Ecosys

> PRINT

ECOSYS P2040dn ECOSYS P2040dw

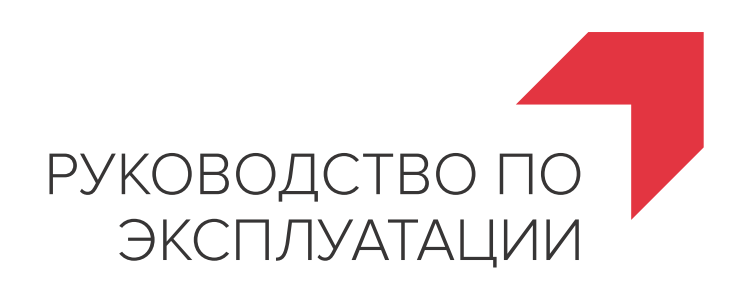

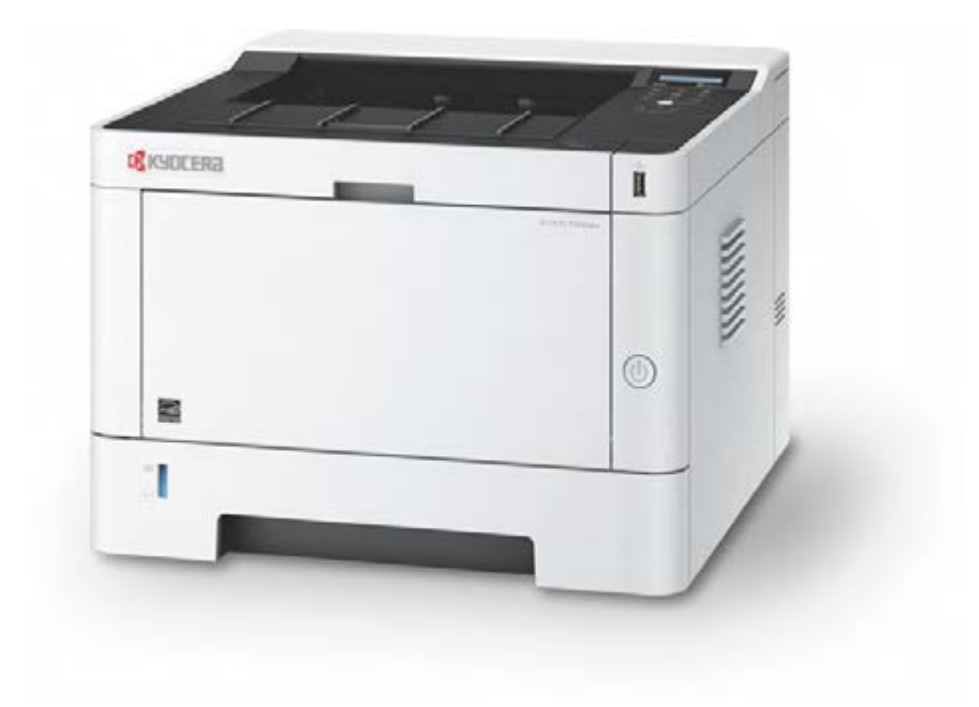

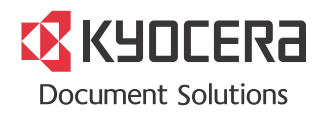

**TMby** 

https://tm.by<br>Интернет-магазин TM.by

### <span id="page-1-0"></span>Предисловие

Благодарим вас за приобретение этого аппарата.

Настоящее руководство содержит сведения по эксплуатации и плановому техническому обслуживанию аппарата, а также описание несложных действий по устранению возникающих неполадок и поддержанию аппарата в как можно лучшем состоянии.

Перед эксплуатацией аппарата ознакомьтесь с данным руководством по эксплуатации.

#### **Для качественной печати рекомендуется применять оригинальные контейнеры с тонером Kyocera, которые обязательно проходят несколько проверок.**

Пожалуйста, примите во внимание, что в случае если пользователь решит использовать неоригинальный (контрафактный или совместимый) тонер, то мы не гарантируем надлежащую работу устройства. Мы не проводили тестирования тонеров, изготовленных другими производителями, в связи с чем мы не можем достоверно утверждать, что тот или иной тонер, изготовленный другим производителем, совместим с нашей продукцией. Мы рекомендуем использовать оригинальный тонер, как указано в Руководстве пользователя, прилагаемом к устройству. Использование неоригинального (контрафактного или совместимого) тонера может привести к повреждению устройства. Подобное повреждение может повлиять на условия гарантии и повлечь дополнительные расходы для пользователя в связи со снятием таких устройств с гарантийного ремонта. Кроме того, использование контрафактного тонера – это поддержка незаконной деятельности недобросовестных производителей, действующих с нарушением законов Российской Федерации. Просим принять во внимание настоящую информацию о рисках, связанных с использованием неоригинального тонера.

На фирменных расходных материалах имеется этикетка, изображенная ниже.

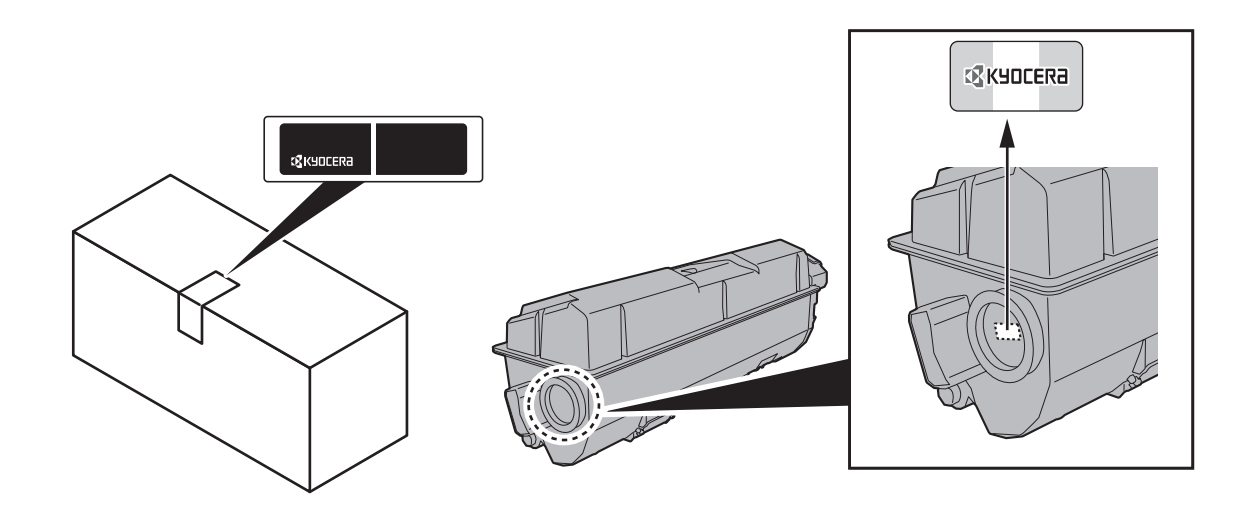

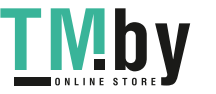

#### **Проверка серийного номера оборудования**

Серийный номер оборудования напечатан в месте, показанном на рисунке.

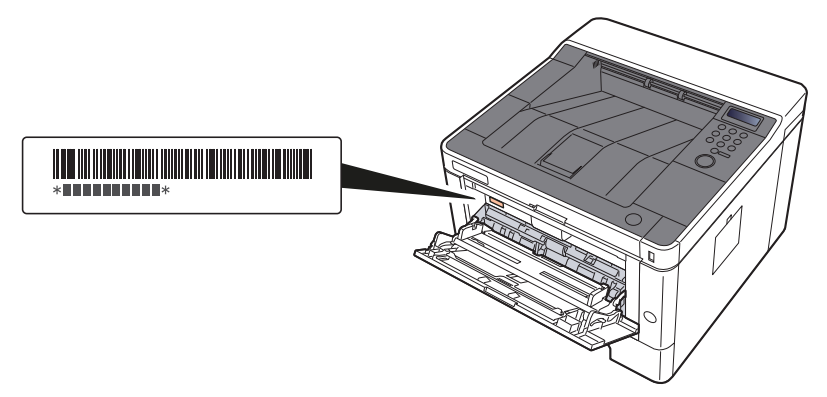

Серийный номер оборудования необходим при обращении к представителю сервисной службы. Следует проверить серийный номер перед тем, как обращаться к представителю сервисной службы.

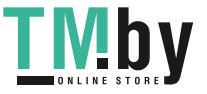

### <span id="page-3-0"></span>Содержание

1

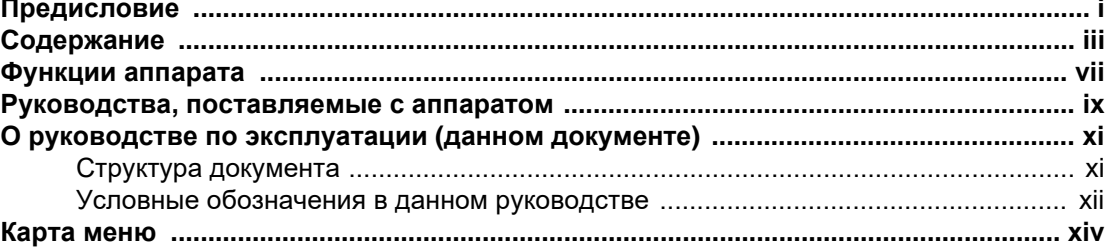

### Правовая информация и правила техники безопасности ........... 1-1

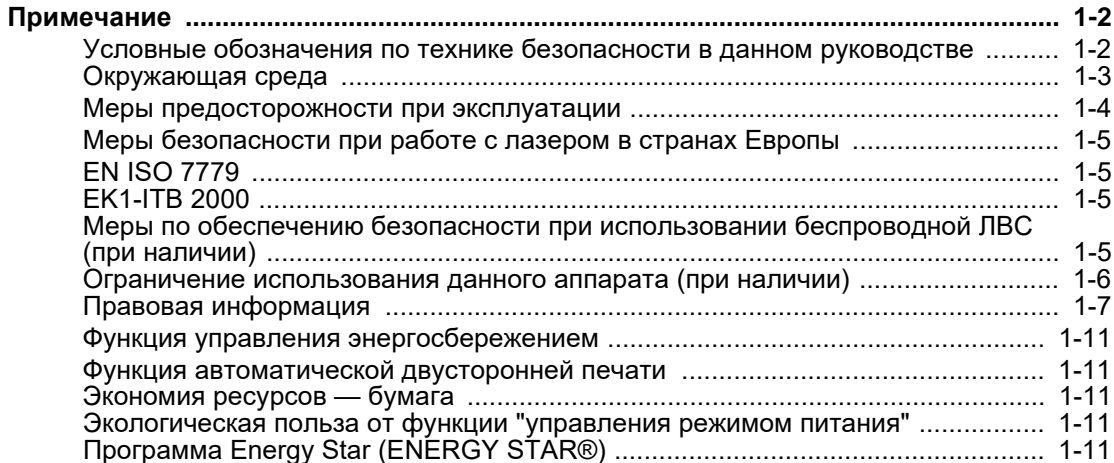

#### $\overline{2}$ Наименования компонентов (разъемы / внутренние компоненты) ........................ 2-3 Наименования компонентов Метод работы …………………………………………………………………………………………… 2-11

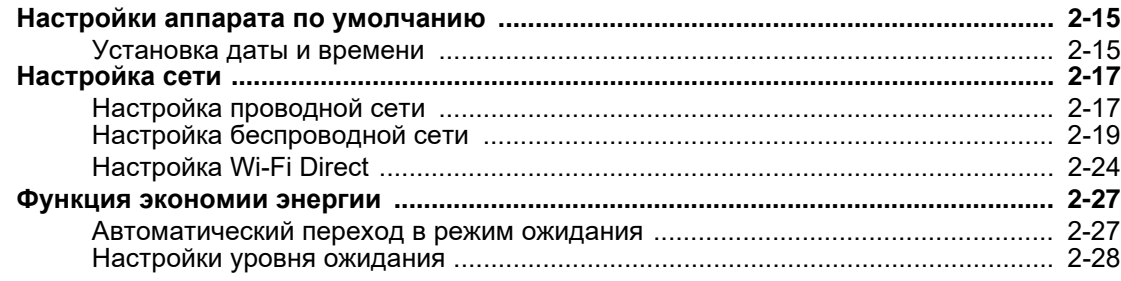

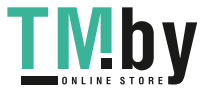

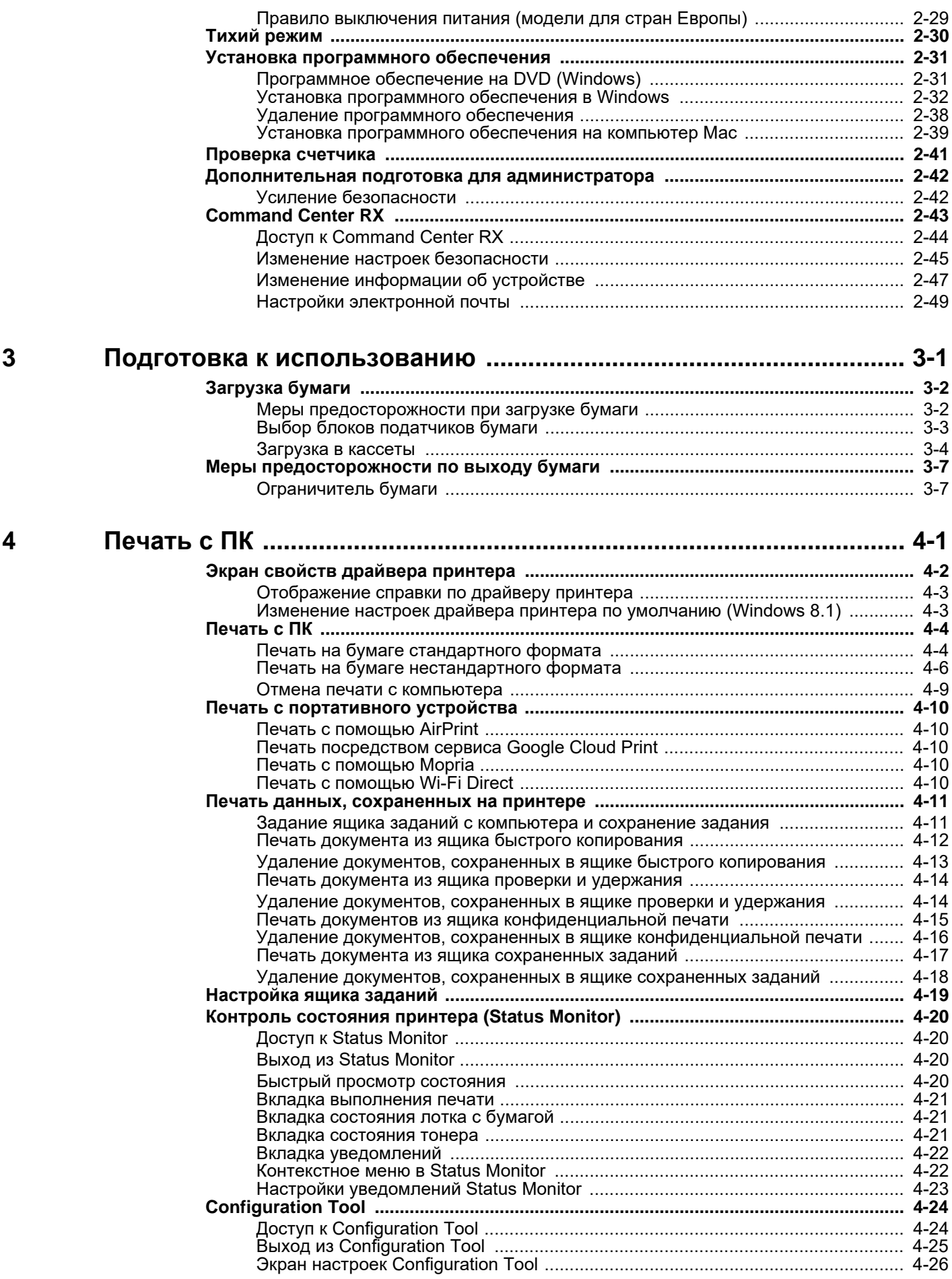

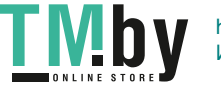

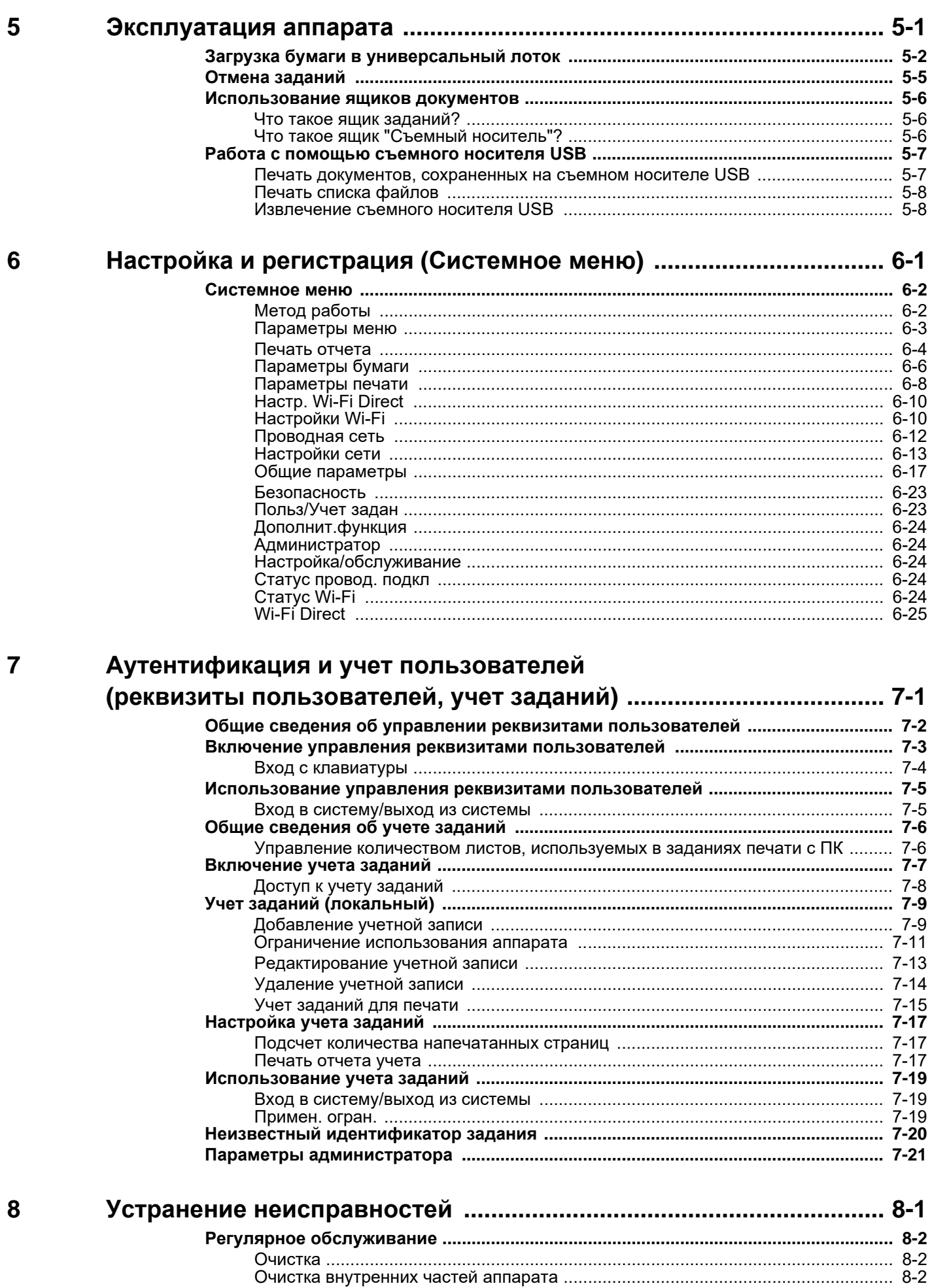

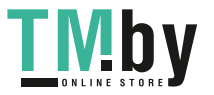

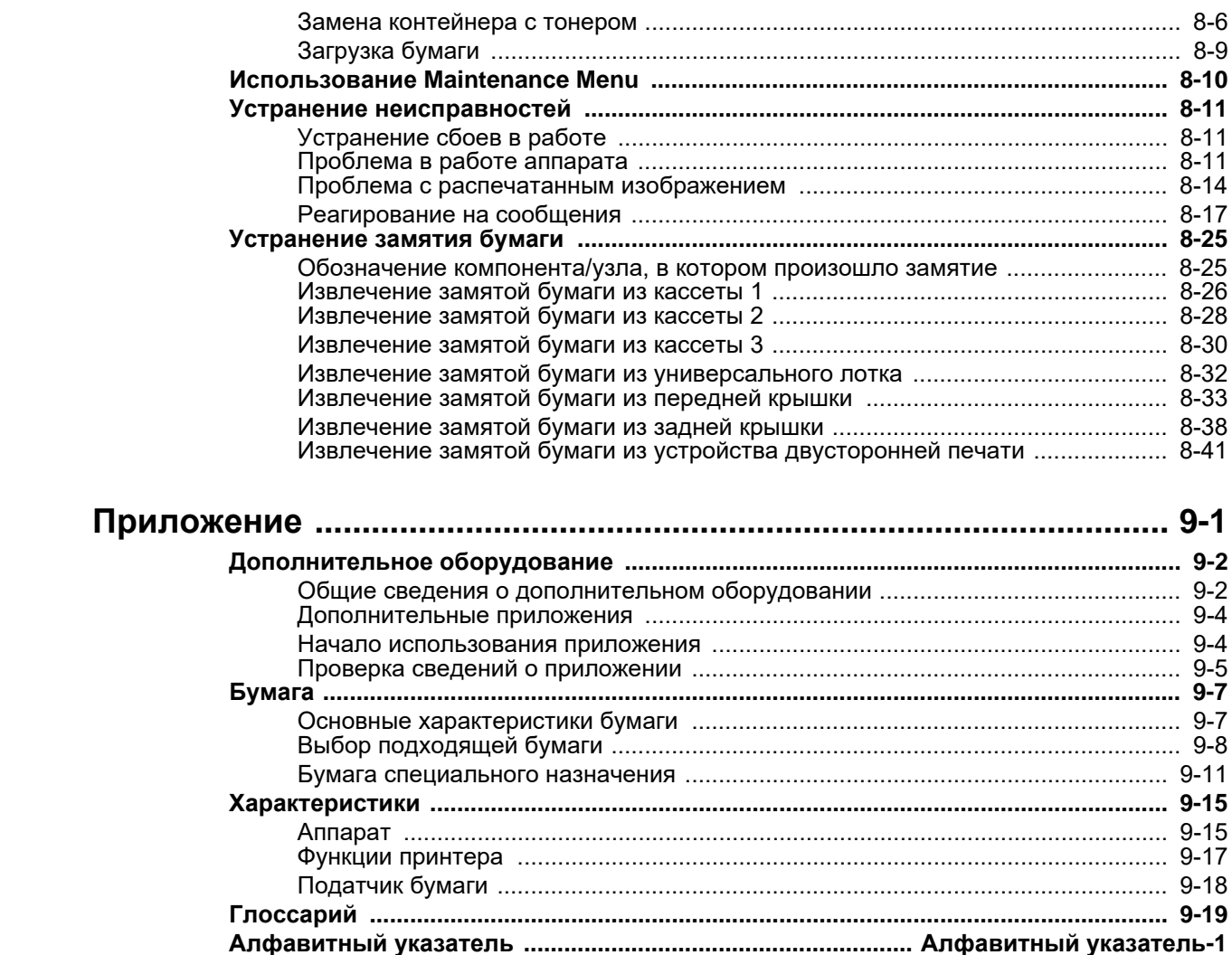

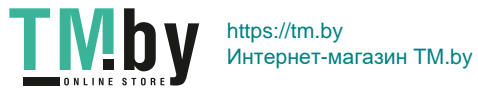

 $\overline{9}$ 

### <span id="page-7-0"></span>Функции аппарата

Аппарат оснащен рядом полезных функций.

Ниже приведены примеры некоторых из них.

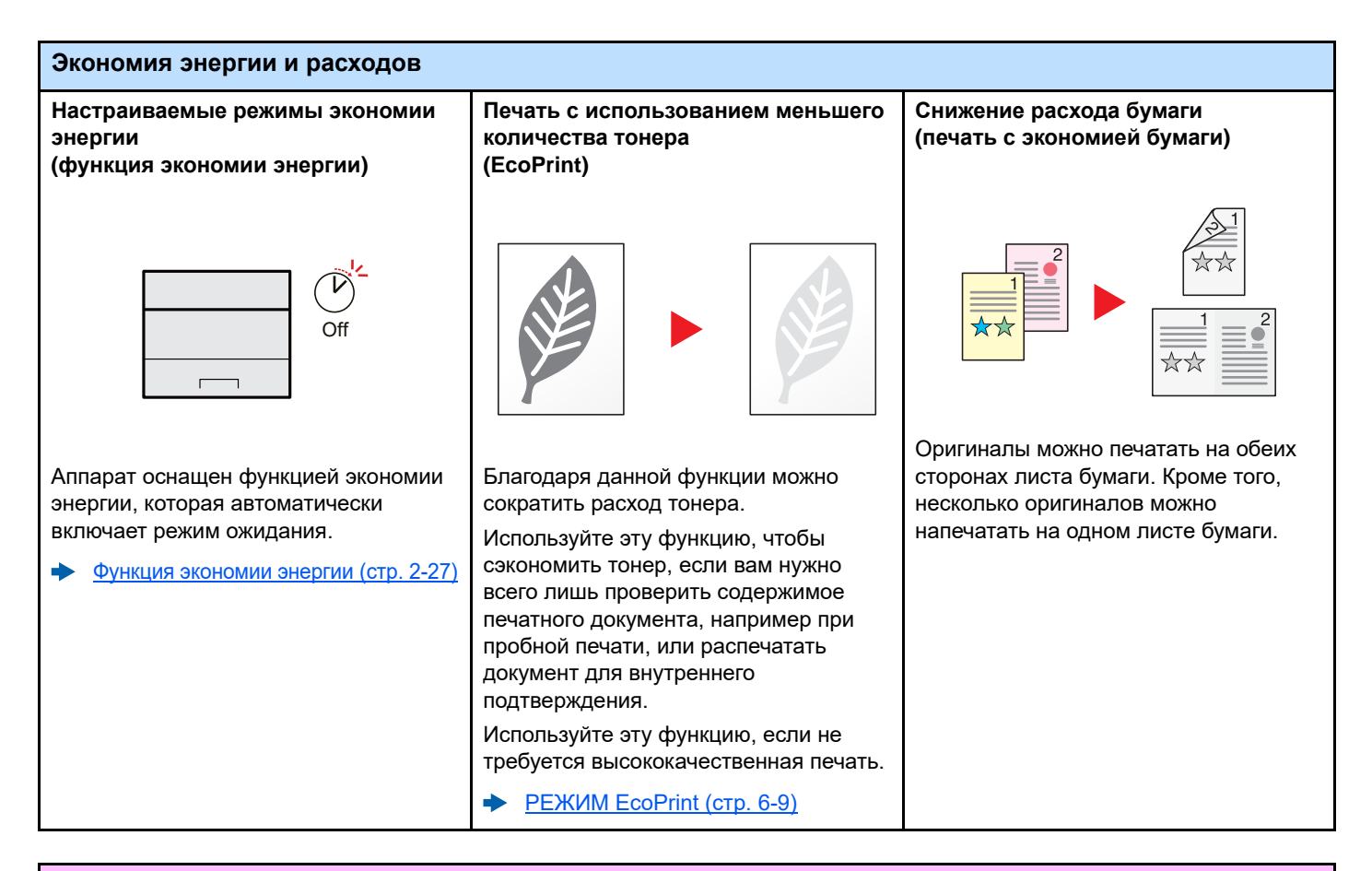

#### **Усиление безопасности**

[принтере \(стр. 4-11\)](#page-99-2)

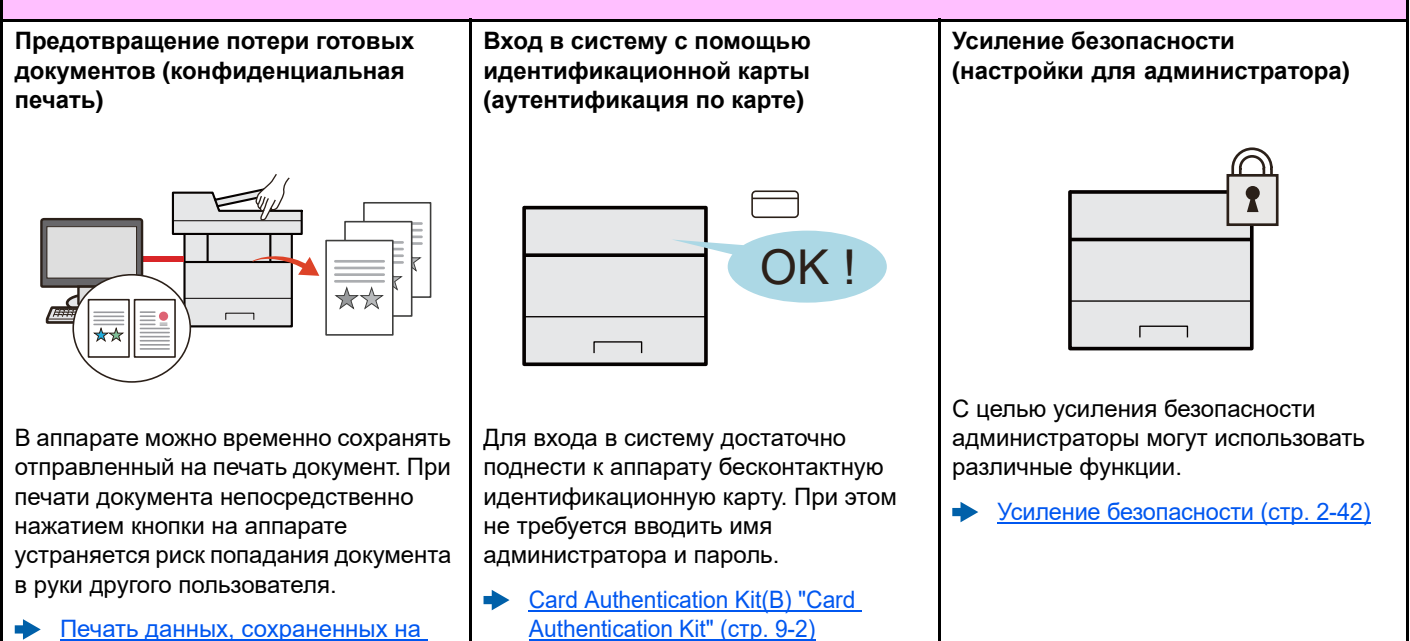

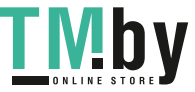

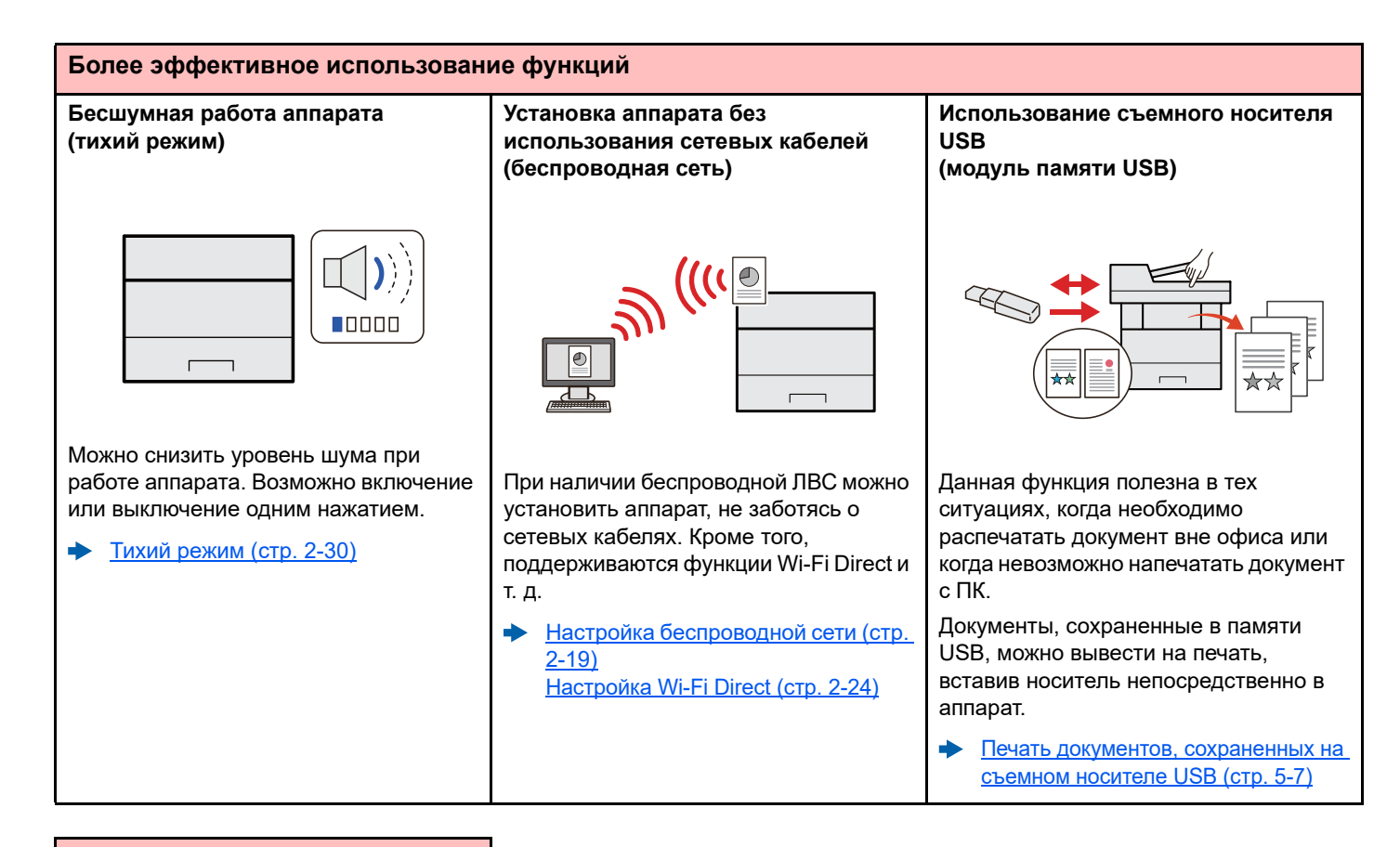

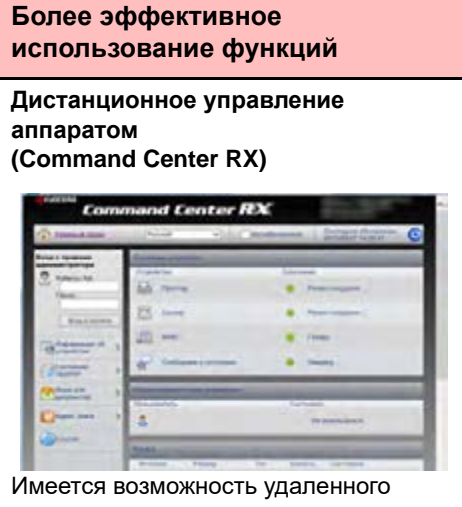

доступа к аппарату для выполнения печати, отправки или загрузки данных.

Администраторы могут задать настройки для управления аппаратом и его использования.

[Command Center RX \(стр. 2-43\)](#page-72-1)

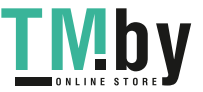

### <span id="page-9-0"></span>Руководства, поставляемые с аппаратом

В комплект поставки аппарата входят следующие руководства. При необходимости сверяйтесь с соответствующим руководством.

Содержание руководств может быть изменено без уведомления в целях улучшения технических характеристик аппарата.

#### **Печатные руководства**

**Правила безопасного**

**использования**

**аппарата**

**Быстрое начало использования аппарата**

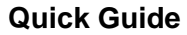

В данном руководстве содержится описание основных функций аппарата, принципов использования удобных функций, порядка проведения планового техобслуживания и действий при возникновении неполадок.

#### **Safety Guide**

Предоставляет информацию по безопасности и предостережения относительно места установки и эксплуатации аппарата. Обязательно прочитайте это руководство перед использованием данного аппарата.

#### **Safety Guide (ECOSYS P2040dn/ECOSYS P2040dw)**

В данном руководстве приведены указания относительно свободного пространства, необходимого для установки аппарата, описание предупредительных надписей и иные сведения о технике безопасности. Обязательно прочитайте это руководство перед использованием данного аппарата.

#### **Руководства (PDF) на DVD-диске (Product Library)**

**Надлежащее использование аппарата**

**Использование бесконтактной карты**

**Легкая регистрация информации об аппарате и выполнение настроек**

**Печать данных с компьютера**

**Непосредственная печать файла PDF**

**Мониторинг аппарата и других принтеров в сети**

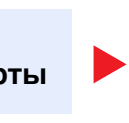

#### **Руководство по эксплуатации (данный документ)**

Содержит описание процедур загрузки бумаги, выполнения основных операций, а также содержит настройки по умолчанию и другую информацию.

#### **Card Authentication Kit (B) Operation Guide**

Содержит описание порядка выполнения аутентификации с использованием идентификационной карты.

#### **Command Center RX User Guide**

Содержит описание метода доступа к аппарату с компьютера через веб-браузер для проверки и изменения параметров.

#### **Printer Driver User Guide**

Содержит описание порядка установки драйвера принтера и использования функций принтера.

#### **KYOCERA Net Direct Print Operation Guide**

Содержит описание порядка печати файлов PDF без запуска Adobe Acrobat или Reader.

#### **KYOCERA Net Viewer User Guide**

Содержит описание порядка мониторинга сетевых систем печати (аппарата) с помощью KYOCERA Net Viewer.

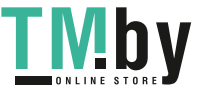

**Печать без использования драйвера принтера**

#### **PRESCRIBE Commands Command Reference**

Описание собственного языка принтера (команды PRESCRIBE).

#### **PRESCRIBE Commands Technical Reference**

Описание командных функций PRESCRIBE и управление каждым типом эмуляции.

**Регулировка положения печати**

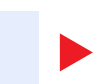

Меню обслуживания содержит описание способов настройки параметров печати.

Для просмотра руководств, записанных на диске DVD, необходимо установить следующие версии приложения Adobe Reader.

**Maintenance Menu User Guide**

Версия 8.0 или последующие версии

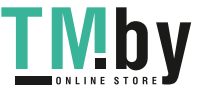

### <span id="page-11-0"></span>О руководстве по эксплуатации (данном документе)

### Структура документа

<span id="page-11-1"></span>В настоящем руководстве содержатся следующие разделы.

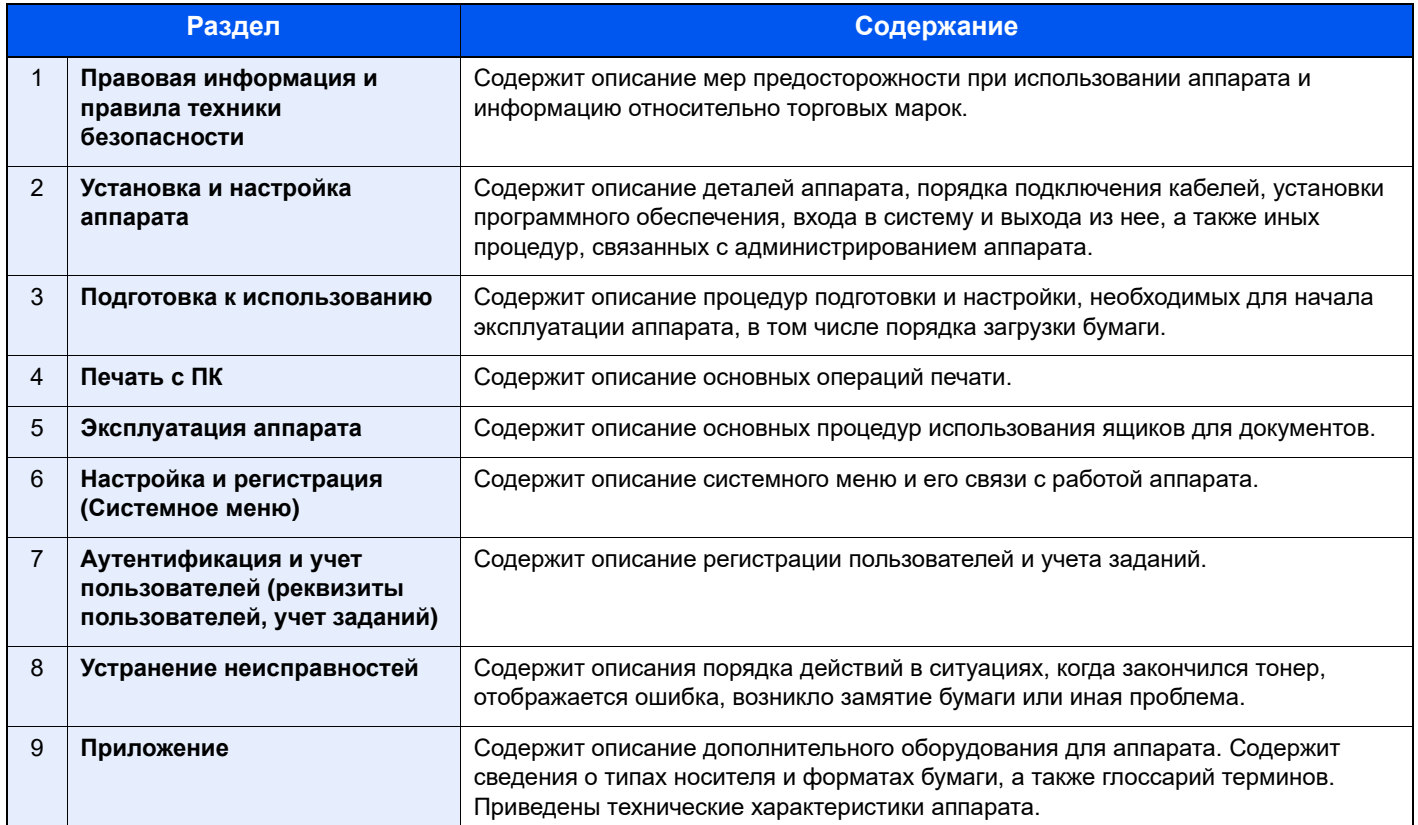

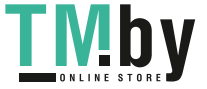

### Условные обозначения в данном руководстве

<span id="page-12-0"></span>В приведенных ниже объяснениях в качестве примера используется Adobe Reader XI.

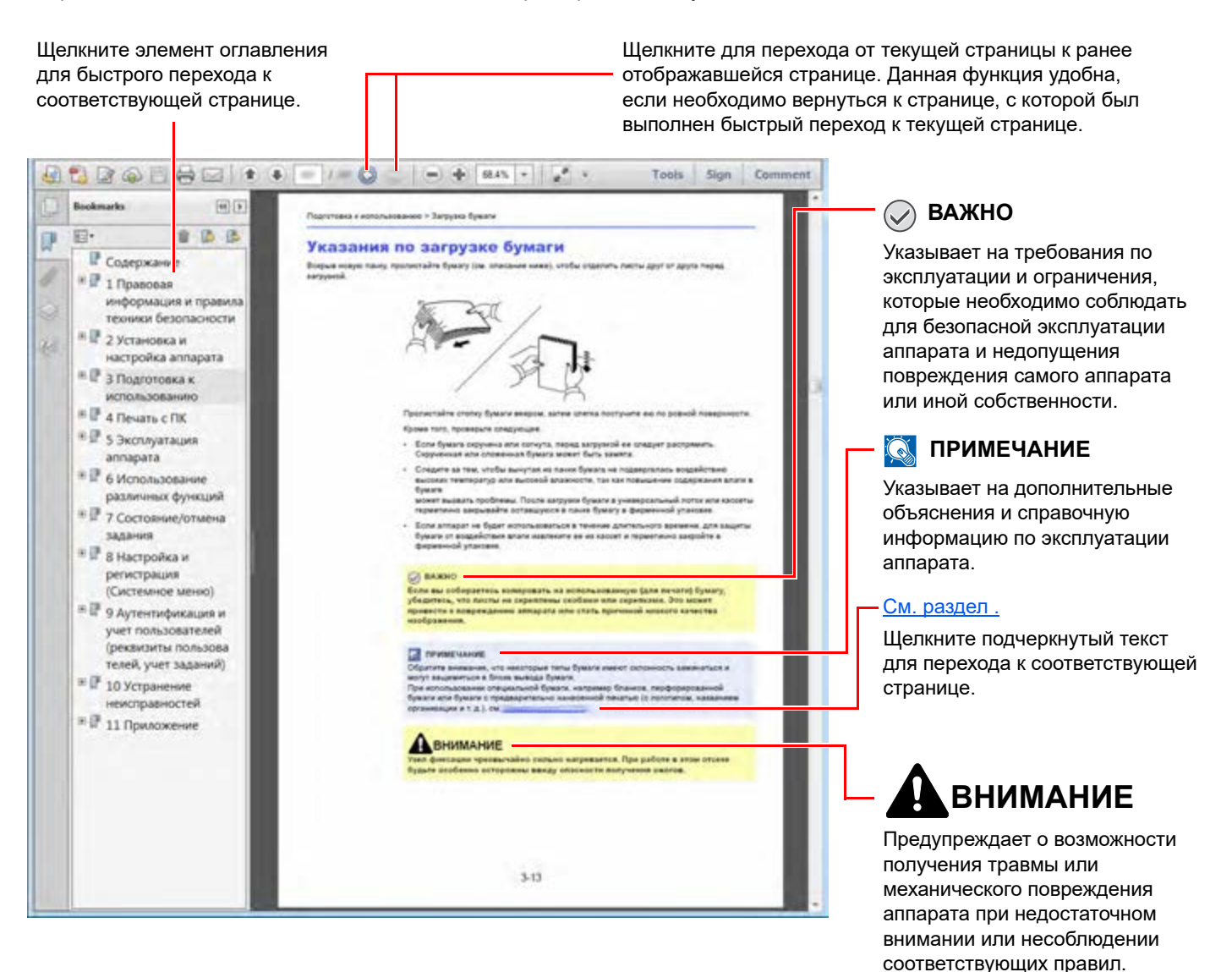

#### **ПРИМЕЧАНИЕ**

Отображаемые в программе Adobe Reader элементы могут различаться в зависимости от порядка использования программы. Если оглавление или инструменты не отображаются, см. справку по программе Adobe Reader.

К некоторым элементам в данном руководстве применяются следующие условные обозначения.

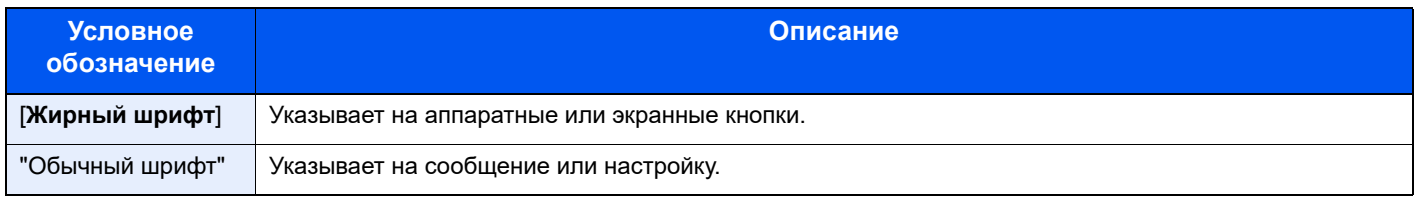

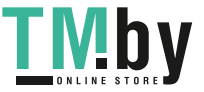

#### **Условные обозначения в процедурах по эксплуатации аппарата**

В настоящем руководстве по эксплуатации используется следующее обозначение последовательности работы с аппаратом:

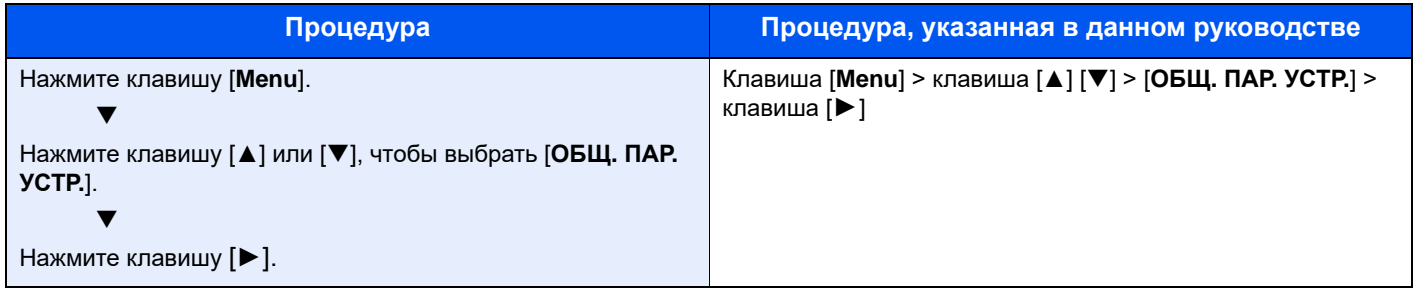

#### **Формат и ориентация бумаги**

Такие форматы бумаги, как A5, можно использовать как в горизонтальной, так и в вертикальной ориентации. Для различения этих ориентаций при использовании данных форматов к обозначениям форматов добавляется буква R, указывающая на вертикальную ориентацию.

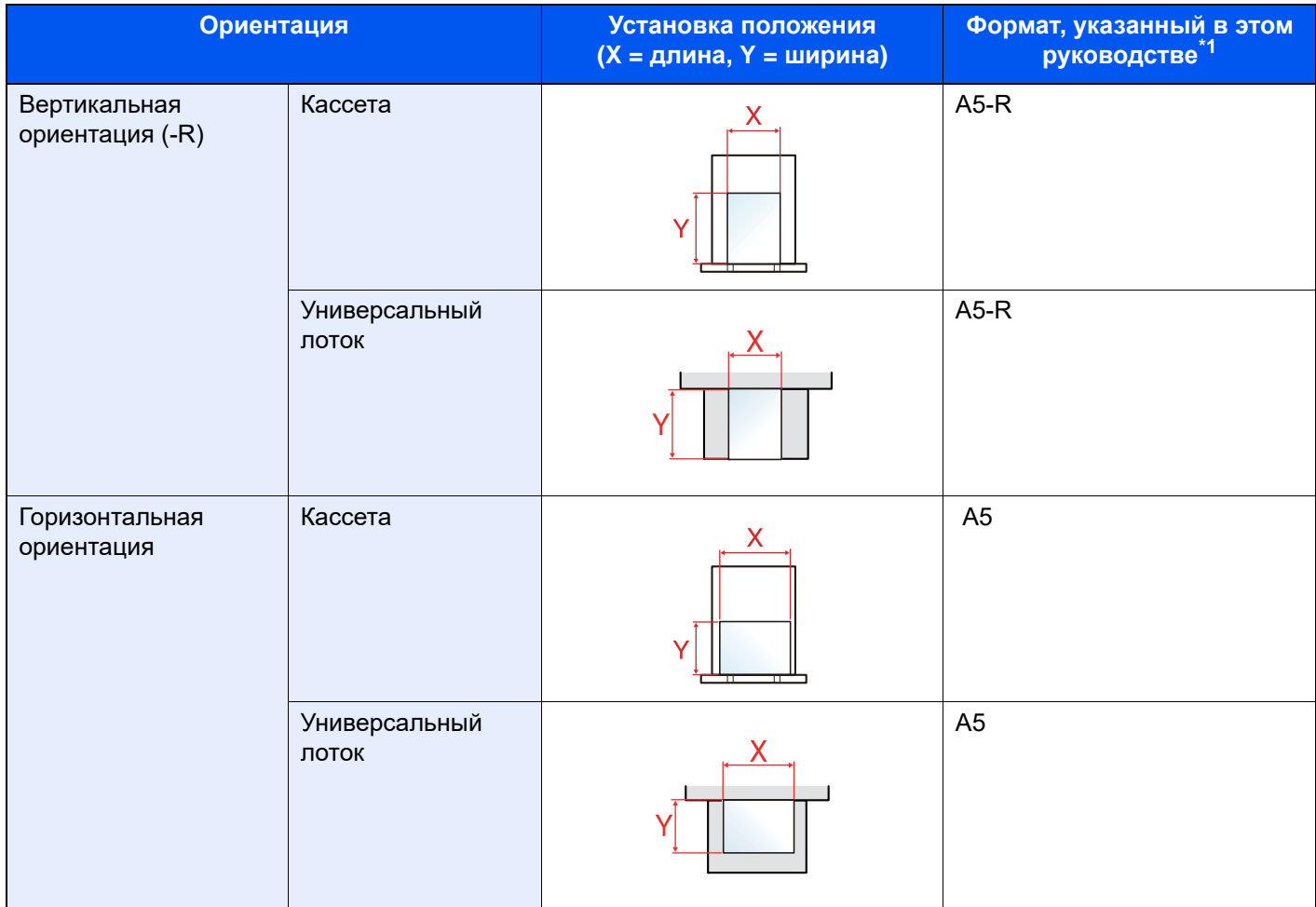

\*1 Форматы бумаги, которые можно использовать, зависят от функции и лотка для подачи бумаги. Для получения подробной информации см.

[Характеристики \(стр. 9-15\)](#page-229-2)

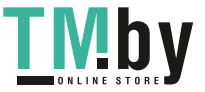

### <span id="page-14-0"></span>Карта меню

Здесь приведен перечень пунктов меню, отображаемых на дисплее сообщений. В зависимости от настроек некоторые меню могут не отображаться. Названия некоторых пунктов меню могут отличаться от заголовков соответствующих разделов.

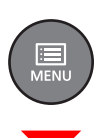

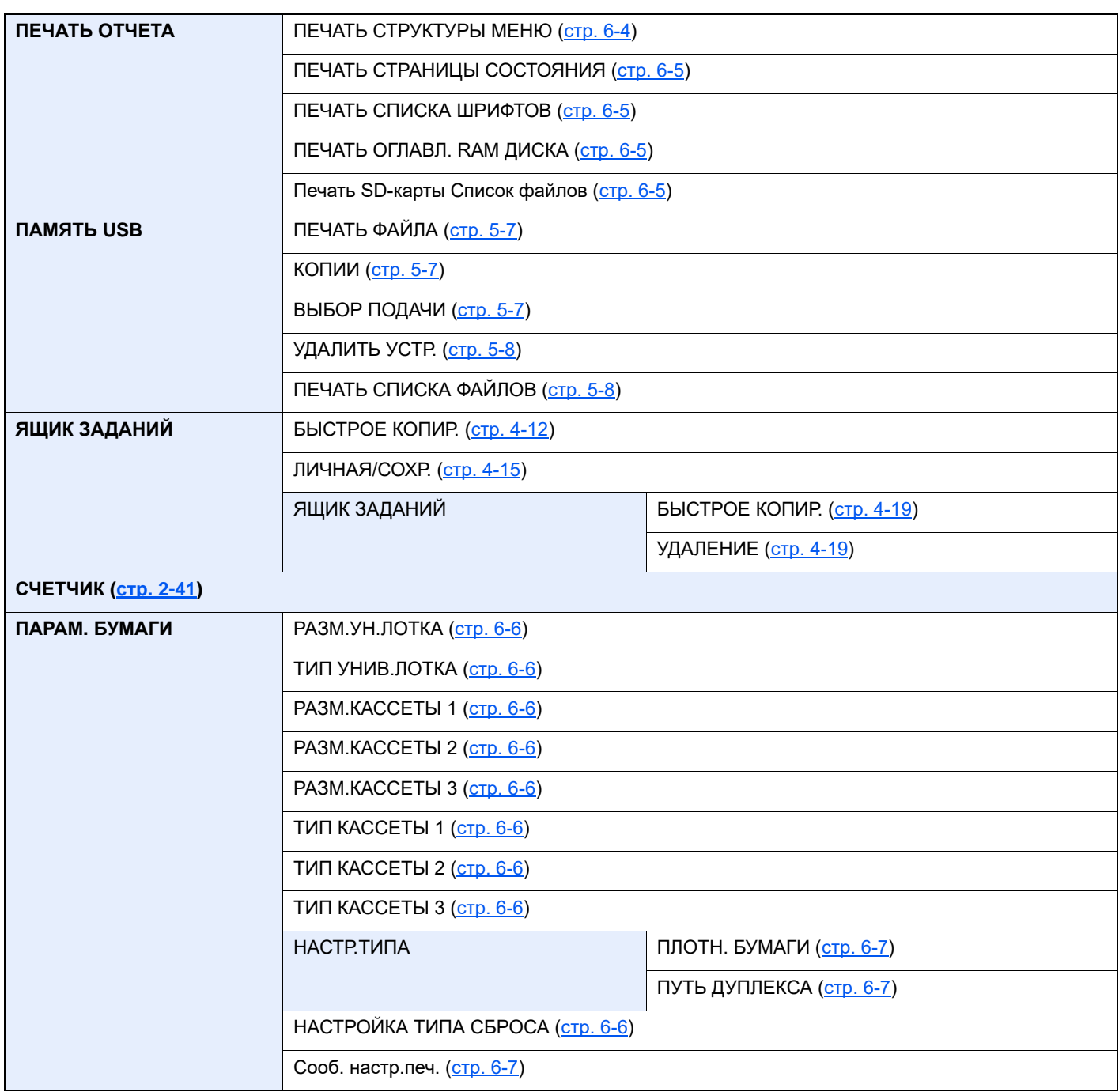

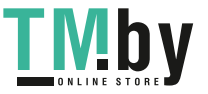

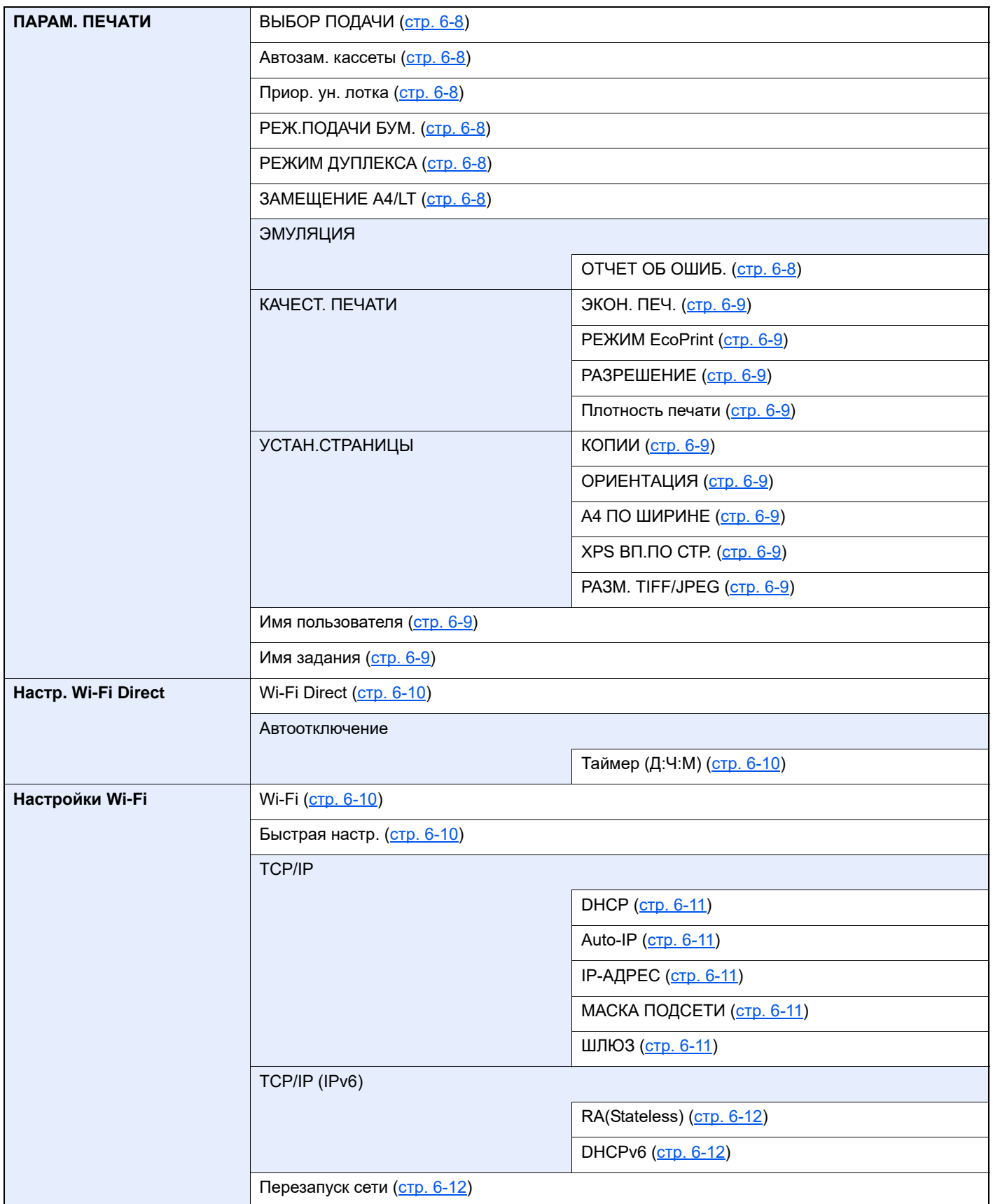

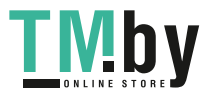

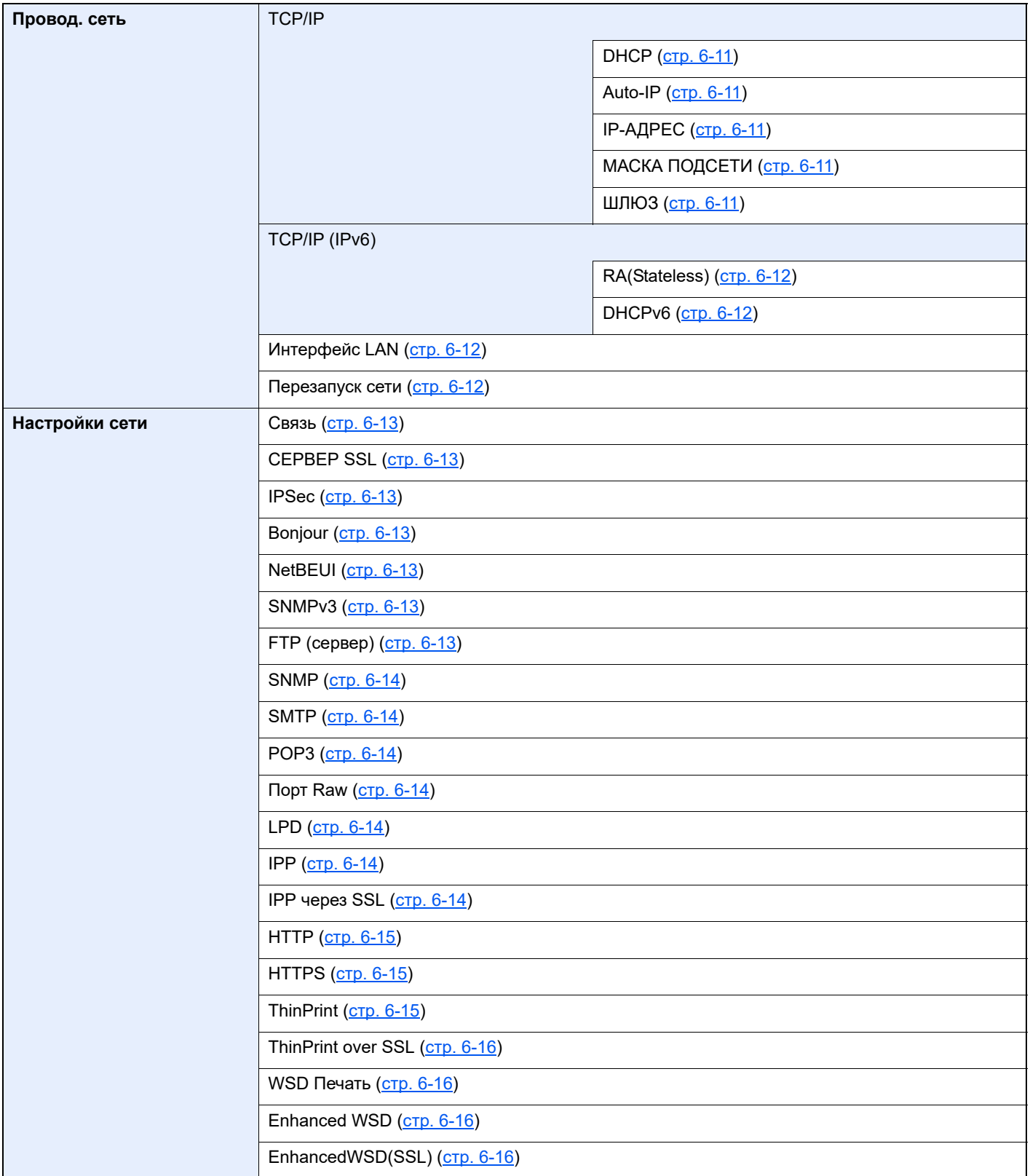

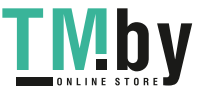

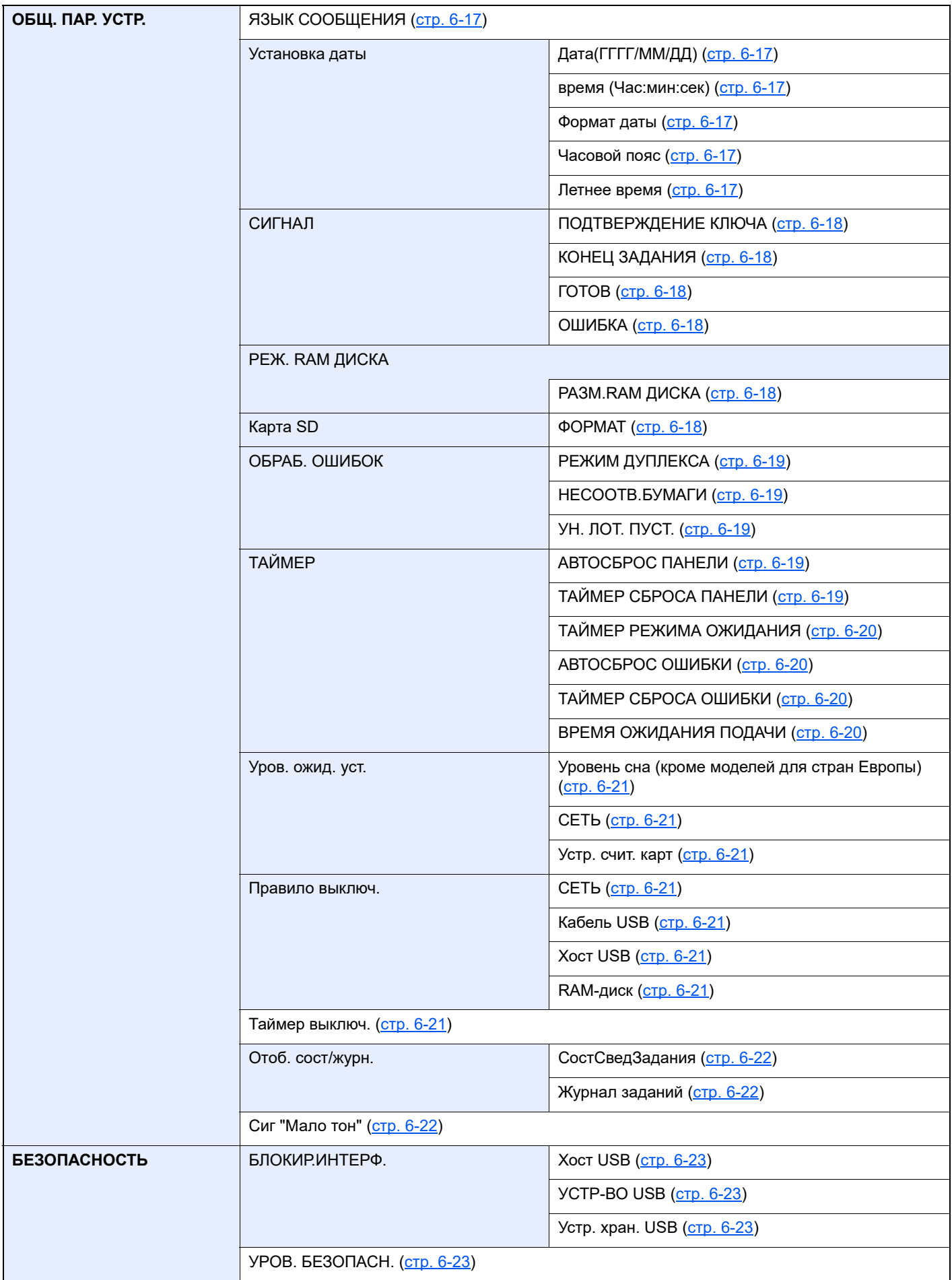

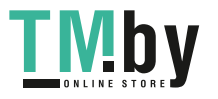

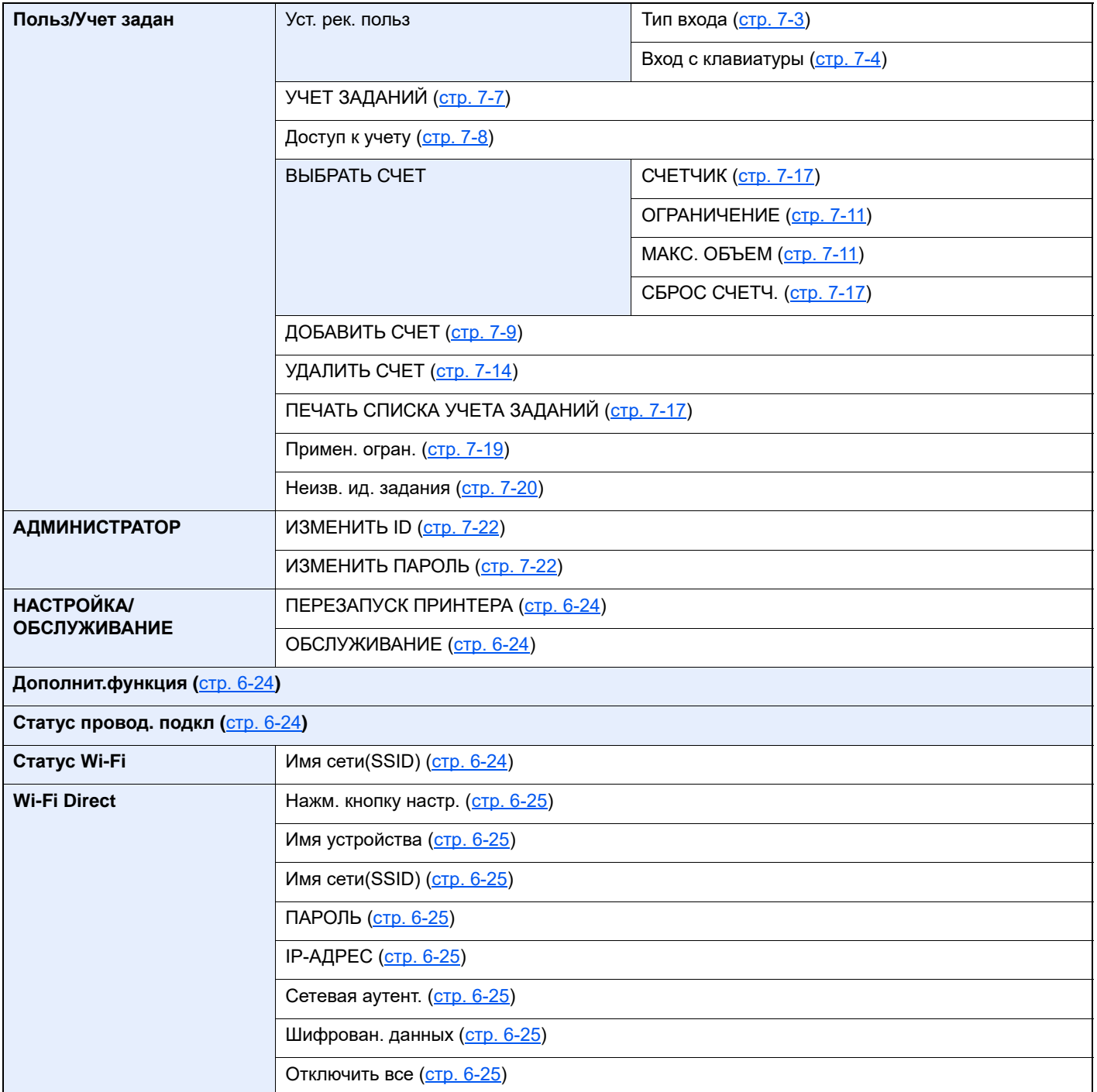

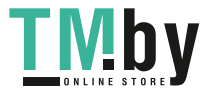

# <span id="page-19-1"></span><span id="page-19-0"></span>1 Правовая информация и правила техники безопасности

Перед использованием аппарата, пожалуйста, прочтите данную информацию. В этом разделе приводится информация по следующим темам.

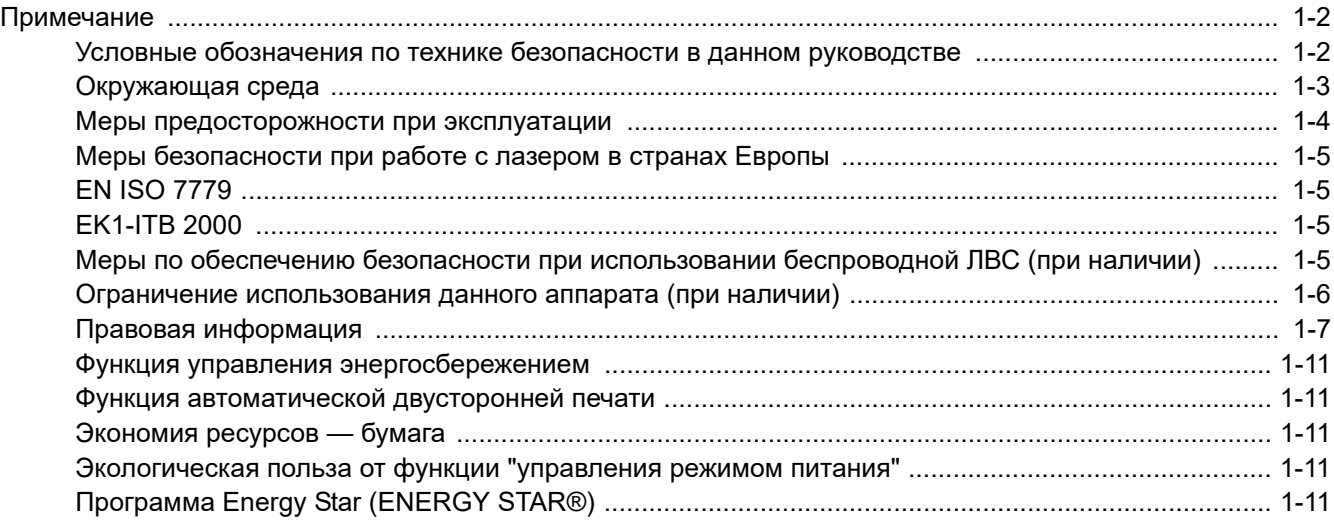

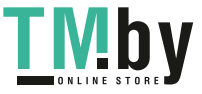

### <span id="page-20-0"></span>Примечание

### <span id="page-20-1"></span>Условные обозначения по технике безопасности в данном руководстве

Специальные предупреждающие символы в разделах настоящего руководства и на компонентах аппарата призваны обратить внимание пользователя на возможную опасность как для него самого, так и для других людей и окружающих объектов, связанную с эксплуатацией данного аппарата, а также помочь обеспечить правильную и безопасную его эксплуатацию. Символы и их описания приведены ниже.

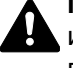

**ПРЕДУПРЕЖДЕНИЕ**: Предупреждает о возможности получения тяжелой травмы или смерти при недостаточном внимании или несоблюдении соответствующих правил.

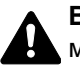

**ВНИМАНИЕ**: Предупреждает о возможности получения травмы или механического повреждения аппарата при недостаточном внимании или несоблюдении соответствующих правил.

#### **Символы**

Символ  $\triangle$  указывает, что в соответствующем разделе содержатся предупреждения по технике безопасности. Знаки внутри символа призваны привлечь внимание пользователя.

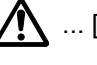

 $\bigwedge$  ... [Общее предупреждение]

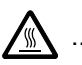

... [Предупреждение о возможности ожога]

Символ  $\Diamond$  указывает, что соответствующий раздел содержит информацию о запрещенных действиях. Внутри символа приводится условное обозначение запрещенного действия.

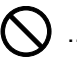

 $\bigvee$  ... [Предупреждение о запрещенном действии]

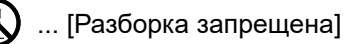

Символ указывает, что соответствующий раздел содержит информацию о действиях, которые должны быть выполнены. Внутри символа приводится условное обозначение обязательного действия.

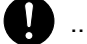

... [Уведомление об обязательном действии]

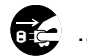

... [Выньте вилку питания из сетевой розетки]

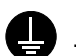

... [Обязательно подключайте аппарат к сетевой розетке с заземлением]

Если предупреждения по технике безопасности в данном руководстве по эксплуатации напечатаны неразборчиво, а также в случае потери самого руководства обратитесь к представителю сервисной службы и закажите новое руководство (услуга платная).

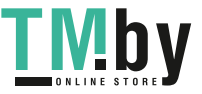

### Окружающая среда

<span id="page-21-0"></span>Аппарат предназначен для эксплуатации в следующих условиях окружающей среды:

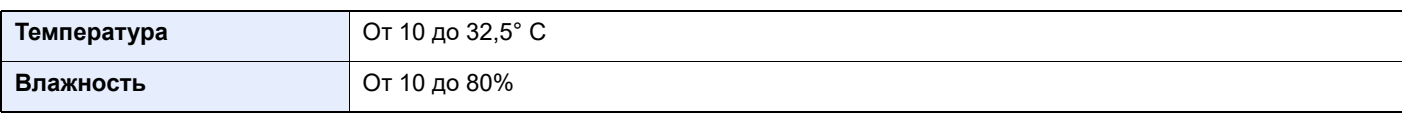

К тому же, при размещении аппарата избегайте его установки в следующих местах.

- Вблизи окна или в местах, где на него будут попадать прямые солнечные лучи.
- В местах, подверженных вибрации.
- В местах с резкими перепадами температуры.
- В местах, находящихся по действием прямых потоков горячего или холодного воздуха.
- Избегайте мест с плохой вентиляцией.

Непрочный материал пола при перемещении аппарата после установки может быть поврежден роликами.

При печати выделяется некоторое количество озона, но оно незначительно и не сказывается отрицательно на здоровье. Тем не менее при длительном использовании аппарата в помещении с плохой вентиляцией или при изготовлении очень большого количества отпечатков может ощущаться неприятный запах. Для обеспечения оптимальных условий при печати рекомендуется хорошо проветривать помещение.

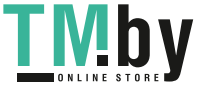

### <span id="page-22-0"></span>Меры предосторожности при эксплуатации

#### **Меры предосторожности при обращении с расходными материалами**

## $\spadesuit$  внимание

Не пытайтесь поджечь детали, содержащие тонер. Искры от пламени могут стать причиной ожогов.

Храните детали, содержащие тонер, в недоступном для детей месте.

Если тонер просыплется из деталей, его содержащих, не вдыхайте его и не проглатывайте, а также избегайте попадания в глаза и на кожу.

- Если вы вдохнули тонер, выйдите на свежий воздух и тщательно прополощите горло большим количеством воды. При появлении кашля обратитесь к врачу.
- Если вы проглотили тонер, прополощите рот водой и выпейте 1-2 чашки воды, чтобы разбавить содержимое желудка. При необходимости обратитесь к врачу.
- При попадании тонера в глаза тщательно промойте их водой. При продолжительном дискомфорте в глазах обратитесь к врачу.
- При попадании тонера на кожу помойте ее водой с мылом.

Не пытайтесь силой открыть или разрушить детали, содержащие тонер.

#### **Другие меры предосторожности**

Верните израсходованный контейнер с тонером дилеру или представителю по обслуживанию. Переработка или утилизация использованных контейнеров с тонером производится в соответствии с установленными нормами.

Храните аппарат, избегая воздействия на него прямых солнечных лучей.

Храните аппарат при температуре ниже 40° C, избегая резких изменений температуры и влажности.

Если аппарат не будет использоваться в течение длительного периода, выньте бумагу из кассеты и универсального лотка, поместите ее обратно в оригинальную упаковку и запечатайте.

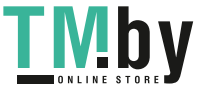

### <span id="page-23-0"></span>Меры безопасности при работе с лазером в странах Европы

Лазерное излучение опасно для организма человека. Поэтому лазерное излучение, создаваемое внутри аппарата, герметично закрыто защитным кожухом и наружной крышкой. При правильной эксплуатации аппарата пользователем излучение не проникает за пределы его корпуса.

Настоящий аппарат классифицирован как лазерное оборудование Class 1 в соответствии со стандартом IEC/EN 60825-1:2014.

Информация относительно лазерных изделий CLASS 1 указана в паспортной таблице.

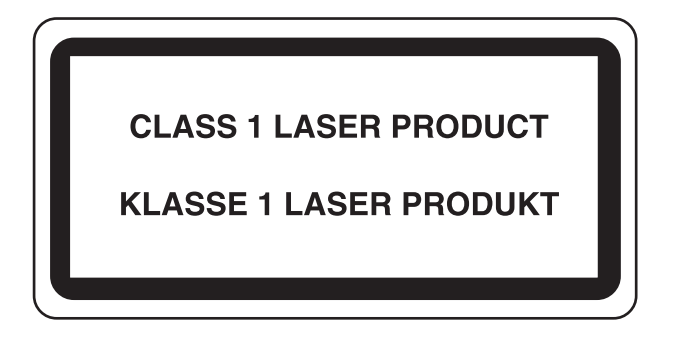

### EN ISO 7779

<span id="page-23-1"></span>Maschinenlärminformations-Verordnung 3. GPSGV, 06.01.2004: Der höchste Schalldruckpegel beträgt 70 dB (A) oder weniger gemäß EN ISO 7779.

### EK1-ITB 2000

<span id="page-23-2"></span>Das Gerät ist nicht für die Benutzung im unmittelbaren Gesichtsfeld am Bildschirmarbeitsplatz vorgesehen. Um störende Reflexionen am Bildschirmarbeitsplatz zu vermeiden, darf dieses Produkt nicht im unmittelbaren Gesichtsfeld platziert werden.

### <span id="page-23-3"></span>Меры по обеспечению безопасности при использовании беспроводной ЛВС (при наличии)

Беспроводная ЛВС обеспечивает обмен информацией между беспроводными точками доступа, которые используются вместо сетевого кабеля. Преимуществом такой функции является возможность беспрепятственного подключения к ЛВС в зоне действия радиоволн.

С другой стороны, если настройки безопасности не сконфигурированы, могут возникнуть следующие проблемы из-за того, что радиоволны могут проходить через препятствия (включая стены) и быть доступны для приема в радиусе действия передатчика.

#### **Тайный просмотр содержимого сеанса связи**

Злоумышленники могут преднамеренно осуществлять мониторинг радиосвязи и получать несанкционированный доступ к следующим данным радиообмена.

- Личная информация, включая идентификаторы, пароли и номера кредитных карт.
- Содержимое сообщений электронной почты.

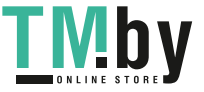

#### **Несанкционированное проникновение**

Злоумышленники могут получить несанкционированный доступ к частным или корпоративным сетям для осуществления следующих незаконных действий.

- Получение личной и конфиденциальной информации (утечка информации).
- Вступление в контакт от имени другого конкретного человека и несанкционированное распространение информации (спуфинг).
- Изменение и повторная передача перехваченных сообщений (подлог).
- Передача компьютерных вирусов и уничтожение данных и систем (уничтожение).

Сетевые платы для работы с беспроводной ЛВС и беспроводные точки доступа содержат встроенные функции обеспечения безопасности для уменьшения риска описанных выше проблем и их решения. Для задействования таких функций при использовании аппарата нужно настроить параметры безопасности продуктов с беспроводной ЛВС.

Компания-изготовитель рекомендует, чтобы пользователи ответственно и на свое усмотрение выполнили настройки безопасности и полностью понимали последствия использования аппарата, на котором не заданы настройки безопасности.

### <span id="page-24-0"></span>Ограничение использования данного аппарата (при наличии)

- Передаваемые данным аппаратом радиоволны могут создавать помехи для медицинского оборудования. При использовании данного аппарата в медицинском учреждении или вблизи медицинского оборудования его следует использовать в соответствии с инструкциями и мерами предосторожности, предоставленными администратором учреждения, или в соответствии с инструкциями, указанными на медицинском оборудовании.
- Передаваемые данным аппаратом радиоволны могут создавать помехи для систем автоматического управления, в том числе для систем автоматических дверей и средств пожарной сигнализации. При использовании данного аппарата вблизи систем автоматического управления соблюдайте инструкции и меры предосторожности, приведенные на оборудовании системы автоматического управления.
- Если данный аппарат используется в составе систем, непосредственно связанных с обслуживанием самолетов, поездов, кораблей, автомобилей и др., или в условиях, когда требуется высокая степень надежности и безопасности, или в высокоточных системах, например предназначенных для предотвращения бедствий или преступлений или иных угроз для безопасности, то использовать данный аппарат следует с учетом общих характеристик безопасности всей системы, функций по обеспечению ее безотказности и резервирования с тем, чтобы не допустить снижения надежности и безопасности всей системы. Данный аппарат не предназначен для использования в условиях, когда требуется высокая степень надежности и безопасности, в том числе в аэрокосмических приборах, системах междугородной связи, системах управления в ядерной энергетике и медицинском оборудовании. Поэтому решение об использовании аппарата в таких условиях следует принимать с учетом всех факторов и обстоятельств.

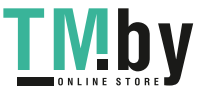

### Правовая информация

<span id="page-25-0"></span>Копирование или какое-либо иное воспроизведение настоящего руководства полностью или частично без предварительного письменного разрешения корпорации KYOCERA Document Solutions Inc. запрещено.

#### **В отношении торговых марок**

- PRESCRIBE и ECOSYS являются зарегистрированными торговыми марками Kyocera Corporation.
- KPDL является торговой маркой Kyocera Corporation.
- Microsoft, Windows, Windows XP, Windows Server 2003, Windows Vista, Windows Server 2008, Windows 7, Windows Server 2012, Windows 8, Windows 8.1, Windows 10 и Internet Explorer являются зарегистрированными торговыми марками или торговыми марками Microsoft Corporation в США и (или) других странах.
- PCL является торговой маркой Hewlett-Packard Company.
- Adobe Acrobat, Adobe Reader и PostScript являются торговыми марками Adobe Systems, Incorporated.
- Ethernet является зарегистрированной торговой маркой Xerox Corporation.
- Novell и NetWare являются зарегистрированными торговыми марками Novell, Inc.
- IBM и IBM PC/AT являются торговыми марками International Business Machines Corporation.
- AppleTalk, Bonjour, Macintosh и Mac OS являются торговыми марками Apple Inc., зарегистрированными в США и других странах.
- Все шрифты европейских языков, инсталлированные в этом аппарате, используются согласно лицензионному соглашению с Monotype Imaging Inc.
- Helvetica, Palatino и Times являются зарегистрированными торговыми марками Linotype GmbH.
- ITC Avant Garde Gothic, ITC Bookman, ITC ZapfChancery и ITC ZapfDingbats являются зарегистрированными торговыми марками International Typeface Corporation.
- ThinPrint товарный знак Cortado AG в Германии и других странах.
- В этом аппарате инсталлированы шрифты UFST™ MicroType® фирмы Monotype Imaging Inc.
- В программном обеспечении, используемом в аппарате, имеются модули, разработанные Independent JPEG Group.
- iPad, iPhone и iPod являются торговыми марками Apple Inc., зарегистрированными в США и других странах.
- AirPrint и логотип AirPrint являются торговыми марками Apple Inc.
- iOS является торговой маркой или зарегистрированной торговой маркой Cisco в США и других странах и используется по лицензии Apple Inc.
- Google и Google Cloud Print™ являются торговыми марками или зарегистрированными торговыми марками Google Inc.
- Mopria™ является зарегистрированной торговой маркой Mopria™ Alliance.
- Wi-Fi и Wi-Fi Direct являются торговыми марками и (или) зарегистрированными торговыми марками организации Wi-Fi Alliance.

Все остальные торговые марки и названия продуктов, упомянутые в настоящем руководстве, являются зарегистрированными торговыми марками или торговыми марками соответствующих компаний. Обозначения ™ и ® в данном руководстве по эксплуатации не используются.

#### **GPL/LGPL**

Это изделие содержит программное обеспечение GPL (http://www.gnu.org/licenses/gpl.html) и/или LGPL (http://www.gnu.org/licenses/lgpl.html), входящее в прошивку. Можно получить исходный код, а также разрешается копировать, перераспределять и изменять его в соответствии с условиями GPL/LGPL. Для получения дополнительной информации, в том числе о доступности исходного кода, посетите веб-сайт http://www.kyoceradocumentsolutions.com/gpl/.

#### **OpenSSL License**

Copyright (c) 1998-2006 The OpenSSL Project. All rights reserved.

Redistribution and use in source and binary forms, with or without modification, are permitted provided that the following conditions are met:

- 1. Redistributions of source code must retain the above copyright notice, this list of conditions and the following disclaimer.
- 2. Redistributions in binary form must reproduce the above copyright notice, this list of conditions and the following disclaimer in the documentation and/or other materials provided with the distribution.
- 3. All advertising materials mentioning features or use of this software must display the following acknowledgment: "This product includes software developed by the OpenSSL Project for use in the OpenSSL Toolkit. (http://www.openssl.org/)"
- 4. The names "OpenSSL Toolkit" and "OpenSSL Project" must not be used to endorse or promote products derived from this software without prior written permission. For written permission, please contact openssl-core@openssl.org.
- 5. Products derived from this software may not be called "OpenSSL" nor may "OpenSSL" appear in their names without prior written permission of the OpenSSL Project.
- 6. Redistributions of any form whatsoever must retain the following acknowledgment: "This product includes software developed by the OpenSSL Project for use in the OpenSSL Toolkit (http://www.openssl.org/)"

THIS SOFTWARE IS PROVIDED BY THE OpenSSL PROJECT "AS IS" AND ANY EXPRESSED OR IMPLIED WARRANTIES, INCLUDING, BUT NOT LIMITED TO, THE IMPLIED WARRANTIES OF MERCHANTABILITY AND FITNESS FOR A PARTICULAR PURPOSE ARE DISCLAIMED. IN NO EVENT SHALL THE OpenSSL PROJECT OR ITS CONTRIBUTORS BE LIABLE FOR ANY DIRECT, INDIRECT, INCIDENTAL, SPECIAL, EXEMPLARY, OR CONSEQUENTIAL DAMAGES (INCLUDING, BUT NOT LIMITED TO, PROCUREMENT OF SUBSTITUTE GOODS OR SERVICES; LOSS OF USE, DATA, OR PROFITS; OR BUSINESS INTERRUPTION) HOWEVER CAUSED AND ON ANY THEORY OF LIABILITY, WHETHER IN CONTRACT, STRICT LIABILITY, OR TORT (INCLUDING NEGLIGENCE OR OTHERWISE) ARISING IN ANY WAY OUT OF THE USE OF THIS SOFTWARE, EVEN IF ADVISED OF THE POSSIBILITY OF SUCH DAMAGE.

#### **Original SSLeay License**

Copyright (C) 1995-1998 Eric Young (eay@cryptsoft.com) All rights reserved.

This package is an SSL implementation written by Eric Young (eay@cryptsoft.com). The implementation was written so as to conform with Netscapes SSL.

This library is free for commercial and non-commercial use as long as the following conditions are adhered to. The following conditions apply to all code found in this distribution, be it the RC4, RSA, lhash, DES, etc., code; not just the SSL code. The SSL documentation included with this distribution is covered by the same copyright terms except that the holder is Tim Hudson (tjh@cryptsoft.com).

Copyright remains Eric Young's, and as such any Copyright notices in the code are not to be removed.

If this package is used in a product, Eric Young should be given attribution as the author of the parts of the library used.

This can be in the form of a textual message at program startup or in documentation (online or textual) provided with the package.

Redistribution and use in source and binary forms, with or without modification, are permitted provided that the following conditions are met:

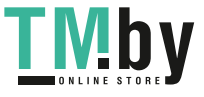

- 1. Redistributions of source code must retain the copyright notice, this list of conditions and the following disclaimer.
- 2. Redistributions in binary form must reproduce the above copyright notice, this list of conditions and the following disclaimer in the documentation and/or other materials provided with the distribution.
- 3. All advertising materials mentioning features or use of this software must display the following acknowledgement: "This product includes cryptographic software written by Eric Young (eay@cryptsoft.com)" The word 'cryptographic' can be left out if the routines from the library being used are not cryptographic related :-).
- 4. If you include any Windows specific code (or a derivative thereof) from the apps directory (application code) you must include an acknowledgement: "This product includes software written by Tim Hudson (tjh@cryptsoft.com)"

THIS SOFTWARE IS PROVIDED BY ERIC YOUNG "AS IS" AND ANY EXPRESS OR IMPLIED WARRANTIES, INCLUDING, BUT NOT LIMITED TO, THE IMPLIED WARRANTIES OF MERCHANTABILITY AND FITNESS FOR A PARTICULAR PURPOSE ARE DISCLAIMED. IN NO EVENT SHALL THE AUTHOR OR CONTRIBUTORS BE LIABLE FOR ANY DIRECT, INDIRECT, INCIDENTAL, SPECIAL, EXEMPLARY, OR CONSEQUENTIAL DAMAGES (INCLUDING, BUT NOT LIMITED TO, PROCUREMENT OF SUBSTITUTE GOODS OR SERVICES; LOSS OF USE, DATA, OR PROFITS; OR BUSINESS INTERRUPTION) HOWEVER CAUSED AND ON ANY THEORY OF LIABILITY, WHETHER IN CONTRACT, STRICT LIABILITY, OR TORT (INCLUDING NEGLIGENCE OR OTHERWISE) ARISING IN ANY WAY OUT OF THE USE OF THIS SOFTWARE, EVEN IF ADVISED OF THE POSSIBILITY OF SUCH DAMAGE.

The licence and distribution terms for any publically available version or derivative of this code cannot be changed. i.e. this code cannot simply be copied and put under another distribution licence [including the GNU Public Licence.]

#### **Monotype Imaging License Agreement**

- 1 *Software* shall mean the digitally encoded, machine readable, scalable outline data as encoded in a special format as well as the UFST Software.
- 2 You agree to accept a non-exclusive license to use the Software to reproduce and display weights, styles and versions of letters, numerals, characters and symbols (*Typefaces*) solely for your own customary business or personal purposes at the address stated on the registration card you return to Monotype Imaging. Under the terms of this License Agreement, you have the right to use the Fonts on up to three printers. If you need to have access to the fonts on more than three printers, you need to acquire a multiuser license agreement which can be obtained from Monotype Imaging. Monotype Imaging retains all rights, title and interest to the Software and Typefaces and no rights are granted to you other than a License to use the Software on the terms expressly set forth in this Agreement.
- 3 To protect proprietary rights of Monotype Imaging, you agree to maintain the Software and other proprietary information concerning the Typefaces in strict confidence and to establish reasonable procedures regulating access to and use of the Software and Typefaces.
- 4 You agree not to duplicate or copy the Software or Typefaces, except that you may make one backup copy. You agree that any such copy shall contain the same proprietary notices as those appearing on the original.
- 5 This License shall continue until the last use of the Software and Typefaces, unless sooner terminated. This License may be terminated by Monotype Imaging if you fail to comply with the terms of this License and such failure is not remedied within thirty (30) days after notice from Monotype Imaging. When this License expires or is terminated, you shall either return to Monotype Imaging or destroy all copies of the Software and Typefaces and documentation as requested.
- 6 You agree that you will not modify, alter, disassemble, decrypt, reverse engineer or decompile the Software.
- 7 Monotype Imaging warrants that for ninety (90) days after delivery, the Software will perform in accordance with Monotype Imaging-published specifications, and the diskette will be free from defects in material and workmanship. Monotype Imaging does not warrant that the Software is free from all bugs, errors and omissions.

The parties agree that all other warranties, expressed or implied, including warranties of fitness for a particular purpose and merchantability, are excluded.

8 Your exclusive remedy and the sole liability of Monotype Imaging in connection with the Software and Typefaces is repair or replacement of defective parts, upon their return to Monotype Imaging.

In no event will Monotype Imaging be liable for lost profits, lost data, or any other incidental or consequential damages, or any damages caused by abuse or misapplication of the Software and Typefaces.

9 Massachusetts U.S.A. law governs this Agreement.

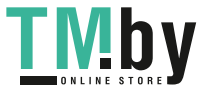

- 10 You shall not sublicense, sell, lease, or otherwise transfer the Software and/or Typefaces without the prior written consent of Monotype Imaging.
- 11 Use, duplication or disclosure by the Government is subject to restrictions as set forth in the Rights in Technical Data and Computer Software clause at FAR 252-227-7013, subdivision (b)(3)(ii) or subparagraph (c)(1)(ii), as appropriate. Further use, duplication or disclosure is subject to restrictions applicable to restricted rights software as set forth in FAR 52.227-19 (c)(2).
- 12 You acknowledge that you have read this Agreement, understand it, and agree to be bound by its terms and conditions. Neither party shall be bound by any statement or representation not contained in this Agreement. No change in this Agreement is effective unless written and signed by properly authorized representatives of each party. By opening this diskette package, you agree to accept the terms and conditions of this Agreement.

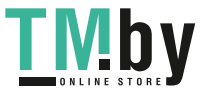

### Функция управления энергосбережением

<span id="page-29-0"></span>В данном аппарате предусмотрен режим ожидания, в котором функции принтера остаются в состоянии ожидания, но энергопотребление снижается до минимума по истечении определенного промежутка времени с момента последнего использования устройства. Если аппарат, находящийся в режиме ожидания, не используется, питание автоматически выключается.

Автоматический переход в режим [ожидания \(стр. 2-27\)](#page-56-3) Правило выключения питания (модели для стран [Европы\) \(стр. 6-21\)](#page-145-8)

### Функция автоматической двусторонней печати

<span id="page-29-1"></span>Для данного аппарата двусторонняя печать является стандартной функцией. Например, двусторонняя печать на один лист двух односторонних оригиналов позволяет сократить расход бумаги.

Печать в двустороннем режиме позволяет уменьшить расход бумаги и способствует сохранению лесных ресурсов. Использование режима двусторонней печати также приводит к уменьшению закупок бумаги и, следовательно, к снижению расходов. Рекомендуется в аппаратах, поддерживающих функцию двусторонней печати, использовать этот режим по умолчанию.

### Экономия ресурсов — бумага

<span id="page-29-2"></span>В целях сохранения и рационального использования лесных ресурсов рекомендуется использовать переработанную, а также первичную бумагу, сертифицированную в соответствии с программами рационального использования природных ресурсов или снабженную общепризнанной экологической маркировкой,

соответствующую стандарту EN 12281:2002\* или эквивалентному стандарту качества.

Данный аппарат также поддерживает печать на бумаге плотностью 64 г/м<sup>2</sup>. Использование такой бумаги. на изготовление которой расходуется меньше сырья, вносит дополнительный вклад в сохранение лесных ресурсов.

\* : EN12281:2002 "Бумага для печати и офиса — требования к бумаге для получения изображений с помощью сухого тонера"

Более подробную информацию по рекомендуемым типам бумаги можно получить у представителя сервисной службы или у торгового представителя.

### <span id="page-29-3"></span>Экологическая польза от функции "управления режимом питания"

Чтобы снизить энергопотребление в случае простоя, аппарат оснащен функцией управления режимом питания, которая автоматически активирует энергосберегающий режим, если аппарат не используется в течение определенного времени.

Хотя для возврата аппарата из энергосберегающего режима в режим READY потребуется незначительное время, это может существенно снизить энергопотребление. Рекомендуется для работы с аппаратом задать время активации энергосберегающего режима в качестве настройки по умолчанию.

### <span id="page-29-4"></span>Программа Energy Star (ENERGY STAR®)

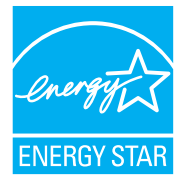

Наша компания, будучи участником международной программы Energy Star, определила, что данный продукт соответствует стандартам, утвержденным этой программой.  $\mathsf{ENERGY}\ \mathsf{STAR}^{\circledR}$  добровольная программа эффективного энергопотребления, целью которой является разработка и популяризация изделий с высокими показателями энергосбережения, что способствует предотвращению глобального потепления. Приобретая изделия, отвечающие критериям ENERGY STAR®, пользователи могут внести вклад в уменьшение выбросов парниковых газов при использовании изделия и сократить расходы на энергоресурсы.

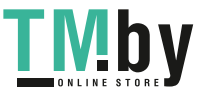

<span id="page-30-0"></span>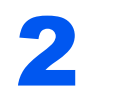

# <span id="page-30-1"></span>Установка и настройка аппарата

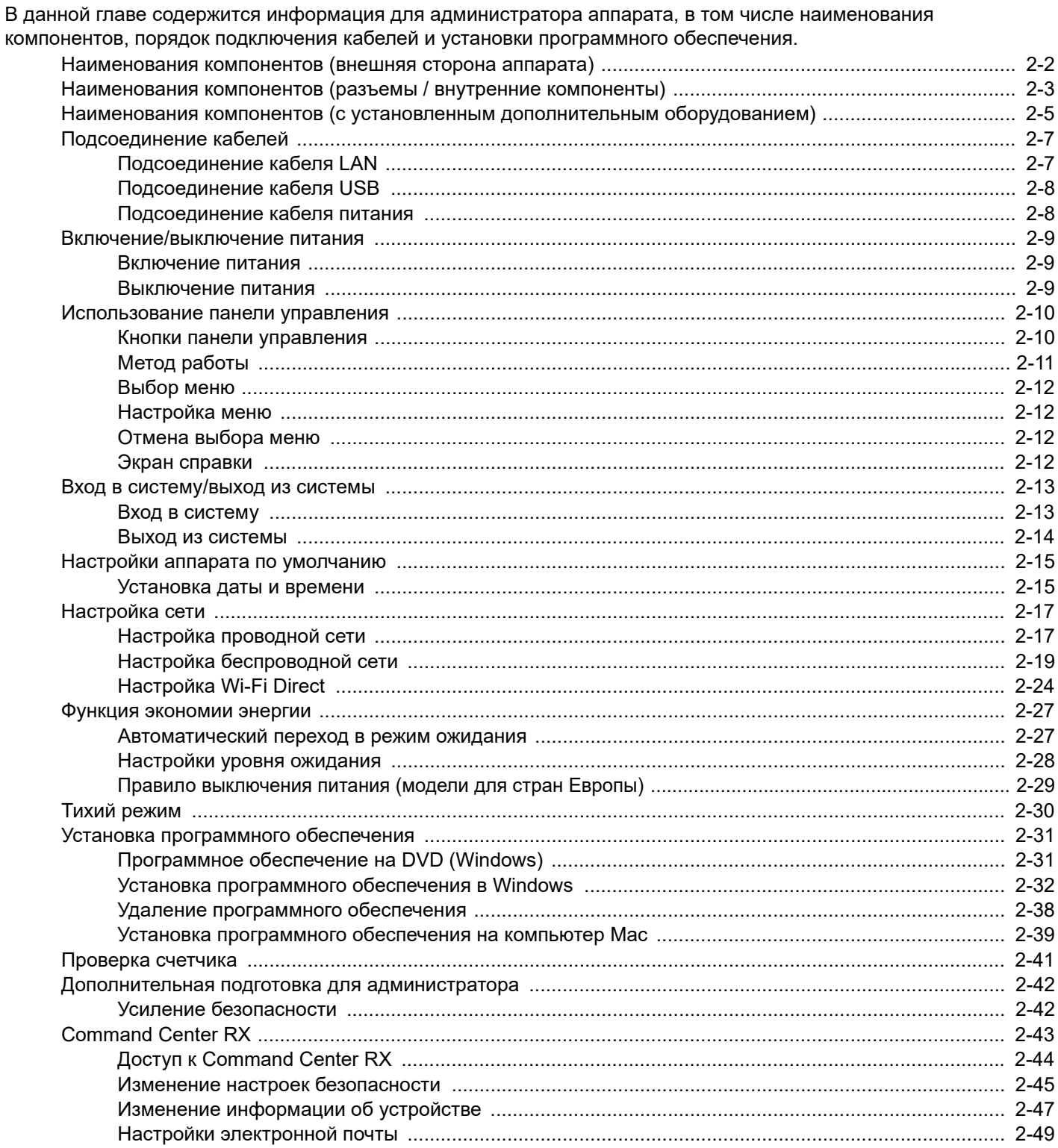

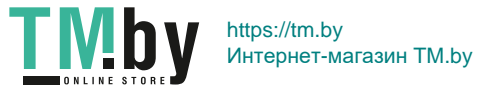

### <span id="page-31-0"></span>Наименования компонентов (внешняя сторона аппарата)

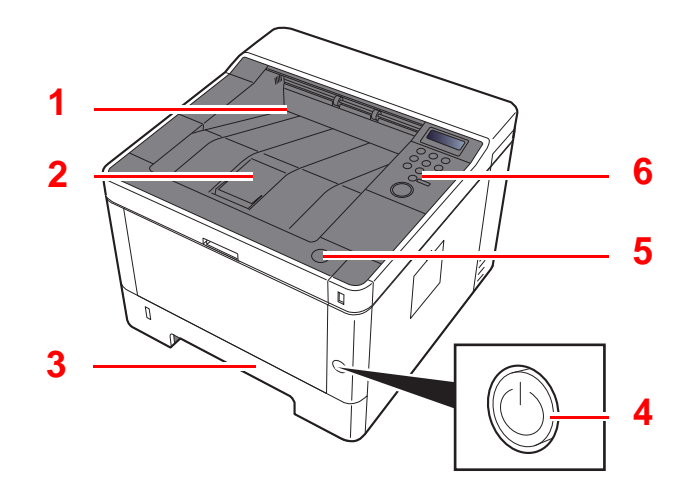

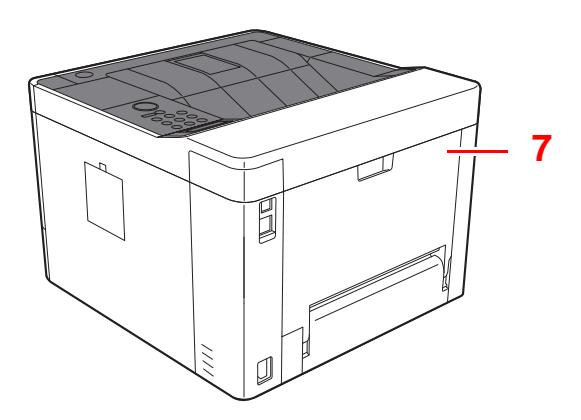

- Верхний лоток
- Ограничитель бумаги
- Кассета 1
- Выключатель питания

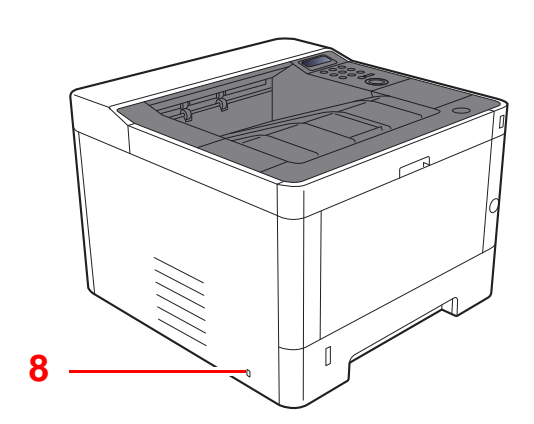

- Кнопка открытия передней крышки
- Панель управления
- Задняя крышка
- Паз замка для защиты от краж

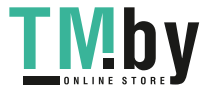

### <span id="page-32-0"></span>Наименования компонентов (разъемы / внутренние компоненты)

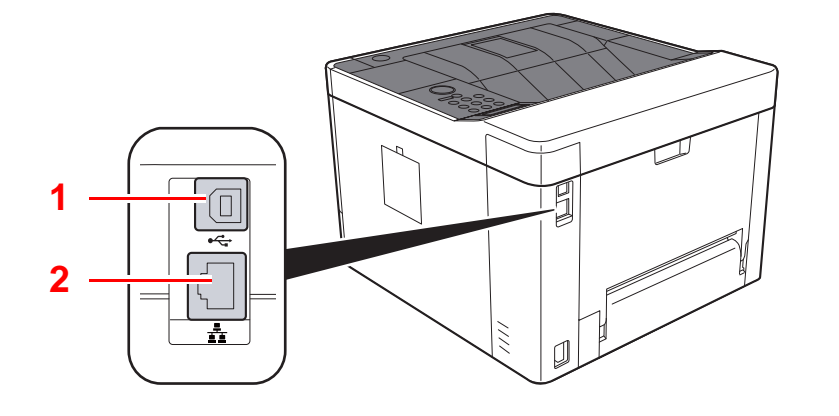

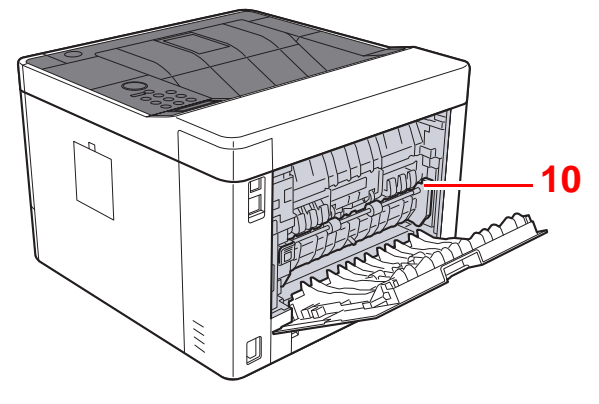

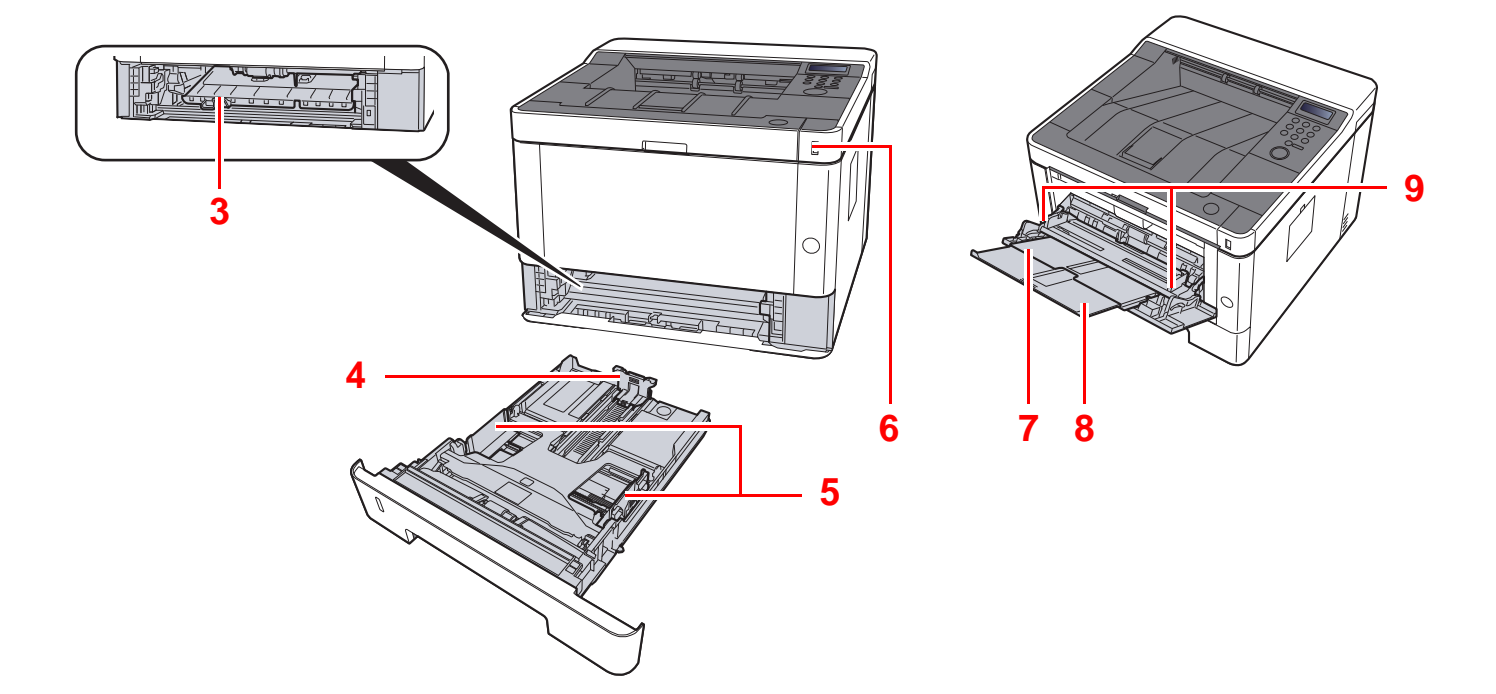

- Разъем интерфейса USB
- Разъем сетевого интерфейса
- Крышка податчика
- Направляющая длины бумаги
- Направляющие ширины бумаги
- Гнездо памяти USB
- Универсальный лоток
- Удлинитель лотка
- Направляющие ширины бумаги
- Крышка блока термофиксатора

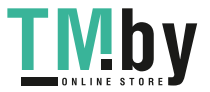

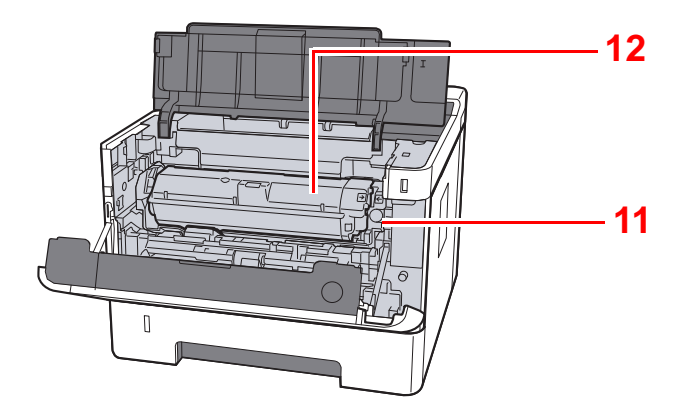

- 11 Кнопка освобождения контейнера с тонером
- 12 Контейнер с тонером

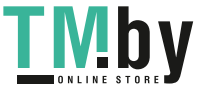

### <span id="page-34-0"></span>Наименования компонентов (с установленным дополнительным оборудованием)

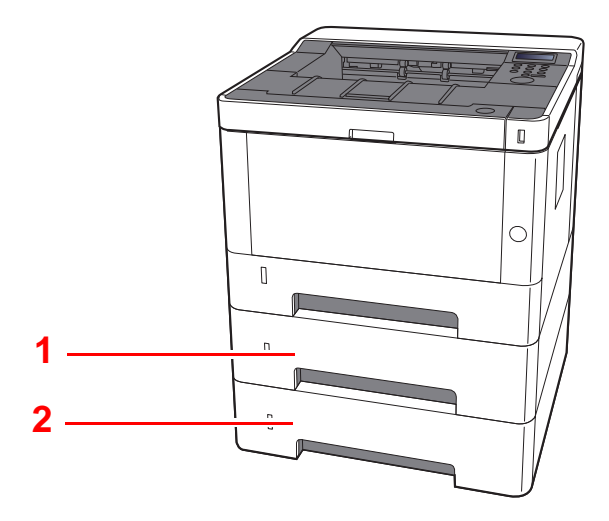

#### 1 Кассета 2

- 2 Кассета 3
- Дополнительное [оборудование \(стр. 9-2\)](#page-216-3)  $\ddot{\phantom{1}}$

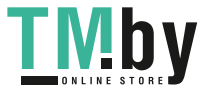

### <span id="page-35-0"></span>Подключение аппарата и других устройств

Подготовьте необходимые кабели в соответствии с условиями эксплуатации и целью использования аппарата.

#### **Подключение аппарата к ПК через USB**

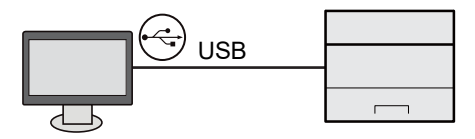

#### **При подключении аппарата к ПК или планшету с помощью сетевого кабеля, Wi-Fi или Wi-Fi Direct**

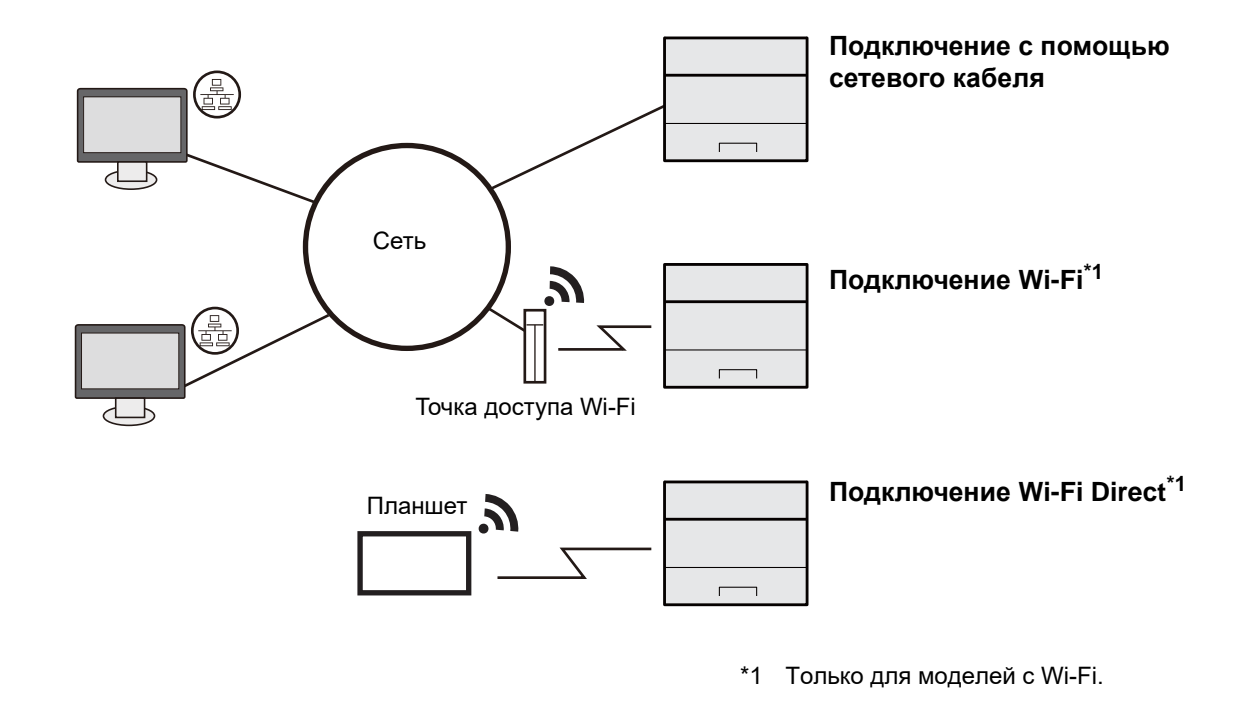

#### $\alpha$ **ПРИМЕЧАНИЕ**

Если вы пользуетесь беспроводной локальной сетью, см. приведенную ниже информацию.

Настройка беспроводной [сети \(стр. 2-19\)](#page-48-0)

#### **Используемые кабели**

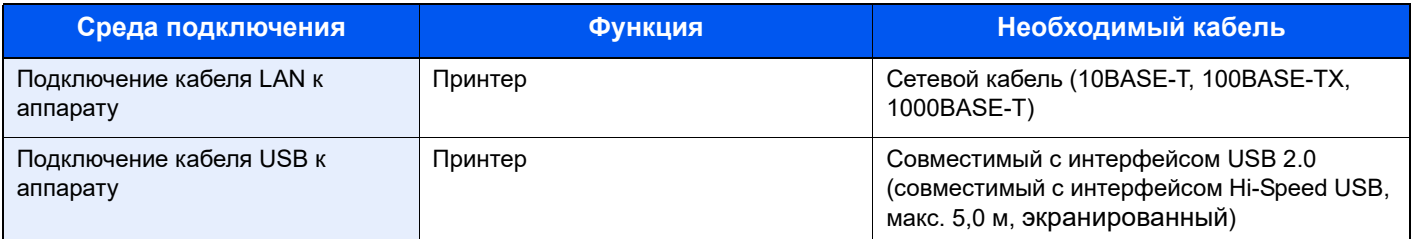

#### **ВАЖНО**

**Использование кабелей, не совместимых с USB 2.0, может привести к сбою.**

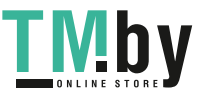
# Подсоединение кабелей

# <span id="page-36-0"></span>Подсоединение кабеля LAN

# **ВАЖНО**

**Убедитесь, что питание аппарата отключено.**

Выключение [питания \(стр. 2-9\)](#page-38-0)

### 1 Подключите кабель <sup>к</sup> аппарату.

1 Подключите сетевой кабель к разъему сетевого интерфейса.

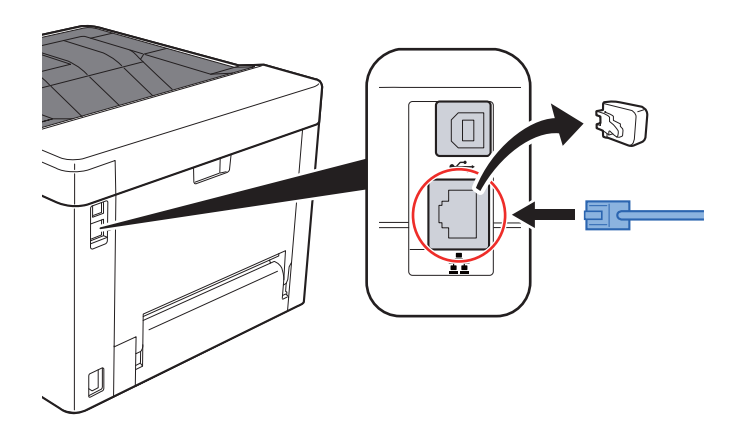

- 2 Подсоедините другой конец кабеля к концентратору или ПК.
- 2 Включите аппарат <sup>и</sup> выполните конфигурирование сети.
	- Настройка [сети \(стр. 2-17\)](#page-46-0)

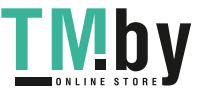

# Подсоединение кабеля USB

**ВАЖНО**

**Убедитесь, что питание аппарата отключено.**

Выключение [питания \(стр. 2-9\)](#page-38-0)

# 1 Подключите кабель <sup>к</sup> аппарату.

1 Подключите кабель USB к разъему интерфейса USB.

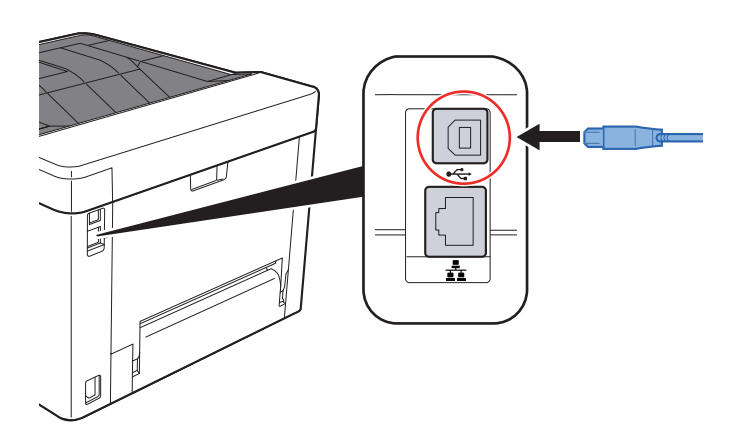

2 Подсоедините другой конец кабеля к ПК.

# 2 Включите электропитание аппарата.

# Подсоединение кабеля питания

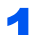

# 1 Подключите кабель <sup>к</sup> аппарату.

Подсоедините один конец прилагаемого кабеля питания к аппарату, а другой — к розетке.

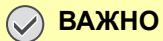

**Используйте только кабель питания, поставляемый с аппаратом.** 

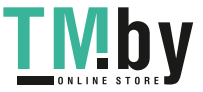

# Включение/выключение питания

# Включение питания

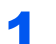

1 Включите питание <sup>с</sup> помощью выключателя питания.

1 Выключите питание <sup>с</sup> помощью выключателя питания.

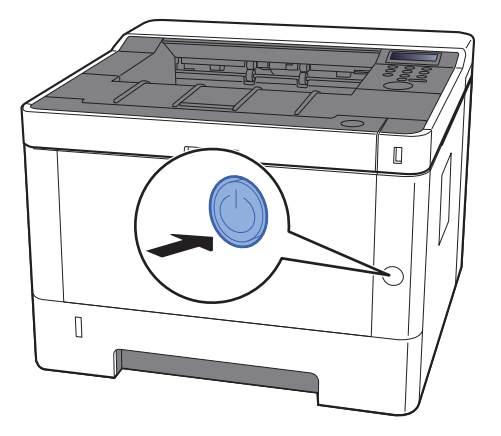

# <span id="page-38-0"></span>Выключение питания

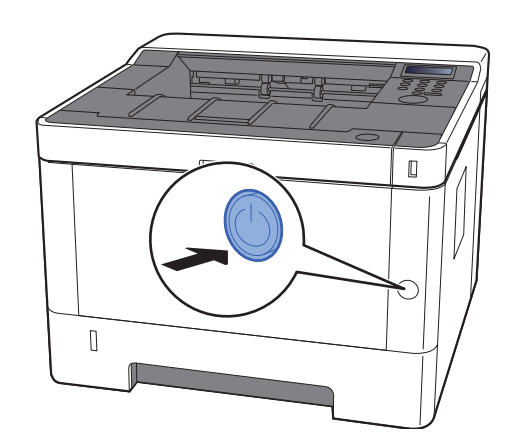

Отобразится сообщение для подтверждения отключения питания.

Выключение питания занимает приблизительно 3 минуты.

# **ВНИМАНИЕ**

**Если аппарат длительное время (например, в течение ночи) использоваться не будет, выключите его с помощью сетевого выключателя питания. Если аппарат не будет использоваться значительно больший период времени (например, во время отпуска), вытяните вилку шнура питания из розетки в качестве меры предосторожности.**

# **ВАЖНО**

**Извлеките бумагу из кассет и уложите в упаковку для хранения, чтобы защитить ее от влаги.**

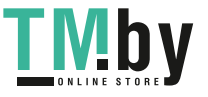

# Использование панели управления

# Кнопки панели управления

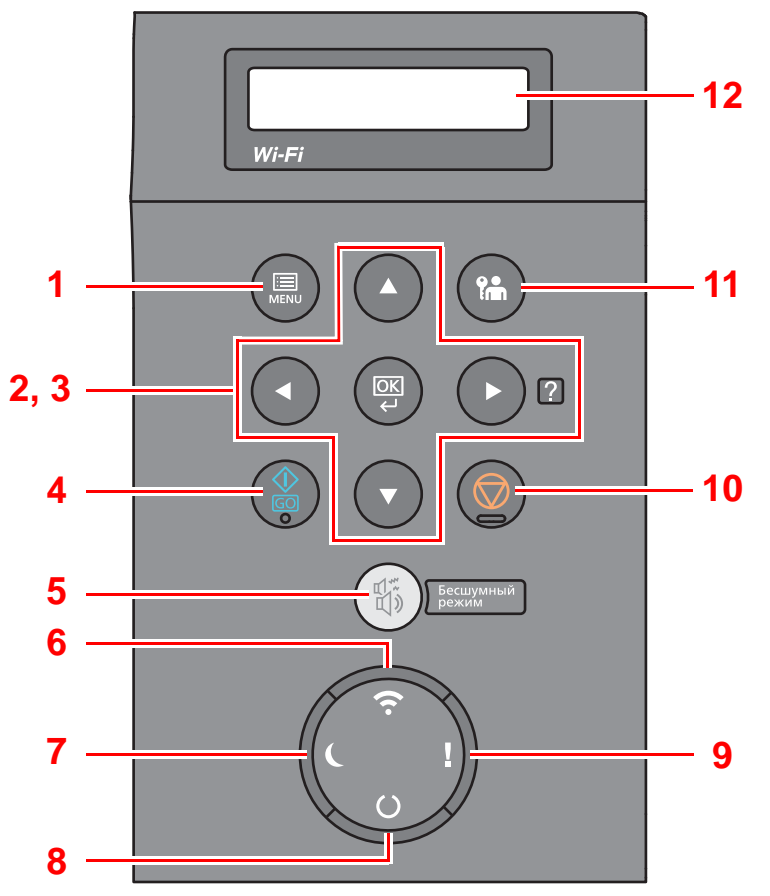

- Клавиша [**Menu**]: отображение экрана меню.
- Кнопки со стрелками: увеличение или уменьшение числовых значений или выбор меню на дисплее сообщений. При возникновении конкретной ошибки нажмите клавишу  $[\blacktriangleright] (\boxtimes)$ , чтобы отобразить экран справки.
- Клавиша [**OK**]: завершение функции, закрытие меню или подтверждение введенных чисел.
- Клавиша [**GO**]: сброс конкретной ошибки и выход аппарата из режима ожидания.
- Клавиша [**Бесшумный режим**]: снижение скорости печати для обеспечения бесшумной работы.
- Индикатор [**Wi-Fi**] \*1: мигает при наличии подключения к сети Wi-Fi.
- Индикатор [**Эконом. энергии**]: горит, когда аппарат находится в режиме энергосбережения.
- Индикатор [**ГОТОВ**]: горит, когда аппарат готов к печати. Мигает во время обработки печати либо при возникновении ошибки.
- Индикатор [**Внимание**]: светится или мигает при возникновении ошибки и остановке задания.
- Клавиша [**Отмена**]: отмена задания печати.
- Клавиша [**Выход из системы**]: завершение сеанса для текущего пользователя (т. е. выход из системы).
- Дисплей сообщений: отображает меню параметров и сообщения об ошибках.
- \*1 Только для моделей с Wi-Fi.

# Метод работы

# **Отображение меню и настройка параметров**

Нажмите клавишу [**Menu**], чтобы отобразить меню параметров. С помощью клавиш [▲], [▼], [◄] и [►] или клавиши [**OK**] выберите меню и выполните настройку параметров.

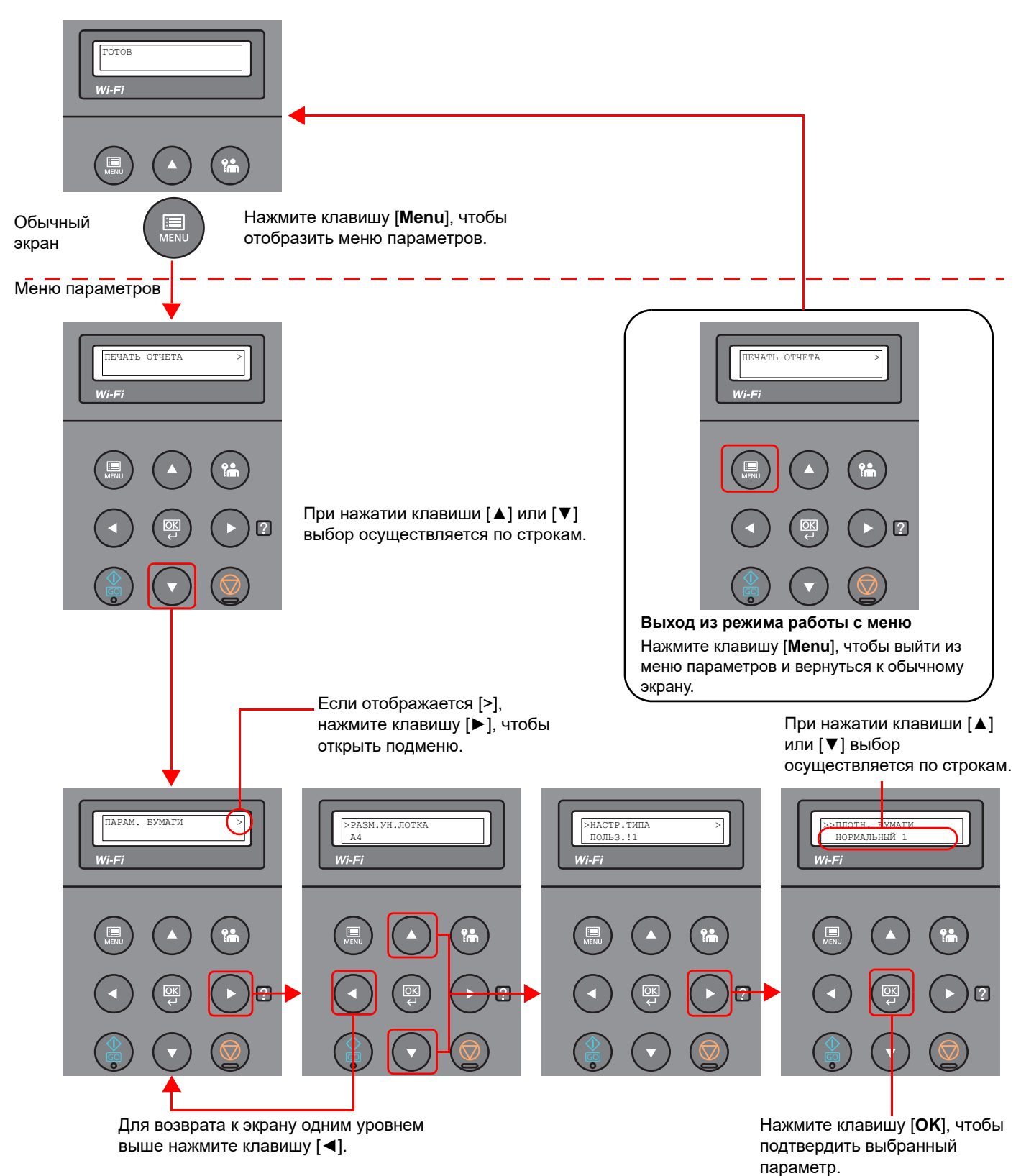

https://tm.by Интернет-магазин TM.by

# Выбор меню

Меню параметров имеет иерархическую структуру. С помощью клавиш [▲] или [▼] выберите нужное меню.

• Если выбранное меню содержит подменю, справа от его названия отображается символ ">".

Если имеется еще одно подменю, справа от названия текущего подменю отображается символ ">". Для перехода на уровень ниже к следующему подменю нажмите клавишу [►]. Для возврата на уровень

Слева от названия второго подменю отображается символ ">>".

• Слева от названия подменю отображается символ ">".

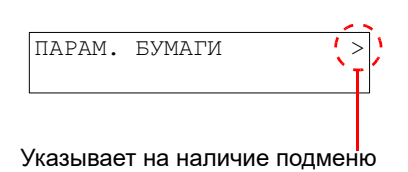

Указывает на то, что данное меню

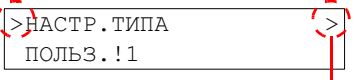

Указывает на наличие следующего подменю

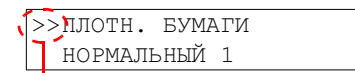

Указывает на то, что данное меню является подменю второго уровня

# Настройка меню

выше нажмите клавишу [◄].

Выберите нужное меню и нажмите клавишу [**OK**]. В данном меню выберите нужный пункт с помощью клавиш [▲] и [▼], а затем нажмите клавишу [**OK**]. Справа от выбранного пункта будет мигать символ "?". Нажмите клавишу [**OK**] для завершения настройки.

# Отмена выбора меню

Если в то время, когда выбрано меню, нажать клавишу [**Menu**], дисплей сообщений вернется к состоянию "ГОТОВ".

# **ПРИМЕЧАНИЕ**

Настройки в приложении или драйвере принтера имеют приоритет перед настройками панели управления.

# Экран справки

Если при эксплуатации аппарата возникли трудности, можно получить необходимые сведения о его работе с помощью панели управления.

Когда на дисплее сообщений отображается "Нажмите клавишу @", нажмите клавишу [▶] (@), чтобы открыть экран справки. На экране справки показана работа аппарата.

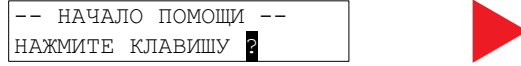

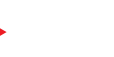

OTKPOЙTE KACCETY 1 ▼И ИЗВЛЕКИТЕ

Нажмите клавишу [**▼**], чтобы показать следующий шаг, или [**▲**], чтобы показать предыдущий.

Нажмите клавишу [▶] (2) для выхода из экрана справки.

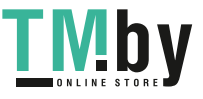

# Вход в систему/выход из системы

Если для настройки функции требуются полномочия администратора, необходимо ввести идентификатор и пароль администратора.

#### **ПРИМЕЧАНИЕ**

Заводские настройки по умолчанию для идентификатора и пароля администратора приведены ниже.

**Идентификатор администратора: 4000**

**Пароль администратора: 4000**

# Вход в систему

### 1 Введите идентификатор администратора.

Если во время работы с аппаратом отображается экран входа с правами администратора, введите идентификатор администратора и нажмите клавишу [**OK**].

# **<u> ПРИМЕЧАНИЕ</u>**

Введите идентификатор, содержащий от 1 до 16 цифр. С помощью клавиш [▲] или [▼] введите нужное числовое значение. С помощью клавиш [◄] или [►] перемещайте курсор влево или вправо.

### 2 Введите пароль администратора.

Введите пароль администратора и нажмите клавишу [**OK**].

## **ПРИМЕЧАНИЕ**

Введите пароль, содержащий от 0 (параметр отсутствует) до 16 цифр. С помощью клавиш [▲] или [▼] введите нужное числовое значение. С помощью клавиш [◄] или [►] перемещайте курсор влево или вправо.

3 Нажмите клавишу [OK].

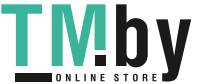

# Выход из системы

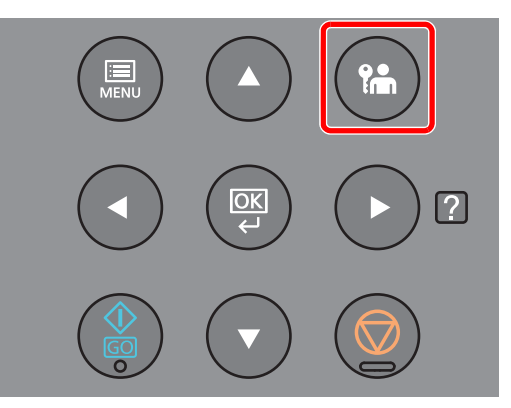

Нажмите клавишу [**Выход из системы**] для выхода из экрана меню параметров и выхода из системы. Аппарат вернется к обычному экрану.

Автоматический выход пользователей из системы происходит в следующих обстоятельствах:

- при переходе аппарата в режим ожидания;
- при включенной функции автоматического сброса панели.

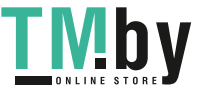

# Настройки аппарата по умолчанию

До начала использования аппарата при необходимости задайте такие настройки, как дата и время, конфигурация сети и функции энергосбережения.

#### Q **ПРИМЕЧАНИЕ**

Настройки аппарата по умолчанию можно изменить в меню системы. По поводу настроек, которые можно задать в системном меню, см. следующие разделы:

[Настройка и регистрация \(Системное](#page-125-0) меню) (стр. 6-1)

# Установка даты и времени

Для установки местной даты и времени выполните следующие действия.

Установите дату, время и сдвиг часового пояса относительно гринвичского меридиана для региона, в котором используется аппарат.

#### $\mathbb{Q}$ **ПРИМЕЧАНИЕ**

• Заводские настройки по умолчанию для идентификатора и пароля администратора приведены ниже.

**Идентификатор администратора: 4000**

#### **Пароль администратора: 4000**

- Сдвиг часового пояса следует определить перед установкой даты и времени.
- Можно периодически настраивать правильное время, используя данные, полученные с сетевого сервера времени.
- **Command Center RX User Guide**

# Откройте экран.

- 1 Клавиша [**Menu**] > клавиша [▲] [▼] > [**ОБЩ. ПАР. УСТР.**] > клавиша [**►**] > клавиша [▲] [▼] > [**Установка даты**] > клавиша [**►**]
- 2 Введите идентификатор администратора и нажмите клавишу [**OK**].

# **ПРИМЕЧАНИЕ**

Введите идентификатор, содержащий от 1 до 16 цифр. С помощью клавиш [▲] или [▼] введите нужное числовое значение. С помощью клавиш [◄] или [►] перемещайте курсор влево или вправо.

3 Введите пароль администратора и нажмите клавишу [**OK**].

## **<u><b>ПРИМЕЧАНИЕ**</u>

- Введите пароль, содержащий от 0 (параметр отсутствует) до 16 цифр. С помощью клавиш [▲] или [▼] введите нужное числовое значение. С помощью клавиш [◄] или [►] перемещайте курсор влево или вправо.
- В случае ввода неправильного идентификатора или пароля администратора появится сообщение "НЕВЕРНЫЙ ID" или "НЕВЕРНЫЙ ПАРОЛЬ", и снова откроется экран ввода. Повторно введите правильный идентификатор или пароль.

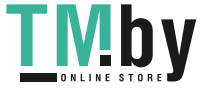

# 2 Настройте параметры.

Клавиша [▲] [▼] > [**Часовой пояс**] > клавиша [**OK**] > выберите часовой пояс > клавиша [**OK**] > клавиша [▲] [▼] > [**Дата(ГГГГ/ММ/ДД)**] > клавиша [**OK**] > задайте дату > клавиша [**OK**] > клавиша [▲] [▼] > [**время (Час:мин:сек)**] > задайте время > клавиша [**OK**] > клавиша [▲] [▼] > [**Формат даты**] > клавиша [**OK**] > задайте формат даты > клавиша [**OK**]

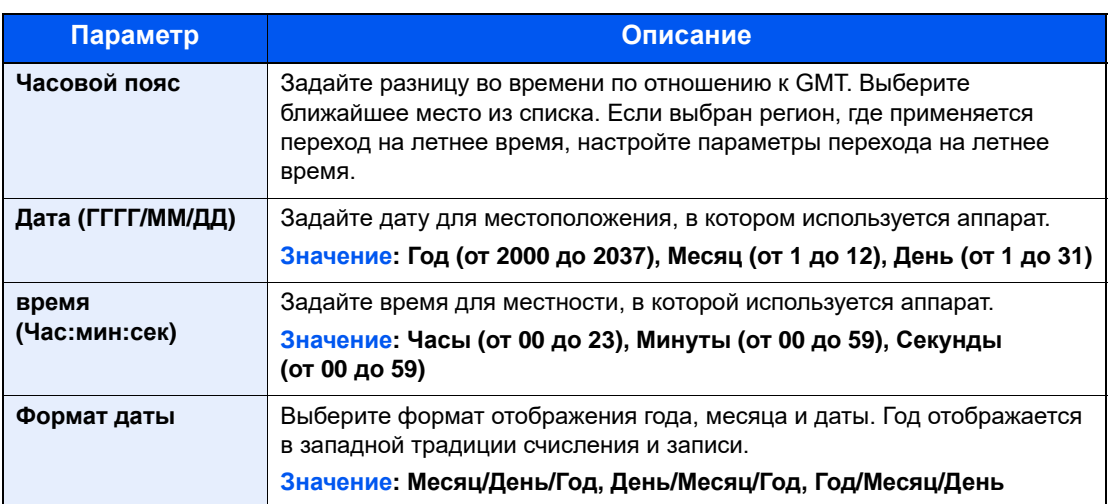

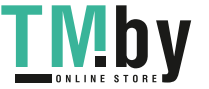

# <span id="page-46-0"></span>Настройка сети

# Настройка проводной сети

Аппарат оборудован сетевым интерфейсом, совместимым с такими сетевыми протоколами, как TCP/IP (IPv4), TCP/IP (IPv6), NetBEUI и IPSec. Он позволяет выполнять сетевую печать в Windows, Macintosh, UNIX и на других платформах.

Выберите протокол TCP/IP (IPv4) для подключения к сети Windows.

До выполнения настроек обязательно подсоедините сетевой кабель.

• Подсоединение [кабеля LAN \(стр. 2-7\)](#page-36-0)

По поводу других сетевых настроек см.:

Настройки [сети \(стр. 6-13\)](#page-137-0)

# **Настройка IPv4**

# Откройте экран.

Клавиша [**Menu**] > клавиша [▲] [] > [**Провод. сеть**] > клавиша [►] > клавиша [▲] [] > клавиша [**TCP/IP**] > клавиша [**OK**]

# 2 Настройте параметры.

- 1 Клавиша [▲] [] > [**ВКЛ.**] > клавиша [**OK**]
- 2 Нажмите клавишу [►], пока отображается сообщение "TCP/IP вкл.".
- 3 Клавиша [▲] [] > [**DHCP**] > клавиша [**OK**] > клавиша [▲] [] > [**ВЫКЛ.**] > клавиша [**OK**]
- 4 Клавиша [▲] [▼] > [**IP-АДРЕС**] > клавиша [**OK**]
- **5** Задайте IP-адрес.

## **<u>ПРИМЕЧАНИЕ</u>**

Можно задать любое значение от 000 до 255. С помощью клавиш [▲] или [▼] введите нужное числовое значение. С помощью клавиш [◄] или [►] перемещайте курсор влево или вправо.

- 6 Нажмите клавишу [**OK**].
- 7 Клавиша [▲] [▼] > [**МАСКА ПОДСЕТИ**] > клавиша [**OK**]
- 8 Задайте маску подсети.

#### **<u>©</u>** ПРИМЕЧАНИЕ

```
Можно задать любое значение от 000 до 255.
С помощью клавиш [▲] или [▼] введите нужное числовое значение.
С помощью клавиш [◄] или [►] перемещайте курсор влево или вправо.
```
9 Нажмите клавишу [**OK**].

```
10Клавиша [▲] [▼] > [Шлюз по умол.] > клавиша [OK]
```
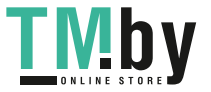

11Задайте шлюз по умолчанию.

# **ПРИМЕЧАНИЕ**

```
Можно задать любое значение от 000 до 255.
С помощью клавиш [▲] или [▼] введите нужное числовое значение.
С помощью клавиш [◄] или [►] перемещайте курсор влево или вправо.
```
12Нажмите клавишу [**OK**].

13Клавиша [▲] [▼] > [**Auto-IP**] > клавиша [**OK**]

14[**ВЫКЛ.**] > клавиша [**OK**]

### **ВАЖНО**

**После изменения настройки перезапустите сеть из системного меню или выключите, а затем повторно включите аппарат.**

Перезапуск [принтера \(стр. 6-24\)](#page-148-0)

# **<u><b>ПРИМЕЧАНИЕ**</u>

Заблаговременно узнайте у администратора сети IP-адрес и используйте его при выполнении данной настройки.

В следующих случаях задайте IP-адрес DNS-сервера в Command Center RX:

- при использовании имени хоста с параметром DHCP, установленным на "Выкл.";
- при использовании DNS-сервера, IP-адрес которого не назначается автоматически посредством DHCP.

Порядок настройки IP-адреса DNS-сервера см. в следующем документе:

**Command Center RX User Guide**

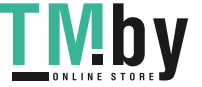

# Настройка беспроводной сети

Если на аппарате доступна функция беспроводной сети и настроены параметры подключения, возможна печать в среде беспроводной сети (беспроводной ЛВС). Используются следующие методы конфигурации:

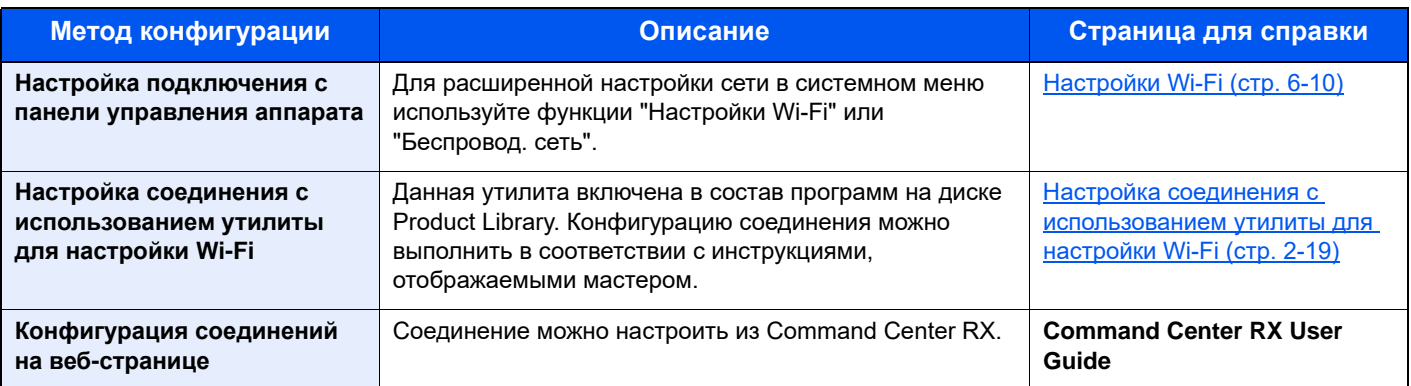

# **ПРИМЕЧАНИЕ**

На модели с функцией Wi-Fi при переходе на сетевой интерфейс, отличный от проводного, измените соответствующим образом настройки в разделе "Связь".

[Связь \(стр. 6-13\)](#page-137-1)

# **Настройка соединения с использованием утилиты для настройки Wi-Fi**

<span id="page-48-0"></span>Для отправки настроек Wi-Fi, сконфигурированных с помощью утилиты для настройки Wi-Fi, на аппарат, выполните локальное подсоединение компьютера или портативного устройства к аппарату. Доступны следующие методы соединения: проводное соединение с использованием сетевого кабеля и беспроводное соединение (Wi-Fi Direct).

#### **ПРИМЕЧАНИЕ**  $\widehat{\mathbb{Q}}$

- До начала использования утилиты для настройки Wi-Fi подсоедините компьютер к аппарату локально с помощью сетевого кабеля или по беспроводной связи с помощью функции Wi-Fi Direct.
- Для использования функции Wi-Fi Direct убедитесь, что она включена (для пункта Wi-Fi Direct установлено [**ВКЛ.**]), и выполните перезапуск сети с панели управления перед подключением компьютера к данному аппарату с функцией Wi-Fi Direct.
- Если соединение между компьютером и аппаратом устанавливается напрямую с помощью сетевого кабеля, функция Auto-IP (локальный канал) автоматически назначит адреса для аппарата и компьютера. В данном аппарате настройки Auto-IP используются в качестве настроек по умолчанию.
- Если компьютер поддерживает функцию WPS, сконфигурировать настройки можно на панели управления.
	- [Настройки Wi-Fi \(стр. 6-10\)](#page-134-0)

#### **Проводное соединение с использованием сетевого кабеля**

## 1 Подключение аппарата <sup>к</sup> компьютеру

- 1 Включите аппарат и подключите его к компьютеру с помощью сетевого кабеля.
- 2 Включите компьютер.

IP-адреса (локальные адреса канала) аппарата и компьютера генерируются автоматически.

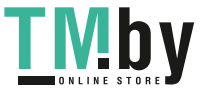

2 Вставьте DVD.  $\odot$ 

# **ПРИМЕЧАНИЕ**

- Для установки на компьютере с ОС Windows у пользователя должны быть полномочия администратора.
- Если отображается диалоговое окно "Мастер нового оборудования", выберите [**Отмена**].
- Если откроется экран автозапуска, нажмите [**Запуск setup.exe**].
- Если появится окно управления учетной записью, нажмите [**Да**] ([**Разрешить**]).

# Откройте экран.

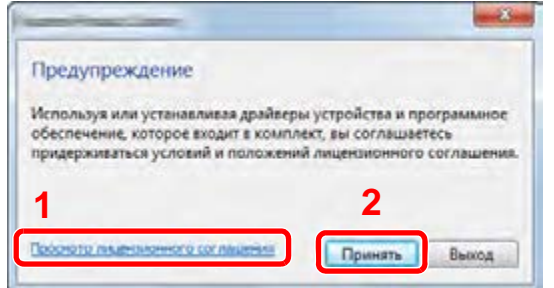

- 1 Нажмите [**Просмотр лицензионного соглашения**] и прочитайте лицензионное соглашение.
- 2 Нажмите [**Принять**].

# 4 Выберите [Обслуживание].

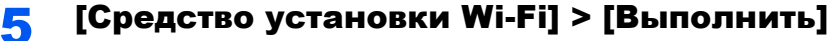

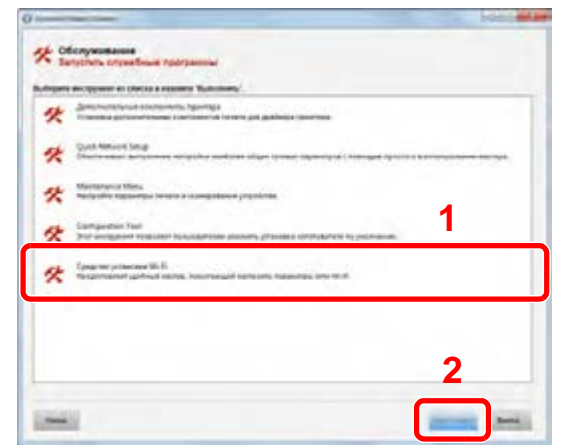

# 6 Настройте параметры.

- 1 [**Не использовать автоматическую конфигурацию**] > [**Далее**] > [**Далее**]
- 2 [**Использовать сетевой кабель**] > [**Далее**] > [**Далее**]

#### 3 [**Легкая настройка**] > [**Далее**]

Аппарат обнаружен.

### **ПРИМЕЧАНИЕ**

- С помощью утилиты для настройки Wi-Fi можно выполнить поиск только одного аппарата. Для поиска аппарата требуется определенное время.
- Если аппарат не обнаружен, выберите [**Расширенная установка**] > [**Далее**]. Выберите [**Экспресс**] или [**Пользоват.**] в качестве метода обнаружения устройства и укажите IP-адрес или имя хоста для поиска аппарата.
- 4 Выберите аппарат > [**Далее**]
- 5 Выберите [**Использовать настройки устройства.**] на вкладке [**Режим аутентификации**] и введите имя пользователя и пароль для входа в систему. Имя пользователя для входа и пароль должны принадлежать учетной записи администратора.
- 6 Настройте параметры связи > [**Далее**]
- 7 При необходимости измените настройки точки доступа > [**Далее**]

Сеть сконфигурирована.

#### **Соединение с беспроводной ЛВС посредством Wi-Fi Direct**

# Откройте экран.

- 1 Клавиша [**Menu**] > клавиша [**▲**] [**▼**] > [**Настр. Wi-Fi Direct**] > клавиша [**►**]
- 2 Введите идентификатор администратора и нажмите клавишу [**OK**].

# **ПРИМЕЧАНИЕ**

Введите идентификатор, содержащий от 1 до 16 цифр. С помощью клавиш [▲] или [▼] введите нужное числовое значение. С помощью клавиш [◄] или [►] перемещайте курсор влево или вправо. Заводская настройка по умолчанию для идентификатора администратора: 4000.

3 Введите пароль администратора и нажмите клавишу [**OK**].

## **ПРИМЕЧАНИЕ**

Введите пароль, содержащий от 0 (параметр отсутствует) до 16 цифр. С помощью клавиш [▲] или [▼] введите нужное числовое значение. С помощью клавиш [◄] или [►] перемещайте курсор влево или вправо. Заводская настройка по умолчанию для пароля администратора: 4000.

4 Клавиша [▲] [] > [**Wi-Fi Direct**] > клавиша [**OK**]

# 2 Настройте параметры.

Клавиша [▲] [] > [**ВКЛ.**] > клавиша [**OK**]

# 3 Выполните перезапуск сети.

Клавиша [**Menu**] > клавиша [**▲**] [**▼**] > [**Настройки Wi-Fi**] > клавиша [**►**] > клавиша [**▲**] [**▼**] > [**Перезапуск сети**] > клавиша [**OK**] > клавиша [**OK**]

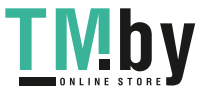

# 4 Подключите компьютер или портативное устройство <sup>к</sup> аппарату.

**→ [Настройка Wi-Fi Direct \(стр. 2-24\)](#page-53-0)** 

# 5 Вставьте DVD.

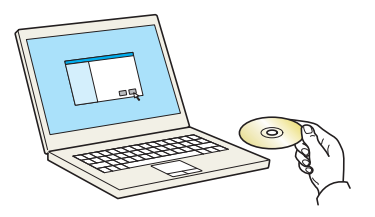

# **ПРИМЕЧАНИЕ**

- Для установки на компьютере с ОС Windows у пользователя должны быть полномочия администратора.
- Если отображается диалоговое окно "Мастер нового оборудования", выберите [**Отмена**].
- Если откроется экран автозапуска, нажмите [**Запуск setup.exe**].
- Если появится окно управления учетной записью, нажмите [**Да**] ([**Разрешить**]).

# 6 Откройте экран.

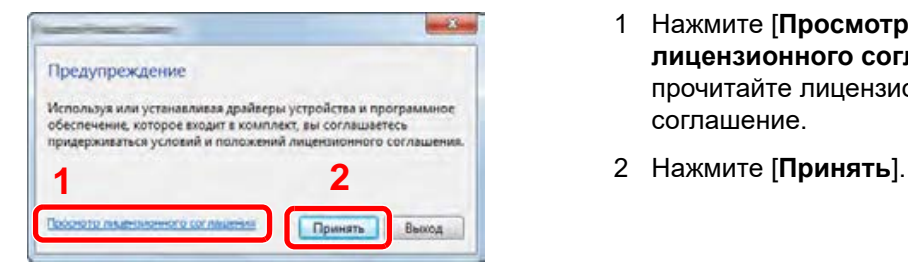

- 1 Нажмите [**Просмотр лицензионного соглашения**] и прочитайте лицензионное соглашение.
- 

# 7 Выберите [Обслуживание].

# 8 [Средство установки Wi-Fi] > [Выполнить]

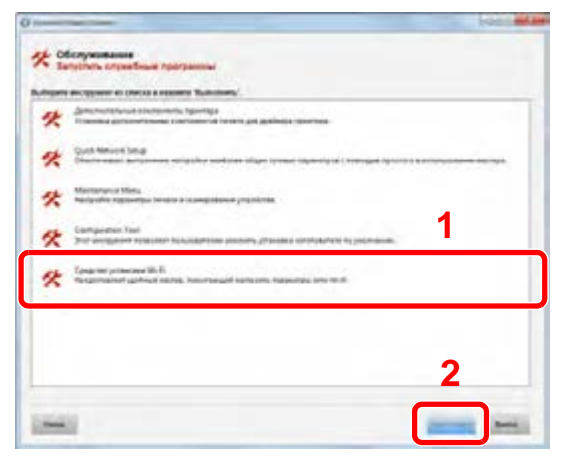

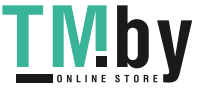

# 9 Настройте параметры.

- 1 [**Не использовать автоматическую конфигурацию**] > [**Далее**] > [**Далее**]
- 2 [**Wi-Fi Direct**] > [**Далее**] > [**Далее**]
- 3 [**Расширенная установка**] > [**Далее**]

Выберите [**Экспресс**] или [**Пользоват.**] в качестве метода обнаружения устройства и укажите IP-адрес или имя хоста для поиска аппарата.

- 4 Выберите аппарат > [**Далее**]
- 5 Выберите [**Использовать настройки устройства.**] на вкладке [**Режим аутентификации**] и введите имя пользователя и пароль для входа в систему. Имя пользователя для входа и пароль должны принадлежать учетной записи администратора.
- 6 Настройте параметры связи > [**Далее**]
- 7 При необходимости измените настройки точки доступа > [**Далее**] Сеть сконфигурирована.

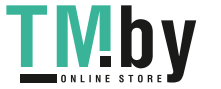

# Настройка Wi-Fi Direct

<span id="page-53-0"></span>Если в аппарате предусмотрена функция беспроводной сети, настройка Wi-Fi Direct дает возможность выполнять печать из среды Wi-Fi Direct. Используются следующие методы конфигурации:

# **Настройка подключения с панели управления аппарата**

**Установление соединения с компьютерами или портативными устройствами с поддержкой Wi-Fi Direct**

# Откройте экран.

- 1 Клавиша [**Menu**] > клавиша [**▲**] [**▼**] > [**Настр. Wi-Fi Direct**] > клавиша [**►**]
- 2 Введите идентификатор администратора и нажмите клавишу [**OK**].

#### **ПРИМЕЧАНИЕ**  $\widehat{\mathbb{Q}}$

Введите идентификатор, содержащий от 1 до 16 цифр. С помощью клавиш [▲] или [▼] введите нужное числовое значение. С помощью клавиш [◄] или [►] перемещайте курсор влево или вправо. Заводская настройка по умолчанию для идентификатора администратора: 4000.

3 Введите пароль администратора и нажмите клавишу [**OK**].

#### **ПРИМЕЧАНИЕ**  $\mathbb{Q}$

Введите пароль, содержащий от 0 (параметр отсутствует) до 16 цифр. С помощью клавиш [▲] или [▼] введите нужное числовое значение. С помощью клавиш [◄] или [►] перемещайте курсор влево или вправо. Заводская настройка по умолчанию для пароля администратора: 4000.

4 Клавиша [▲] [] > [**Wi-Fi Direct**] > клавиша [**OK**]

# 2 Настройте параметры.

Клавиша [▲] [] > [**ВКЛ.**] > клавиша [**OK**]

## 3 Выполните перезапуск сети.

Клавиша [**Menu**] > клавиша [**▲**] [**▼**] > [**Настройки Wi-Fi**] > клавиша [**►**] > клавиша [**▲**] [**▼**] > [**Перезапуск сети**] > клавиша [**OK**] > клавиша [**OK**]

# 4 Укажите имя аппарата <sup>с</sup> компьютера или портативного устройства.

Если на панели управления аппарата появится сообщение с запросом подтверждения, выберите [**Да**].

Сетевое соединение между этим аппаратом и портативным устройством сконфигурировано.

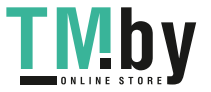

#### **Установление соединения с компьютерами или портативными устройствами без поддержки Wi-Fi Direct**

Ниже приводятся процедуры для подключения к портативным устройствам, работающим под управлением iOS.

# Откройте экран.

- 1 Клавиша [**Menu**] > клавиша [**▲**] [**▼**] > [**Настр. Wi-Fi Direct**] > клавиша [**►**]
- 2 Введите идентификатор администратора и нажмите клавишу [**OK**].

# **ПРИМЕЧАНИЕ**

Введите идентификатор, содержащий от 1 до 16 цифр. С помощью клавиш [▲] или [▼] введите нужное числовое значение. С помощью клавиш [◄] или [►] перемещайте курсор влево или вправо. Заводская настройка по умолчанию для идентификатора администратора: 4000.

3 Введите пароль администратора и нажмите клавишу [**OK**].

# **<u>©</u>** ПРИМЕЧАНИЕ

Введите пароль, содержащий от 0 (параметр отсутствует) до 16 цифр. С помощью клавиш [▲] или [▼] введите нужное числовое значение. С помощью клавиш [◄] или [►] перемещайте курсор влево или вправо. Заводская настройка по умолчанию для пароля администратора: 4000.

**4** Клавиша [▲] [▼] > [Wi-Fi Direct] > клавиша [ОК]

# 2 Настройте параметры.

Клавиша [▲] [] > [**ВКЛ.**] > клавиша [**OK**]

# 3 Выполните перезапуск сети.

Клавиша [**Menu**] > клавиша [**▲**] [**▼**] > [**Настройки Wi-Fi**] > клавиша [**►**] > клавиша [**▲**] [**▼**] > [**Перезапуск сети**] > клавиша [**OK**] > клавиша [**OK**]

# 4 Клавиша [Menu] > клавиша [▲] [▼] > [Настр. Wi-Fi Direct] > клавиша [►]

**5** Запишите имя сети (SSID), IP-адрес и пароль.

## **6 Настройте портативное устройство.**

- 1 [**Параметры**] > [**Wi-Fi**]
- 2 Выберите из списка имя сети (SSID), которое отображается на шаге 5 данной процедуры.
- 3 Введите пароль, который был указан на шаге 5 > [**Подключ.**]

Сетевое соединение между этим аппаратом и портативным устройством сконфигурировано.

## **Настройка соединения с помощью нажимной кнопки**

Если компьютер или портативное устройство не поддерживает Wi-Fi Direct, но поддерживает WPS, можно выполнить настройку сети с помощью нажимной кнопки.

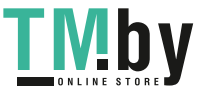

# Откройте экран.

- 1 Клавиша [**Menu**] > клавиша [**▲**] [**▼**] > [**Настр. Wi-Fi Direct**] > клавиша [**►**]
- 2 Введите идентификатор администратора и нажмите клавишу [**OK**].

# **ПРИМЕЧАНИЕ**

Введите идентификатор, содержащий от 1 до 16 цифр. С помощью клавиш [▲] или [▼] введите нужное числовое значение. С помощью клавиш [◄] или [►] перемещайте курсор влево или вправо. Заводская настройка по умолчанию для идентификатора администратора: 4000.

3 Введите пароль администратора и нажмите клавишу [**OK**].

# **ПРИМЕЧАНИЕ**

Введите пароль, содержащий от 0 (параметр отсутствует) до 16 цифр. С помощью клавиш [▲] или [▼] введите нужное числовое значение. С помощью клавиш [◄] или [►] перемещайте курсор влево или вправо. Заводская настройка по умолчанию для пароля администратора: 4000.

4 Клавиша [▲] [] > [**Wi-Fi Direct**] > клавиша [**OK**]

# 2 Настройте параметры.

Клавиша [▲] [] > [**ВКЛ.**] > клавиша [**OK**]

# 3 Выполните перезапуск сети.

Клавиша [**Menu**] > клавиша [**▲**] [**▼**] > [**Настройки Wi-Fi**] > клавиша [**►**] > клавиша [**▲**] [**▼**] > [**Перезапуск сети**] > клавиша [**OK**] > клавиша [**OK**]

# 4 Клавиша [Menu] > клавиша [▲] [▼] > [Wi-Fi Direct] > клавиша [►] > клавиша [▲] [▼] > [Нажм. кнопку настр.] > клавиша [OK] > клавиша [OK]

# **5 Нажмите кнопку на компьютере или на портативном** устройстве и одновременно с этим нажмите кнопку [OK].

Сетевое соединение между этим аппаратом и компьютером или портативным устройством сконфигурировано.

# **ВАЖНО**

**С помощью настройки Wi-Fi Direct можно одновременно подключить не более трех портативных устройств. Если устройства, поддерживающие функцию Wi-Fi Direct, уже подключены, то для подключения другого устройства отключите от сети ранее подключенные устройства. Для отключения используются следующие методы:**

- **• отключение от сети компьютера или портативного устройства;**
- **• отключение от сети всех устройств на панели управления;**

Нажмите клавишу [Menu] > клавиша [▲] [▼] > [Wi-Fi Direct] > клавиша [▶] > клавиша [▲] [▼] > **[Отключить все] > клавиша [OK] > клавиша [OK]**

- **• настройка времени автоотключения из системного меню;**
	- **→ [Настр. Wi-Fi Direct \(стр. 6-10\)](#page-134-1)**
- **• настройка времени автоотключения из Command Center RX.**
	- **Command Center RX User Guide**

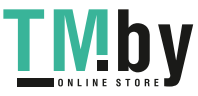

# Функция экономии энергии

Если с момента последнего использования прошло еще некоторое время, аппарат автоматически переходит в режим ожидания, при котором энергопотребление сводится к минимуму. Если аппарат, находящийся в режиме ожидания, не используется, питание автоматически выключается.

# Автоматический переход в режим ожидания

При задействовании данной функции аппарат автоматически переходит в режим ожидания, если не используется в течение установленного интервала времени.

Время до перехода в режим ожидания.

• 1 минута (параметр по умолчанию).

Если в режиме ожидания будут получены данные печати, аппарат автоматически выйдет из этого режима и начнет печать.

Для возобновления работы выполните описанные ниже действия.

• Нажмите клавишу [**GO**].

Время выхода из режима ожидания.

• Не более 10 секунд

Имейте в виду, что условия окружающей среды, такие как вентиляция, могут вызвать замедленную реакцию аппарата.

# Откройте экран.

- 1 Клавиша [**Menu**] > клавиша [▲] [] > [**ОБЩ. ПАР. УСТР.**] > клавиша [►] > клавиша [▲] [] > [**ТАЙМЕР**] > клавиша [►]
- 2 Введите идентификатор администратора и нажмите клавишу [**OK**].

## **ПРИМЕЧАНИЕ**

Введите идентификатор, содержащий от 1 до 16 цифр. С помощью клавиш [▲] или [▼] введите нужное числовое значение. С помощью клавиш [◄] или [►] перемещайте курсор влево или вправо. Заводская настройка по умолчанию для идентификатора администратора: 4000.

3 Введите пароль администратора и нажмите клавишу [**OK**].

## **<u>©</u>** ПРИМЕЧАНИЕ

Введите пароль, содержащий от 0 (параметр отсутствует) до 16 цифр. С помощью клавиш [▲] или [▼] введите нужное числовое значение. С помощью клавиш [◄] или [►] перемещайте курсор влево или вправо. Заводская настройка по умолчанию для пароля администратора: 4000.

4 Клавиша [▲] [] > [**ТАЙМЕР РЕЖИМА ОЖИДАНИЯ**] > клавиша [**OK**]

# 2 Задайте время перехода <sup>в</sup> режим ожидания.

1 Введите время перехода в режим ожидания.

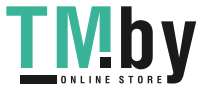

### **ПРИМЕЧАНИЕ**

Можно задать любое из указанных ниже значений.

- Для Европы: 1—120 минут
- За исключением Европы: 1—240 минут
- С помощью клавиш [▲] или [▼] введите нужное числовое значение.
- С помощью клавиш [◄] или [►] перемещайте курсор влево или вправо.
- 2 Нажмите клавишу [**OK**].

# Настройки уровня ожидания

## **Сеть, устройство считывания карт**

Можно настроить переход в режим ожидания для каждой функции. Когда аппарат перейдет в режим ожидания, распознавание смарт-карты будет невозможно.

Чтобы ознакомиться с более подробной информацией о настройках уровня сна, см. следующий раздел:

 $\rightarrow$  [Уров. ожид. уст. \(стр. 6-21\)](#page-145-0)

## **Уровень сна (кроме моделей для стран Европы)**

Для уровня сна можно выбрать один из следующих режимов: экономии энергии и быстрого восстановления. По умолчанию установлен режим экономии энергии.

В режиме экономии энергии энергопотребление будет еще ниже, чем в режиме быстрого восстановления. Данный режим также позволяет устанавливать режим ожидания отдельно для каждой функции. Распознавание смарт-карты будет невозможно.

Чтобы продолжить, нажмите клавишу [**GO**] на панели управления. Если в режиме ожидания будут получены данные печати, аппарат автоматически выйдет из этого режима и начнет печать.

# Откройте экран.

- 1 Клавиша [**Menu**] > клавиша [▲] [] > [**ОБЩ. ПАР. УСТР.**] > клавиша [►] > клавиша [▲] [] > [**Уров. ожид. уст.**] > клавиша [►]
- 2 Введите идентификатор администратора и нажмите клавишу [**OK**].

## **ПРИМЕЧАНИЕ**

Введите идентификатор, содержащий от 1 до 16 цифр. С помощью клавиш [▲] или [▼] введите нужное числовое значение. С помощью клавиш [◄] или [►] перемещайте курсор влево или вправо. Заводская настройка по умолчанию для идентификатора администратора: 4000.

3 Введите пароль администратора и нажмите клавишу [**OK**].

#### **ПРИМЕЧАНИЕ**  $\widehat{\mathbb{Q}}$

Введите пароль, содержащий от 0 (параметр отсутствует) до 16 цифр. С помощью клавиш [▲] или [▼] введите нужное числовое значение. С помощью клавиш [◄] или [►] перемещайте курсор влево или вправо. Заводская настройка по умолчанию для пароля администратора: 4000.

4 Клавиша [▲] [] > [**Уровень сна**] > клавиша [**OK**]

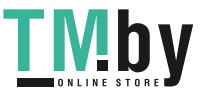

# 2 Выберите уровень сна.

Клавиша [▲] [] > [**Быстрое восстан.**] или [**Эконом. энергии**] > клавиша [**OK**]

При задании параметра [**Эконом. энергии**] продолжите настройку и задайте, следует ли использовать энергосберегающий режим для каждой функции.

# 3 Задайте правило перехода в режим ожидания.

1 Клавиша [▲] [] > [**СЕТЬ**] или [**Устр. счит. карт**] > клавиша [**OK**]

Опция [**Устр. счит. карт**] отображается в случае активации дополнительного комплекта Card Authentication Kit.

2 Клавиша [▲] [] > [**ВЫКЛ.**] или [**ВКЛ.**] > клавиша [**OK**]

# Правило выключения питания (модели для стран Европы)

Правило выключения используется для автоматического отключения питания.

Установленный по умолчанию интервал времени равен 3 дням.

Чтобы ознакомиться с более подробной информацией о настройках правила выключения питания, см. следующий раздел:

Правило выключения питания (модели для стран [Европы\) \(стр. 6-21\)](#page-145-1)

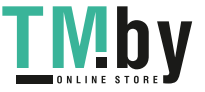

# Тихий режим

Снижение скорости печати для обеспечения бесшумной работы. Выбирайте этот режим, если шум во время работы причиняет дискомфорт.

Если нажать клавишу [**Бесшумный режим**], будет мигать клавиша [**Бесшумный режим**] и аппарат перейдет в тихий режим.

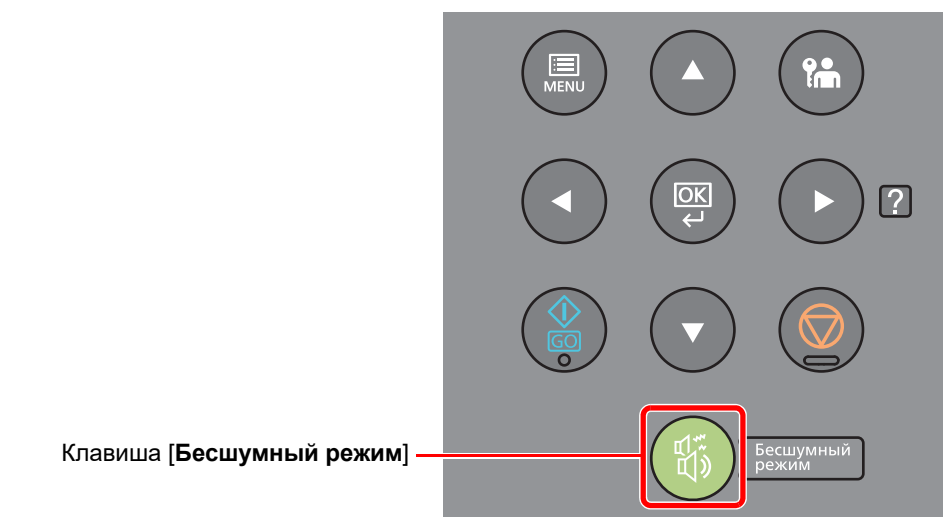

# **ПРИМЕЧАНИЕ**

В тихом режиме скорость обработки данных снижается по сравнению с обычным режимом работы.

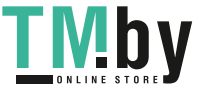

# Установка программного обеспечения

Для использования функций принтера аппарата с компьютера установите на свой компьютер соответствующее программное обеспечение с прилагаемого DVD (Product Library).

# Программное обеспечение на DVD (Windows)

В качестве метода установки можно выбрать либо вариант [**Экспресс-установка**], либо вариант [**Пользовательская установка**]. Стандартным методом установки является [**Экспресс-установка**]. Если компоненты не удается установить с помощью [**Экспресс-установка**], воспользуйтесь [**Пользовательская установка**].

Для получения подробной информации о пользовательской установке см.:

Пользовательская [установка \(стр. 2-34\)](#page-63-0)

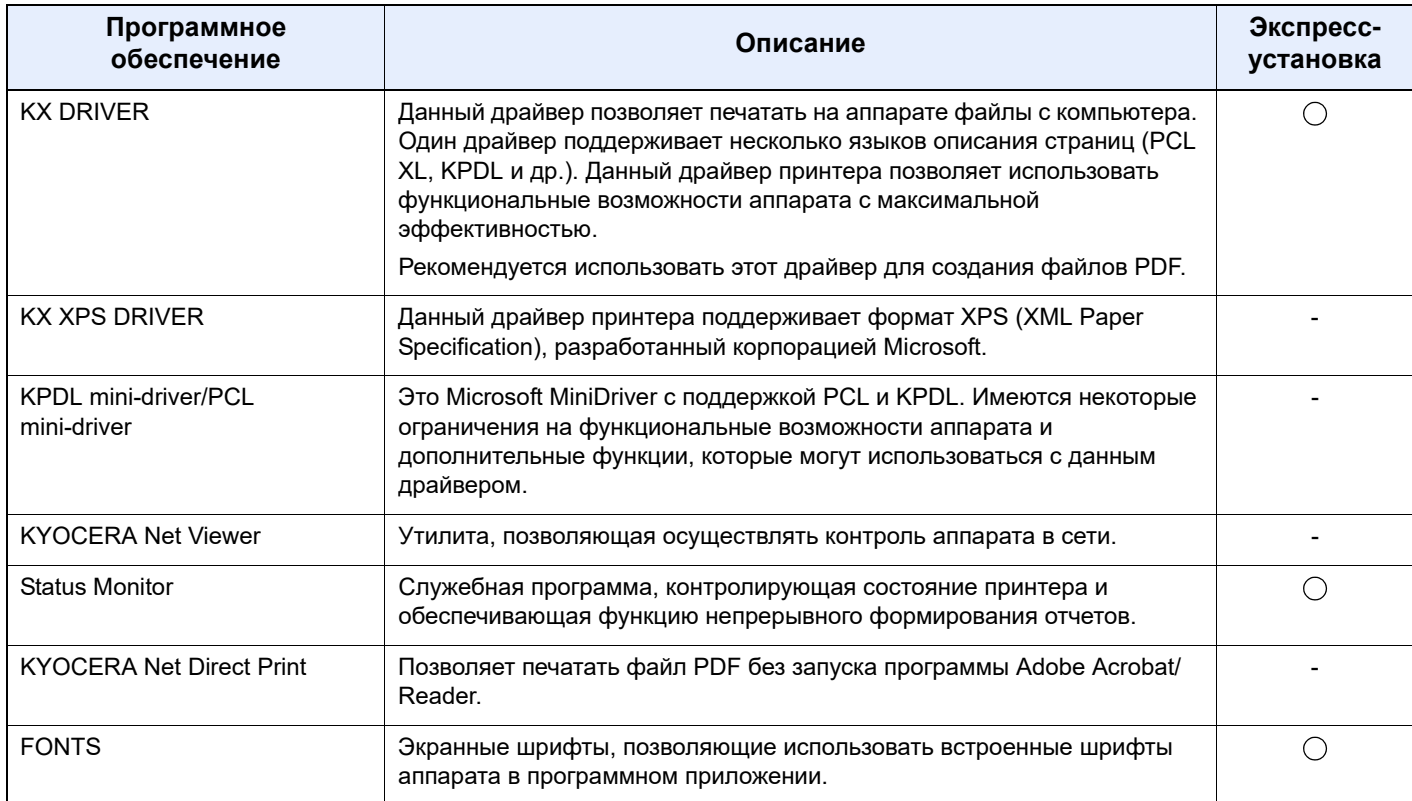

# **ПРИМЕЧАНИЕ**

• Для установки на компьютере с ОС Windows у пользователя должны быть полномочия администратора.

• KX XPS DRIVER нельзя установить в Windows XP.

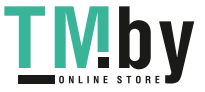

# Установка программного обеспечения в Windows

# **Экспресс-установка**

Ниже приведен пример процедуры по установке программного обеспечения в Windows 8.1 с помощью варианта [**Экспресс-установка**].

Для получения подробной информации о пользовательской установке см.:

Пользовательская [установка \(стр. 2-34\)](#page-63-0)

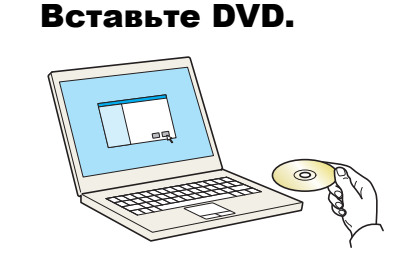

#### $\tilde{\mathbb{Q}}$ **ПРИМЕЧАНИЕ**

- Для установки на компьютере с ОС Windows у пользователя должны быть полномочия администратора.
- Если отображается диалоговое окно "**Мастер нового оборудования**", выберите [**Отмена**].
- Если откроется экран автозапуска, нажмите [**Запуск setup.exe**].
- Если появится окно управления учетной записью, нажмите [**Да**] ([**Разрешить**]).

# Откройте экран.

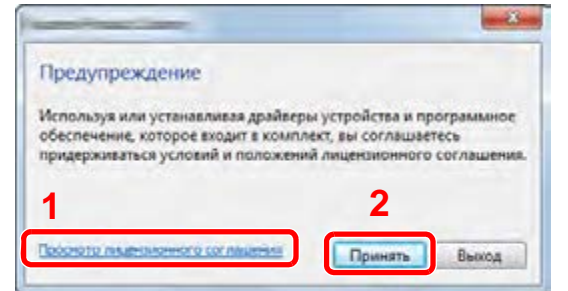

1 Нажмите [**Просмотр лицензионного соглашения**] и прочитайте лицензионное соглашение.

- 2 Нажмите [**Принять**].
- 3 Выберите [Экспресс-установка].

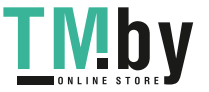

4 Установите программное обеспечение.

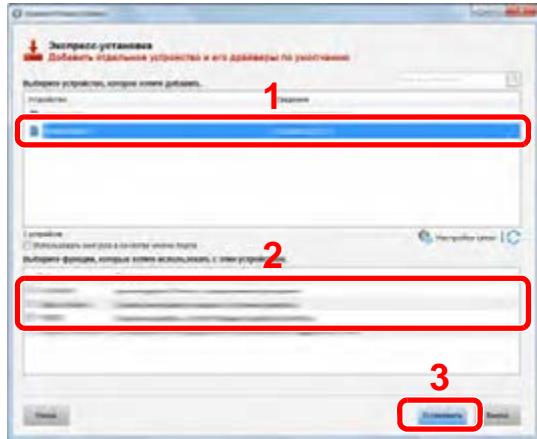

Также можно выбрать параметр [**Использовать имя узла в качестве имени порта**] и задать его для использования имени хоста стандартного порта TCP/IP. (Нельзя использовать USB-подключение.)

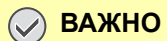

**Если включена функция Wi-Fi или Wi-Fi Direct, обязательно укажите IP-адрес для имени порта. При указании имени хоста процесс установки может завершиться неудачно.**

# **<u>С</u> ПРИМЕЧАНИЕ**

- Невозможно обнаружить выключенный аппарат. Если компьютеру не удается обнаружить аппарат, убедитесь, что аппарат включен и подключен к компьютеру через сетевой кабель или кабель USB, а затем щелкните C (Перезагрузить).
- Если появится окно безопасности Windows, выберите [**Все равно установить этот драйвер**].
- Если компьютер работает под управлением Windows версии ниже 8, то для установки Status Monitor необходимо наличие на компьютере установленной платформы Microsoft .NET Framework 4.0.

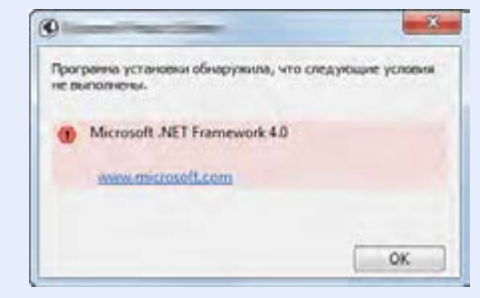

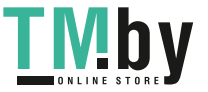

### 5 Завершите установку.

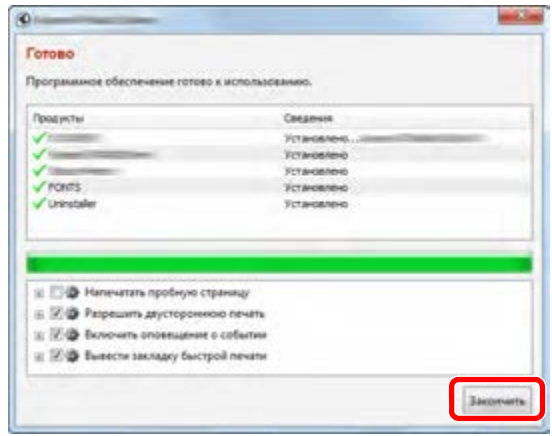

Когда появится сообщение "**Программное обеспечение готово к использованию**", можно начинать использование программного обеспечения. Для печати тестовой страницы установите флажок "**Напечатать пробную страницу**" и выберите аппарат.

Для выхода из мастера нажмите [**Закончить**].

## **ПРИМЕЧАНИЕ**

Если в Windows XP выбраны [**Параметры устройства**], то после нажатия [**Закончить**] откроется диалоговое окно параметров устройства. Настройте параметры в соответствии с конфигурацией аппарата. Параметры устройства можно также настроить по завершении установки.

#### **Printer Driver User Guide**

Если появится сообщение о необходимости перезапуска системы, перезапустите компьютер, следуя указаниям на экране. Это завершит процедуру установки драйвера принтера.

#### **Пользовательская установка**

<span id="page-63-0"></span>Ниже приведен пример процедуры установки программного обеспечения в Windows 8.1 в режиме [**Пользовательская установка**].

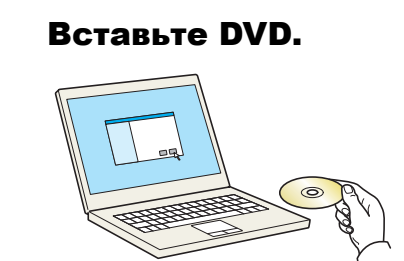

## **ПРИМЕЧАНИЕ**

- Для установки на компьютере с ОС Windows у пользователя должны быть полномочия администратора.
- Если отображается диалоговое окно "**Мастер нового оборудования**", выберите [**Отмена**].
- Если откроется экран автозапуска, нажмите [**Запуск setup.exe**].
- Если появится окно управления учетной записью, нажмите [**Да**] ([**Разрешить**]).

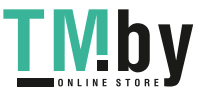

# 2 Откройте экран.

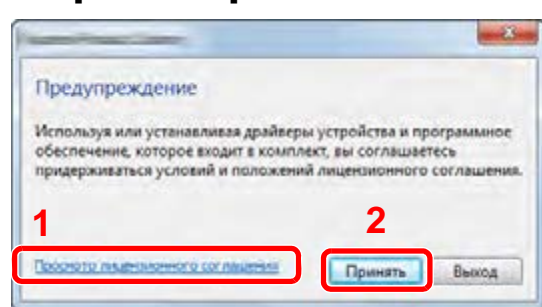

- 1 Нажмите [**Просмотр лицензионного соглашения**] и прочитайте лицензионное соглашение.
- 2 Нажмите [**Принять**].

3 Выберите [Пользовательская установка].

# 4 Установите программное обеспечение.

1 Выберите устройство для установки.

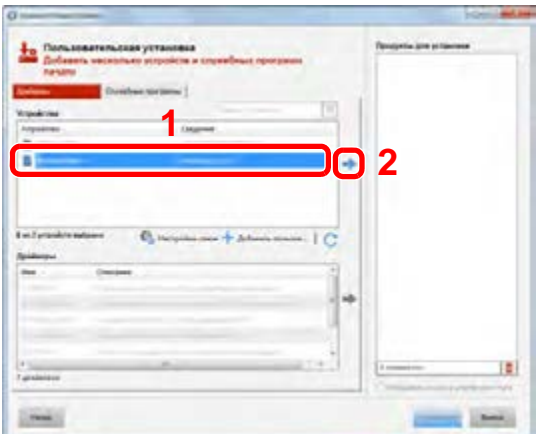

# **ВАЖНО**

**Если включена функция Wi-Fi или Wi-Fi Direct, обязательно укажите IP-адрес для имени порта. При указании имени хоста процесс установки может завершиться неудачно.**

#### $\tilde{\mathbb{Q}}$ **ПРИМЕЧАНИЕ**

- Невозможно обнаружить выключенный аппарат. Если компьютеру не удается обнаружить аппарат, убедитесь, что аппарат включен и подключен к компьютеру через сетевой кабель или кабель USB, а затем щелкните C (Перезагрузить).
- В случае отсутствия желаемого устройства нажмите [**Добавить пользовательское устройство**], чтобы напрямую выбрать устройство.

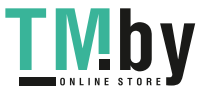

Выберите драйвер для установки.

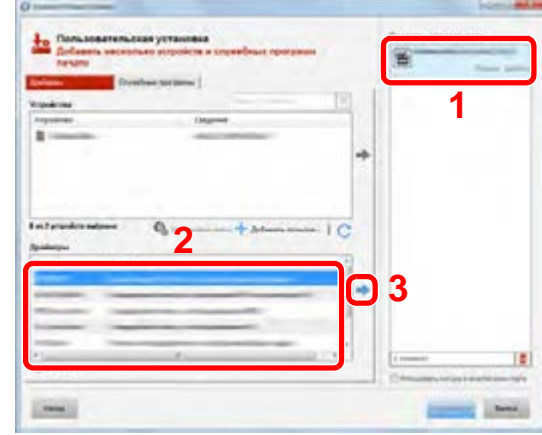

Перейдите на вкладку [**Служебные программы**] и выберите утилиту для установки.

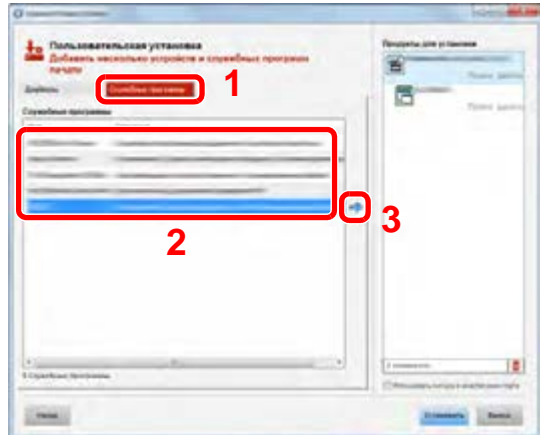

Нажмите [**Установить**].

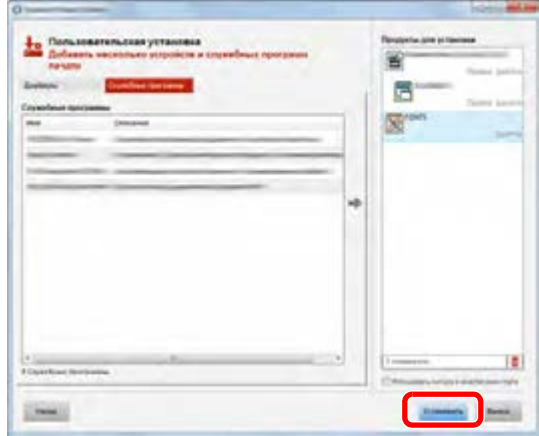

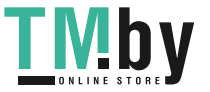

# **ПРИМЕЧАНИЕ**

Если компьютер работает под управлением Windows версии ниже 8, то для установки Status Monitor необходимо наличие на компьютере установленной платформы Microsoft .NET Framework 4.0.

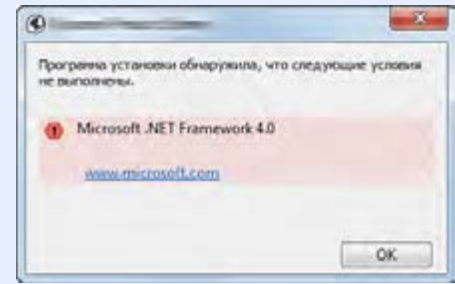

# 5 Завершите установку.

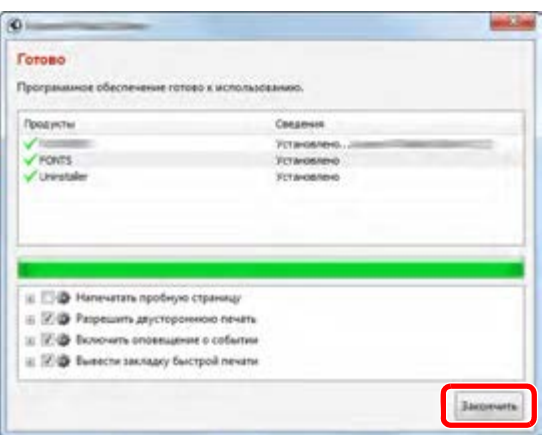

Когда появится сообщение "**Программное обеспечение готово к использованию**", можно начинать использование программного обеспечения. Для печати тестовой страницы установите флажок "**Напечатать пробную страницу**" и выберите аппарат.

Для выхода из мастера нажмите [**Закончить**].

## **ПРИМЕЧАНИЕ**

Если в Windows XP выбраны [**Параметры устройства**], то после нажатия [**Закончить**] откроется диалоговое окно параметров устройства. Настройте параметры в соответствии с конфигурацией аппарата. Параметры устройства можно также настроить по завершении установки.

#### **Printer Driver User Guide**

Если появится сообщение о необходимости перезапуска системы, перезапустите компьютер, следуя указаниям на экране. Это завершит процедуру установки драйвера принтера.

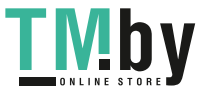

# Удаление программного обеспечения

Для удаления программного обеспечения с компьютера выполните следующие указания.

## **<u>СА</u> ПРИМЕЧАНИЕ</u>**

Удаление программного обеспечения в Windows должно выполняться пользователем, вошедшим с полномочиями администратора.

## 1 Откройте экран.

Нажмите чудо-кнопку [**Поиск**] и введите в поле поиска "Удалить Kyocera Product Library". В списке результатов поиска выберите [**Удалить Kyocera Product Library**].

# **<u><b>ОЗ**</u> ПРИМЕЧАНИЕ

В Windows 7 нажмите кнопку [**Пуск**], а затем выберите [**Все программы**], [**Kyocera**] и [**Удалить Kyocera Product Library**] для отображения мастера удаления.

### 2 Удалите программное обеспечение.

Отметьте флажком программное обеспечение, подлежащее удалению.

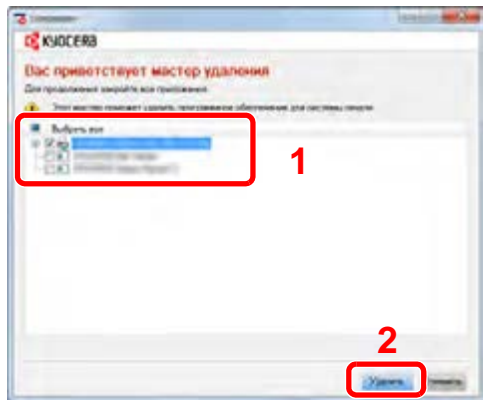

# 3 Завершите удаление.

Если появится сообщение о необходимости перезапуска системы, перезапустите компьютер, следуя указаниям на экране. Данное действие завершает процедуру удаления программного обеспечения.

## **<u>©</u> ПРИМЕЧАНИЕ**

- Программное обеспечение также можно удалить с помощью Product Library.
- На экране установки Product Library выберите [**Удалить**] и следуйте указаниям на экране для удаления программного обеспечения.

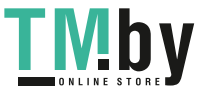

# Установка программного обеспечения на компьютер Mac

Функции принтера аппарата можно также использовать с помощью компьютера Mac.

#### $\mathbb{Q}$ **ПРИМЕЧАНИЕ**

- Установка в Mac OS должна выполняться пользователем, вошедшим с полномочиями администратора.
- При печати с компьютера Macintosh установите эмуляцию аппарата на значение [**KPDL**] или [**KPDL(Auto)**].
- [ЭМУЛЯЦИЯ \(стр. 6-8\)](#page-132-0)
- При подключении с помощью Bonjour включите опцию Bonjour в сетевых настройках аппарата.
- $\rightarrow$  [Bonjour \(стр. 6-13\)](#page-137-2)
- На экране аутентификации введите имя и пароль, которые используются для входа в операционную систему.
- При выполнении печати посредством AirPrint устанавливать программное обеспечение не нужно.

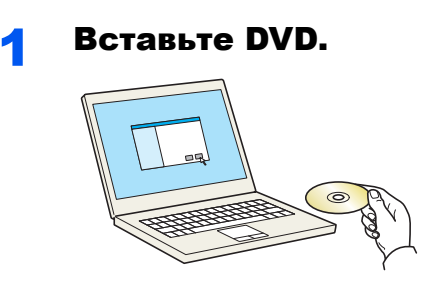

Дважды щелкните пиктограмму [**Kyocera**].

# 2 Откройте экран.

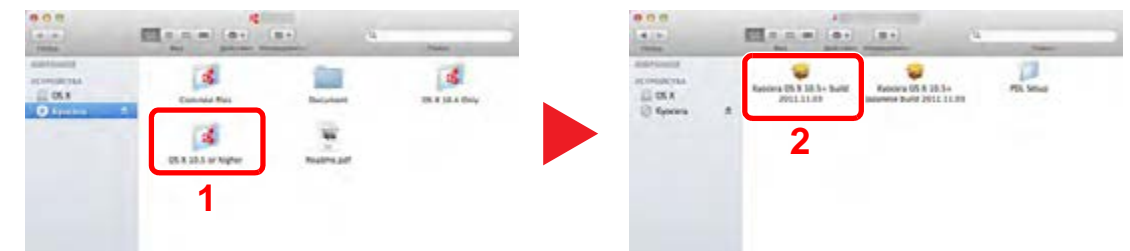

В зависимости от версии Mac OS дважды щелкните [**Kyocera OS X x.x**].

## 3 Установите драйвер принтера.

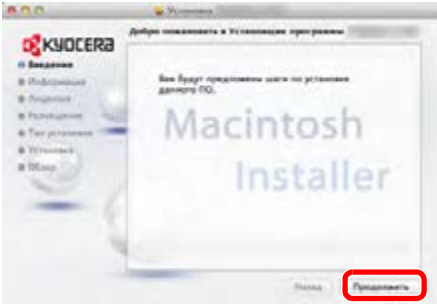

Установите драйвер принтера в соответствии с инструкциями программного обеспечения установки.

Это завершит установку драйвера принтера.

Если используется подключение через USB, аппарат будет обнаружен и подключен автоматически.

В случае использования IP-подключения необходимо задать указанные ниже параметры.

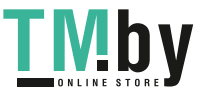

4 Настройте принтер.

1 Откройте "Системные настройки" и добавьте принтер.

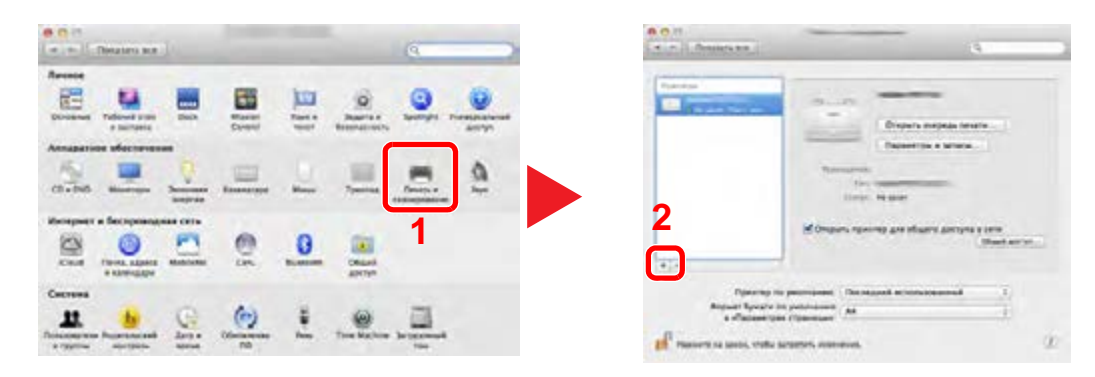

2 Выберите [**По умолчанию**] и щелкните элемент, отображающийся в поле "Имя", а затем выберите драйвер в поле "Использование".

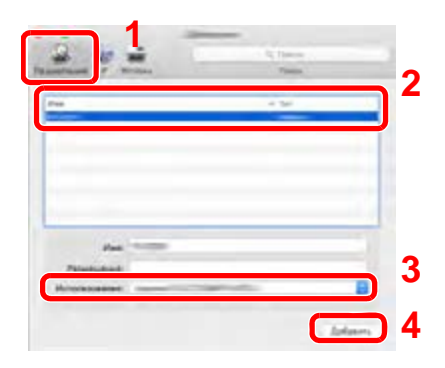

# **<u><b>ПРИМЕЧАНИЕ**</u>

Если используется подключение IP, нажмите пиктограмму IP для подключения IP. Затем введите имя хоста или IP-адрес. В поле "Имя" автоматически отобразится число, введенное в поле "Адрес". При необходимости измените указанное значение.

3 Выберите доступные для аппарата опции.

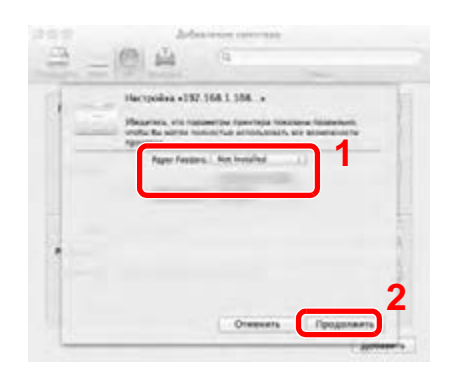

4 Выбранный аппарат добавлен.

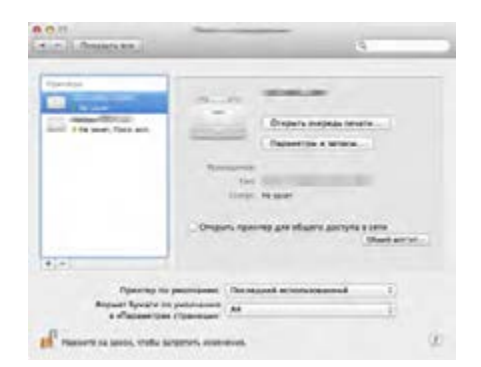

$$
\prod_{\text{out}} \prod_{\text{stro}} \mathbf{b} \mathbf{y}
$$

i.

https://tm.by Интернет-магазин TM.by 2-40

# Проверка счетчика

Проверка количества напечатанных листов.

# 1 Откройте экран.

Клавиша [**Menu**] > клавиша [▲] [] > [**СЧЕТЧИК**] > клавиша [►]

# 2 Проверьте показания счетчика.

Выберите пункт, который нужно проверить.

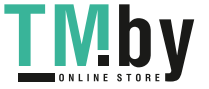

# Дополнительная подготовка для администратора

В добавление к изложенной в данной главе информации администратор данного аппарата должен выполнить следующие проверки и при необходимости настроить параметры.

# Усиление безопасности

На аппарате предварительно зарегистрирован один пользователь с правами администратора. Вход под учетной записью такого пользователя дает возможность настраивать любые параметры; поэтому следует изменить имя пользователя при входе и пароль.

Кроме того, данный аппарат оснащается функцией аутентификации пользователя, которую можно настроить, чтобы ограничить доступ к аппарату только теми пользователями, у которых имеется зарегистрированное имя при входе и пароль.

Аутентификация и учет [пользователей \(реквизиты](#page-150-0) пользователей, учет заданий) (стр. 7-1)

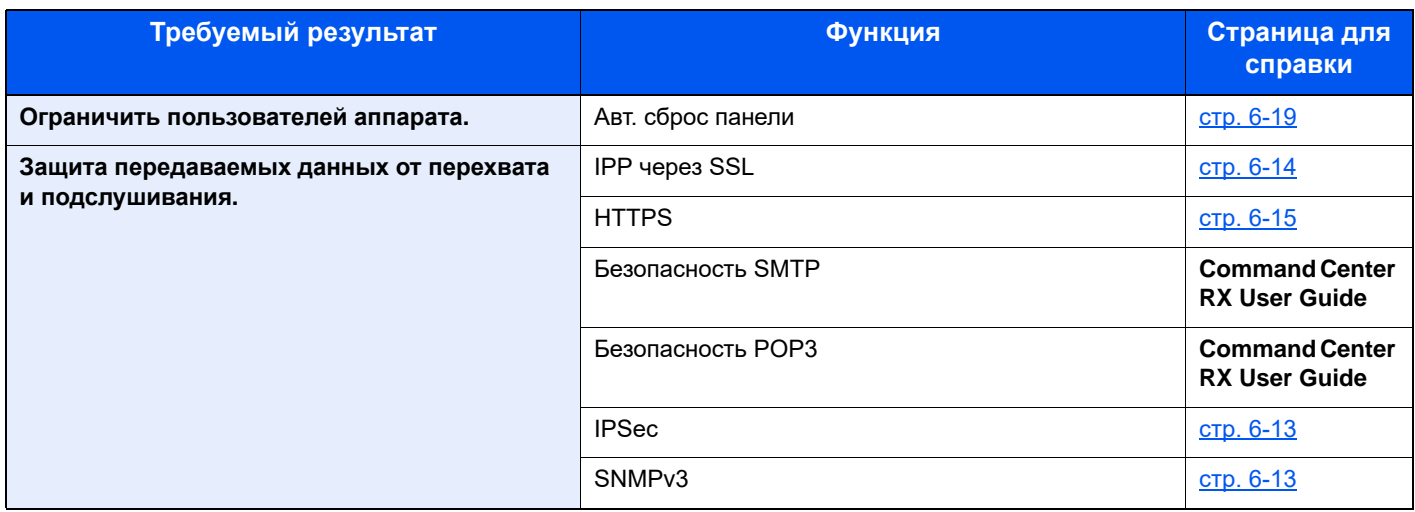

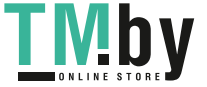
# Command Center RX

Если аппарат подключен к сети, различные настройки можно задать с помощью Command Center RX.

В данном разделе описан порядок доступа к Command Center RX, изменения настроек безопасности и имени хоста.

#### **Command Center RX User Guide**

## **<u> ПРИМЕЧАНИЕ</u>**

Для получения полного доступа к функциям страниц Command Center RX введите имя пользователя и пароль, а затем нажмите [**Вход в систему**]. Ввод предварительно заданного пароля администратора дает пользователю доступ ко всем страницам, в том числе к страницам "Ящик для документов". Заводские настройки по умолчанию для пользователей по умолчанию с правами администратора приведены ниже. (Прописные и строчные буквы различаются (с учетом регистра).)

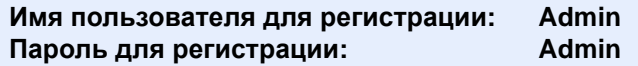

Следующие настройки могут быть выполнены администратором и обычными пользователями в Command Center RX.

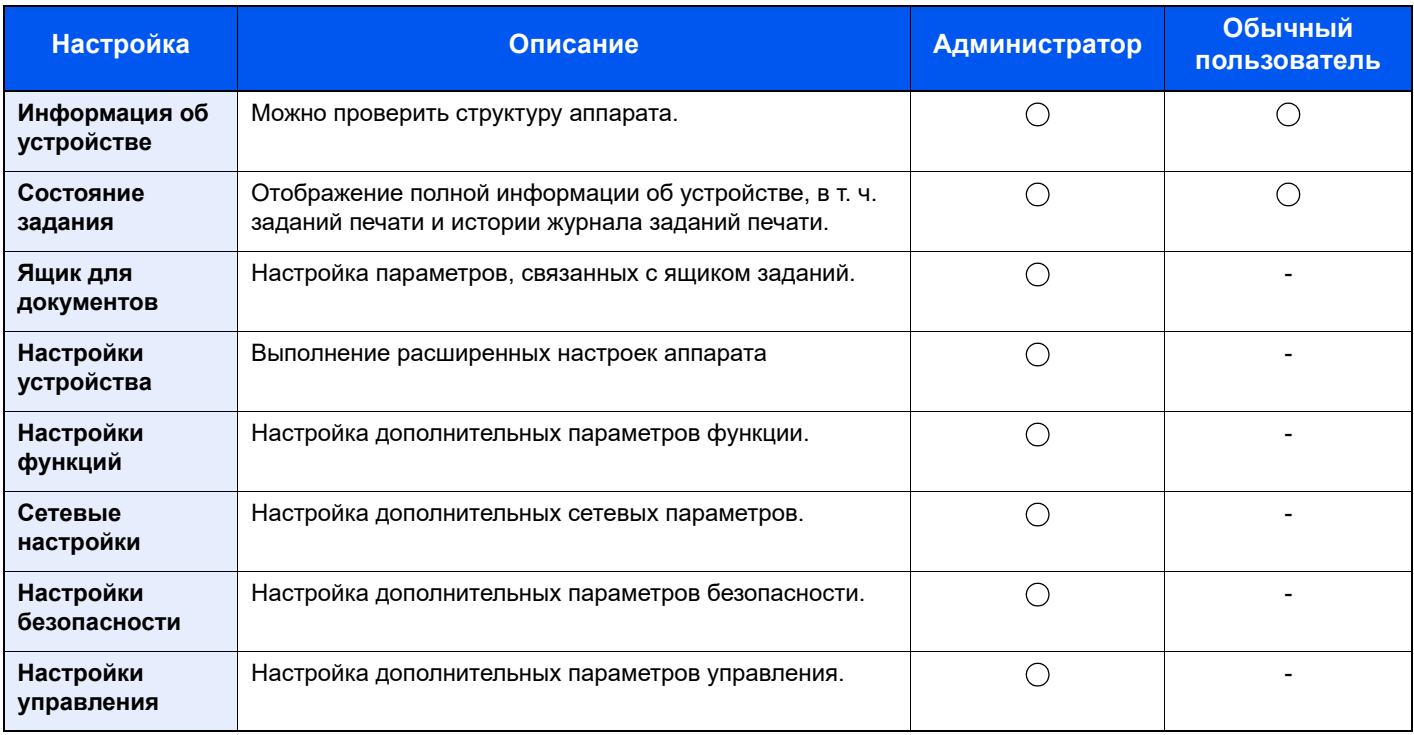

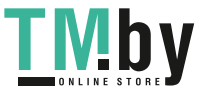

# Доступ к Command Center RX

# Откройте экран.

- 1 Запустите Web-обозреватель.
- 2 В строке адреса или расположения введите IP-адрес аппарата или имя хоста.

Распечатайте страницу состояния, чтобы проверить IP-адрес аппарата и имя хоста.

Клавиша [**Menu**] > клавиша [▲] [▼] > [**ПЕЧАТЬ ОТЧЕТА**] > клавиша [►] > клавиша [▲] [▼] > [**ПЕЧАТЬ СТРАНИЦЫ СОСТОЯНИЯ**] > клавиша [**OK**] > клавиша [**OK**]

Примеры: https://192.168.48.21/ (для IP-адреса) https://MFP001 (если именем хоста является "MFP001")

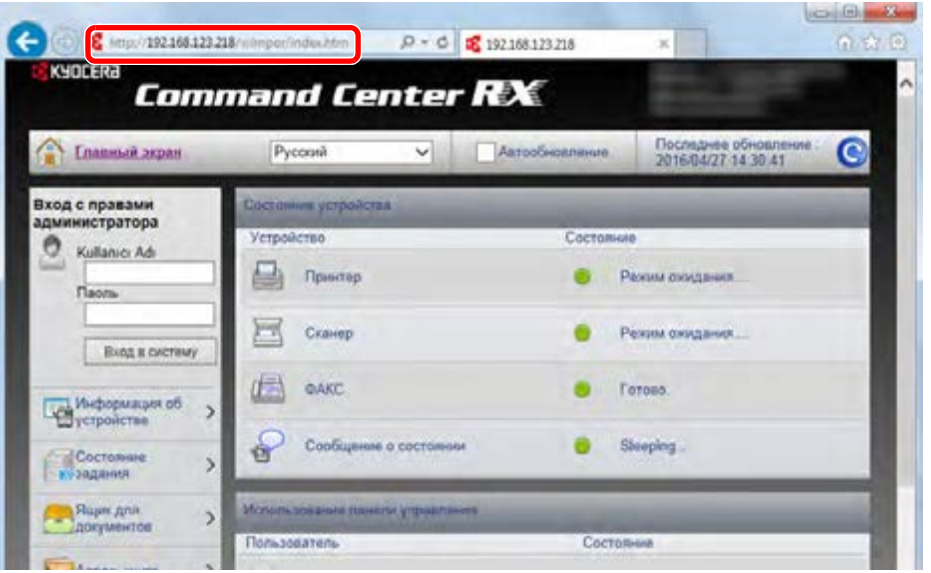

На веб-странице отображается основная информация об аппарате и Command Center RX, а также их текущее состояние.

#### **ПРИМЕЧАНИЕ**

Если отображается экран "Имеется проблема с сертификатом безопасности этого веб-сайта", настройте сертификат.

**Command Center RX User Guide**

Также можно продолжить работу, не настраивая сертификат.

## 2 Настройте функцию.

Выберите категорию из навигационной панели в левой части экрана.

### **<u><b>ПРИМЕЧАНИЕ**</u>

Для получения полного доступа к функциям страниц Command Center RX введите имя пользователя и пароль, а затем нажмите [**Вход в систему**]. Ввод предварительно заданного пароля администратора дает пользователю доступ ко всем страницам, в том числе к страницам "Ящик для документов". Заводские настройки по умолчанию для пользователей по умолчанию с правами администратора приведены ниже. (Прописные и строчные буквы различаются (с учетом регистра).)

**Имя пользователя для регистрации: Admin Пароль для регистрации: Admin**

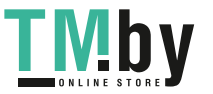

# Изменение настроек безопасности

# 1 Откройте экран.

- 1 Запустите Web-обозреватель.
- 2 В строке адреса или расположения введите IP-адрес аппарата или имя хоста.

Распечатайте страницу состояния, чтобы проверить IP-адрес аппарата и имя хоста.

Клавиша [**Menu**] > клавиша [▲] [▼] > [**ПЕЧАТЬ ОТЧЕТА**] > клавиша [►] > клавиша [▲] [▼] > [**ПЕЧАТЬ СТРАНИЦЫ СОСТОЯНИЯ**] > клавиша [**OK**] > клавиша [**OK**]

3 Войдите в систему с полномочиями администратора.

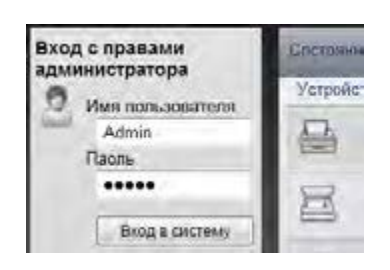

Заводские настройки по умолчанию для пользователей по умолчанию с правами администратора приведены ниже. (Прописные и строчные буквы различаются (с учетом регистра).)

Имя пользователя для регистрации: Admin Пароль для регистрации: Admin

4 Нажмите [**Настройки безопасности**].

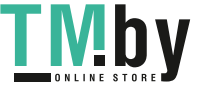

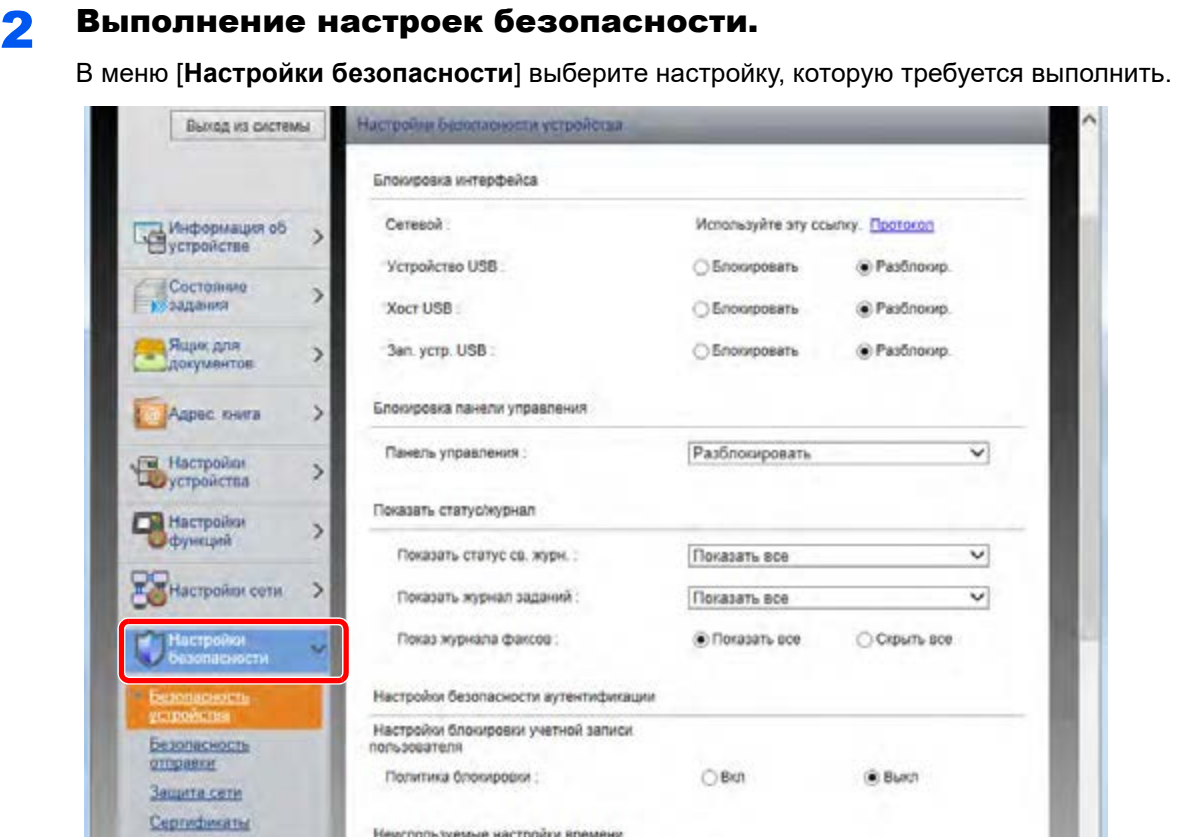

# **<u><b>C**</u> ПРИМЕЧАНИЕ

**В Настройки** 

Для получения подробной информации о настройках, связанных с сертификатами, см.:

 $O$  Bkn

 $@$  Buith

Неиспользуемые настройки времени

Неиспользуемое время:

**Command Center RX User Guide**

 $\,$ 

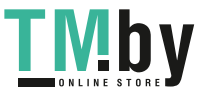

# Изменение информации об устройстве

# 1 Откройте экран.

- 1 Запустите Web-обозреватель.
- 2 В строке адреса или расположения введите IP-адрес аппарата или имя хоста.

Распечатайте страницу состояния, чтобы проверить IP-адрес аппарата и имя хоста.

Клавиша [**Menu**] > клавиша [▲] [▼] > [**ПЕЧАТЬ ОТЧЕТА**] > клавиша [►] > клавиша [▲] [▼] > [**ПЕЧАТЬ СТРАНИЦЫ СОСТОЯНИЯ**] > клавиша [**OK**] > клавиша [**OK**]

3 Войдите в систему с полномочиями администратора.

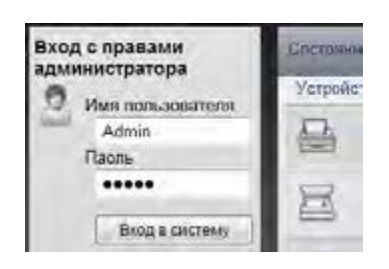

Заводские настройки по умолчанию для пользователей по умолчанию с правами администратора приведены ниже. (Прописные и строчные буквы различаются (с учетом регистра).)

Имя пользователя для регистрации: Admin Пароль для регистрации: Admin

4 В меню [**Настройки устройства**] выберите [**Система**].

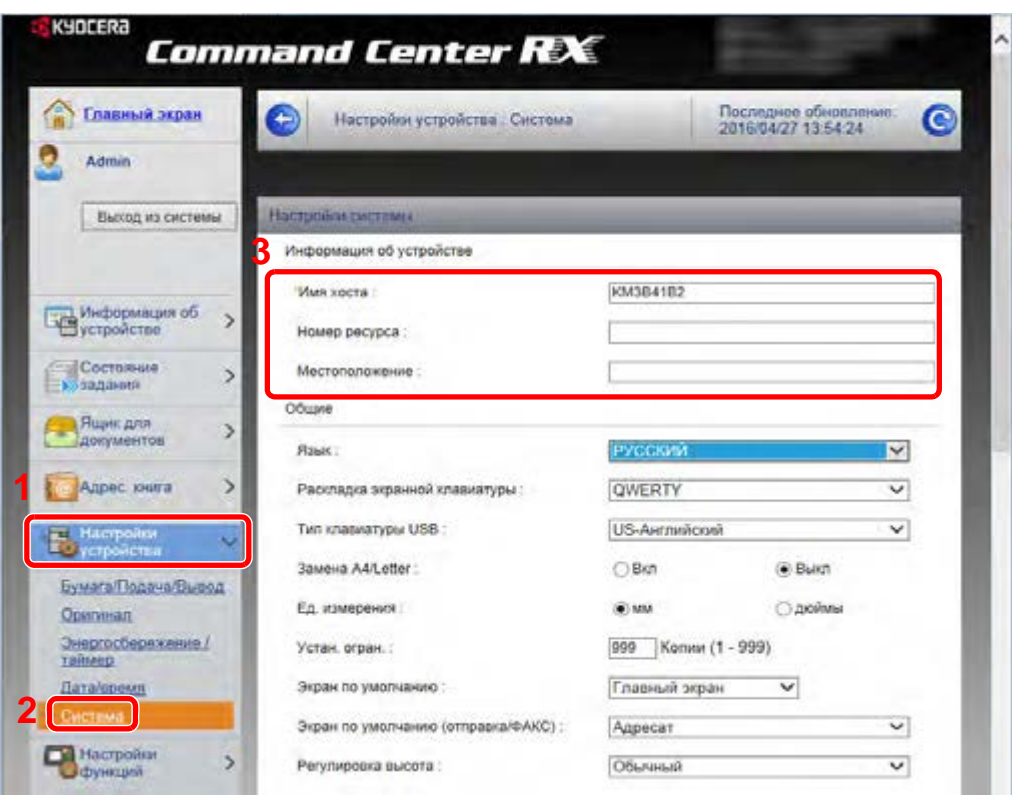

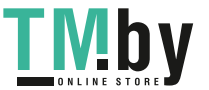

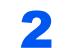

# 2 Введите имя хоста.

Введите информацию об устройстве, а затем нажмите [**Передать**].

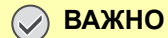

**После изменения настроек перезапустите сеть или выключите, а затем включите аппарат снова.**

**Для перезапуска сети нажмите [Сброс] в меню [Настройки управления] и затем нажмите [Перезапустить сеть] в области "Перезапуск".**

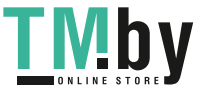

# Настройки электронной почты

Настройка параметров SMTP позволяет отправлять уведомления о выполненных заданиях по электронной почте.

Для использования этой функции необходимо подсоединить аппарат к почтовому серверу по протоколу SMTP.

Кроме того, выполните следующие настройки.

- Настройки SMTP Параметр: "Протокол SMTP" и "Имя сервера SMTP" в разделе "SMTP"
- Адрес отправителя при отправке электронной почты аппаратом Параметр: "Адрес отправителя" в разделе "Настройки отправки электронной почты"
- Настройки ограничения размера сообщений электронной почты. Параметр: "Предел размера сообщения эл. почты" в разделе "Настройки отправки электронной почты"

Ниже описана процедура задания параметров SMTP.

# Откройте экран.

Откройте экран "Протокол SMTP".

- 1 Запустите Web-обозреватель.
- 2 В строке адреса или расположения введите IP-адрес аппарата или имя хоста.

Распечатайте страницу состояния, чтобы проверить IP-адрес аппарата и имя хоста.

Клавиша [**Menu**] > клавиша [▲] [▼] > [**ПЕЧАТЬ ОТЧЕТА**] > клавиша [►] > клавиша [▲] [▼] > [**ПЕЧАТЬ СТРАНИЦЫ СОСТОЯНИЯ**] > клавиша [**OK**] > клавиша [**OK**]

3 Войдите в систему с полномочиями администратора.

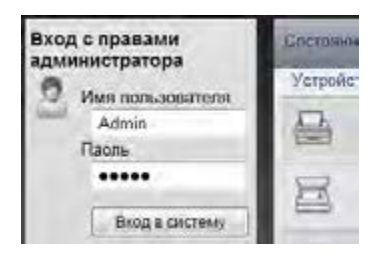

Заводские настройки по умолчанию для пользователей по умолчанию с правами администратора приведены ниже. (Прописные и строчные буквы различаются (с учетом регистра).)

Имя пользователя для регистрации: Admin Пароль для регистрации: Admin

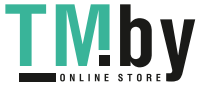

4 В меню [**Настройки сети**] выберите [**Протокол**].

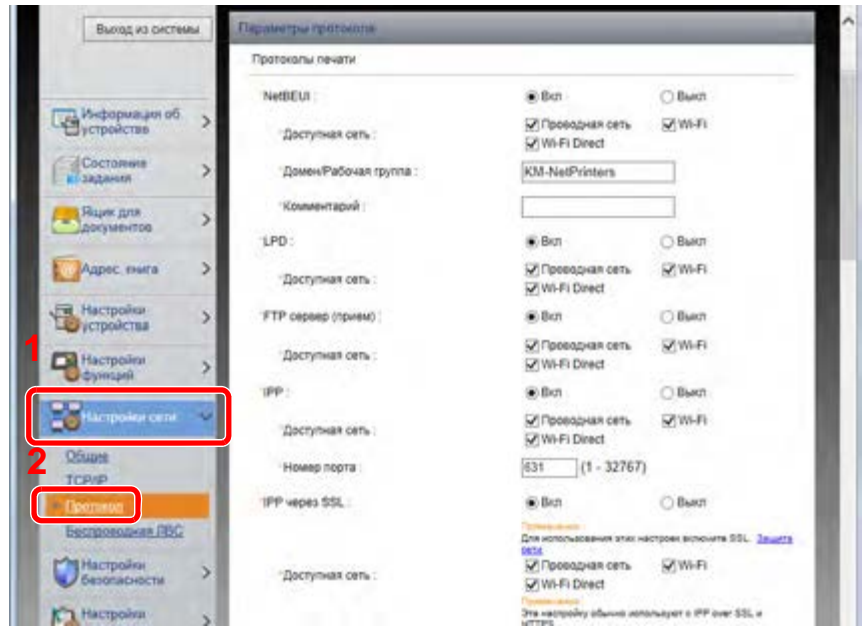

# 2 Настройте параметры.

Установите параметр "SMTP (передача эл. почты)" на [**ВКЛ**] в разделе "Протоколы отправки".

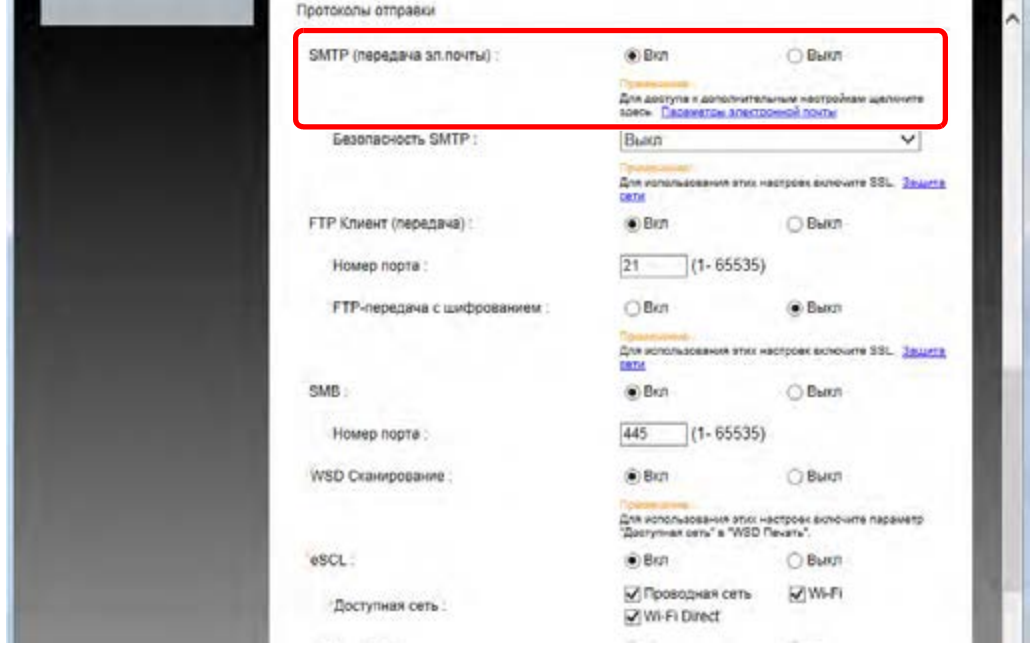

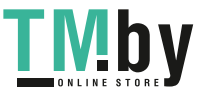

# 3 Откройте экран.

Откройте экран "Параметры электронной почты".

В меню [**Настройки функций**] выберите [**Электронная почта**].

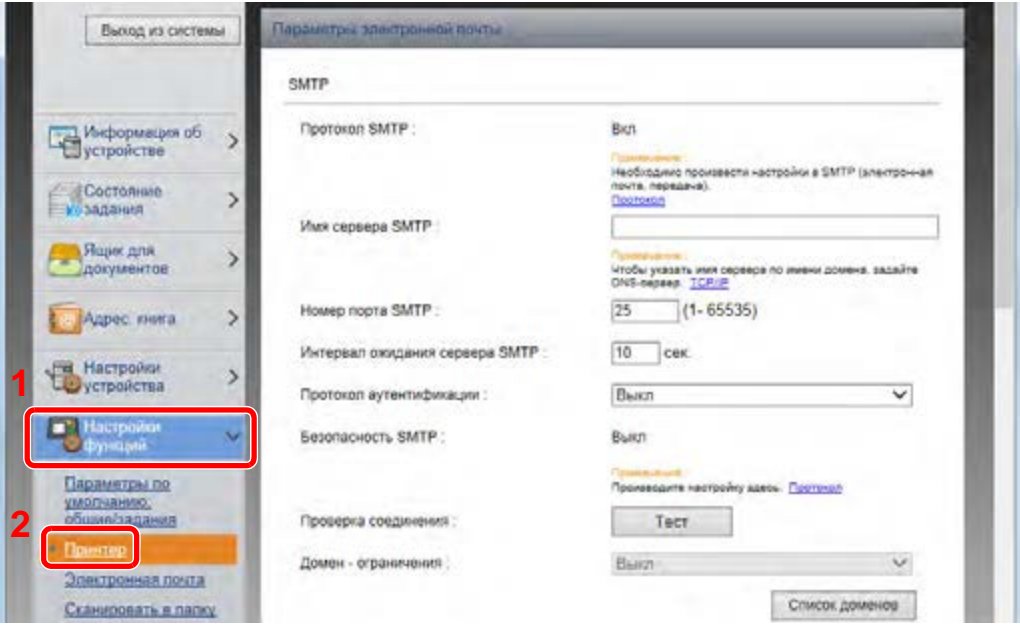

### 4 Настройте параметры.

Задайте значения для настроек "SMTP" и "Параметры электронной почты".

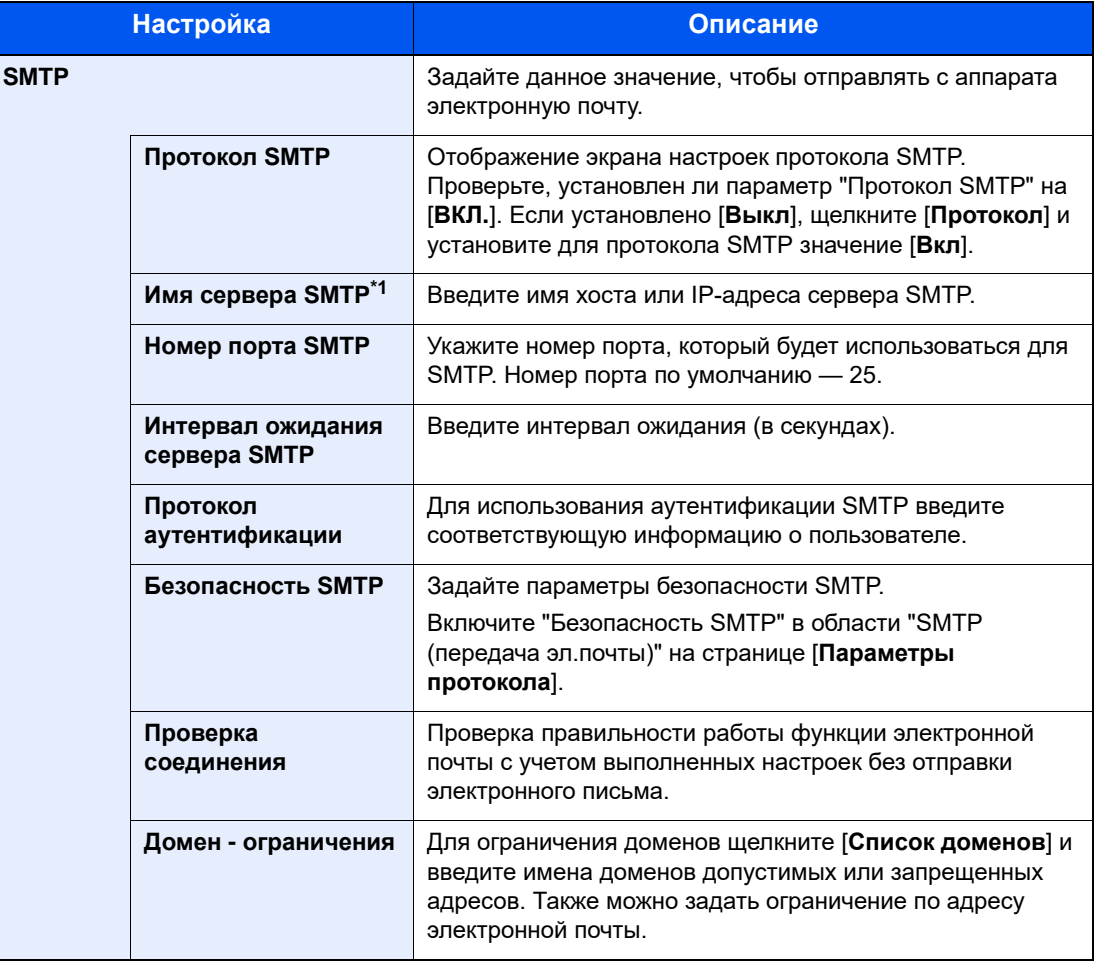

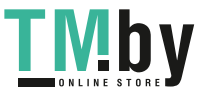

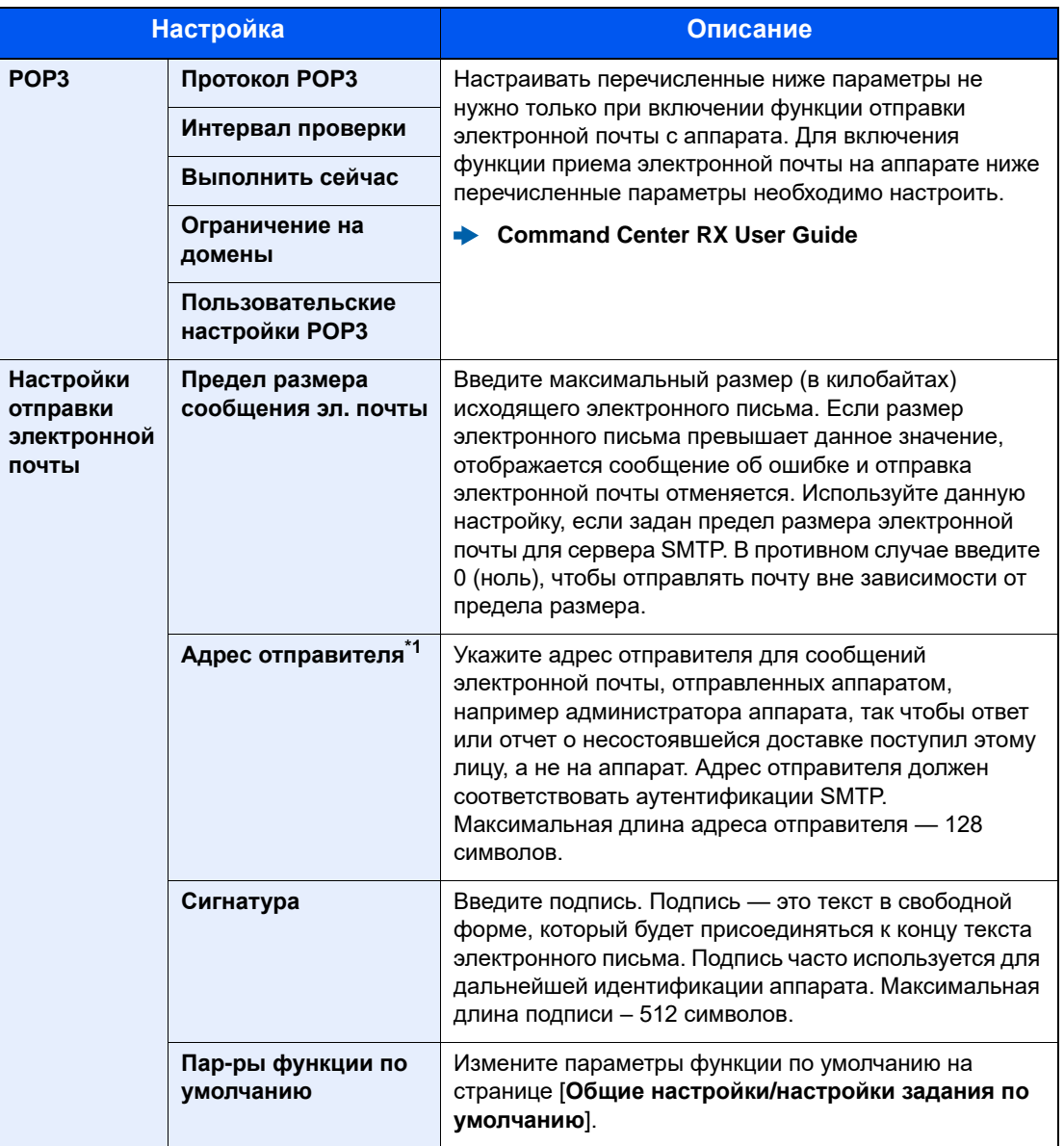

\*1 Обязательно введите данные.

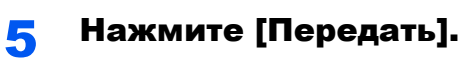

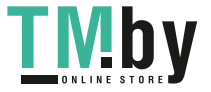

# Подготовка 3 **К ИСПОЛЬЗОВАНИЮ**

В этой главе рассматриваются следующие операции.

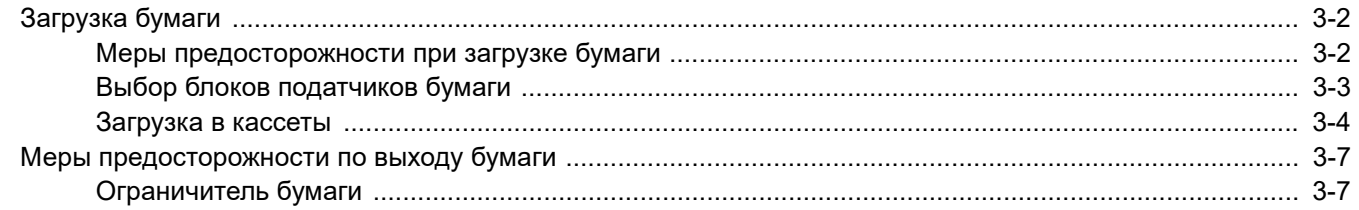

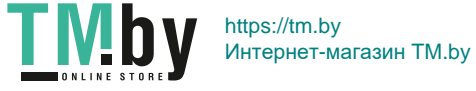

# <span id="page-83-0"></span>Загрузка бумаги

Загрузите бумагу в кассеты.

# Меры предосторожности при загрузке бумаги

<span id="page-83-1"></span>Вскрыв новую пачку, пролистайте бумагу (см. описание ниже), чтобы отделить листы друг от друга перед загрузкой.

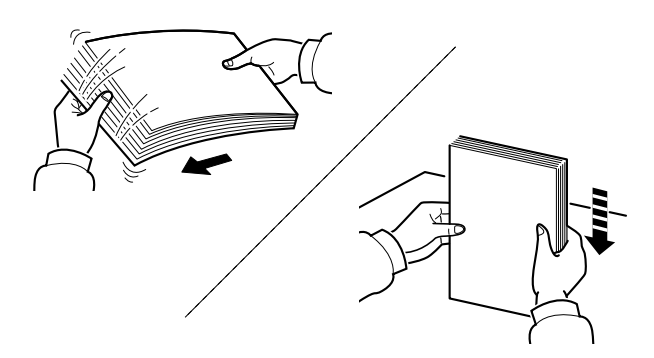

Пролистайте стопку бумаги веером, затем слегка постучите ею по ровной поверхности.

Кроме того, проверьте следующее.

- Если бумага скручена или согнута, перед загрузкой ее следует распрямить. Скрученная или сложенная бумага может быть замята.
- Следите за тем, чтобы вскрытая пачка бумаги не подвергалась воздействию высокой влажности, поскольку это может привести к неполадкам. Сложите всю бумагу, оставшуюся после загрузки в универсальный лоток или кассеты, обратно в пакет для хранения бумаги.
- Если аппарат не будет использоваться в течение длительного времени, для защиты бумаги от воздействия влаги извлеките ее из кассет и герметично закройте в фирменной упаковке.

#### **ВАЖНО**

**Если вы собираетесь осуществлять печать на использованной (для печати) бумаге, убедитесь, что листы не скреплены скобами или скрепками. Это может привести к повреждению аппарата или стать причиной низкого качества изображения.**

### **ПРИМЕЧАНИЕ**

При использовании специальной бумаги, например бланков, перфорированной бумаги или бумаги с предварительно нанесенной печатью (с логотипом или названием организации) см.:

 $\rightarrow$  [Бумага \(стр. 9-7\)](#page-221-0)

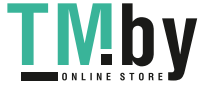

# Выбор блоков податчиков бумаги

<span id="page-84-0"></span>Выберите блоки податчиков бумаги в соответствии с форматом и типом бумаги.

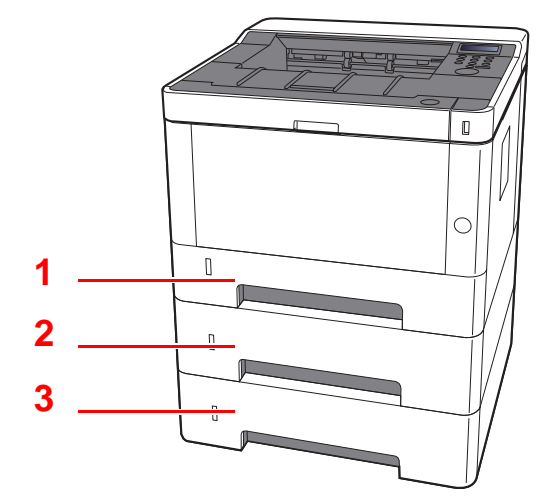

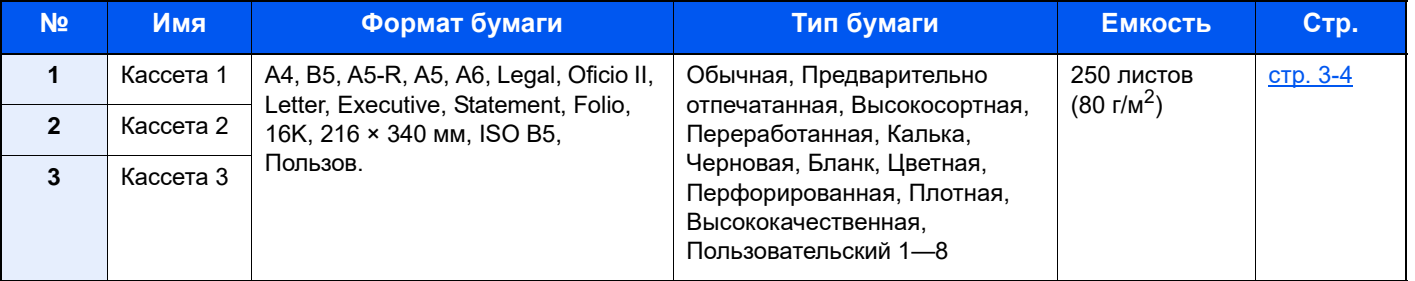

#### **<u>©</u> ПРИМЕЧАНИЕ**

• Допустимое количество листов варьируется в зависимости от условий эксплуатации и типа бумаги.

• Не следует использовать бумагу для струйных принтеров или бумагу, имеющую специальное покрытие. (Такая бумага может застрять или вызвать другие неисправности.)

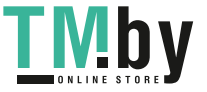

# Загрузка в кассеты

<span id="page-85-0"></span>Загрузите бумагу в кассеты. Ниже описаны процедуры для кассеты 1.

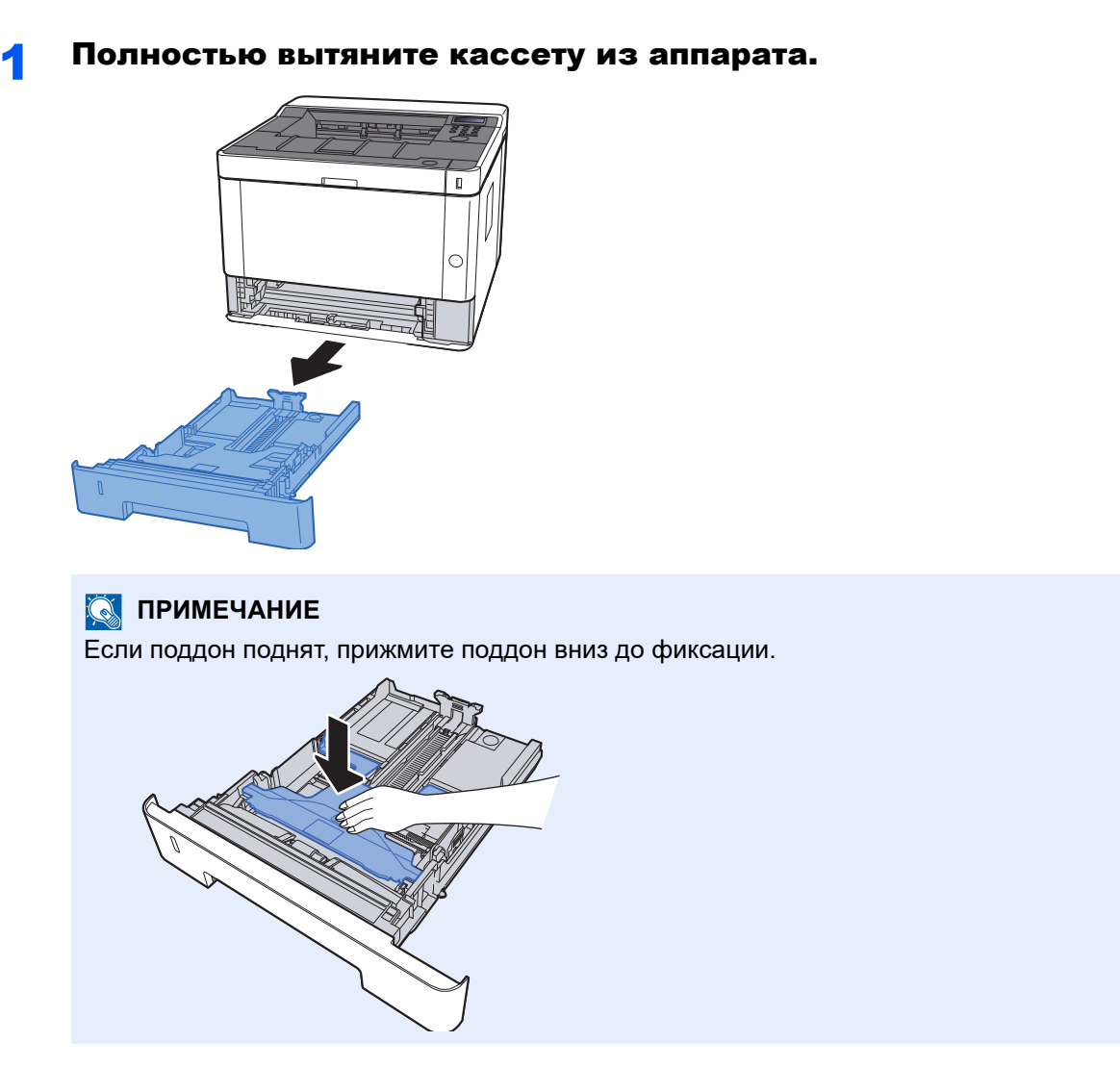

2 Отрегулируйте положение направляющей длины бумаги в соответствии с требуемым форматом бумаги.

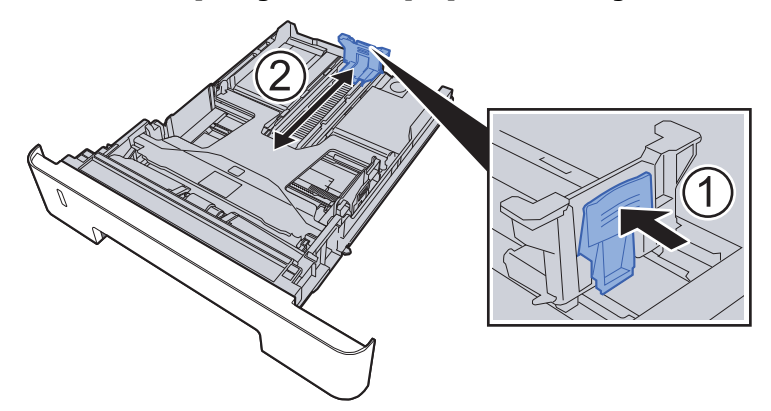

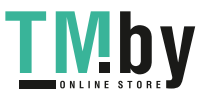

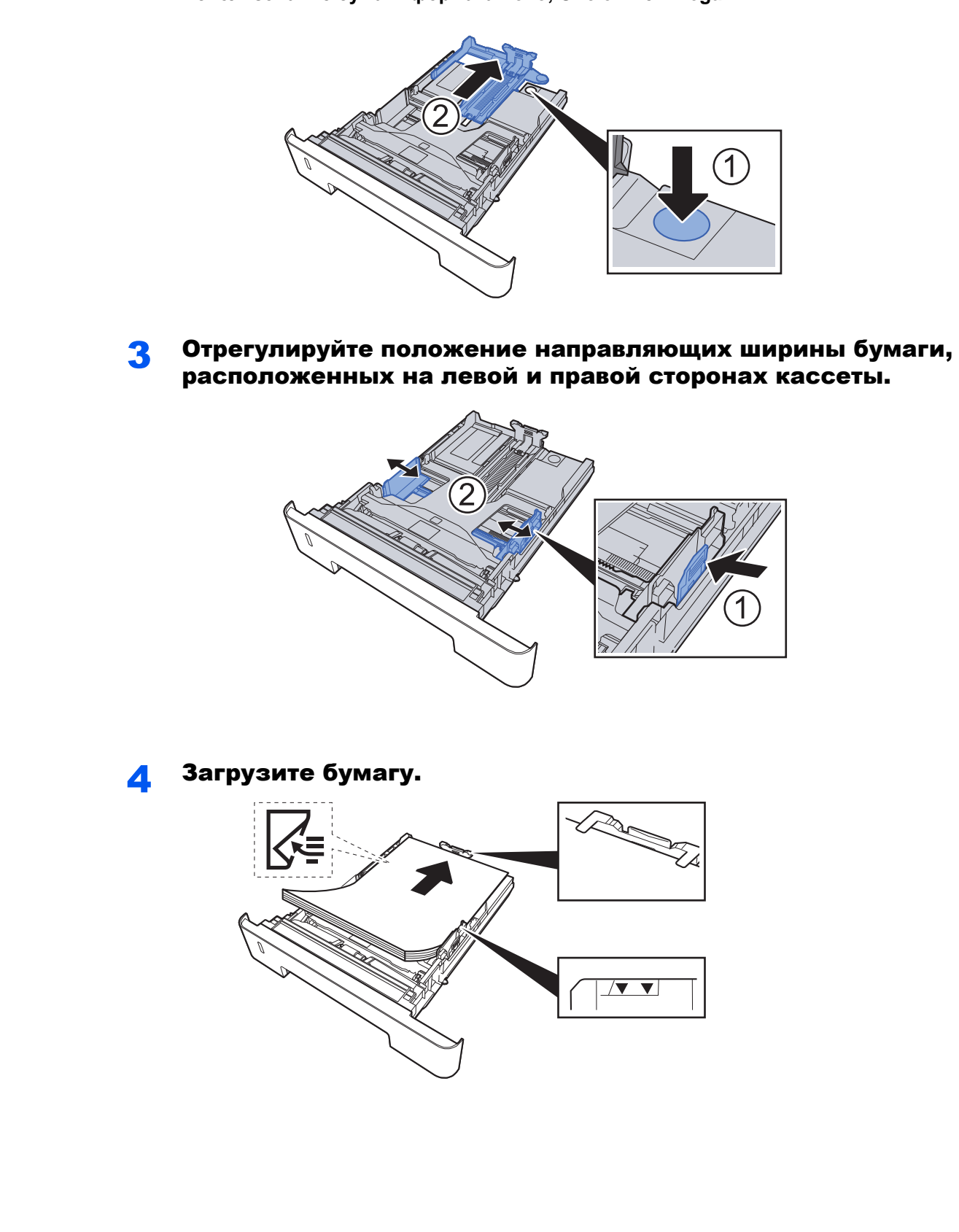

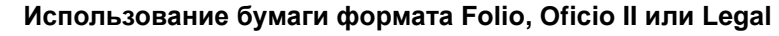

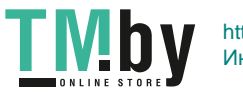

https://tm.by Интернет-магазин TM.by

#### **ВАЖНО**

- **• Загрузите бумагу стороной для печати вниз.**
- **• После извлечения новой бумаги из упаковки пролистайте стопку веером, прежде чем загружать ее в универсальный лоток.**
- Меры [предосторожности](#page-83-1) при загрузке бумаги (стр. 3-2)
- **• Перед загрузкой бумаги убедитесь, что она не скручена и не согнута. Скрученная или сложенная бумага может вызвать замятие.**
- **• Убедитесь в том, что высота стопки загруженной бумаги не превышает указанный уровень (см. рисунок выше).**
- **• Если бумага загружается без регулировки направляющих длины и ширины бумаги, возможен ее перекос или замятие.**

#### **5 Осторожно задвиньте кассету назад.**

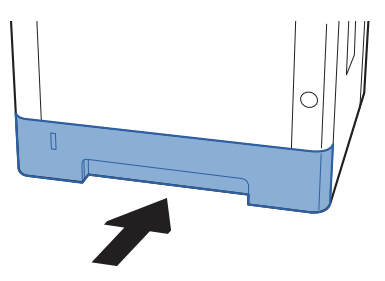

#### **ВАЖНО**  $\left(\bigvee\right)$

**Задвиньте все кассеты до упора. Если кассета не задвинута до конца, это может привести к замятию бумаги.**

#### **<u>©</u> ПРИМЕЧАНИЕ**

Для отображения остатка бумаги на левой стороне лицевой части кассеты с бумагой имеется измеритель бумаги.

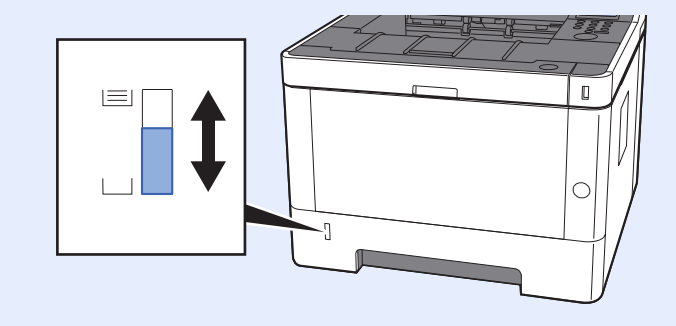

#### 6 Откройте экран.

Клавиша [**Menu**] > клавиша [**▲**] [**▼**] > [**ПАРАМ. БУМАГИ**] > клавиша [**►**] > клавиша [**▲**] [**▼**] > [**РАЗМ.КАССЕТЫ 1 (до 3)**] > клавиша [**►**]

### 7 Настройте функцию.

Выберите формат и тип бумаги.

Параметры [бумаги \(стр. 6-6\)](#page-130-0)

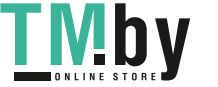

# <span id="page-88-0"></span>Меры предосторожности по выходу бумаги

# Ограничитель бумаги

<span id="page-88-1"></span>При использовании бумаги A4/Letter или большего формата откройте ограничитель бумаги, показанный на рисунке.

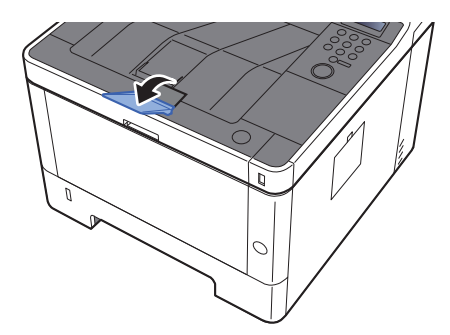

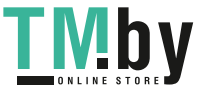

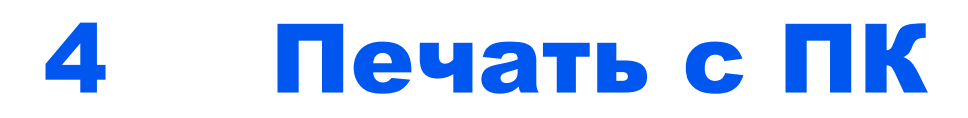

В этой главе рассматриваются следующие темы.

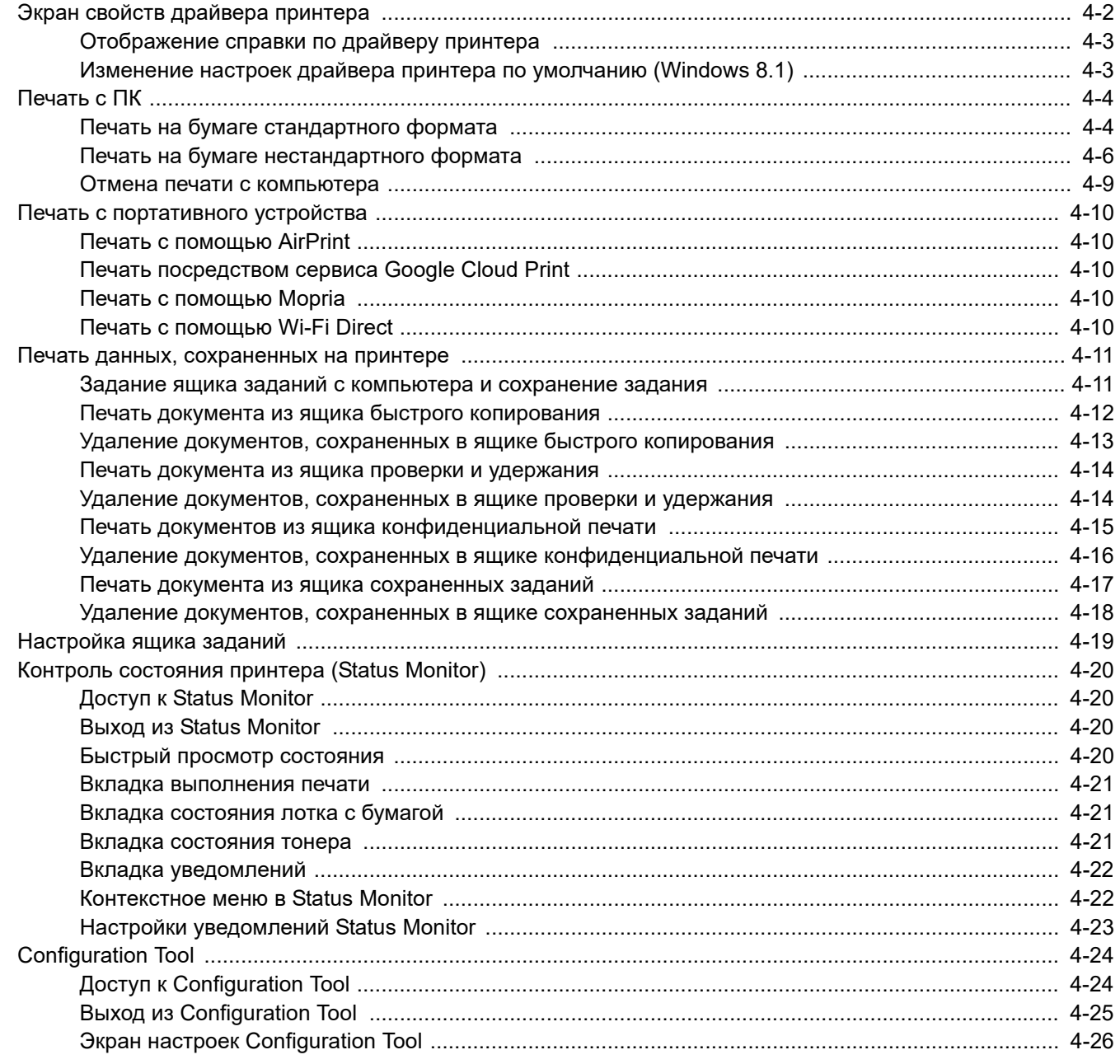

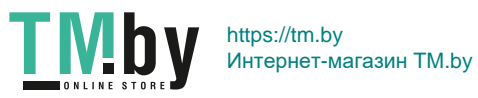

# <span id="page-90-0"></span>Экран свойств драйвера принтера

Экран свойств драйвера принтера позволяет задать ряд настроек, связанных с печатью.

**Printer Driver User Guide**

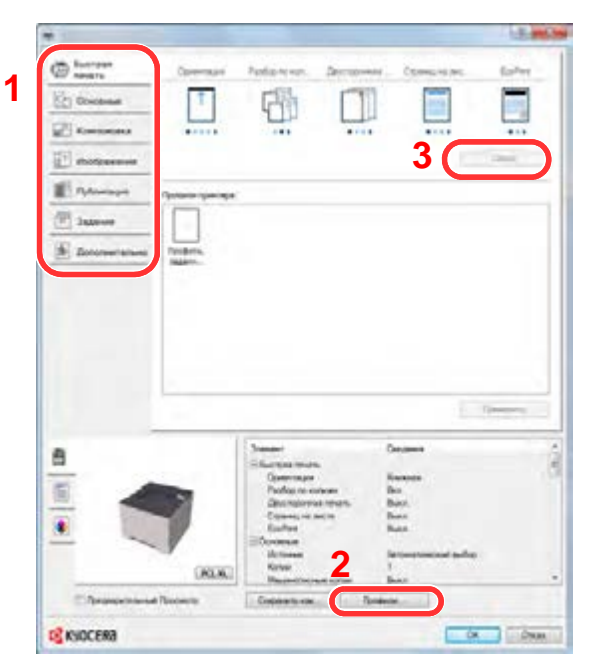

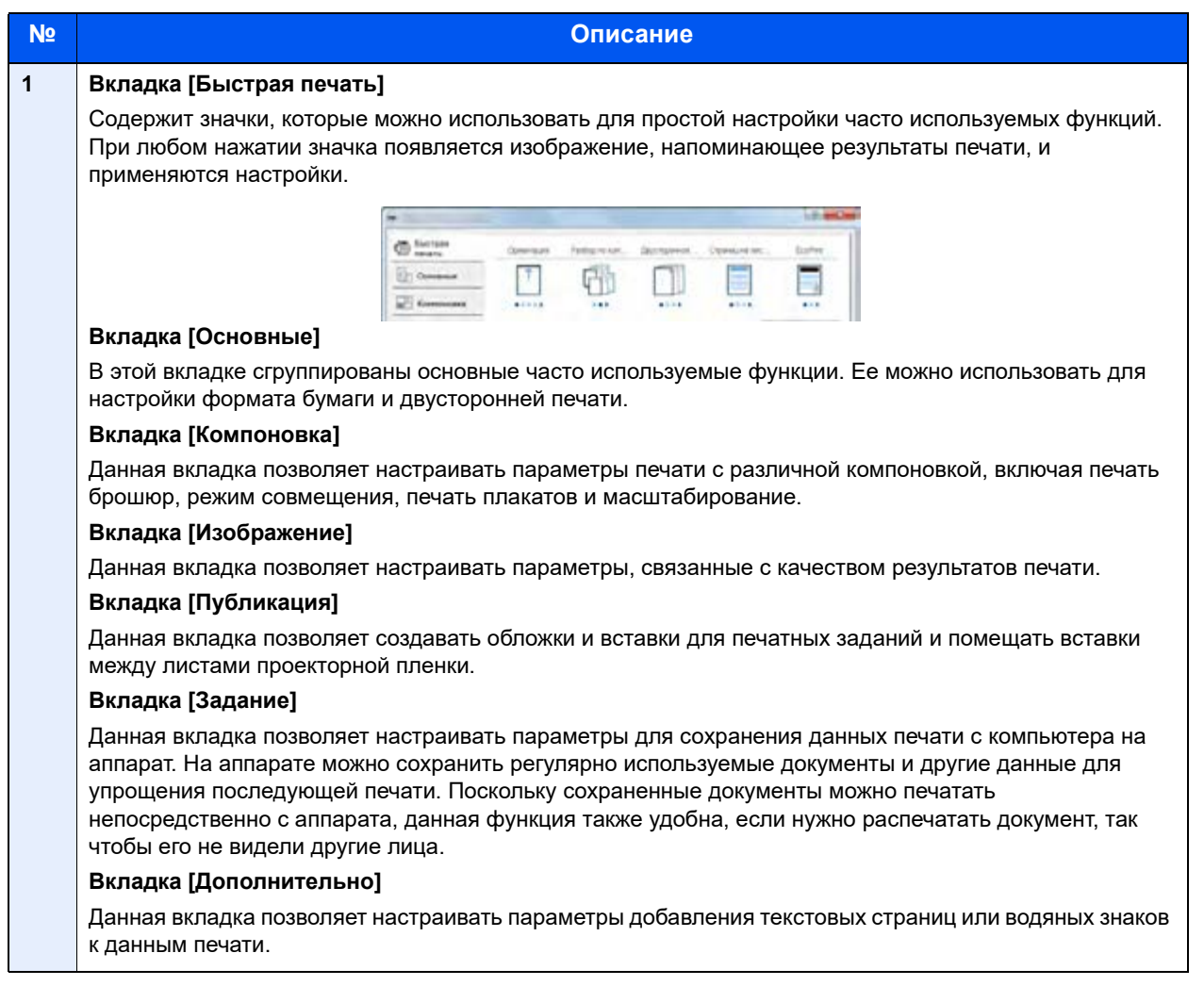

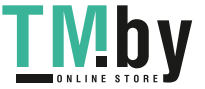

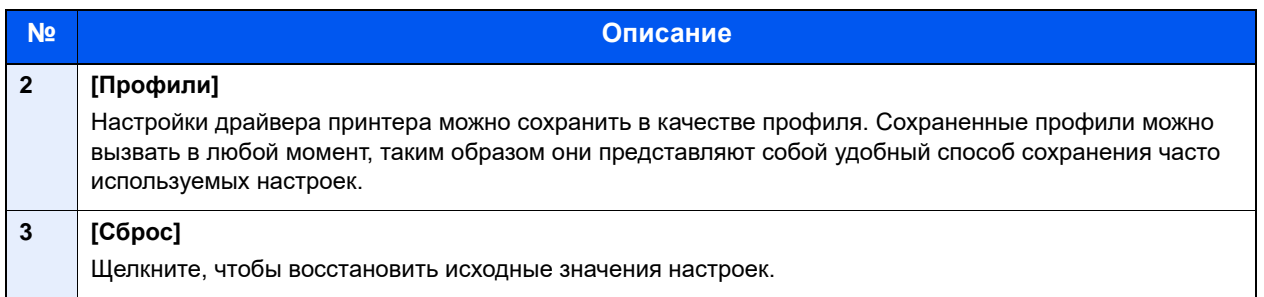

# Отображение справки по драйверу принтера

<span id="page-91-0"></span>Драйвер принтера содержит справку. Чтобы получить сведения о настройках печати, откройте экран настроек печати драйвера принтера и запустите справку, как описано ниже.

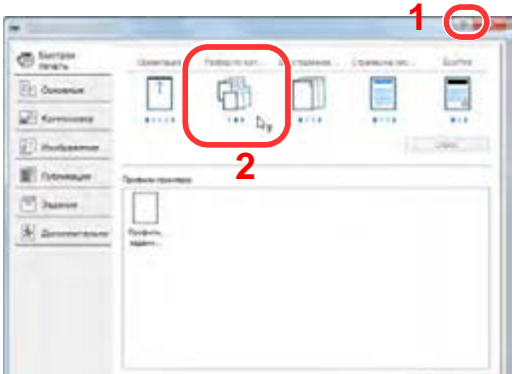

- 1 Нажмите кнопку [**?**] в правом верхнем углу экрана.
- 2 Щелкните элемент, о котором следует получить справочную информацию.

### **ПРИМЕЧАНИЕ**

Справка отображается, даже если щелкнуть пункт, для которого нужно получить информацию, и нажать клавишу [**F1**] на клавиатуре.

# <span id="page-91-1"></span>Изменение настроек драйвера принтера по умолчанию (Windows 8.1)

Можно изменить настройки принтера драйвера по умолчанию. Выбирая часто используемые настройки, можно при печати пропускать некоторые шаги. По поводу настроек см.:

- **Printer Driver User Guide** 
	- Нажмите на рабочем столе чудо-кнопку [Параметры], выберите [Панель управления], а затем [Устройства и принтеры].
	- 2 Щелкните правой кнопкой мыши по значку драйвера принтера аппарата и выберите меню [Свойства принтера] драйвера принтера.
	- Нажмите кнопку [Основные] на вкладке [Общие].
	- 4 Выберите настройки по умолчанию <sup>и</sup> нажмите кнопку [OK].

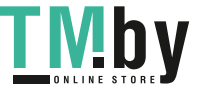

# <span id="page-92-0"></span>Печать с ПК

В данном разделе изложен способ печати с использованием KX DRIVER.

### **ПРИМЕЧАНИЕ**

- Для печати документов из приложений установите на компьютере драйвер принтера с прилагаемого DVD (Product Library).
- В некоторых средах в нижней части драйвера принтера отображаются текущие настройки.

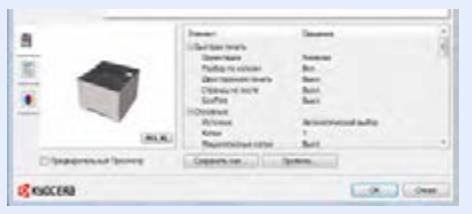

- При печати карточек или конвертов необходимо загрузить карточки или конверты в универсальный лоток до начала выполнения описанной ниже процедуры.
- Загрузка [бумаги в универсальный](#page-118-0) лоток (стр. 5-2)

# <span id="page-92-1"></span>Печать на бумаге стандартного формата

Если формат загруженной бумаги есть в списке форматов аппарата, выберите формат бумаги на вкладке [**Основные**] экрана настроек печати драйвера принтера.

# 1 Откройте экран.

В приложении щелкните меню [**Файл**] и выберите [**Печать**].

### 2 Настройте параметры.

1 Выберите аппарат из меню "Принтер" и нажмите кнопку [**Свойства**].

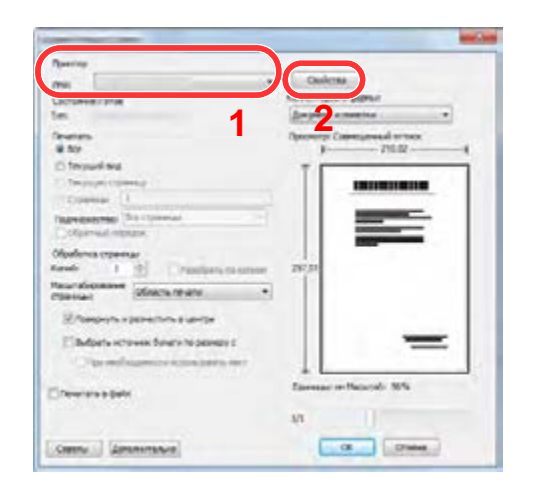

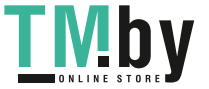

- 2 Выберите вкладку [**Основные**].
- 3 Щелкните меню "Формат области печати" и выберите формат бумаги для печати.

Если нужно загрузить бумагу формата, не входящего в число форматов для печати аппарата, например карточки или конверты, формат необходимо зарегистрировать.

Печать на бумаге нестандартного [формата \(стр. 4-6\)](#page-94-0)

Для печати на специальной бумаге, например на плотной бумаге или пленке, щелкните меню "Тип материала для печати" и выберите тип материала.

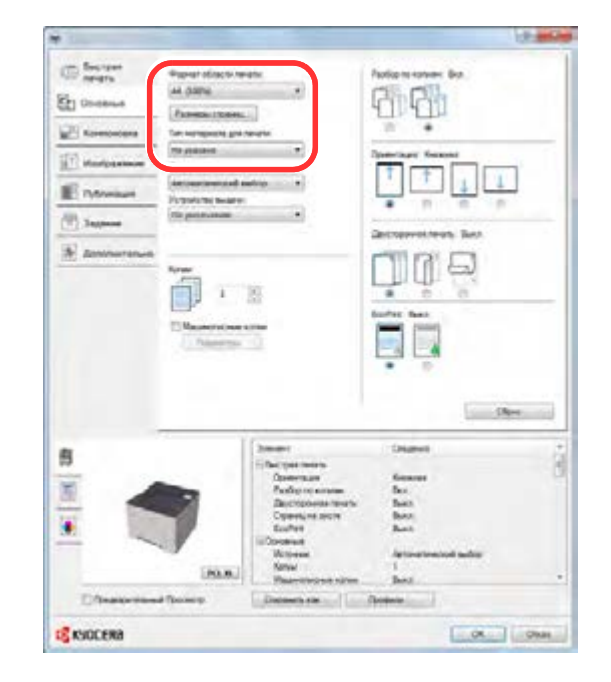

4 Для возврата к диалоговому окну "Печать" нажмите кнопку [**OK**].

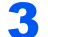

#### 3 Начните печать.

Нажмите кнопку [**OK**].

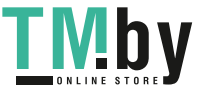

# Печать на бумаге нестандартного формата

<span id="page-94-0"></span>Если формат загруженной бумаги отсутствует в списке форматов аппарата, зарегистрируйте формат на вкладке [**Основные**] экрана настроек печати драйвера принтера.

Зарегистрированный формат можно будет выбрать из меню "Формат области печати".

#### **<u><b>Q**</u> ПРИМЕЧАНИЕ

Для выполнения печати на аппарате задайте формат и тип бумаги в:

Параметры [бумаги \(стр. 6-6\)](#page-130-0)

#### Откройте экран.

1 Нажмите на рабочем столе чудо-кнопку [**Параметры**], выберите [**Панель управления**], а затем [**Устройства и принтеры**].

#### **JOK ПРИМЕЧАНИЕ**

В Windows 7 нажмите кнопку [**Пуск**], а затем выберите [**Устройства и принтеры**].

- 2 Щелкните правой кнопкой мыши по значку драйвера принтера аппарата и выберите меню [**Свойства принтера**] драйвера принтера.
- 3 Нажмите кнопку [**Основные**] на вкладке [**Общие**].

#### 2 Зарегистрируйте формат бумаги.

1 Щелкните вкладку [**Основные**].

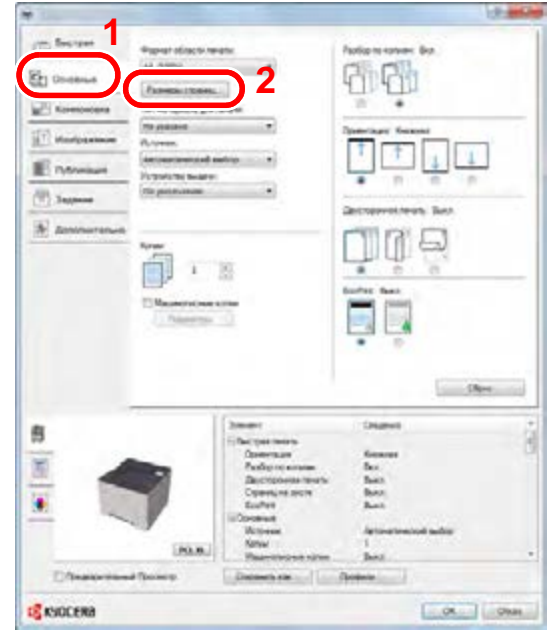

2 Нажмите кнопку [**Размеры страниц...**].

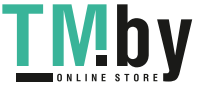

Нажмите кнопку [**Создать**].

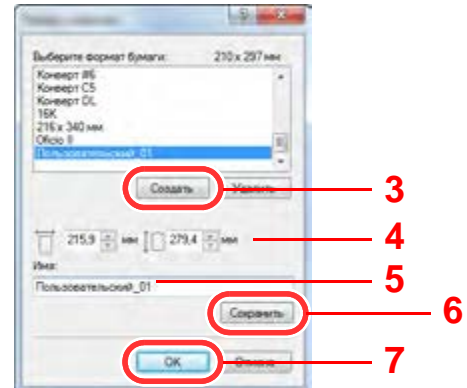

- Укажите формат бумаги.
- Введите имя формата бумаги.
- Нажмите кнопку [**Сохранить**].
- Нажмите кнопку [**OK**].
- Нажмите кнопку [**OK**].

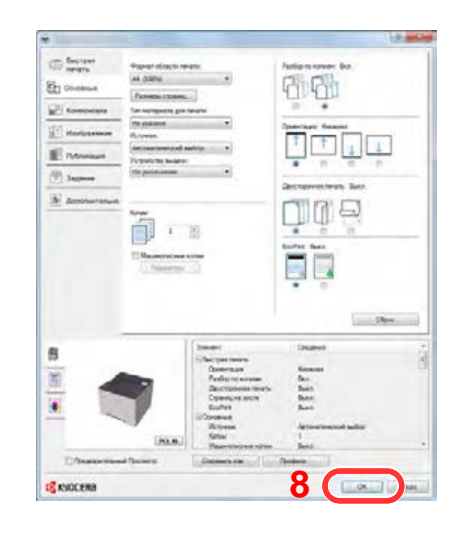

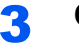

# Откройте экран настроек печати.

В приложении щелкните меню [**Файл**] и выберите [**Печать**].

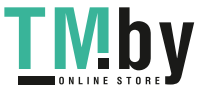

https://tm.by Интернет-магазин TM.by 4 Выберите формат <sup>и</sup> тип бумаги нестандартного размера.

1 Выберите аппарат из меню "Принтер" и нажмите кнопку [**Свойства**].

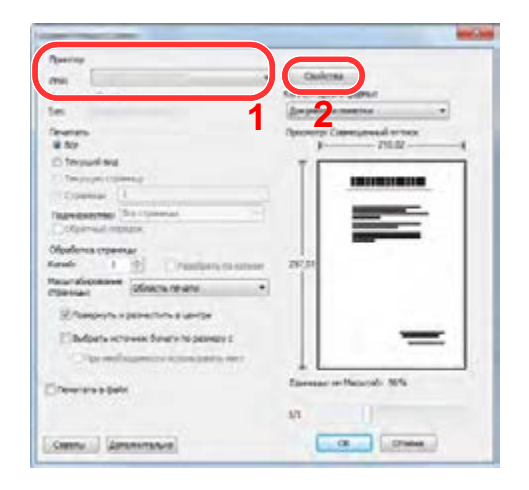

- 2 Выберите вкладку [**Основные**].
- 3 Щелкните меню "Формат печати" и выберите формат бумаги, зарегистрированный во время шага 2.

Для печати на специальной бумаге, например на плотной бумаге или пленке, щелкните меню "Тип материала для печати" и выберите тип материала.

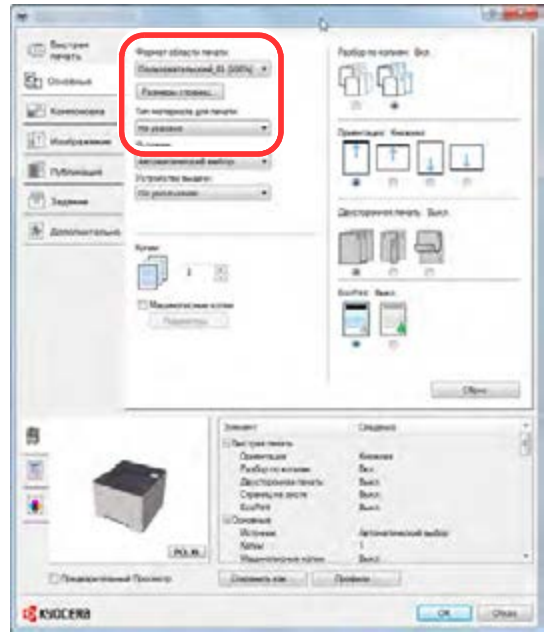

#### **ПРИМЕЧАНИЕ**  $\alpha$

В случае загрузки открытки или конверта выберите [**Карточки**] или [**Конверт**] в меню "Тип материала для печати".

- 4 Выберите источник бумаги в меню "Источник".
- 5 Для возврата к диалоговому окну "Печать" нажмите кнопку [**OK**].

#### 5 Начните печать.

Нажмите кнопку [**OK**].

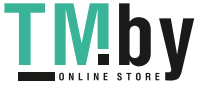

# Отмена печати с компьютера

<span id="page-97-0"></span>Для отмены задания печати, выполняемого с помощью драйвера принтера, до начала печати на принтере выполните следующие действия.

## **ПРИМЕЧАНИЕ**

По поводу отмены печати с данного аппарата см.:

- Отмена [заданий \(стр. 5-5\)](#page-121-0)
	- 1 Дважды щелкните значок принтера ( ), отображаемый на панели задач в правой нижней части рабочего стола Windows, чтобы открыть диалоговое окно принтера.

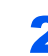

2 Щелкните файл, печать которого требуется отменить, <sup>и</sup> выберите [Отмена] в меню "Документ".

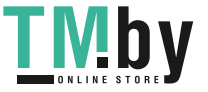

# <span id="page-98-0"></span>Печать с портативного устройства

Этот аппарат поддерживает функции AirPrint, Google Cloud Print, Mopria и Wi-Fi Direct.

В зависимости от поддерживаемых ОС и приложений можно печатать задания с любого портативного устройства или компьютера, не устанавливая драйвер принтера.

# Печать с помощью AirPrint

<span id="page-98-1"></span>AirPrint — это функция печати, входящая в качестве стандартной в iOS 4.2 и более поздние продукты, а также в Mac OS X 10.7 и более новые продукты.

Для использования функции AirPrint удостоверьтесь в том, что настройка AirPrint включена в Command Center RX.

#### **Command Center RX User Guide**

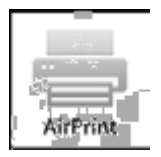

# <span id="page-98-2"></span>Печать посредством сервиса Google Cloud Print

Google Cloud Print — это сервис печати, предоставляемый корпорацией Google. С помощью данной службы пользователь, имеющий учетную запись Google, может осуществлять печать с аппарата, подключенного к сети Интернет.

Настройку аппарата можно выполнить в Command Center RX.

#### **Command Center RX User Guide**

#### **ПРИМЕЧАНИЕ**

Для использования службы Google Cloud Print необходима учетная запись Google. При отсутствии учетной записи Google создайте ее.

Кроме того, необходимо заблаговременно зарегистрировать аппарат в службе Google Cloud Print. Регистрацию аппарата следует выполнить с помощью ПК, подключенного к той же сети.

# Печать с помощью Mopria

<span id="page-98-3"></span>Mopria — это стандартная функция печати в ОС Android 4.4 и последующих версий. Предварительно нужно установить и включить службу Mopria Print Service.

Чтобы узнать больше об использовании этой службы, посетите веб-сайт Mopria Alliance.

# Печать с помощью Wi-Fi Direct

<span id="page-98-4"></span>Wi-Fi Direct представляет собой стандарт беспроводной ЛВС, разработанный организацией Wi-Fi Alliance. Это одна из функций беспроводной сети, с помощью которых можно установить одноранговое соединение между устройствами без использования беспроводной точки доступа или маршрутизатора беспроводной ЛВС.

Процедура печати посредством Wi-Fi Direct идентична процедуре печати с обычного портативного устройства.

Если для настройки порта принтера в свойствах принтера используется имя принтера или имя Bonjour, отправить задание печати можно, указав имя в соединении Wi-Fi Direct.

Если для порта используется IP-адрес, то необходимо указать IP-адрес этого аппарата.

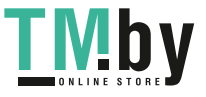

# <span id="page-99-0"></span>Печать данных, сохраненных на принтере

Задание печати можно сохранить в ящике заданий этого устройства и вывести его на печать при необходимости. Для использования ящиков сохраненных заданий и быстрого копирования в устройстве должна быть установлена дополнительная карта памяти SD/SDHC.

#### $(\sqrt)$  **БАЖПО**

**На карту памяти SD/SDHC сохраняются нешифрованные данные. Соблюдайте осторожность при сохранении конфиденциальных документов.**

#### **<u>©</u> ПРИМЕЧАНИЕ**

• Для использования ящиков конфиденциальной печати и проверки и удержания необходимо, чтобы для параметра [**РЕЖ. RAM ДИСКА**] было выбрано [**Вкл.**].

#### $\rightarrow$  РЕЖ. RAM [ДИСКА \(стр.](#page-142-0) 6-18)

• Если используется карта памяти SD/SDHC для поля заданий, установите для параметра [**РЕЖ. RAM ДИСКА**] значение [**Откл.**].

При настройке параметров на вкладке [**Задание**] драйвера принтера и последующей печати задание печати сохраняется в ящике заданий (памяти), а саму печать можно выполнить с аппарата.

При использовании ящика заданий соблюдайте порядок действий, изложенный ниже.

Задание ящика заданий с компьютера и отправка задания печати. ([стр. 4-11\)](#page-99-1)

Задание файла в поле с помощью панели управления и его печать.

Можно печатать документы из следующих ящиков:

- Печать документа из ящика быстрого [копирования \(стр. 4-12\)](#page-100-0)
- Печать документа из ящика [проверки и удержания \(стр. 4-14\)](#page-102-0)
- Печать документов из ящика [конфиденциальной](#page-103-0) печати (стр. 4-15)
- <span id="page-99-1"></span>Печать документа из ящика сохраненных [заданий \(стр. 4-17\)](#page-105-0)

# Задание ящика заданий с компьютера и сохранение задания

- 1 <sup>В</sup> приложении щелкните меню [Файл] <sup>и</sup> выберите [Печать]. Откроется диалоговое окно "Печать".
- 2 Выберите аппарат из меню "Имя".
- 3 Нажмите кнопку [Свойства].

Откроется диалоговое окно "Свойства".

4 Выберите вкладку [Задание] <sup>и</sup> установите флажок [Сохранение задания (e-MPS)], чтобы задать эту функцию.

#### **<u><b>ПРИМЕЧАНИЕ**</u>

Для получения подробной информации об использовании программного обеспечения драйвера принтера см.:

**Printer Driver User Guide**

# Печать документа из ящика быстрого копирования

<span id="page-100-0"></span>Функция "Быстрая копия" облегчает дополнительную печать уже распечатанных документов. Активация быстрого копирования и печать документа с использованием драйвера принтера позволяют печатать данные, хранящиеся в ящике заданий быстрого копирования. Если нужны дополнительные копии, вы можете допечатать необходимое количество копий, используя панель управления. По умолчанию может быть сохранено до 32 документов. При отключении питания все сохраненные задания будут удалены.

### **ПРИМЕЧАНИЕ**

- Когда количество заданий достигнет предела, новое задание будет записано вместо самого старого.
- Для обеспечения свободного места в ящике можно задать максимальное количество сохраненных заданий.
- $\rightarrow$  Быстрая [копия \(стр. 4-19\)](#page-107-1)

#### Откройте экран.

- 1 Клавиша [Menu] > клавиша [▲] [▼] > [ЯЩИК ЗАДАНИЙ] > клавиша [▶] > клавиша [▲] [] > [**БЫСТРОЕ КОПИР.**] > клавиша [**OK**]
- 2 Выберите автора документа и нажмите клавишу [**OK**].

# 2 Напечатайте документ.

1 Выберите документ для печати.

[**ВСЕ ФАЙЛЫ**] > клавиша [▲] [▼] > клавиша [**OK**]

Для применения данной процедуры ко всем документам в задании быстрого копирования / проверки и удержания выберите [**ВСЕ ФАЙЛЫ**].

2 Укажите нужное количество копий для печати и нажмите клавишу [**OK**].

Начинается печать.

#### **ПРИМЕЧАНИЕ**

В случае выбора [**ВСЕ ФАЙЛЫ**] нажмите клавишу [▲], чтобы задать количество копий. При использовании количества копий, заданного с помощью задания печати, выберите "Копии ---".

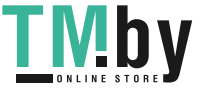

# <span id="page-101-0"></span>Удаление документов, сохраненных в ящике быстрого копирования

# 1 Откройте экран.

- 1 Клавиша [**Menu**] > клавиша [▲] [] > [**ЯЩИК ЗАДАНИЙ**] > клавиша [►] > клавиша [▲] [] > [**БЫСТРОЕ КОПИР.**] > клавиша [**OK**]
- 2 Выберите автора документа и нажмите клавишу [**OK**].

# 2 Удалите документ.

1 Выберите документ, который нужно удалить.

[**ВСЕ ФАЙЛЫ**] > клавиша [▲] [▼] > клавиша [**OK**]

Для применения данной процедуры ко всем документам в задании быстрого копирования / проверки и удержания выберите [**ВСЕ ФАЙЛЫ**].

2 Отобразится [**Удалить**].

Если нажать клавишу [▼] при появлении сообщения "Копии", отобразится [**Удалить**].

3 Нажмите клавишу [**OK**].

Документ будет удален.

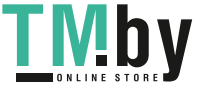

# Печать документа из ящика проверки и удержания

<span id="page-102-0"></span>Режим "Пробная до уточнения" выполняет только однократную пробную печать составного задания и задерживает печать оставшихся копий. Печать составного задания на печать в режиме "Пробная до уточнения" с использованием драйвера принтера позволяет печатать только одну копию, в то время как данные документа находятся в ящике заданий. Для продолжения печати оставшихся копий используйте панель управления. Вы можете изменить количество выводимых на печать копий.

# 1 Откройте экран.

- 1 Клавиша [**Menu**] > клавиша [▲] [] > [**ЯЩИК ЗАДАНИЙ**] > клавиша [►] > клавиша [▲] [] > [**БЫСТРОЕ КОПИР.**] > клавиша [**OK**]
- 2 Выберите автора документа и нажмите клавишу [**OK**].

## 2 Напечатайте документ.

1 Выберите документ для печати.

[**ВСЕ ФАЙЛЫ**] > клавиша [▲] [▼] > клавиша [**OK**]

Для применения данной процедуры ко всем документам в задании быстрого копирования / проверки и удержания выберите [**ВСЕ ФАЙЛЫ**].

2 Укажите нужное количество копий для печати и нажмите клавишу [**OK**].

Начинается печать.

#### **ПРИМЕЧАНИЕ**

В случае выбора [**ВСЕ ФАЙЛЫ**] нажмите клавишу [▲], чтобы задать количество копий. При использовании количества копий, заданного с помощью задания печати, выберите "Копии ---".

# <span id="page-102-1"></span>Удаление документов, сохраненных в ящике проверки и удержания

## Откройте экран.

- 1 Клавиша [Menu] > клавиша [▲] [▼] > [ЯЩИК ЗАДАНИЙ] > клавиша [▶] > клавиша [▲] [] > [**БЫСТРОЕ КОПИР.**] > клавиша [**OK**]
- 2 Выберите автора документа и нажмите клавишу [**OK**].

# 2 Удалите документ.

1 Выберите документ, который нужно удалить.

[**ВСЕ ФАЙЛЫ**] > клавиша [▲] [▼] > клавиша [**OK**]

Для применения данной процедуры ко всем документам в задании быстрого копирования / проверки и удержания выберите [**ВСЕ ФАЙЛЫ**].

2 Отобразится [**Удалить**].

Если нажать клавишу [▼] при появлении сообщения "Копии", отобразится [**Удалить**].

3 Нажмите клавишу [**OK**].

Документ будет удален.

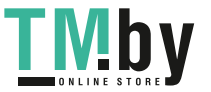

# <span id="page-103-0"></span>Печать документов из ящика конфиденциальной печати

В режиме конфиденциальной печати вы можете определить, чтобы задание не распечатывалось, пока вы не разрешите его печать с панели управления. При передаче задания из прикладного программного обеспечения, укажите 4-х значный цифровой код доступа в драйвере принтера. Задание включается на печать при помощи ввода кода доступа в панели управления, обеспечивая конфиденциальность задания на печать. Данные будут удалены после завершения задания печати или после выключения питания.

## Откройте экран.

- 1 Клавиша [**Menu**] > клавиша [▲] [] > [**ЯЩИК ЗАДАНИЙ**] > клавиша [**►**] > клавиша [▲] [] > [**ЛИЧНАЯ/СОХР.**] > клавиша [**OK**]
- 2 Выберите автора документа и нажмите клавишу [**OK**].

## 2 Напечатайте документ.

1 Выберите документ для печати.

Клавиша [▲] [▼] > клавиша [**OK**] > введите код доступа > клавиша [**OK**]

Для применения данной процедуры ко всем документам в задании частной печати / сохраненном задании выберите [**ВСЕ ФАЙЛЫ**].

2 Укажите нужное количество копий для печати и нажмите клавишу [**OK**].

Начинается печать.

По окончании печати задание частной печати / сохраненное задание автоматически удаляется.

# **<u>©</u> ПРИМЕЧАНИЕ**

- Если выбран параметр [**ВСЕ ФАЙЛЫ**], и код доступа не соответствует ни одному документу, и, кроме того, нет документов без кодов доступа, появится сообщение "ОШИБКА ID".
- В случае выбора [**ВСЕ ФАЙЛЫ**] нажмите клавишу [▲] после отображения сообщения "Копии ---", чтобы задать количество копий.

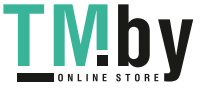

# <span id="page-104-0"></span>Удаление документов, сохраненных в ящике конфиденциальной печати

# 1 Откройте экран.

- 1 Клавиша [**Menu**] > клавиша [▲] [] > [**ЯЩИК ЗАДАНИЙ**] > клавиша [►] > клавиша [▲] [] > [**ЛИЧНАЯ/СОХР.**] > клавиша [**OK**]
- 2 Выберите автора документа и нажмите клавишу [**OK**].

# 2 Удалите документ.

1 Выберите документ, который нужно удалить.

Клавиша [▲] [▼] > клавиша [**OK**] > введите код доступа > клавиша [**OK**] Для применения данной процедуры ко всем документам в задании частной печати / сохраненном задании выберите [**ВСЕ ФАЙЛЫ**].

2 Отобразится [**Удалить**].

Если нажать клавишу [▼] при появлении сообщения "Копии", отобразится [**Удалить**].

3 Нажмите клавишу [**OK**].

Документ будет удален.

# **<u><b>ПРИМЕЧАНИЕ**</u>

Если выбран параметр [**ВСЕ ФАЙЛЫ**], и код доступа не соответствует ни одному документу, и, кроме того, нет документов без кодов доступа, появится сообщение "ОШИБКА ID".

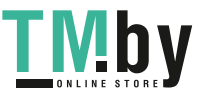

# Печать документа из ящика сохраненных заданий

<span id="page-105-0"></span>При использовании функции сохраненного задания отправленные из приложения данные печати сохраняются в аппарате. При необходимости можно задать код доступа. Если такой код задан, введите его для выполнения печати. Данные печати будут сохранены в ящике сохраненных заданий после выполнения печати. Это позволит распечатывать те же данные печати неоднократно.

## 1 Откройте экран.

- 1 Клавиша [**Menu**] > клавиша [▲] [] > [**ЯЩИК ЗАДАНИЙ**] > клавиша [►] > клавиша [▲] [] > [**ЛИЧНАЯ/СОХР.**] > клавиша [**OK**]
- 2 Выберите автора документа и нажмите клавишу [**OK**].

# 2 Напечатайте документ.

1 Выберите документ для печати.

Клавиша [▲] [▼] > клавиша [**OK**] > введите код доступа > клавиша [**OK**]

Для применения данной процедуры ко всем документам в задании частной печати / сохраненном задании выберите [**ВСЕ ФАЙЛЫ**].

2 Укажите нужное количество копий для печати и нажмите клавишу [**OK**].

Начинается печать.

## **<u><b>ПРИМЕЧАНИЕ**</u>

- Если выбран параметр [**ВСЕ ФАЙЛЫ**], и код доступа не соответствует ни одному документу, и, кроме того, нет документов без кодов доступа, появится сообщение "ОШИБКА ID".
- В случае выбора [**ВСЕ ФАЙЛЫ**] нажмите клавишу [▲] после отображения сообщения "Копии ---", чтобы задать количество копий.

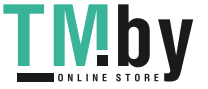

# <span id="page-106-0"></span>Удаление документов, сохраненных в ящике сохраненных заданий

# 1 Откройте экран.

- 1 Клавиша [**Menu**] > клавиша [▲] [] > [**ЯЩИК ЗАДАНИЙ**] > клавиша [►] > клавиша [▲] [] > [**ЛИЧНАЯ/СОХР.**] > клавиша [**OK**]
- 2 Выберите автора документа и нажмите клавишу [**OK**].

# **2 Напечатайте и удалите документ.**

1 Выберите документ, который нужно удалить.

Клавиша [▲] [▼] > клавиша [**OK**] > введите код доступа > клавиша [**OK**]

Для применения данной процедуры ко всем документам в задании частной печати / сохраненном задании выберите [**ВСЕ ФАЙЛЫ**].

2 Отобразится [**Удалить**].

Если нажать клавишу [▼] при появлении сообщения "Копии", отобразится [**Удалить**].

3 Нажмите клавишу [**OK**].

Документ будет удален.

# **ПРИМЕЧАНИЕ**

Если выбран параметр [**ВСЕ ФАЙЛЫ**], и код доступа не соответствует ни одному документу, и, кроме того, нет документов без кодов доступа, появится сообщение "ОШИБКА ID".

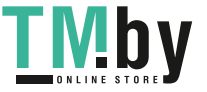

# <span id="page-107-0"></span>Настройка ящика заданий

Настройка параметров ящика заданий.

# 1 Откройте экран.

Клавиша [Menu] > клавиша [▲] [▼] > [Ящик заданий] > клавиша [▶] > клавиша [▲] [▼] > [**КОНФИГУРАЦИЯ ЯЩИКА ЗАДАНИЙ**] > клавиша [►]

# 2 Настройте параметры.

Доступные настройки показаны ниже.

<span id="page-107-1"></span>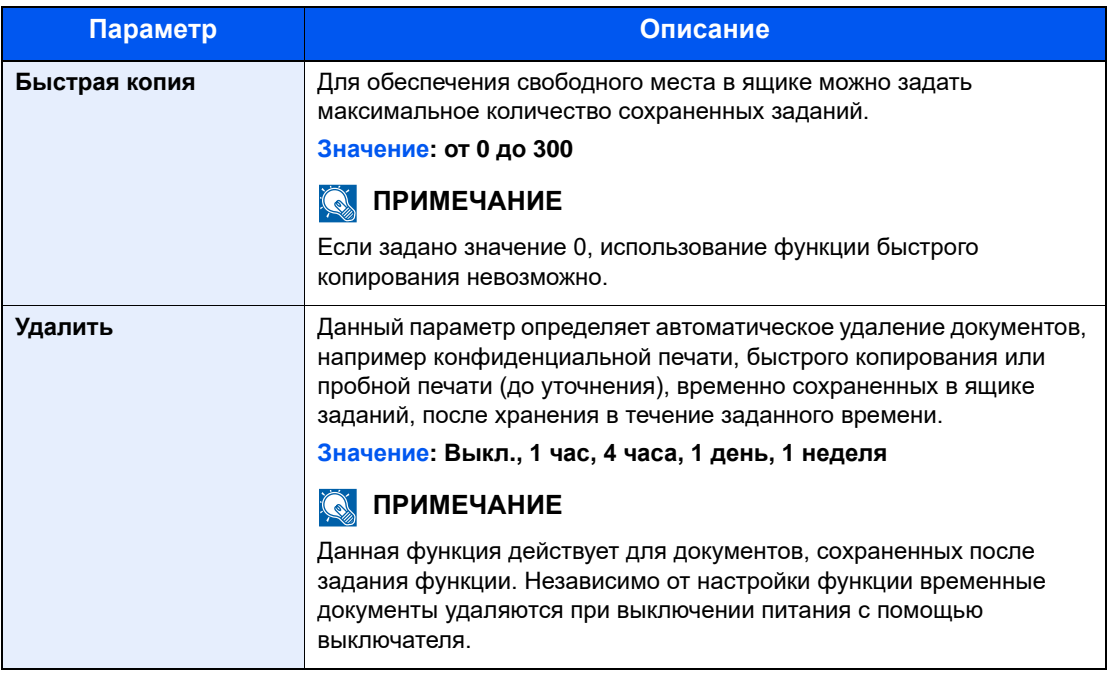

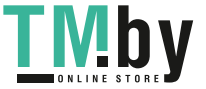
# Контроль состояния принтера (Status Monitor)

Status Monitor контролирует состояние принтера и обеспечивает функцию текущей отчетности.

#### **ПРИМЕЧАНИЕ**

При активации Status Monitor выберите один из приведенных ниже статусов.

- KX DRIVER установлен.
- Включен параметр [**Enhanced WSD**] или [**Enhanced WSD (SSL)**].
- Настройки [сети \(стр. 6-13\)](#page-137-0)

## Доступ к Status Monitor

Status Monitor запускается в начале печати.

## Выход из Status Monitor

Используйте любой из двух перечисленных ниже методов для выхода из Status Monitor.

- Выход вручную: Щелкните значок настроек и выберите Выход в меню для выхода из Status Monitor.
- Автоматический выход: Status Monitor автоматически закрывается через 7 минут, если он не используется.

## Быстрый просмотр состояния

Состояние принтера отображается посредством пиктограмм. Для отображения подробной информации нужно нажать кнопку "Развернуть".

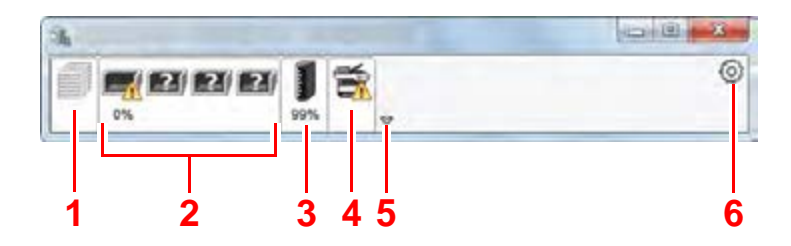

- 1 Вкладка выполнения печати
- 2 Вкладка состояния лотка с бумагой
- 3 Вкладка состояния тонера
- 4 Вкладка уведомлений
- 5 Кнопка "Развернуть"
- 6 Пиктограмма настроек

Для отображения подробной информации нужно перейти на вкладку соответствующей пиктограммы.

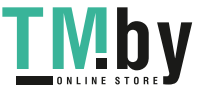

### Вкладка выполнения печати

Отображается состояние заданий печати.

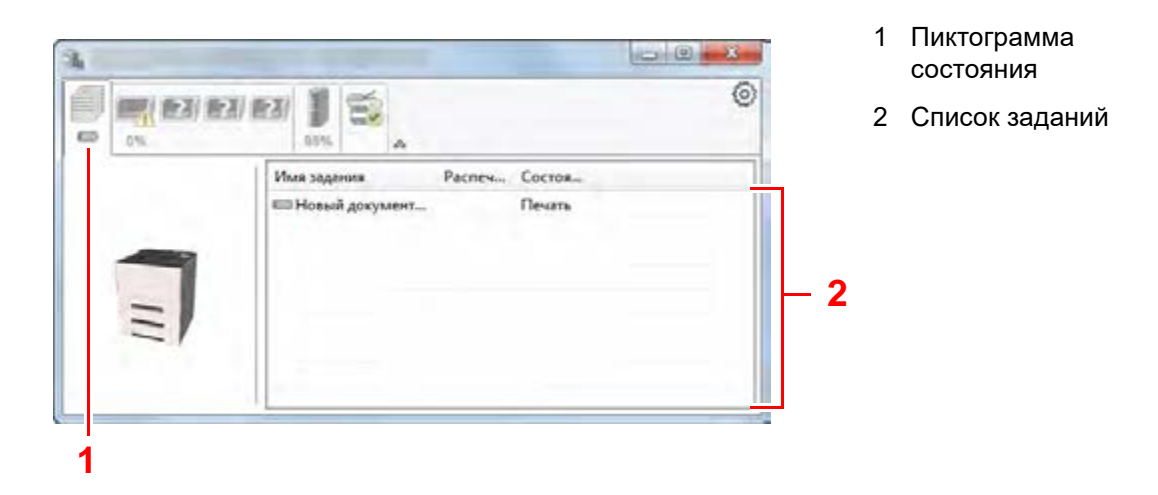

Из списка заданий выберите задание; отменить выполнение этого задания можно с помощью меню, отображаемого по щелчку правой кнопкой мыши.

### Вкладка состояния лотка с бумагой

Отображается информация о бумаге в принтере и о количестве оставшейся бумаги.

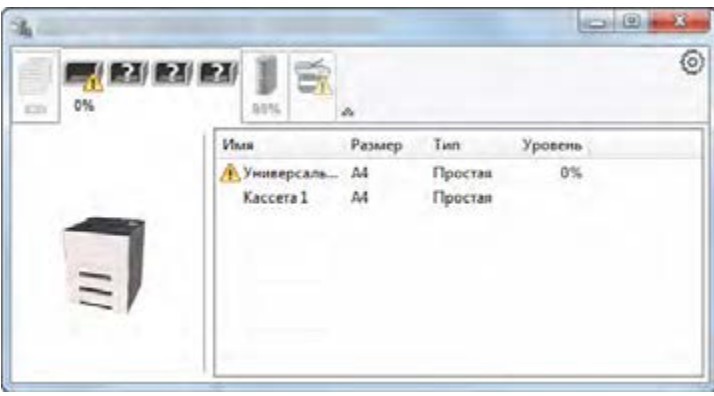

### Вкладка состояния тонера

Отображается информация о количестве оставшегося тонера.

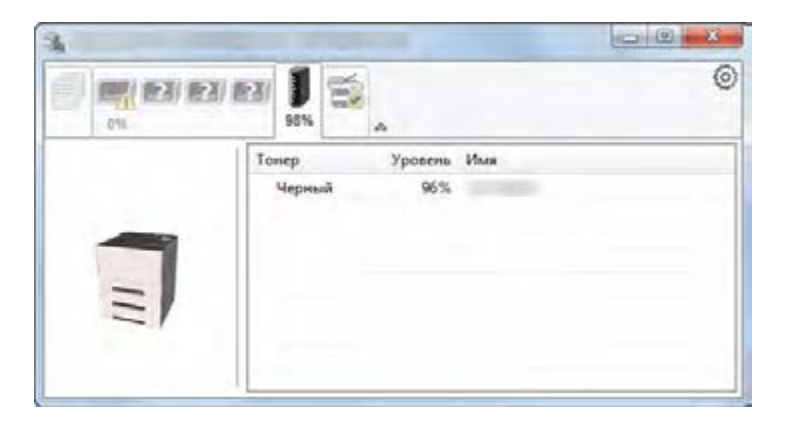

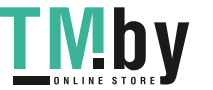

https://tm.by Интернет-магазин TM.by

### Вкладка уведомлений

В случае ошибки отображается уведомление, состоящее из 3-мерного изображения и сообщения.

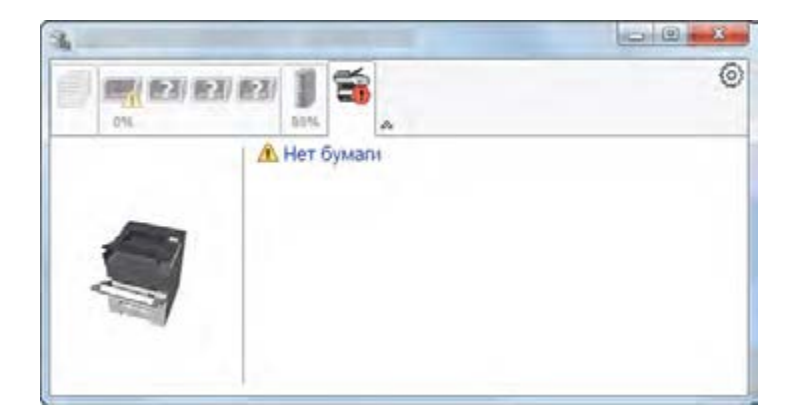

### Контекстное меню в Status Monitor

Следующее меню отображается при щелчке по пиктограмме настроек.

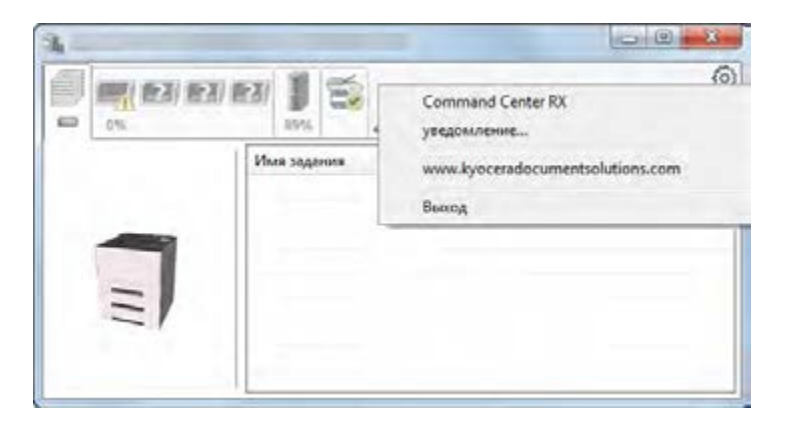

#### **• Command Center RX**

Если принтер подсоединен к сети TCP/IP и имеет собственный IP-адрес, используйте веб-браузер, чтобы получить доступ к Command Center RX для изменения или подтверждения настроек сети. При использовании USB-подключения указанное меню не отображается.

**Command Center RX User Guide**

**• Уведомление...**

Настраивает отображение Status Monitor.

- $\rightarrow$  Настройки [уведомлений Status Monitor \(стр. 4-23\)](#page-111-0)
- **www.kyoceradocumentsolutions.com** Используется для перехода на веб-сайт нашей компании.
- **• Выход** Закрывает Status Monitor.

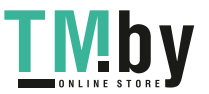

## Настройки уведомлений Status Monitor

<span id="page-111-0"></span>Щелкните значок настройки, чтобы отобразить соответствующие события на экране уведомлений монитора статусов.

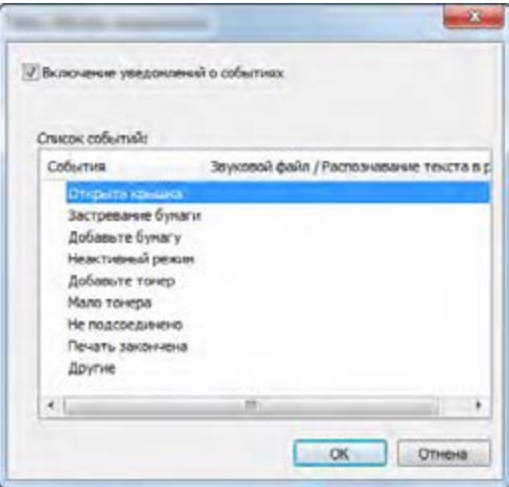

Выберите, следует ли подавать уведомление в случае возникновения ошибки в списке событий.

#### 1 Установите флажок Включение уведомлений <sup>о</sup> событиях.

Если данная настройка выключена, Status Monitor запускаться не будет даже при выполнении печати.

#### **2** Выберите событие для использования с функцией преобразования текста в речь в разделе Список событий.

#### **3 Щелкните столбец Звуковой файл / Распознавание текста в** речь.

Для уведомления о событии с помощью звукового файла выберите Просмотр (...).

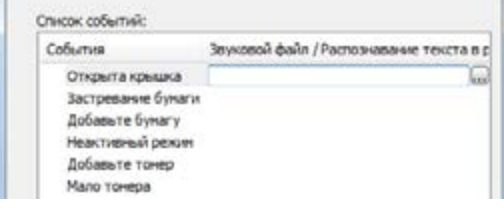

**ПРИМЕЧАНИЕ** Доступным форматом файла является WAV.

При пользовательской настройке текста сообщений для разборчивого произношения с экрана введите соответствующий текст в текстовое поле.

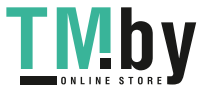

# Configuration Tool

Для проверки и изменения настроек аппарата воспользуйтесь инструментом Configuration Tool.

# Доступ к Configuration Tool

#### Вставьте диск DVD.

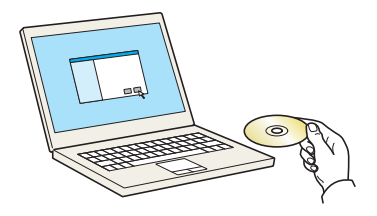

#### **Q** ПРИМЕЧАНИЕ

- Для установки на компьютере с ОС Windows у пользователя должны быть полномочия администратора.
- Если отображается диалоговое окно "Мастер нового оборудования", выберите [**Отмена**].
- Если откроется экран автозапуска, нажмите [**Запуск setup.exe**].
- Если появится окно управления учетной записью, нажмите [**Да**] ([**Разрешить**]).

#### 2 Откройте экран.

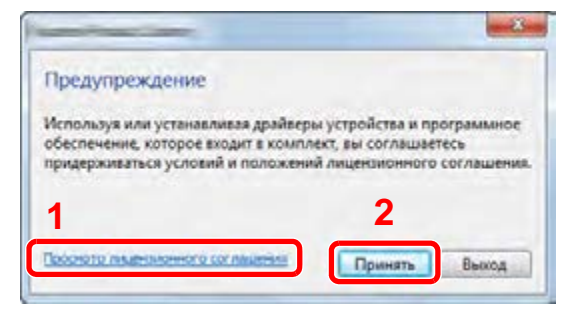

- 1 Нажмите [**Просмотр лицензионного соглашения**] и прочитайте лицензионное соглашение.
- 2 Нажмите [**Принять**].
- 3 Выберите [Обслуживание].

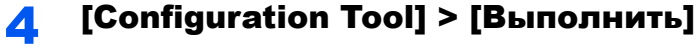

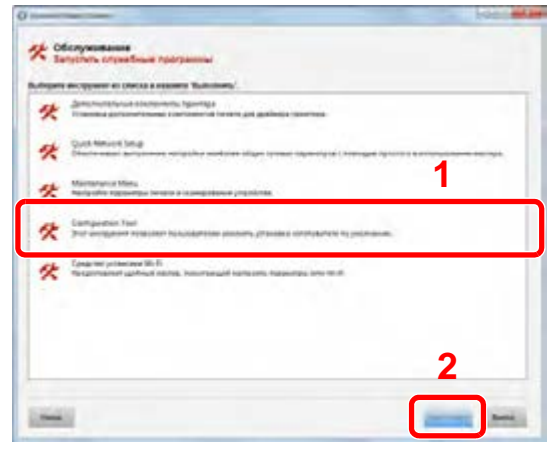

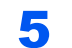

### **5** Выберите драйвер аппарата. > [OK]

Откроется окно Configuration Tool.

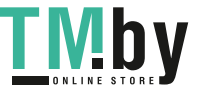

# Выход из Configuration Tool

Используйте любой из двух перечисленных ниже методов для выхода из Configuration Tool.

• Выход с помощью кнопки "Закрыть":

Нажмите кнопку  $\blacktriangleright$  в правом верхнем углу окна программы Configuration Tool.

• Для выхода нажмите кнопку "OK" или "Отмена".

При нажатии кнопки "OK" Configuration Tool закрывается с применением измененных настроек принтера. При нажатии кнопки "Отмена" программа Configuration Tool закрывается без применения измененных настроек принтера.

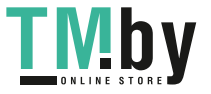

# Экран настроек Configuration Tool

#### **Настройки устройства по умолчанию**

Настройка параметров драйвера принтера по умолчанию и функции энергосбережения аппарата.

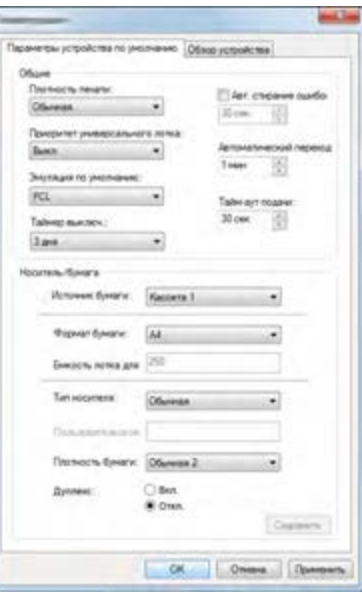

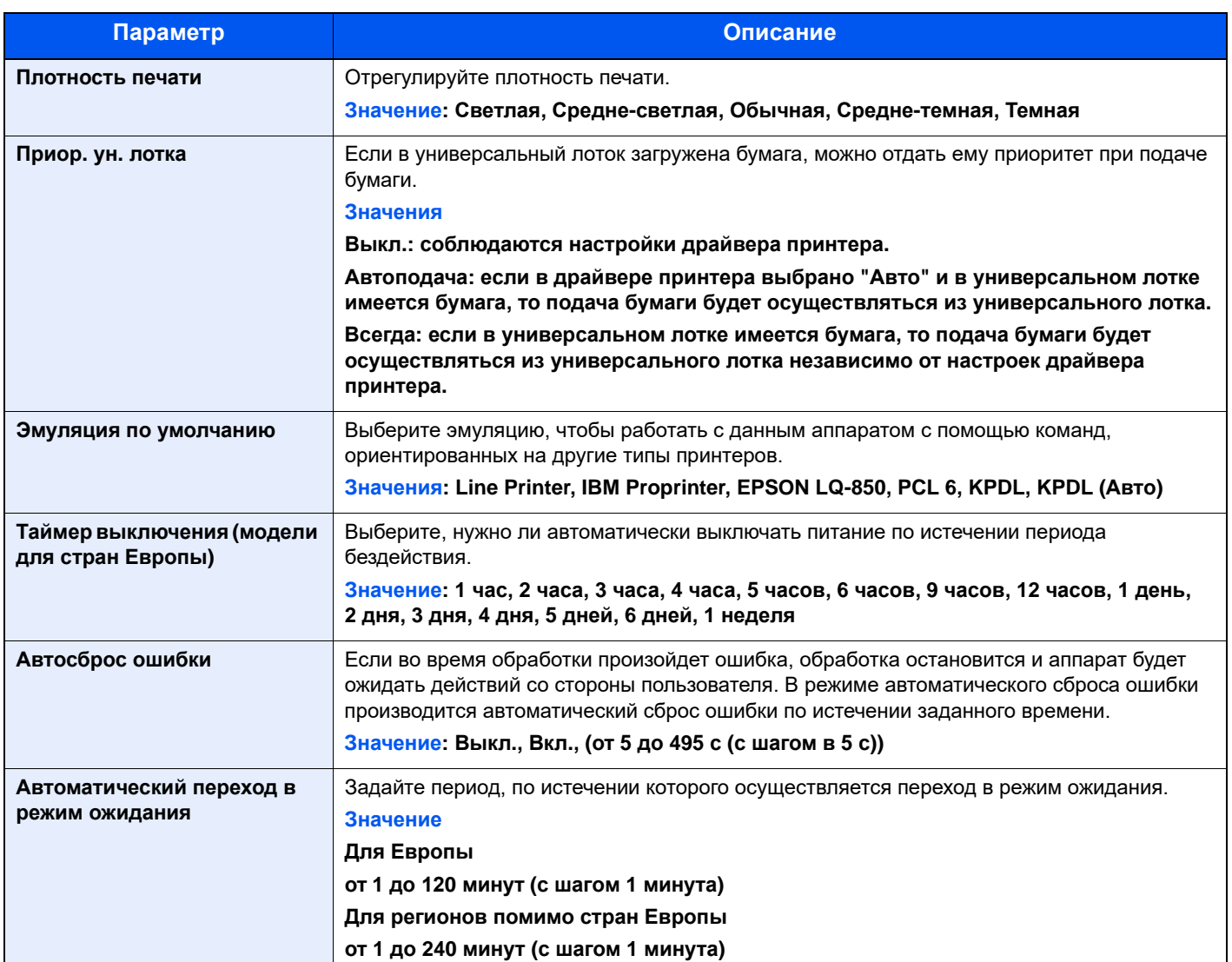

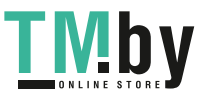

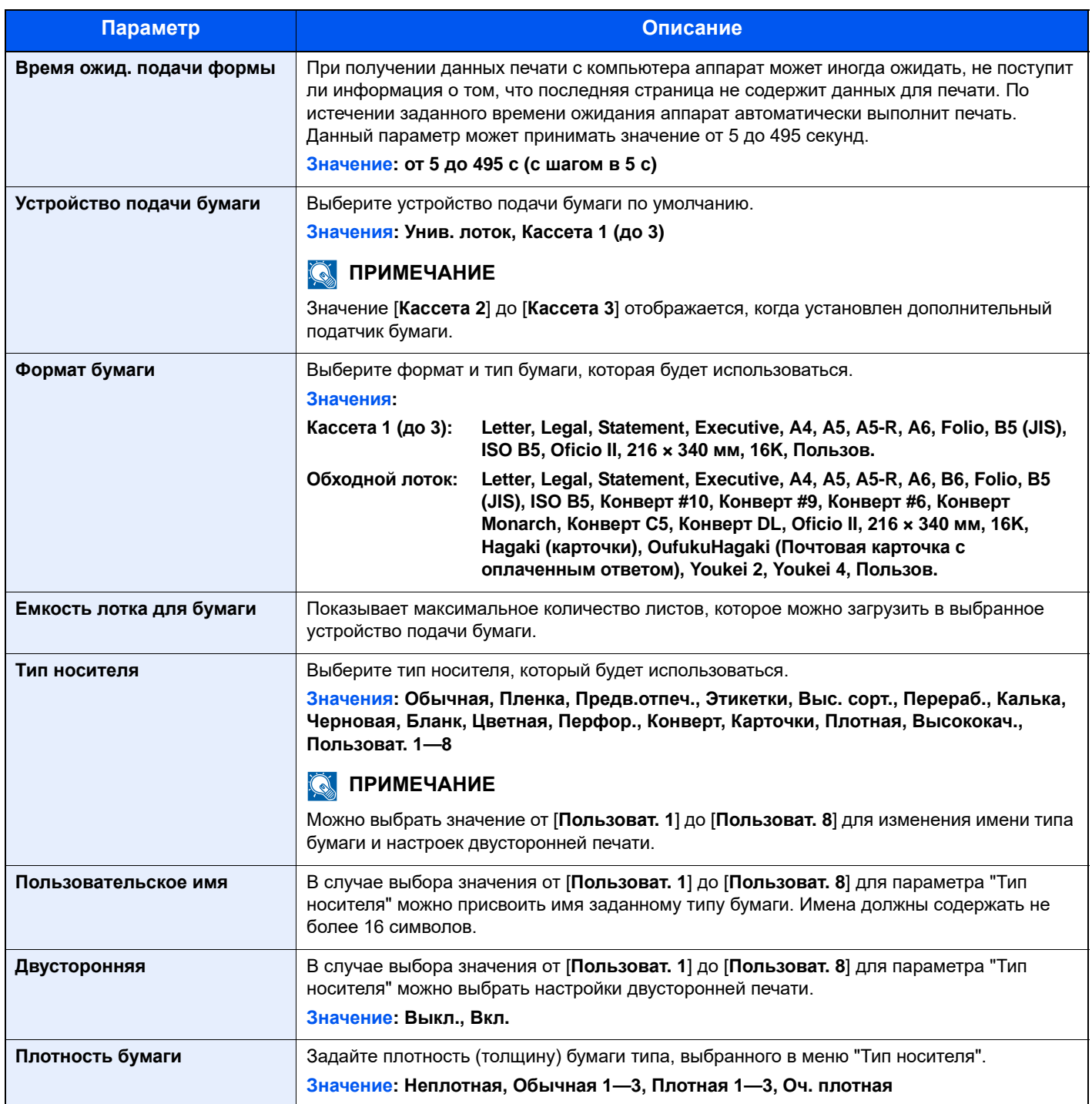

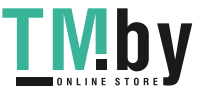

#### **Общие сведения об аппарате**

Отображение информации об аппарате.

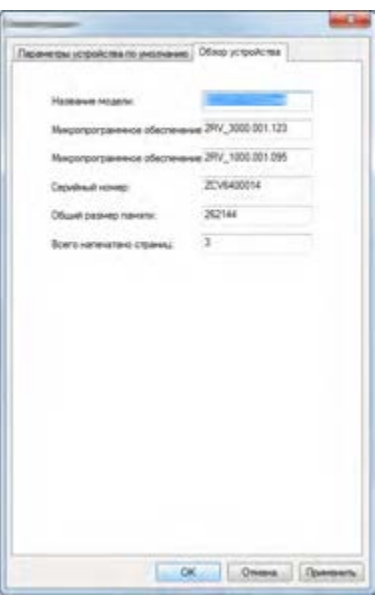

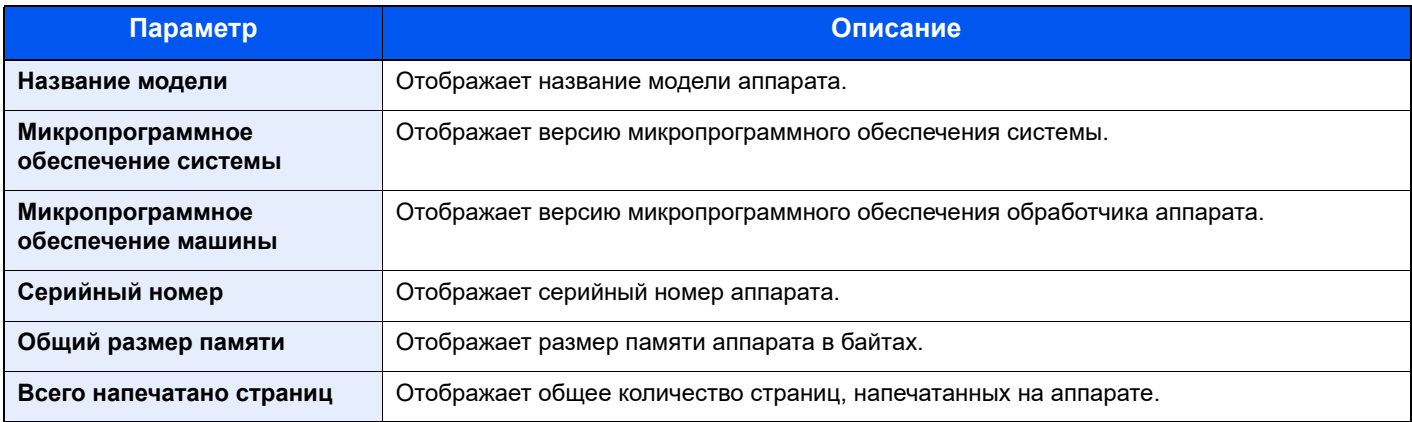

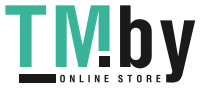

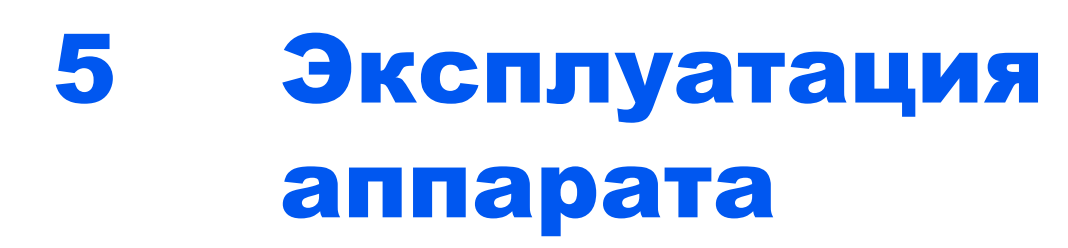

В этой главе рассматриваются следующие темы.

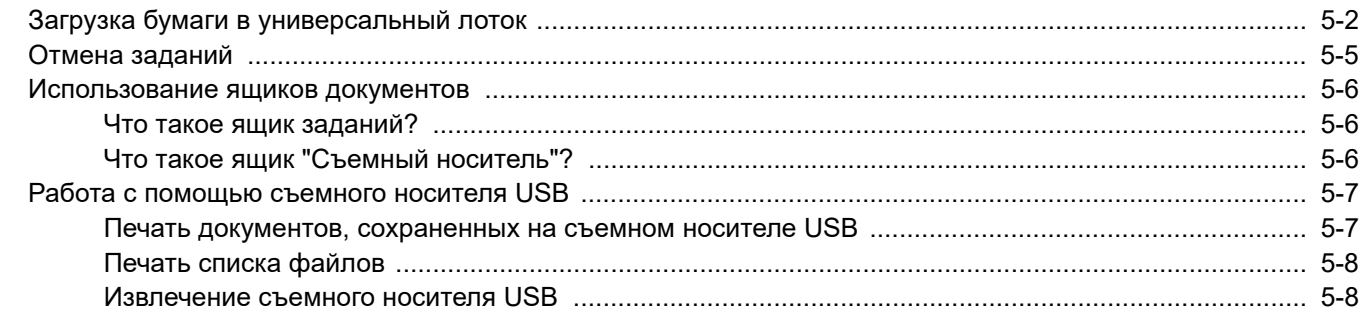

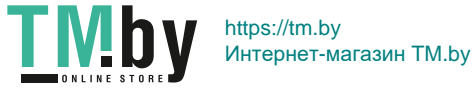

# <span id="page-118-0"></span>Загрузка бумаги в универсальный лоток

Для получения подробной информации о поддерживаемых форматах бумаги см.:

Выбор подходящей [бумаги \(стр. 9-8\)](#page-222-0)

По поводу настройки типа бумаги см.:

 $\rightarrow$  НАСТР. ТИПА (стр. 6-7)

При печати на какой-либо специальной бумаге обязательно используйте универсальный лоток.

#### **ВАЖНО**

- При использовании бумаги плотностью 106 г/м<sup>2</sup> или больше задайте тип бумаги "Плотная" и укажите **плотность используемой бумаги.**
- **• Удаляйте каждую пленку из верхнего лотка после печати на ней. Если не удалять пленки из верхнего лотка, это может привести к застреванию бумаги.**

Универсальный лоток имеет следующую емкость:

- Обычная (80 г/м<sup>2</sup>), переработанная или цветная бумага: 100 листов
- Плотная бумага (209 г/м<sup>2</sup>): 5 листов
- Плотная бумага (157 г/м2): 5 листов
- Плотная бумага (104,7 г/м<sup>2</sup>): 70 листов
- Hagaki (Карточки): 15 листов
- Конверт DL, Конверт C5, Конверт #10, Конверт #9, Конверт #6 3/4, Конверт Monarch, Youkei 4, Youkei 2: 5 листов
- Прозрачная пленка: 1 лист

#### **ПРИМЕЧАНИЕ**

• При загрузке бумаги пользовательского формата введите формат бумаги в соответствии с разделом:

 $\rightarrow$  [РАЗМ.УН.ЛОТКА \(стр. 6-6\)](#page-130-0)

- Используя специальную бумагу, такую как прозрачная или плотная бумага, выберите тип носителя, обратившись к разделу:
- ТИП [УНИВ.ЛОТКА \(стр. 6-6\)](#page-130-1)

#### Откройте универсальный лоток.

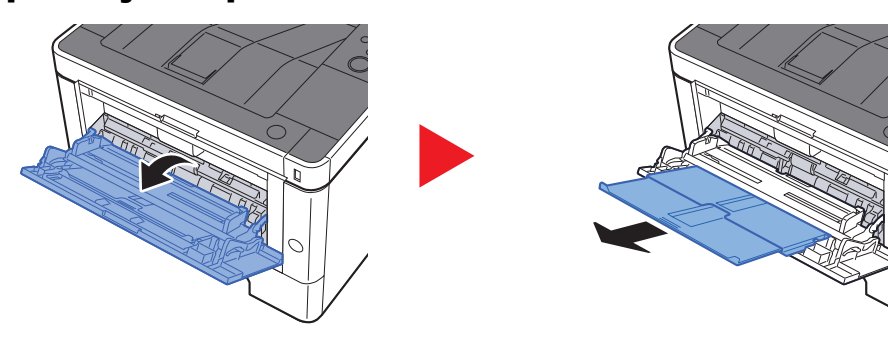

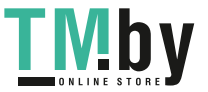

2 Отрегулируйте размер универсального лотка.

На универсальном лотке отмечены форматы бумаги.

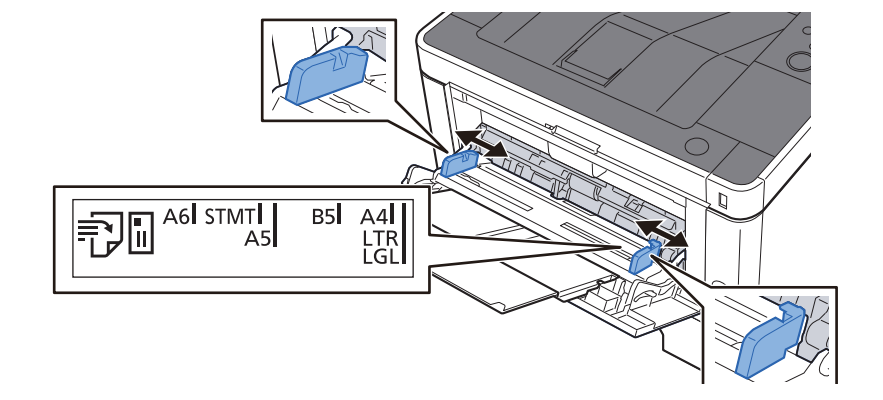

#### 3 Загрузите бумагу.

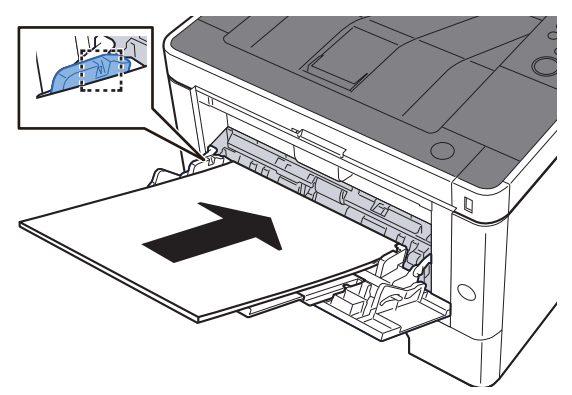

Вставьте бумагу вдоль направляющих ширины бумаги в лоток до упора.

После извлечения новой бумаги из упаковки пролистайте стопку веером, прежде чем загружать ее в универсальный лоток.

Меры [предосторожности](#page-83-0) при загрузке бумаги (стр. 3-2)

#### **ВАЖНО**

- **• Загружайте бумагу стороной для печати вверх.**
- **• Скрученная бумага должна быть перед использованием расправлена.**
- **• При загрузке бумаги в универсальный лоток убедитесь, что в лотке не осталась бумага от предыдущего задания. Если в универсальном лотке осталось небольшое количество бумаги, а вам необходимо добавить больше, вначале удалите из лотка оставшуюся бумагу, а затем добавьте ее к новой, перед тем как поместить назад в лоток.**
- **• При наличии зазора между бумагой и направляющими ширины повторно отрегулируйте направляющие ширины, чтобы избежать неровной подачи листов и замятия бумаги.**
- **• Убедитесь, что высота стопки загруженной бумаги не превышает предельное значение загрузки.**

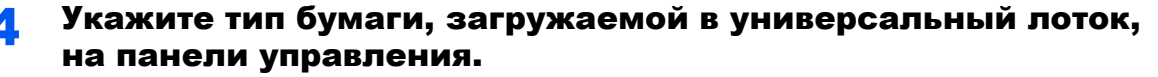

ТИП [УНИВ.ЛОТКА \(стр. 6-6\)](#page-130-1)

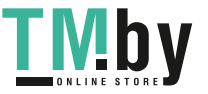

#### **Загрузка конвертов или карточек в универсальный лоток**

Загрузите бумагу стороной для печати вверх. По поводу процедуры печати см.:

**Printer Driver User Guide**

Пример. При печати адреса.

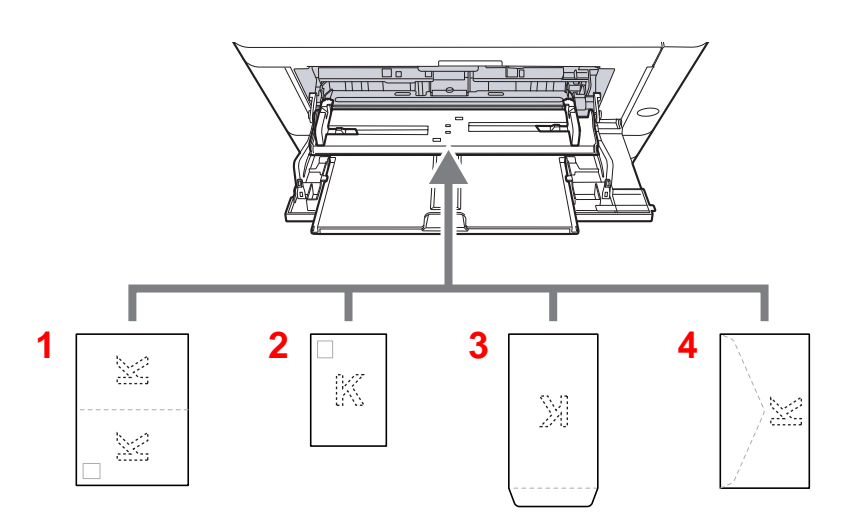

- 1 Oufukuhagaki (возвратная открытка)
- 2 Hagaki (карточки)
- 3 Конверты портретной ориентации
- 4 Конверты альбомной ориентации

#### $\bigcirc$ **ВАЖНО**

- **• Используйте возвратную открытку (Oufukuhagaki) в развернутом виде.**
- **• Способ загрузки конверта (ориентация и сторона загрузки) отличается для разных типов конвертов. При неправильной загрузке конверта печать может быть выполнена в неверном направлении или на стороне, не предназначенной для печати.**

#### $\ddot{\mathbb{Q}}$ **ПРИМЕЧАНИЕ**

Информацию о выборе типа конвертов, загружаемых в универсальный лоток, см. в разделе:

 $\rightarrow$  ТИП [УНИВ.ЛОТКА \(стр. 6-6\)](#page-130-1)

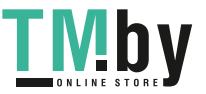

# <span id="page-121-0"></span>Отмена заданий

#### 1 Пока на дисплее принтера отображается "ОБРАБОТКА", нажмите клавишу [Отмена].

На дисплее сообщений появится символ "?", а после него — имя задания, обработка которого выполняется в данный момент.

### 2 Отмените задание.

Выберите задание для отмены и нажмите клавишу [**OK**].

Задание отменено.

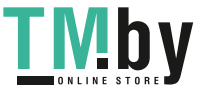

# <span id="page-122-0"></span>Использование ящиков документов

Доступны такие ящики для документов: ящик заданий и ящик "Съемный носитель".

## Что такое ящик заданий?

<span id="page-122-1"></span>Ящик заданий является общим названием для ящика "Конфиденциальная печать/сохр. задание" и ящика "Быстрая копия/проверка и удержание". Эти ящики заданий не могут быть созданы или удалены пользователем.

#### **<u> ПРИМЕЧАНИЕ</u>**

- Для использования ящиков сохраненных заданий и быстрого копирования в устройстве должна быть установлена дополнительная карта памяти SD/SDHC.
- Вы можете настроить аппарат так, чтобы временные документы, находящиеся в ящике заданий, удалялись автоматически.
- $\rightarrow$  [Удалить \(стр. 4-19\)](#page-107-0)
- Для получения подробной информации о работе с ящиком заданий см.:
- Печать [данных, сохраненных](#page-99-0) на принтере (стр. 4-11)

#### **ВАЖНО**

**На карту памяти SD/SDHC сохраняются нешифрованные данные. Соблюдайте осторожность при сохранении конфиденциальных документов.**

### Что такое ящик "Съемный носитель"?

<span id="page-122-2"></span>Для печати файла, сохраненного в формате PDF, можно подключить съемный носитель USB к порту USB аппарата. Данные можно распечатывать непосредственно с памяти USB без компьютера.

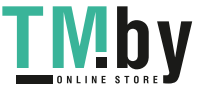

# <span id="page-123-0"></span>Работа с помощью съемного носителя USB

Вставьте съемный носитель USB непосредственно в аппарат. Это поможет быстро и легко распечатать файлы, сохраненные на съемном носителе USB, без использования компьютера.

Можно распечатывать следующие типы файлов:

- файл PDF (версия 1.7 или старше);
- файл TIFF (формат TIFF V6/TTN2);
- файл JPEG;
- файл XPS;
- файл OpenXPS;
- зашифрованный файл PDF.

### <span id="page-123-1"></span>Печать документов, сохраненных на съемном носителе USB

#### **ПРИМЕЧАНИЕ**

- Файлы PDF для печати должны иметь расширение (.pdf).
- Файлы для печати должны храниться в папках не ниже 3 уровня вложения, включая корневую папку.
- Вставьте память USB непосредственно в предназначенное для нее гнездо.

#### **1 Вставьте съемный носитель USB.**

Вставьте память USB в порт USB.

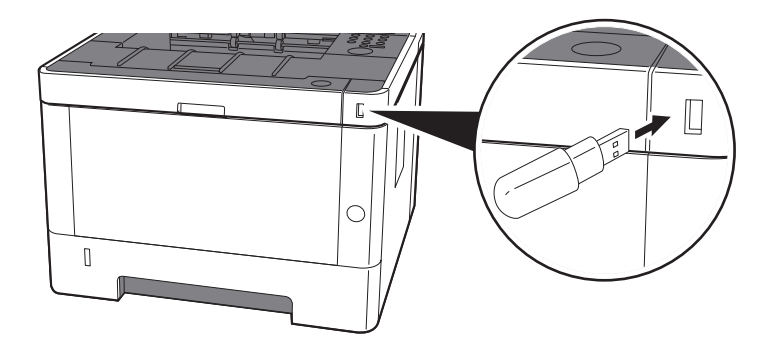

#### 2 Откройте экран.

Клавиша [**Menu**] > клавиша [▲] [] > [**ПАМЯТЬ USB**] > клавиша [►]

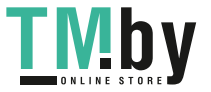

#### 3 Напечатайте документ.

- 1 Клавиша [▲] [] > [**ПЕЧАТЬ ФАЙЛА**] > клавиша [**OK**] > клавиша [**OK**]
- 2 Выберите документ и нажмите клавишу [**OK**].
- 3 Нажмите клавишу [**OK**].
- 4 Укажите качество печати и нажмите клавишу [**OK**]. В качестве количества копий можно выбрать число от 001 до 999.
- 5 Выберите нужное устройство подачи бумаги и нажмите клавишу [**OK**]. Начинается печать выбранного файла.

### <span id="page-124-0"></span>Печать списка файлов

#### 1 Откройте экран.

Клавиша [**Menu**] > клавиша [▲] [] > [**ПАМЯТЬ USB**] > клавиша [►]

#### 2 Напечатайте список файлов.

Клавиша [▲] [] > [**ПЕЧАТЬ СПИСКА ФАЙЛОВ**] > клавиша [**OK**] > клавиша [**OK**] Можно напечатать список файлов на съемном носителе USB.

### <span id="page-124-1"></span>Извлечение съемного носителя USB

#### **ВАЖНО**

**Во избежание повреждения данных или съемного носителя USB обязательно следуйте правильной процедуре.**

#### 1 Откройте экран.

Клавиша [**Menu**] > клавиша [▲] [] > [**ПАМЯТЬ USB**] > клавиша [►]

#### 2 Выберите [УДАЛИТЬ УСТР.].

Клавиша [▲] [] > [**УДАЛИТЬ УСТР.**] > клавиша [**OK**] > клавиша [**OK**]

**3** Процедура извлечения модуля памяти USB из аппарата.

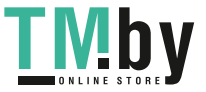

# Настройка и 6 регистрация (Системное меню)

В этой главе рассматриваются следующие темы.

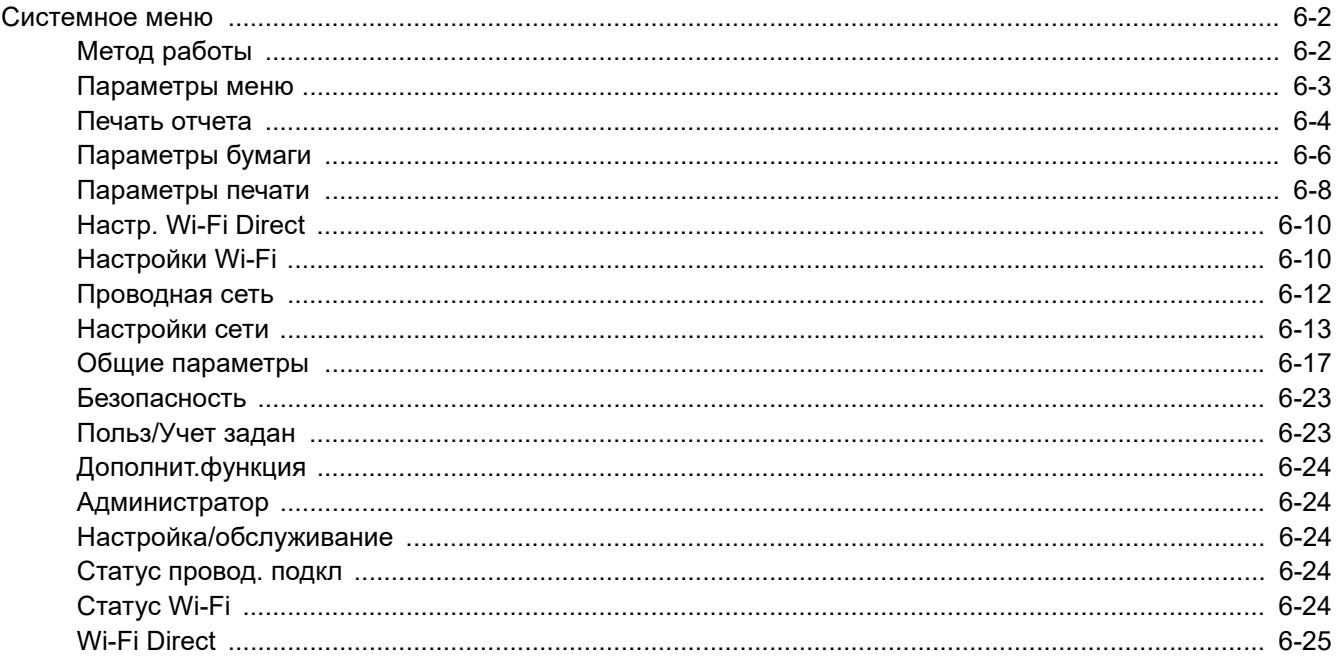

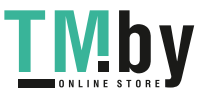

# <span id="page-126-0"></span>Системное меню

Настройка параметров, связанных с общей работой аппарата.

## Метод работы

<span id="page-126-1"></span>Для отображения параметров на дисплее сообщений нажмите клавишу [**Menu**]. Затем выберите один из отображенных параметров.

 $\rightarrow$  Метод [работы \(стр. 2-11\)](#page-40-0)

#### **ПРИМЕЧАНИЕ**

Для изменения настроек, требующего прав администратора, необходимо войти в систему с правами администратора.

Заводские настройки по умолчанию для идентификатора и пароля администратора приведены ниже.

**Идентификатор администратора: 4000**

**Пароль администратора: 4000**

См. "Параметры меню" на следующей странице и выполните необходимые настройки.

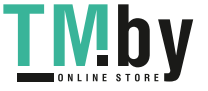

### Параметры меню

<span id="page-127-0"></span>Данный раздел объясняет функции, которые можно настроить через меню. Для настройки параметров выберите пункт в системном меню и нажмите его. В таблице ниже приведено описание каждой функции.

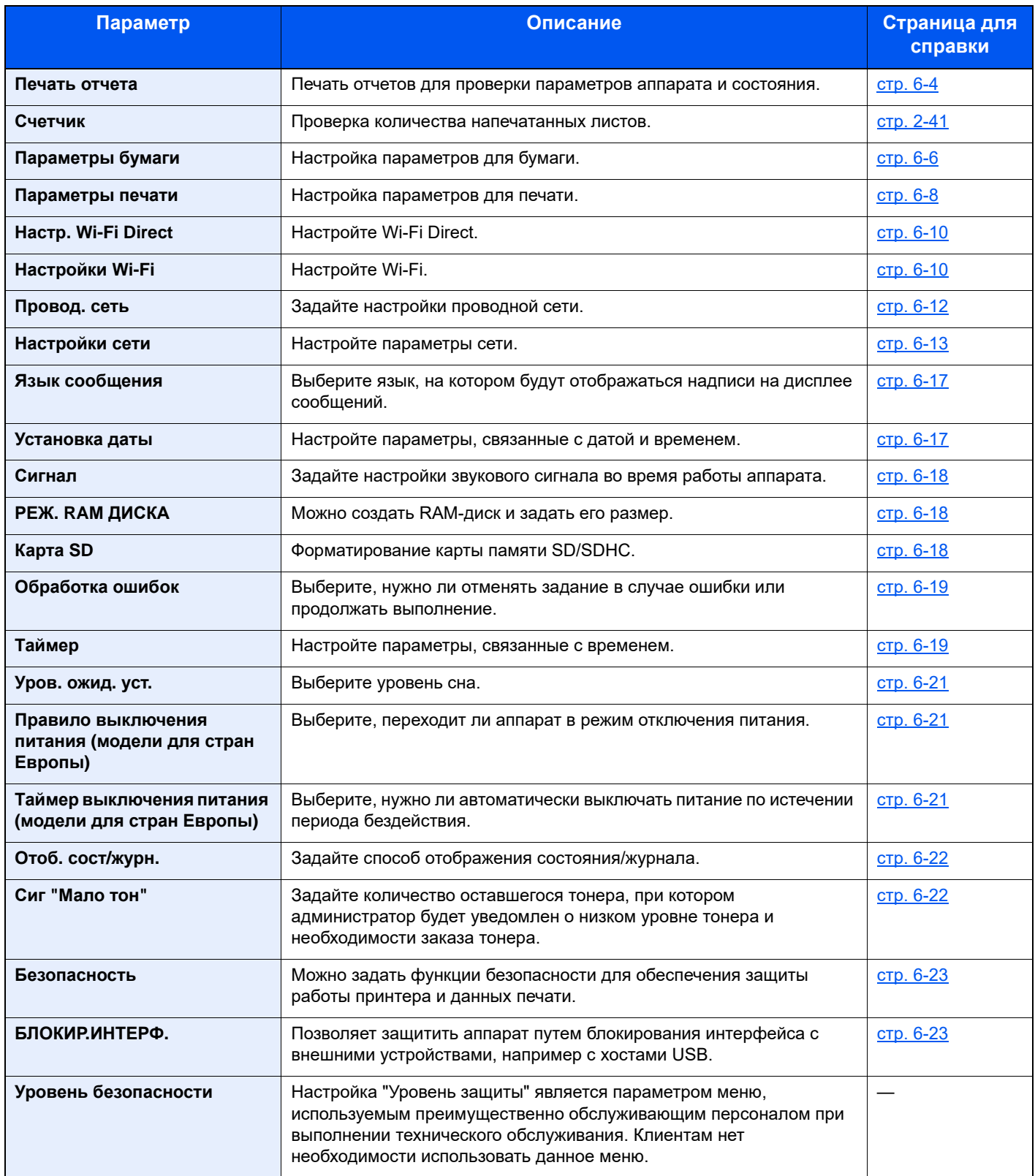

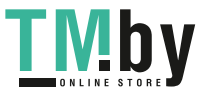

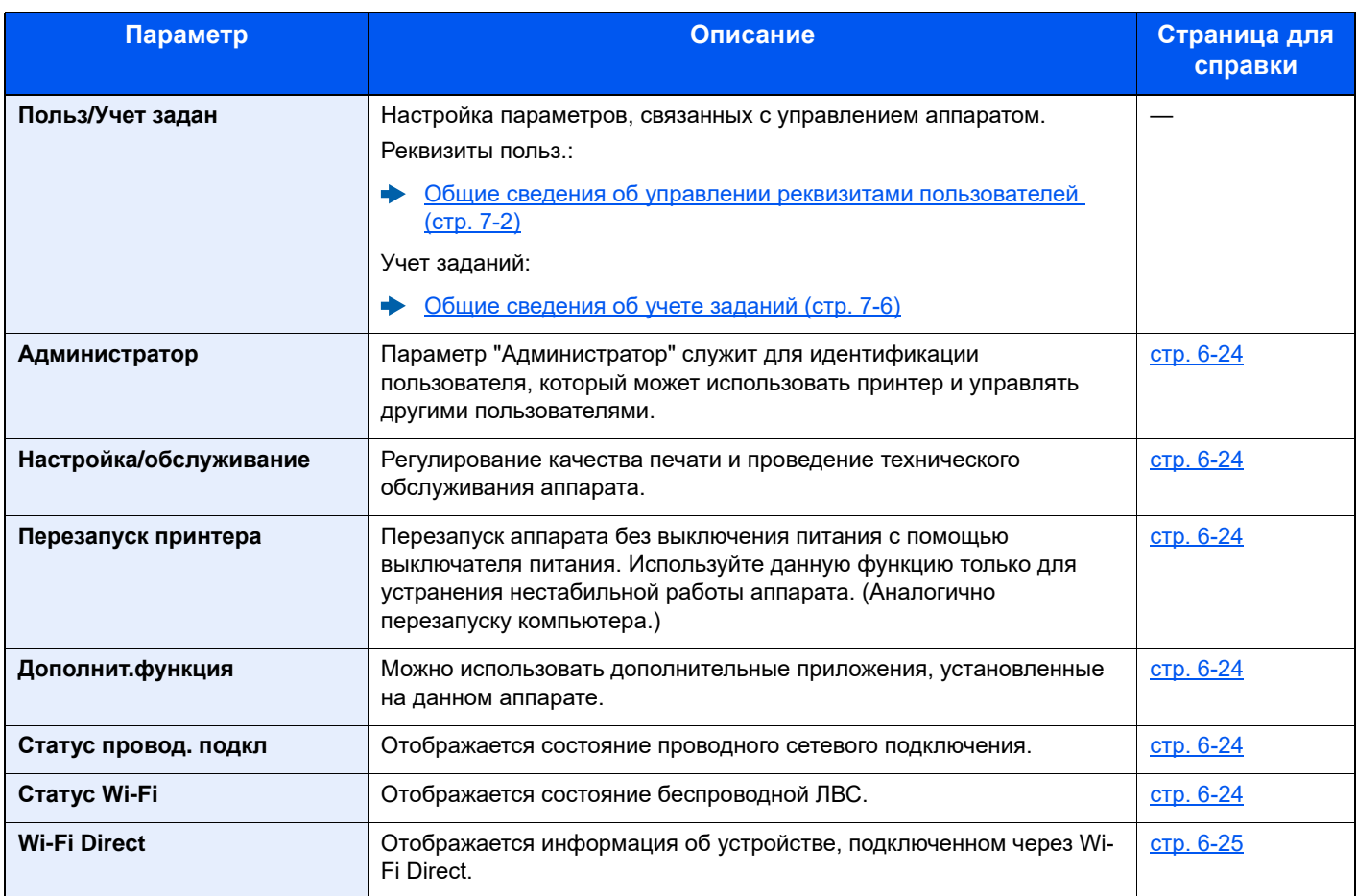

### Печать отчета

<span id="page-128-0"></span>Печать отчетов для проверки параметров аппарата и состояния.

<span id="page-128-1"></span>Клавиша [**Menu**] > клавиша [**▲**] [**▼**] > [**ПЕЧАТЬ ОТЧЕТА**] > клавиша [**►**]

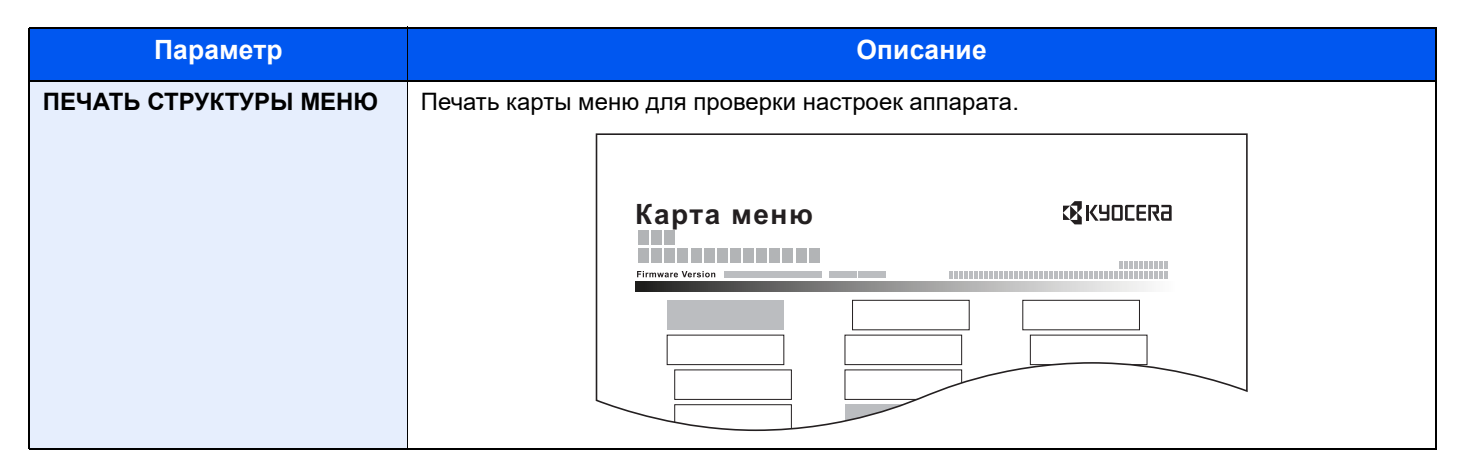

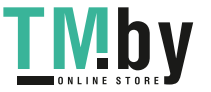

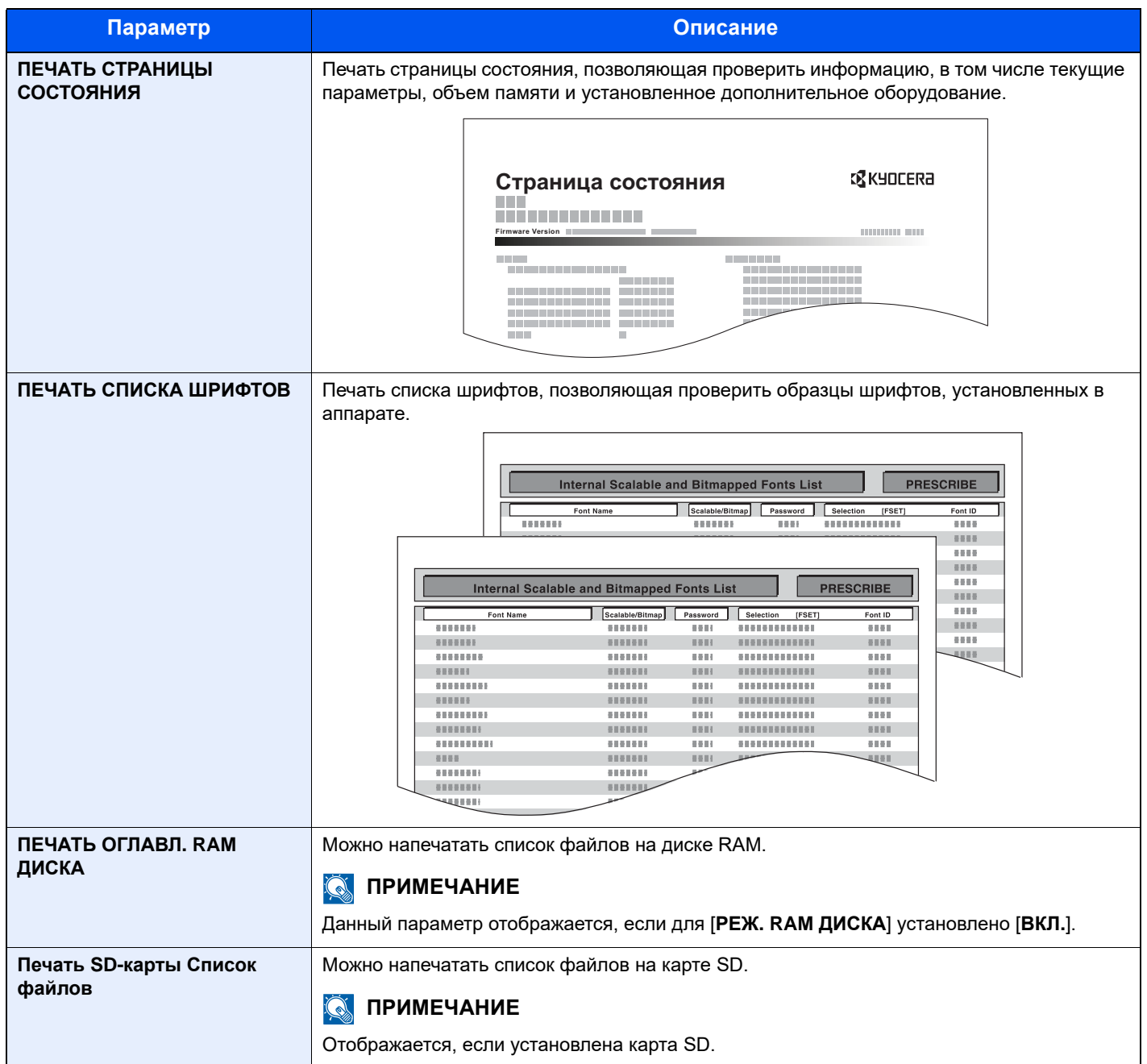

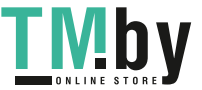

## Параметры бумаги

#### <span id="page-130-2"></span>Клавиша [**Menu**] > клавиша [**▲**] [**▼**] > [**ПАРАМ. БУМАГИ**] > клавиша [**►**]

Настройка параметров для бумаги.

<span id="page-130-3"></span><span id="page-130-1"></span><span id="page-130-0"></span>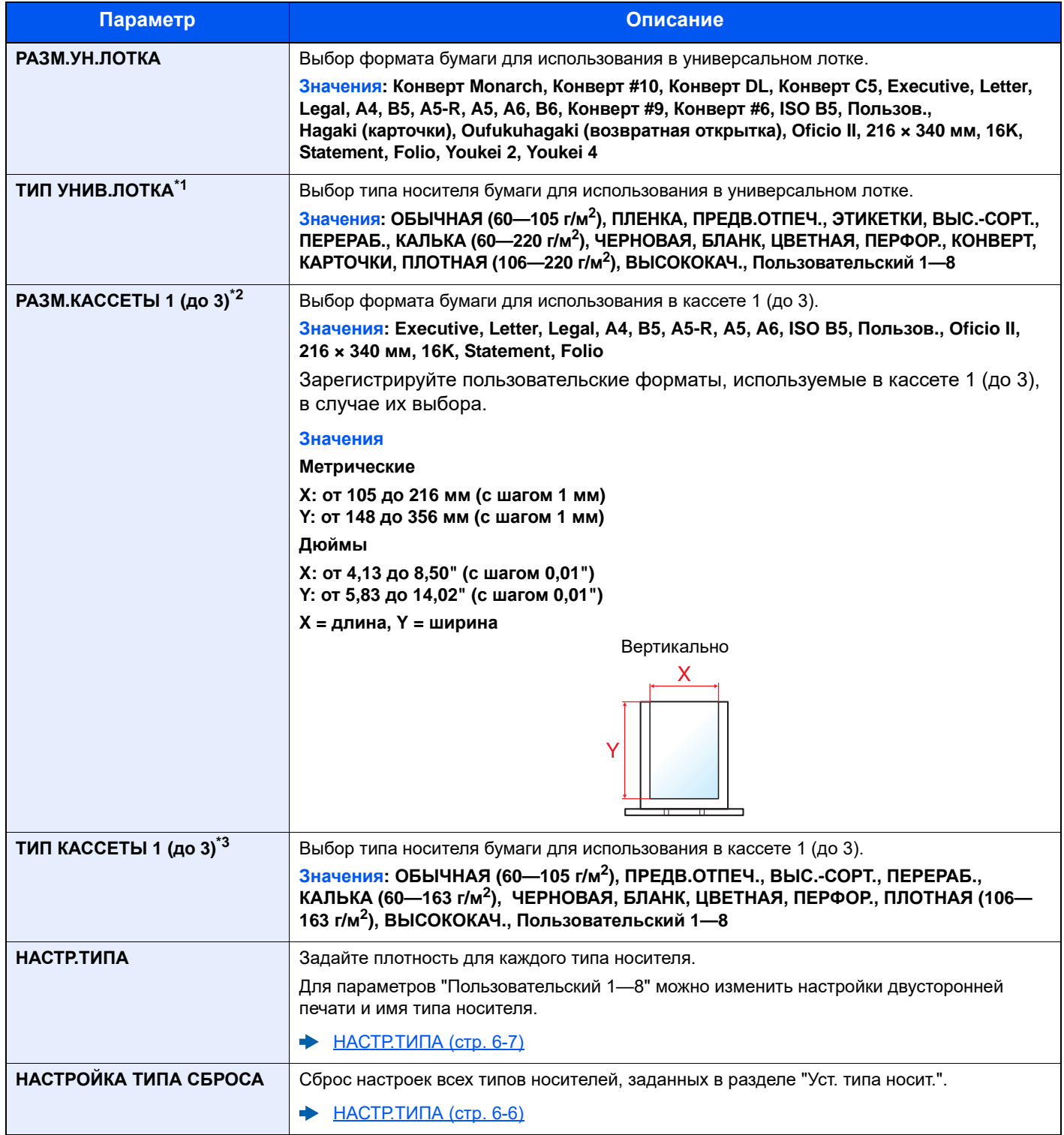

<span id="page-130-4"></span>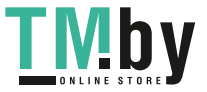

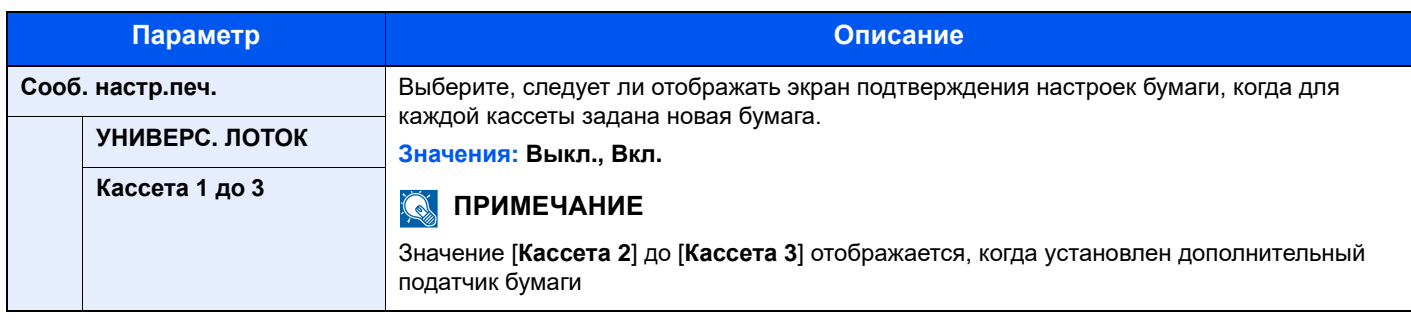

\*1 Касательно изменения типа носителя (кроме "Обычная") см.:  $\rightarrow$  HACTP.TИПА (стр. 6-7)

- \*2 Данный параметр необходимо задать, только если диск выбора формата бумаги на кассете установлен в положение "Other" (Другой).
- \*3 Касательно изменения типа носителя (кроме "Обычная") см.:

 $\rightarrow$  HACTP.TИПА (стр. 6-7)

Если в качестве типа носителя задана бумага с плотностью, которую невозможно загрузить в кассету, этот тип носителя не отображается.

#### <span id="page-131-0"></span>**НАСТР.ТИПА**

<span id="page-131-1"></span>Доступны следующие сочетания типа носителя и плотности бумаги.

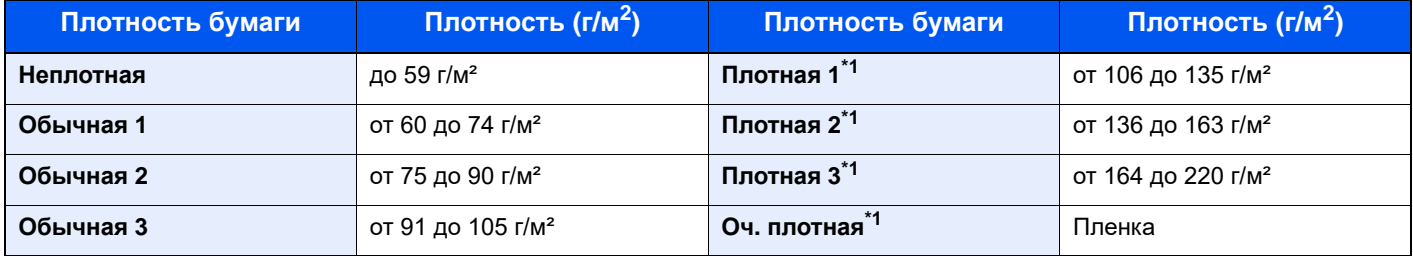

\*1 Скорость обработки данных снижается по сравнению с обычным режимом работы.

<span id="page-131-2"></span>Указана плотность по умолчанию для каждого типа носителя.

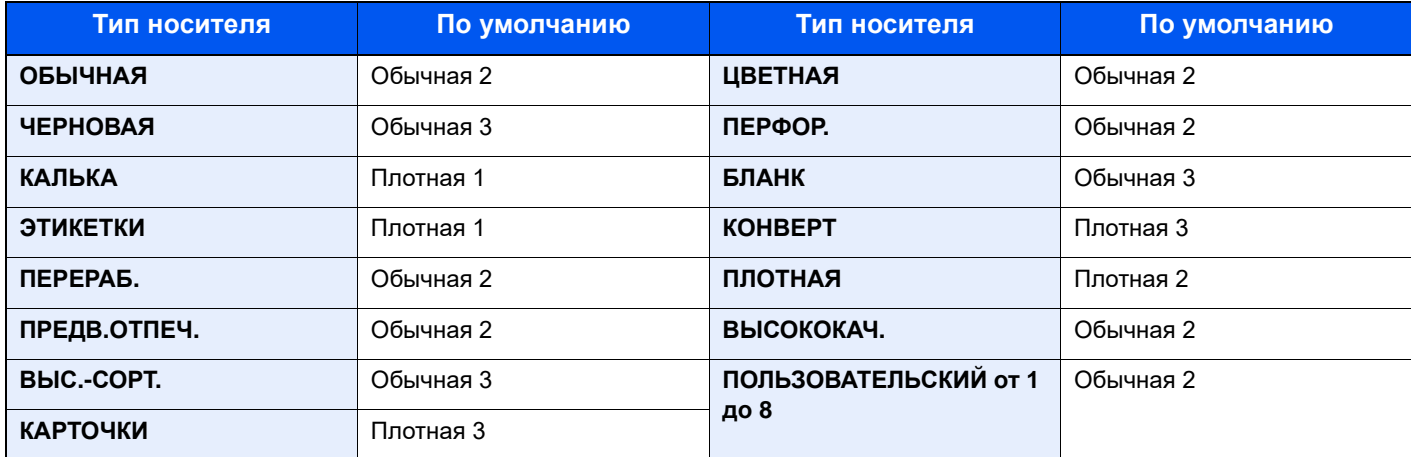

Для параметров "Пользовательский 1—8" можно изменить настройки двусторонней печати.

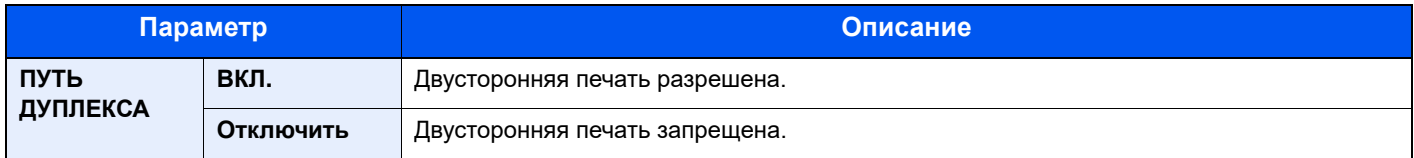

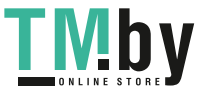

### Параметры печати

#### <span id="page-132-0"></span>Клавиша [**Menu**] > клавиша [**▲**] [**▼**] > [**ПАРАМ. ПЕЧАТИ**] > клавиша [**►**]

Настройка параметров для печати.

<span id="page-132-1"></span>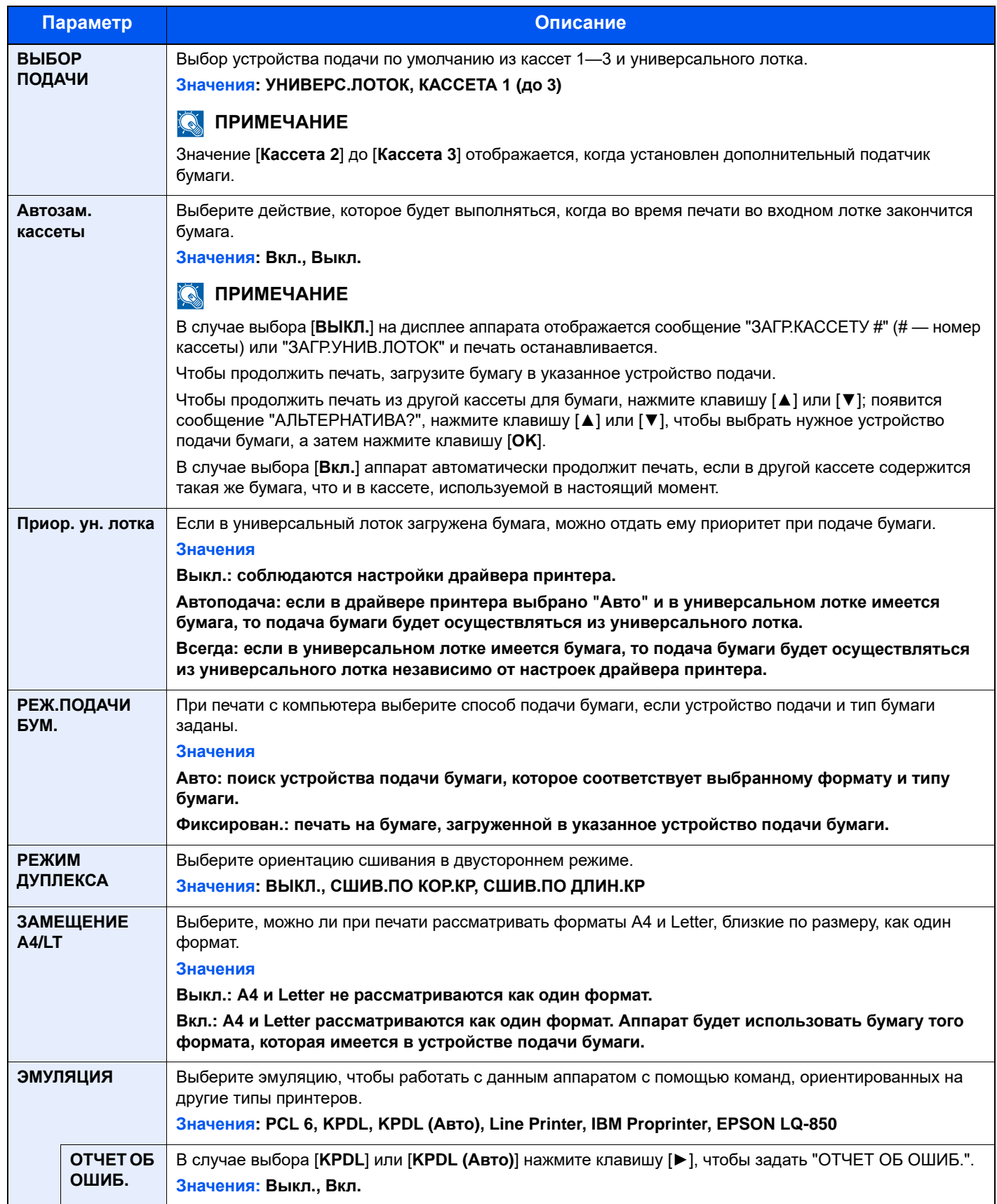

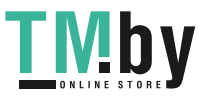

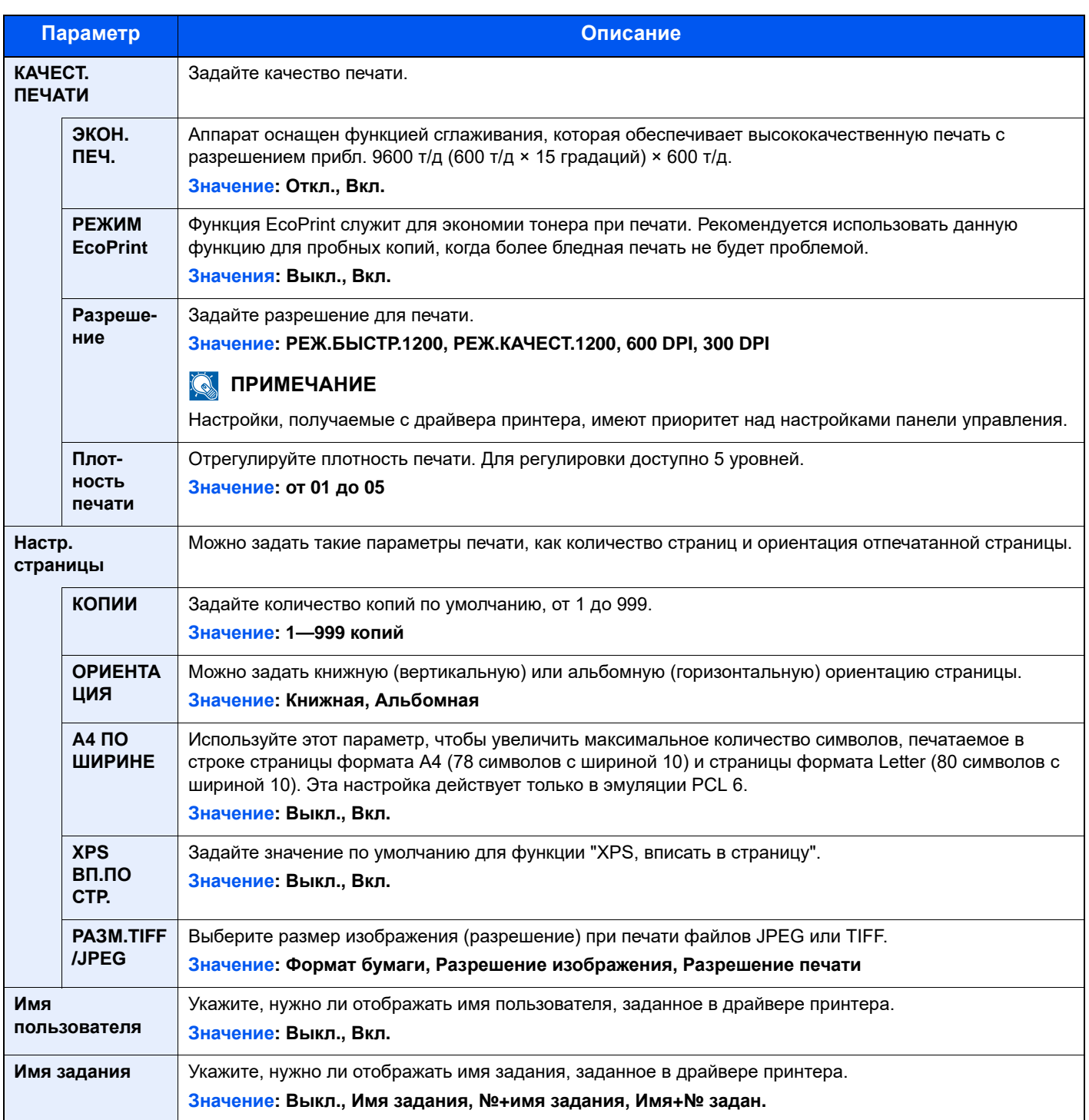

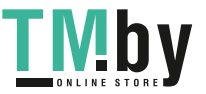

# Настр. Wi-Fi Direct

<span id="page-134-0"></span>Клавиша [**Menu**] > клавиша [**▲**] [**▼**] > [**Настр. Wi-Fi Direct**] > клавиша [**►**]

<span id="page-134-2"></span>Настройте Wi-Fi Direct.

### **<u><b>ПРИМЕЧАНИЕ**</u>

Эта функция отображается, только если в аппарате предусмотрена функция беспроводной сети.

#### **Wi-Fi Direct**

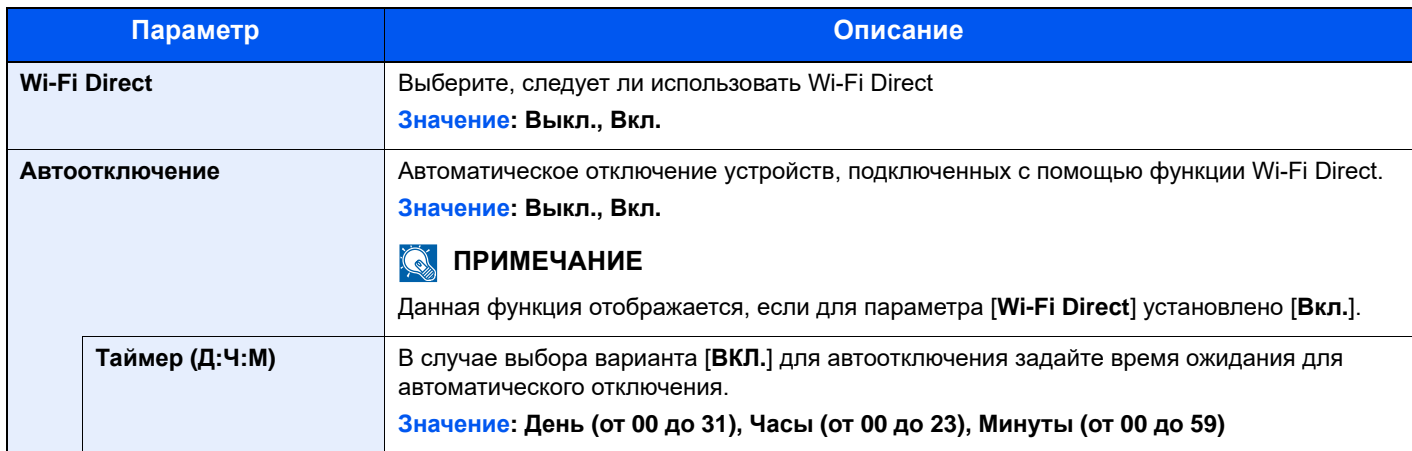

# Настройки Wi-Fi

<span id="page-134-1"></span>Клавиша [**Menu**] > клавиша [**▲**] [**▼**] > [**Настройки Wi-Fi**] > клавиша [**►**]

<span id="page-134-3"></span>Настройте Wi-Fi.

### **<u>Q</u>** ПРИМЕЧАНИЕ

Эта функция отображается, только если в аппарате предусмотрена функция беспроводной сети.

#### **Wi-Fi**

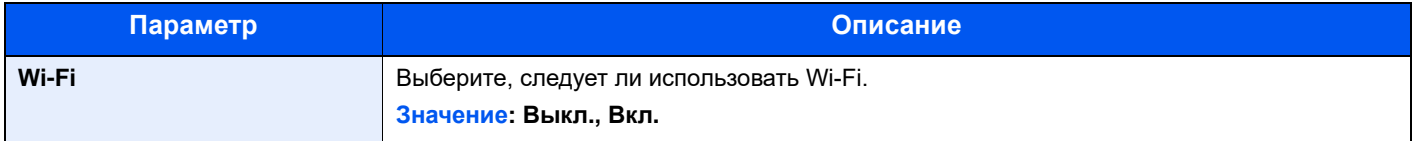

#### **Быстрая настр.**

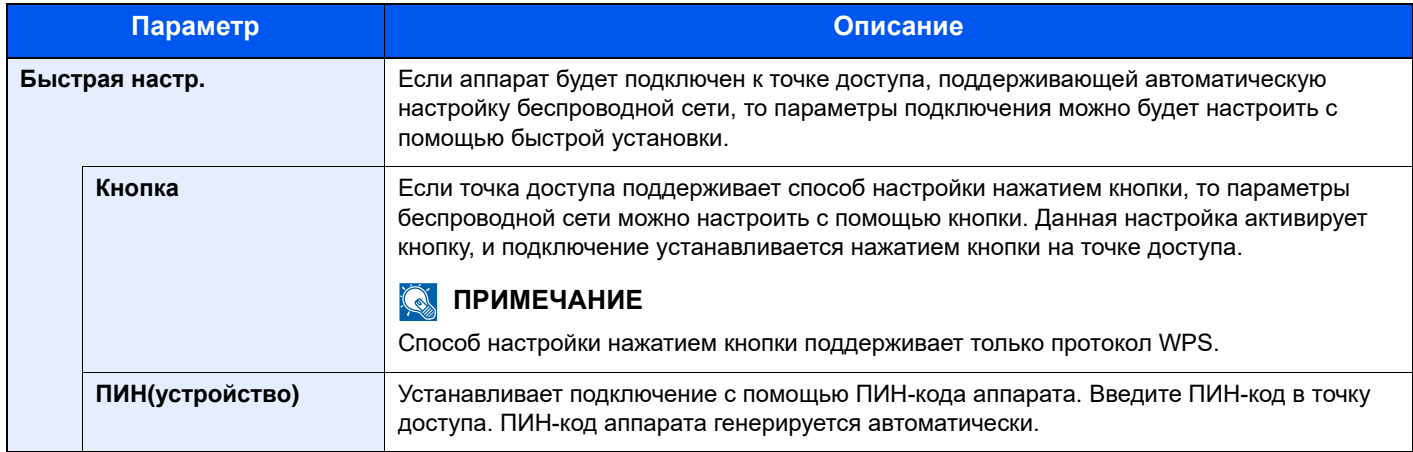

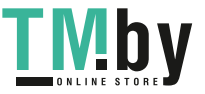

#### **TCP/IP**

<span id="page-135-0"></span>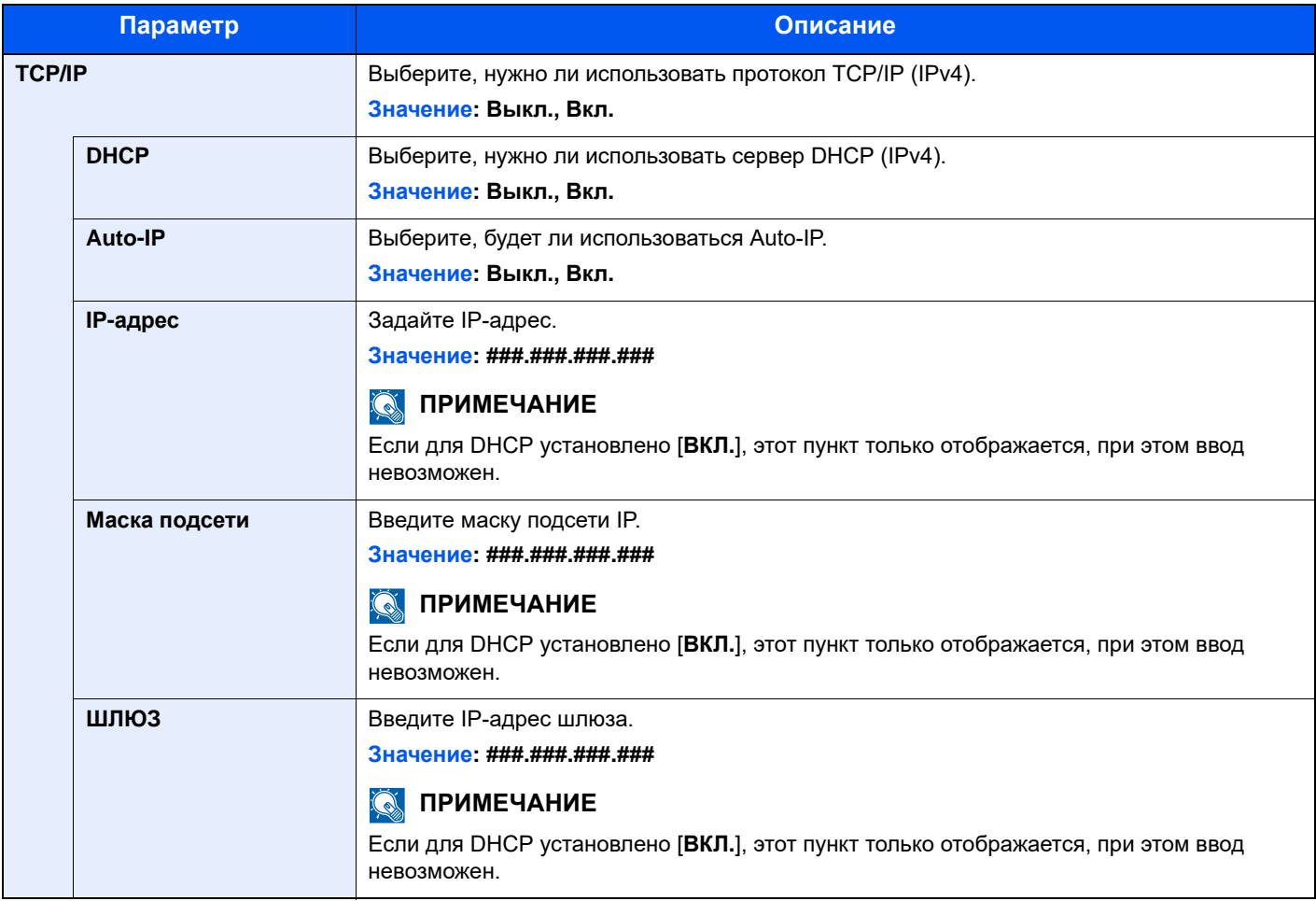

### **ВАЖНО**

**• Если используется настройка Auto-IP, введите "0.0.0.0" для параметра [IP-адрес].**

**• После изменения настроек перезапустите сеть или выключите, а затем включите аппарат снова.**

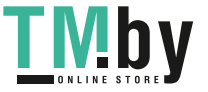

#### **TCP/IP (IPv6)**

<span id="page-136-2"></span>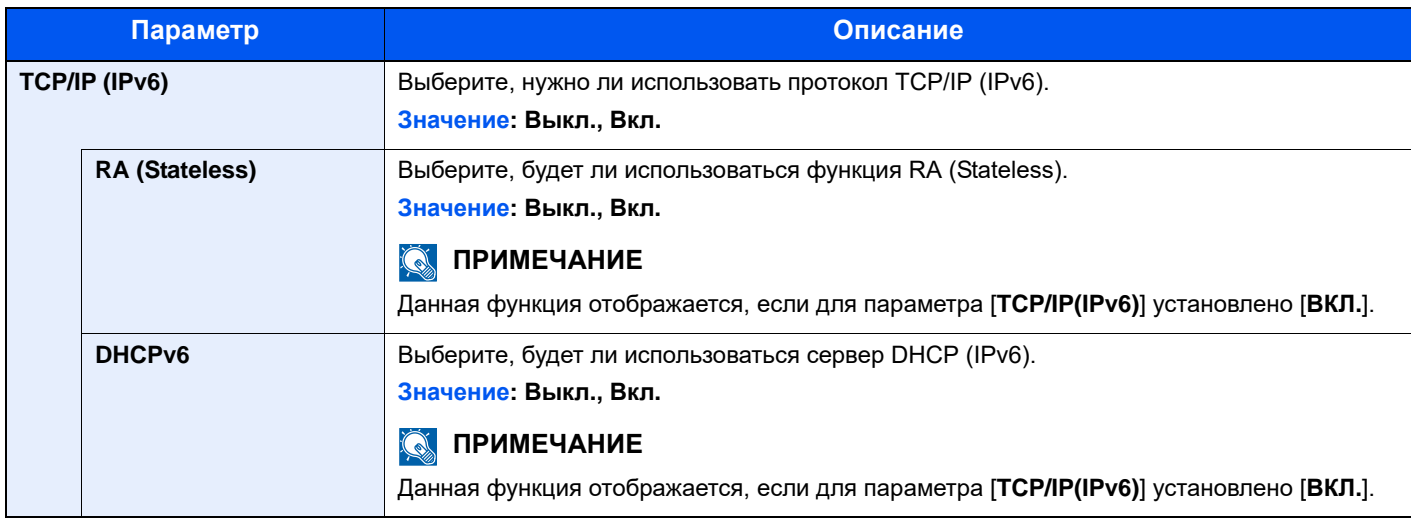

#### **ВАЖНО**

**После изменения настроек перезапустите сеть или выключите, а затем включите аппарат снова.**

#### **Перезапуск сети**

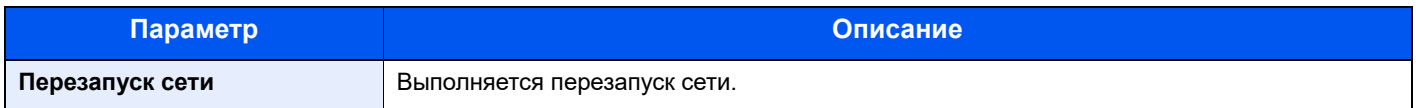

### Проводная сеть

<span id="page-136-0"></span>Клавиша [**Menu**] > клавиша [**▲**] [**▼**] > [**Провод. сеть**] > клавиша [**►**]

Задайте настройки проводной сети.

<span id="page-136-1"></span>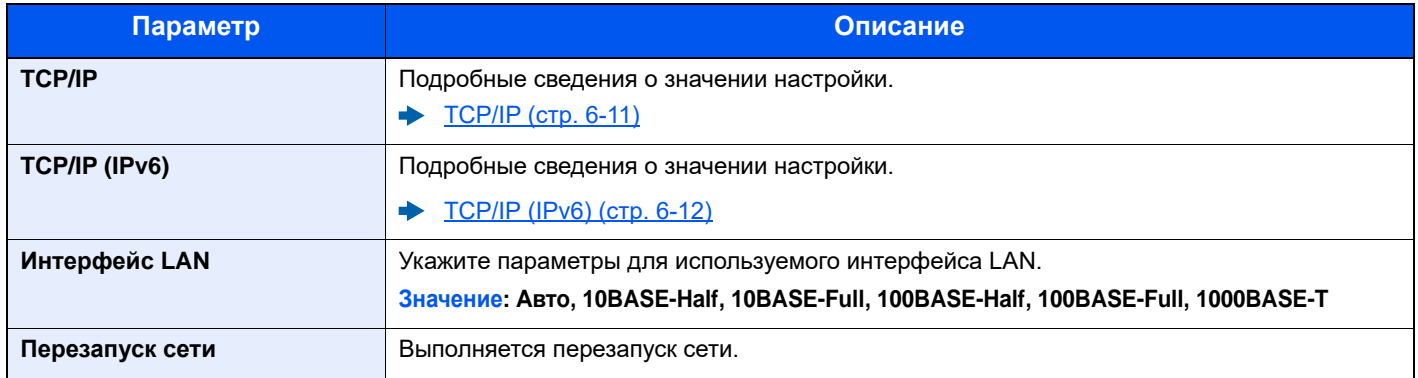

### **ВАЖНО**

**После изменения настроек перезапустите сеть или выключите, а затем включите аппарат снова.**

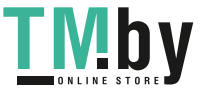

### <span id="page-137-0"></span>Настройки сети

<span id="page-137-1"></span>Клавиша [**Menu**] > клавиша [▲] [▼] > [**Настройки сети**] > клавиша [►]

Настройте параметры сети.

<span id="page-137-3"></span><span id="page-137-2"></span>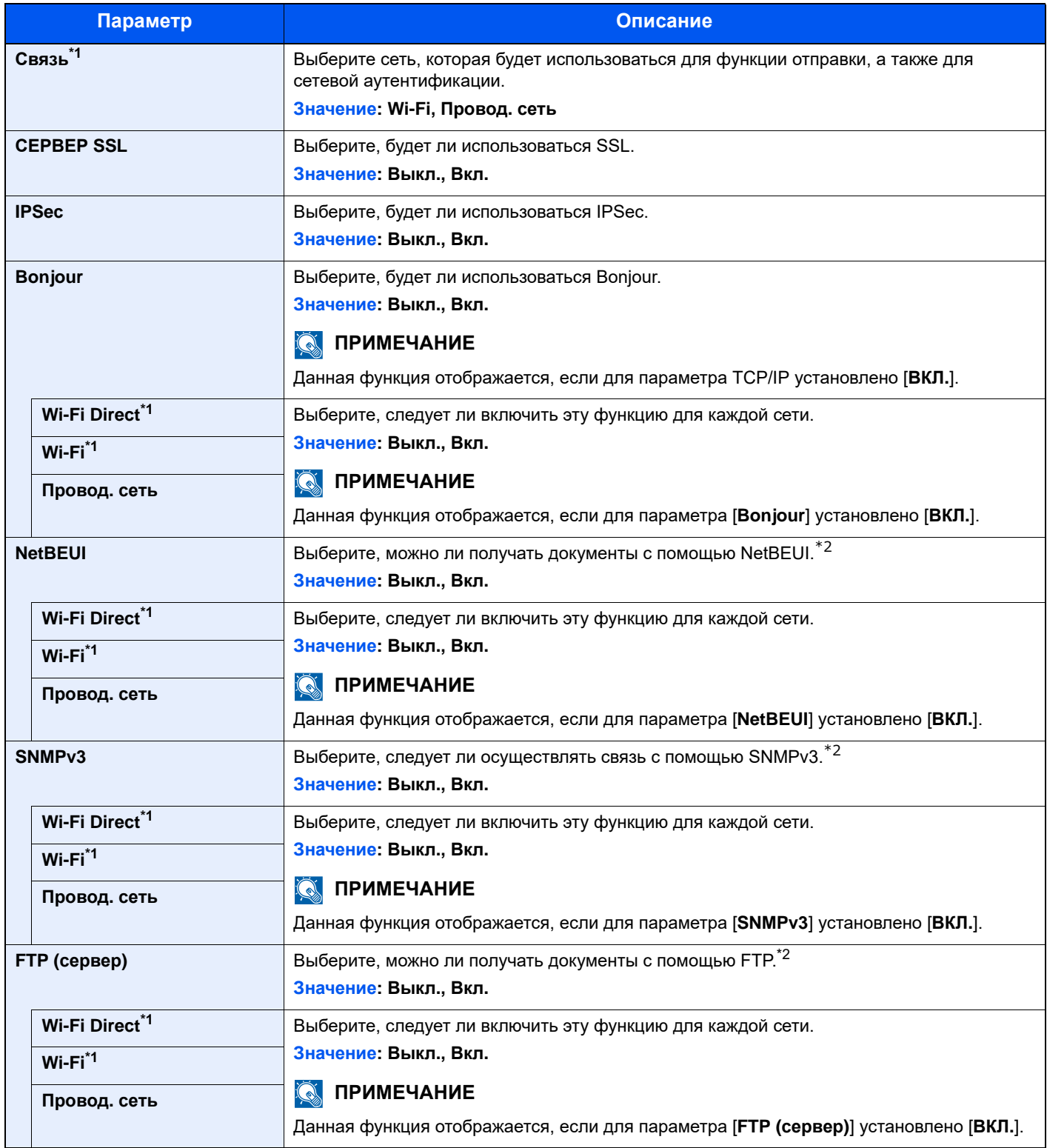

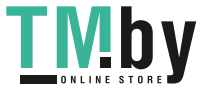

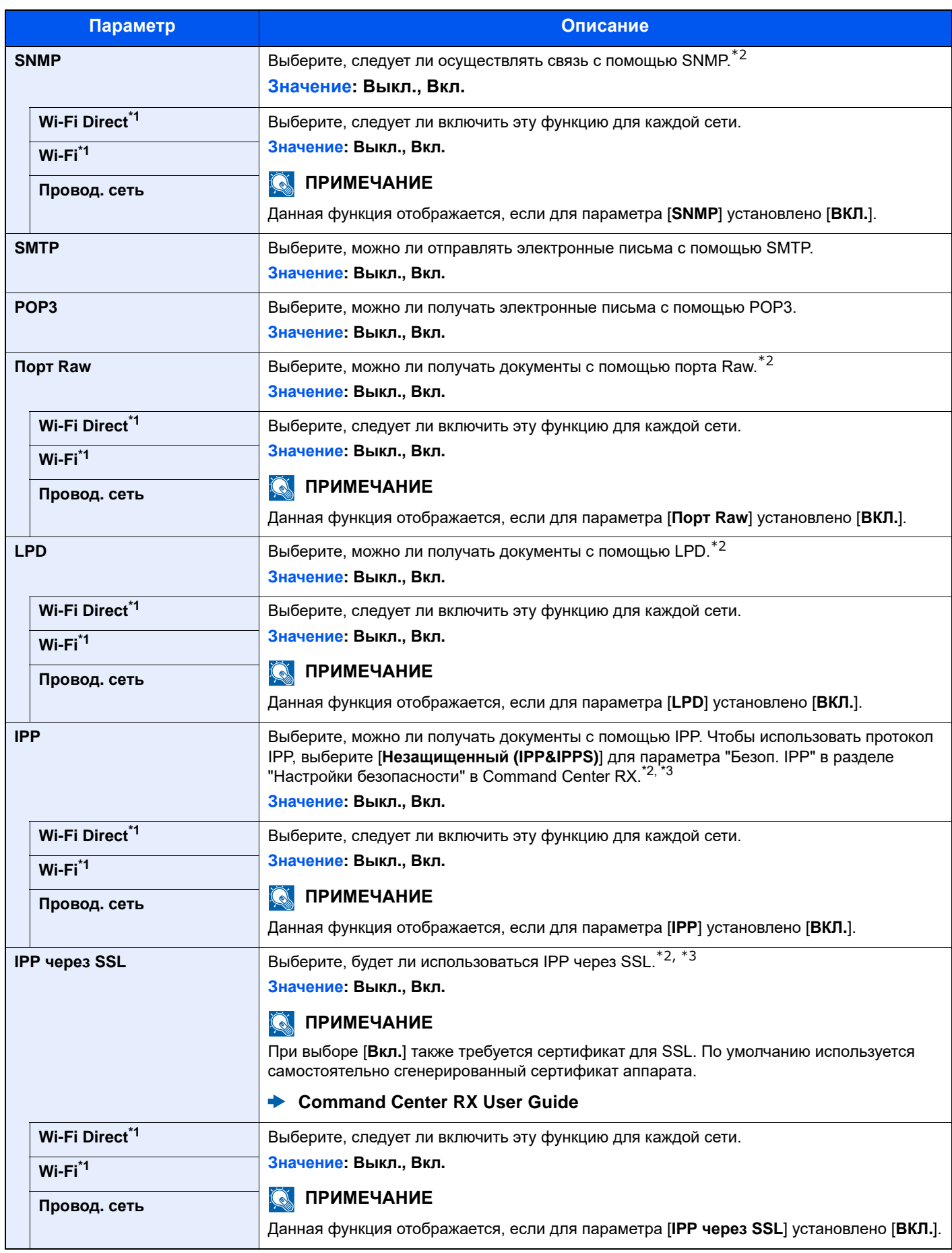

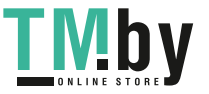

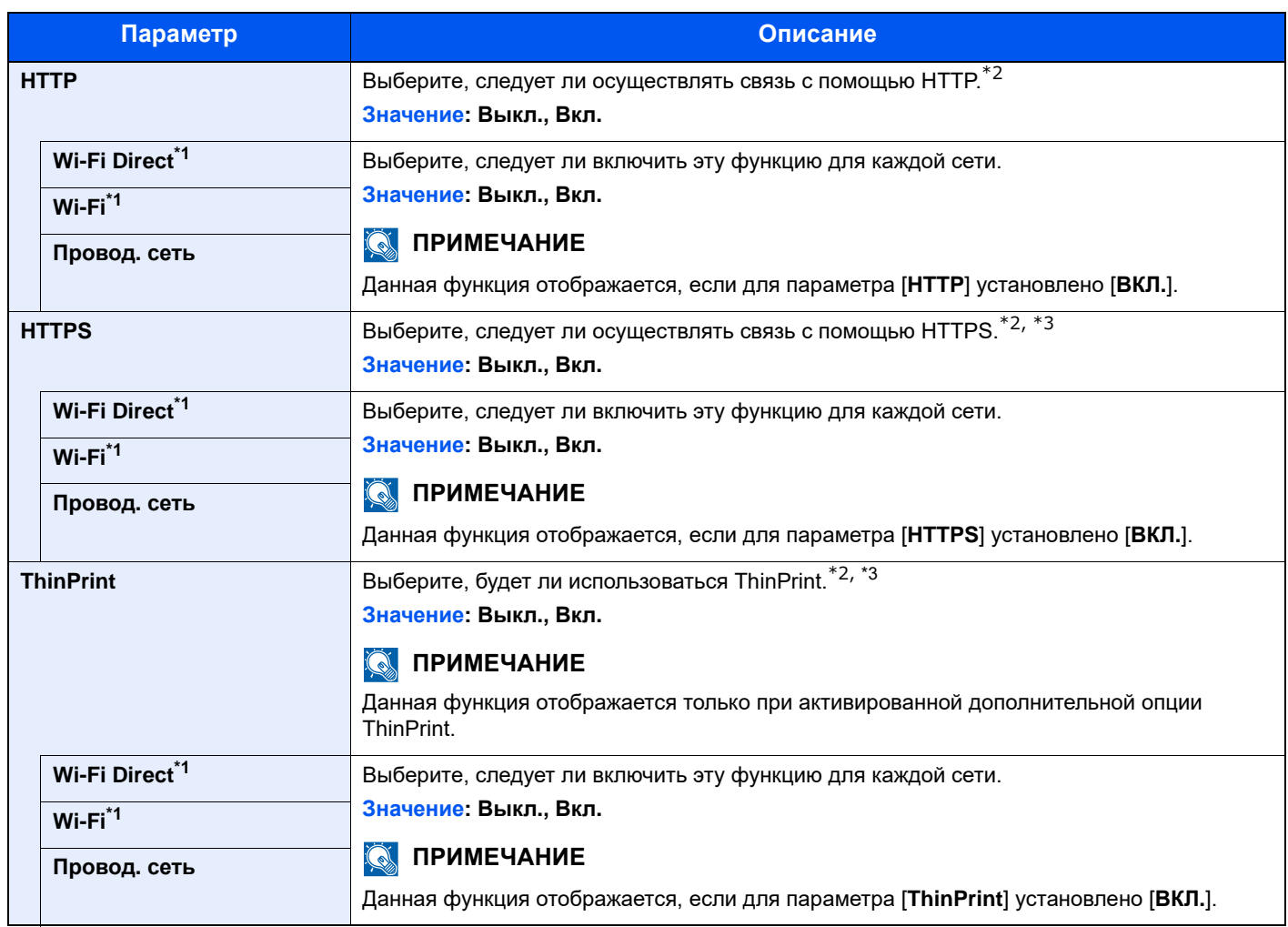

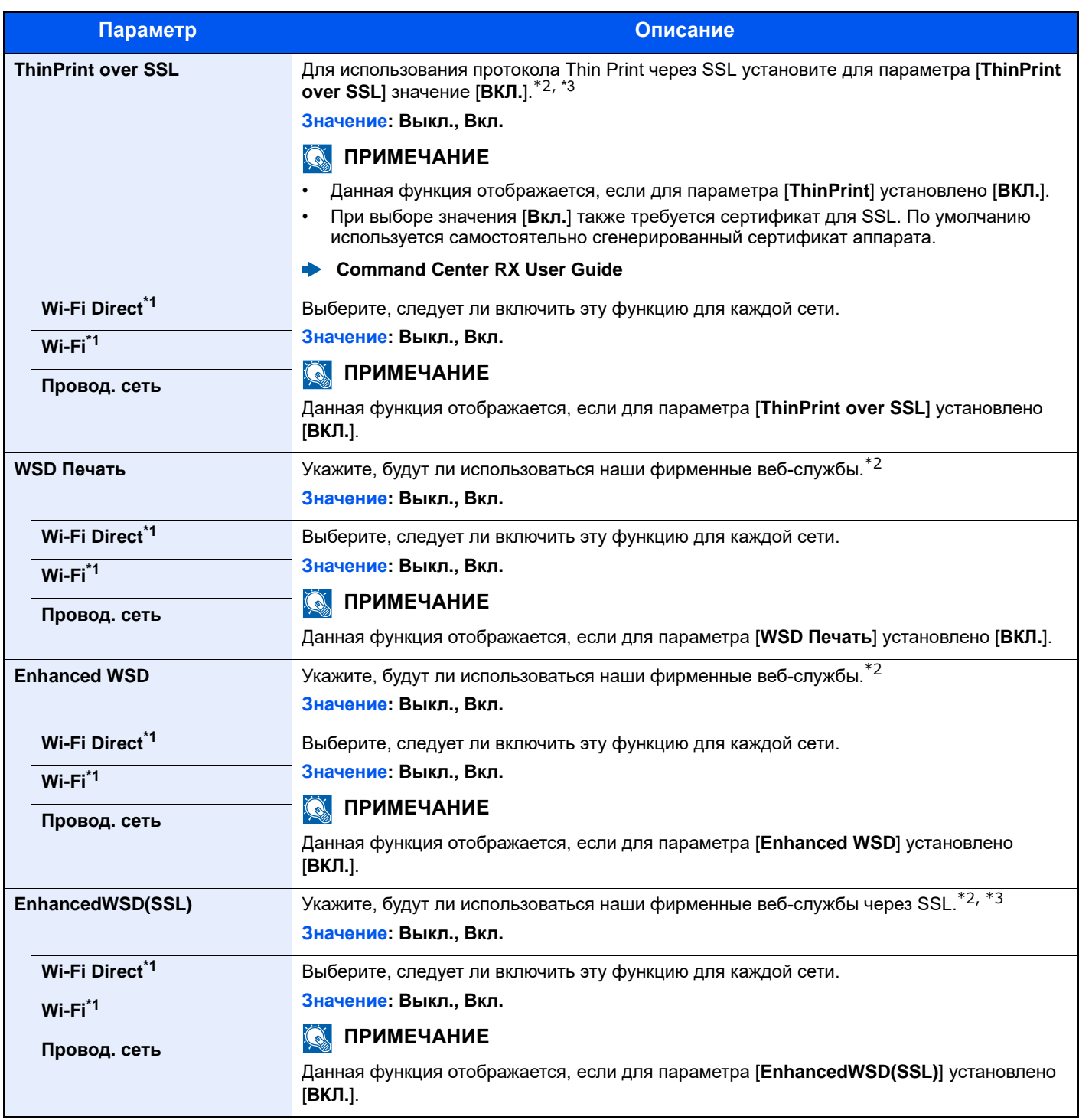

\*1 Отображается, только если в аппарате предусмотрена функция беспроводной сети.

\*2 Изменения данной настройки вступят в силу после перезапуска устройства или сети.

<span id="page-140-1"></span><span id="page-140-0"></span>\*3 Установите параметр [**СЕРВЕР SSL**] на [**ВКЛ.**] в разделе "Настройки сети".

<span id="page-140-2"></span>**← CEPBEP SSL (стр. 6-13)** 

#### **ВАЖНО**

**После изменения настроек перезапустите сеть или выключите, а затем включите аппарат снова.**

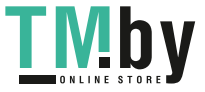

### Общие параметры

<span id="page-141-0"></span>Настройка общей работы аппарата.

#### **Язык сообщения**

<span id="page-141-1"></span>Клавиша [**Menu**] > клавиша [**▲**] [**▼**] > [**ОБЩ. ПАР. УСТР.**] > клавиша [**►**] > клавиша [**▲**] [**▼**] > [**ЯЗЫК СООБЩЕНИЯ**] > клавиша [**OK**]

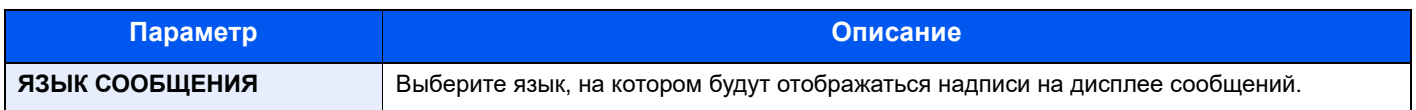

#### <span id="page-141-2"></span>**Установка даты**

<span id="page-141-3"></span>Клавиша [**Menu**] > клавиша [**▲**] [**▼**] > [**ОБЩ. ПАР. УСТР.**] > клавиша [**►**] > клавиша [**▲**] [**▼**] > [**Установка даты**] > клавиша [**►**]

Настройте параметры, связанные с датой и временем.

<span id="page-141-4"></span>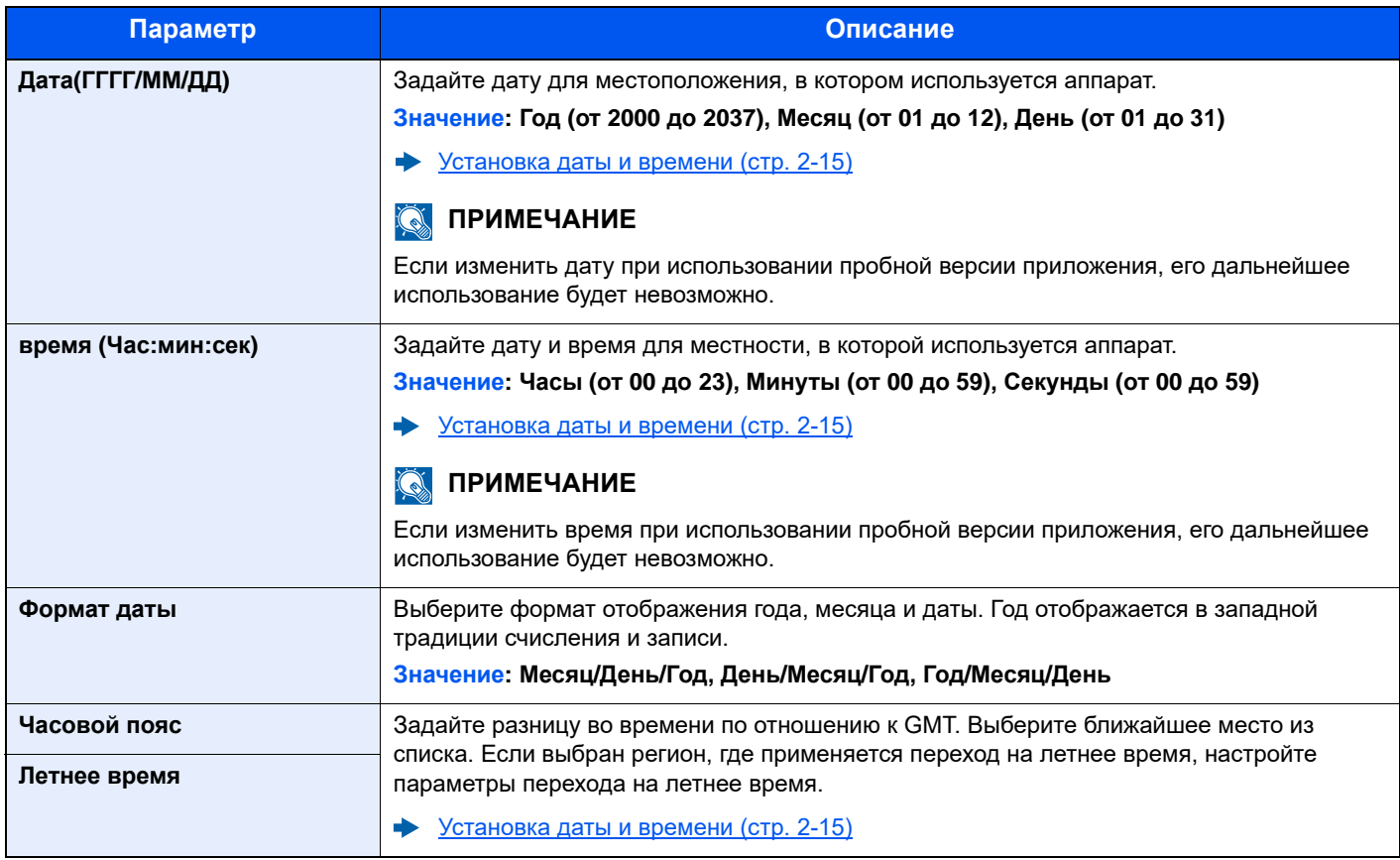

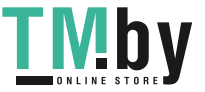

#### **Сигнал**

<span id="page-142-0"></span>Клавиша [**Menu**] > клавиша [**▲**] [**▼**] > [**ОБЩ. ПАР. УСТР.**] > клавиша [**►**] > клавиша [**▲**] [**▼**] > [**Сигнал**] > клавиша [**►**]

Задайте настройки звукового сигнала во время работы аппарата.

<span id="page-142-1"></span>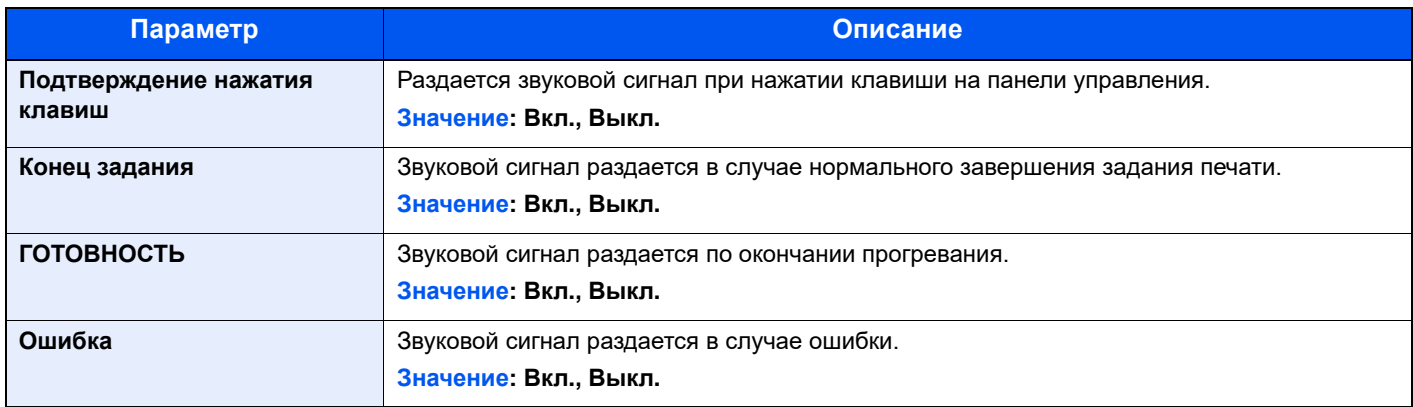

#### **РЕЖ. RAM ДИСКА**

<span id="page-142-2"></span>Клавиша [**Menu**] > клавиша [**▲**] [**▼**] > [**ОБЩ. ПАР. УСТР.**] > клавиша [**►**] > клавиша [**▲**] [**▼**] > [**РЕЖ. RAM ДИСКА**] > клавиша [**OK**]

<span id="page-142-3"></span>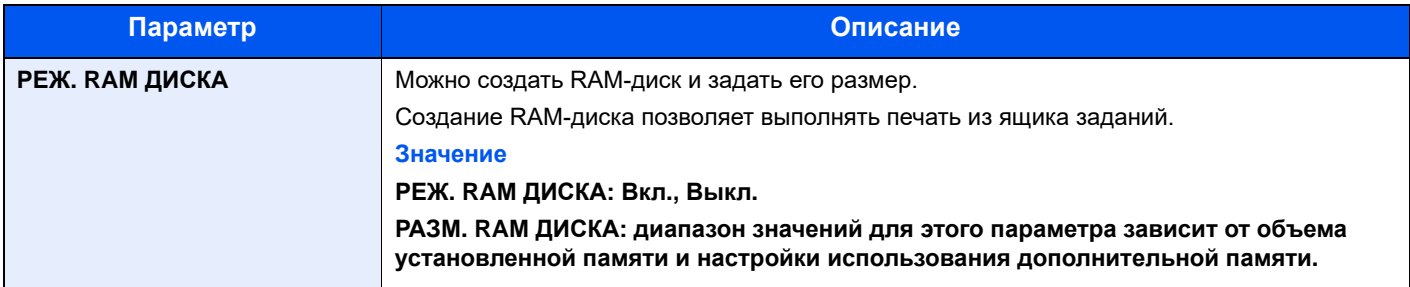

#### **ВАЖНО**

**После изменения настроек перезапустите сеть или выключите, а затем включите аппарат снова.**

#### **Карта SD**

<span id="page-142-4"></span>Клавиша [**Menu**] > клавиша [**▲**] [**▼**] > [**ОБЩ. ПАР. УСТР.**] > клавиша [**►**] > клавиша [**▲**] [**▼**] > [**Карта SD**] > клавиша [**►**]

Форматирование карты памяти SD/SDHC.

<span id="page-142-5"></span>Новая SD card должна быть отформатирована до начала использования в аппарате.

#### **ВАЖНО**

**При форматировании будут удалены все данные, имеющиеся на устройстве хранения данных, в том числе на SD card, бывшей в употреблении.**

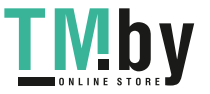

#### **Обработка ошибок**

<span id="page-143-0"></span>Клавиша [**Menu**] > клавиша [**▲**] [**▼**] > [**ОБЩ. ПАР. УСТР.**] > клавиша [**►**] > клавиша [**▲**] [**▼**] > [**ОБРАБ. ОШИБОК**] > клавиша [**►**]

Выберите, нужно ли отменять задание в случае ошибки или продолжать выполнение.

<span id="page-143-1"></span>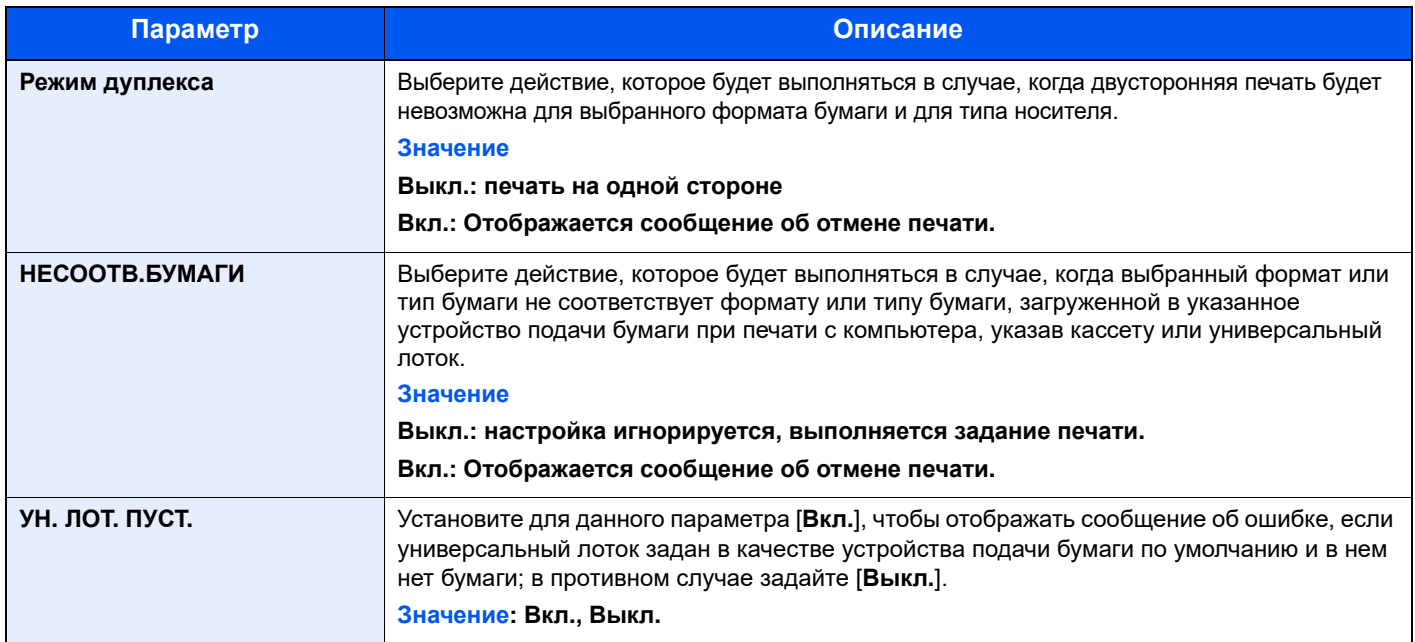

#### **Таймер**

<span id="page-143-2"></span>Клавиша [**Menu**] > клавиша [**▲**] [**▼**] > [**ОБЩ. ПАР. УСТР.**] > клавиша [**►**] > клавиша [**▲**] [**▼**] > [**ТАЙМЕР**] > клавиша [**►**]

Настройте параметры, связанные с временем.

<span id="page-143-4"></span><span id="page-143-3"></span>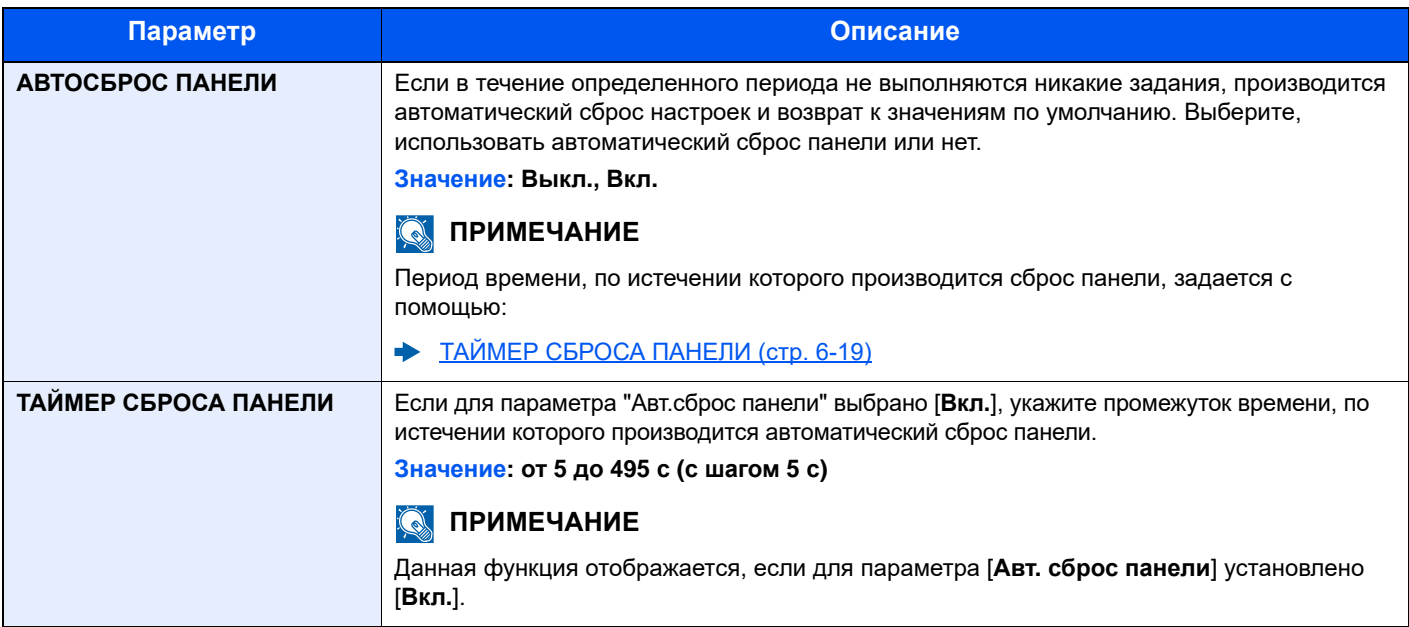

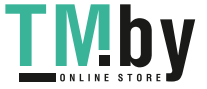
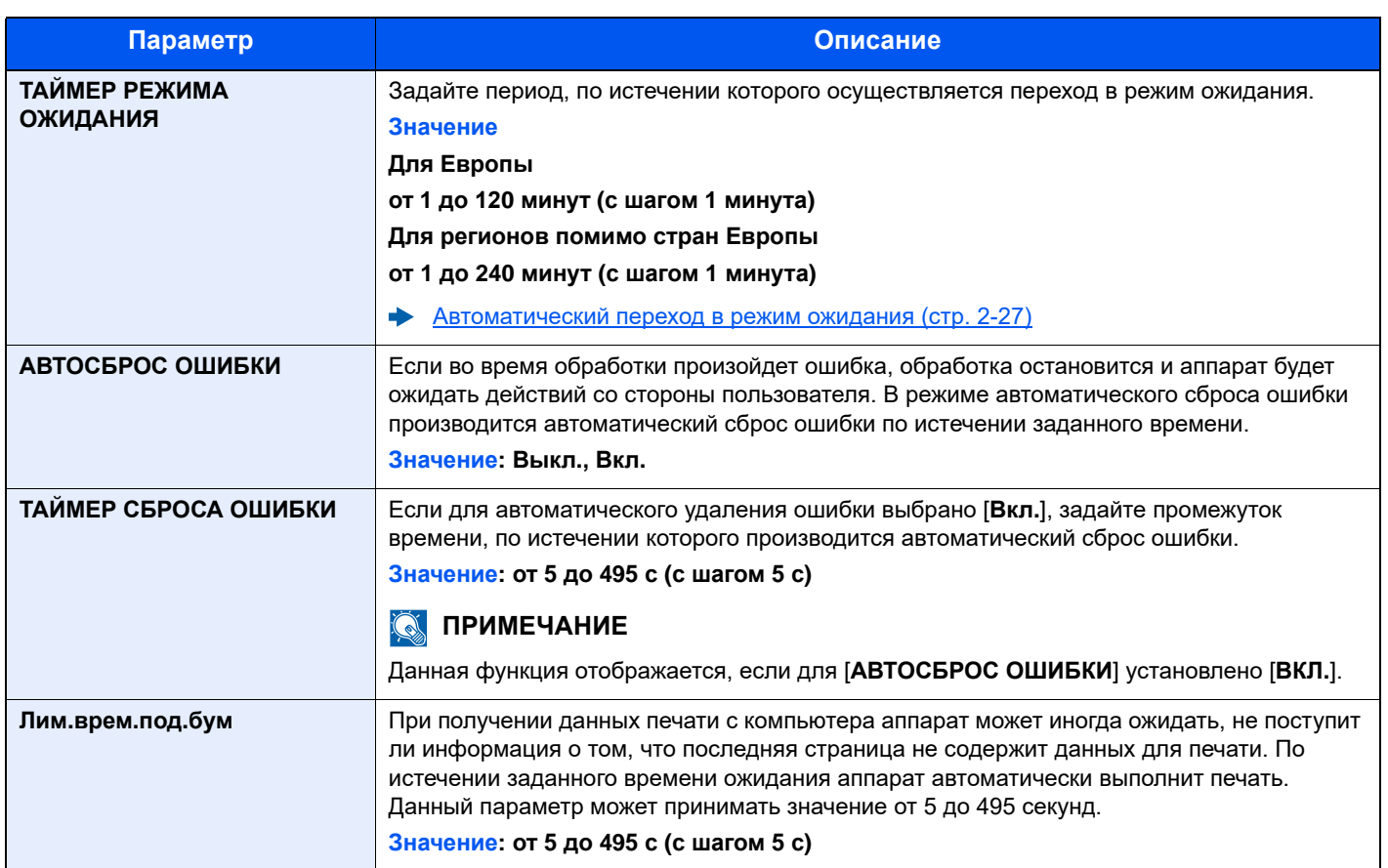

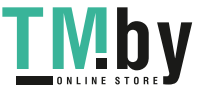

#### **Уров. ожид. уст.**

Клавиша [Menu] > клавиша [▲] [V] > [ОБЩ. ПАР. УСТР.] > клавиша [▶] > клавиша [▲] [V] > [Уров. ожид. уст.] > клавиша [**►**]

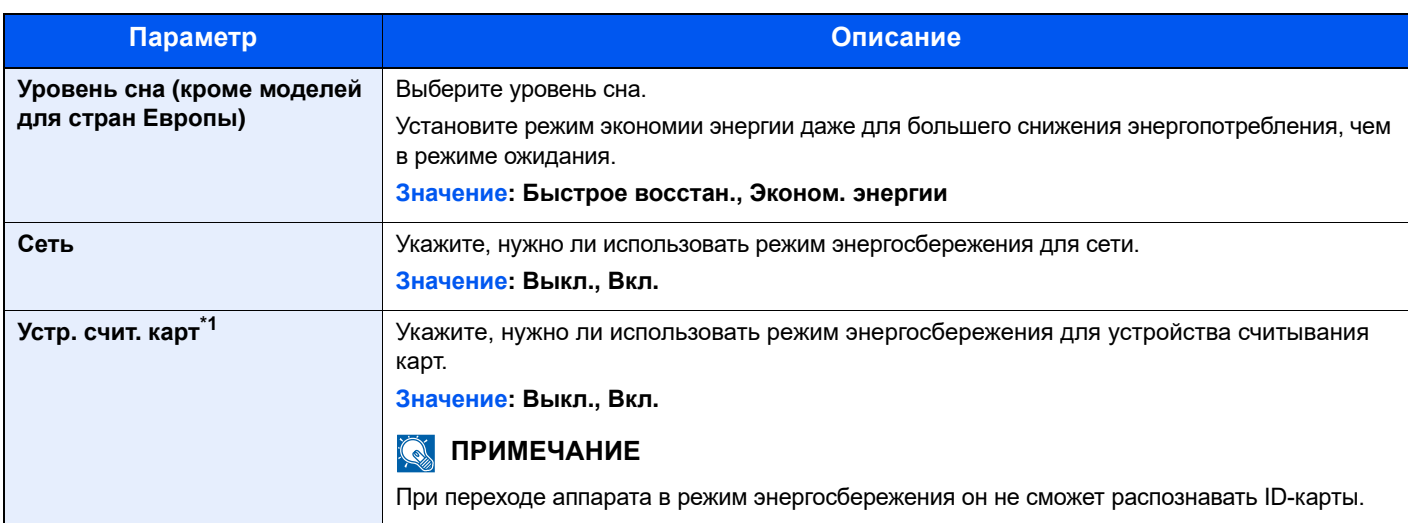

\*1 Отображается только в случае активации дополнительного комплекта Card Authentication Kit.

### **Правило выключения питания (модели для стран Европы)**

Клавиша [**Menu**] > клавиша [**▲**] [**▼**] > [**ОБЩ. ПАР. УСТР.**] > клавиша [**►**] > клавиша [**▲**] [**▼**] > [**Правило выключ.**] > клавиша [**►**]

Выберите, переходит ли аппарат в режим отключения питания.

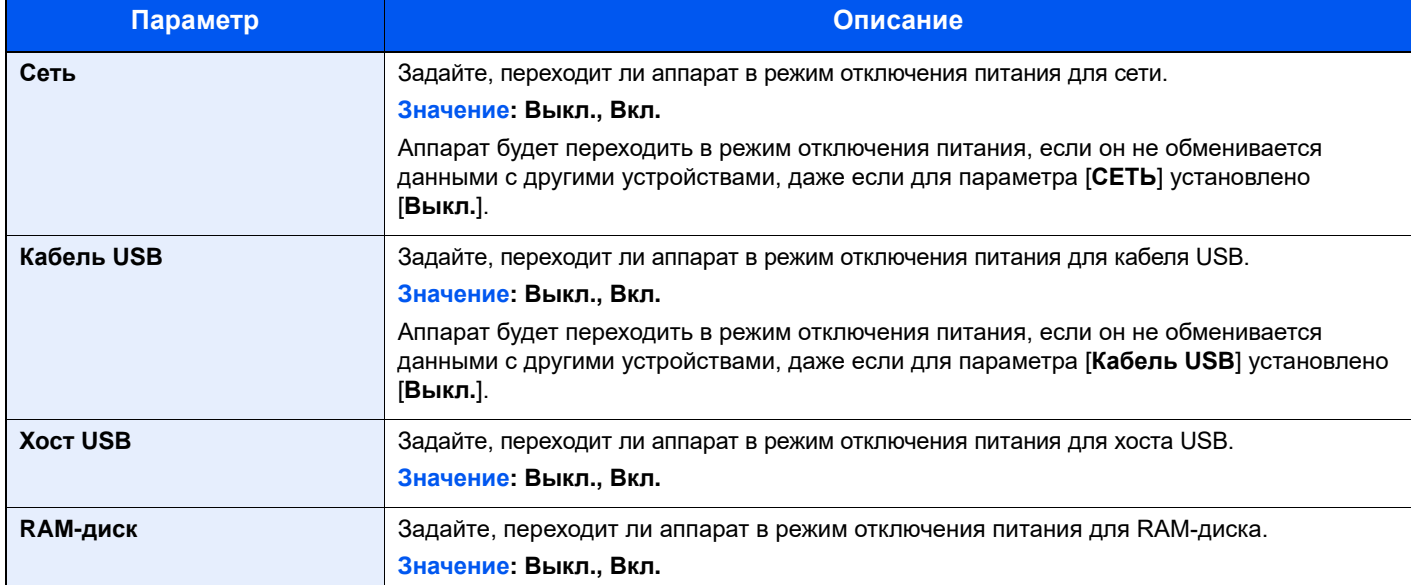

#### **Таймер выключения питания (модели для стран Европы)**

Клавиша [**Menu**] > клавиша [**▲**] [**▼**] > [**ОБЩ. ПАР. УСТР.**] > клавиша [**►**] > клавиша [**▲**] [**▼**] > [**Таймер выключ.**] > клавиша [**►**]

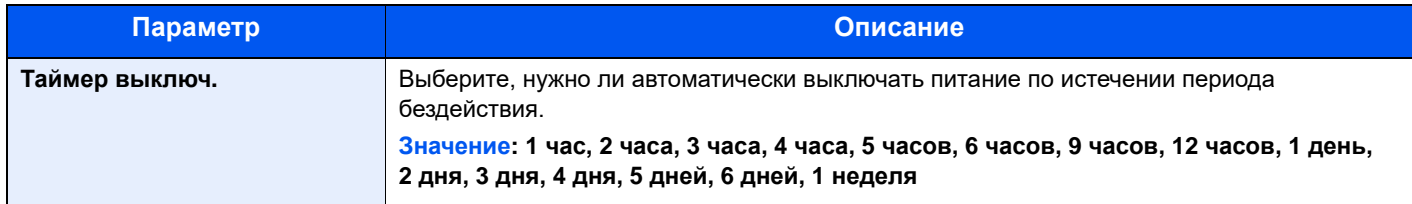

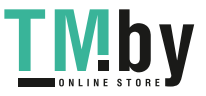

### **Отоб. сост/журн.**

Клавиша [Menu] > клавиша [▲] [▼] > [ОБЩ. ПАР. УСТР.] > клавиша [▶] > клавиша [▲] [▼] > [Отоб. сост/журн.] > клавиша [**►**]

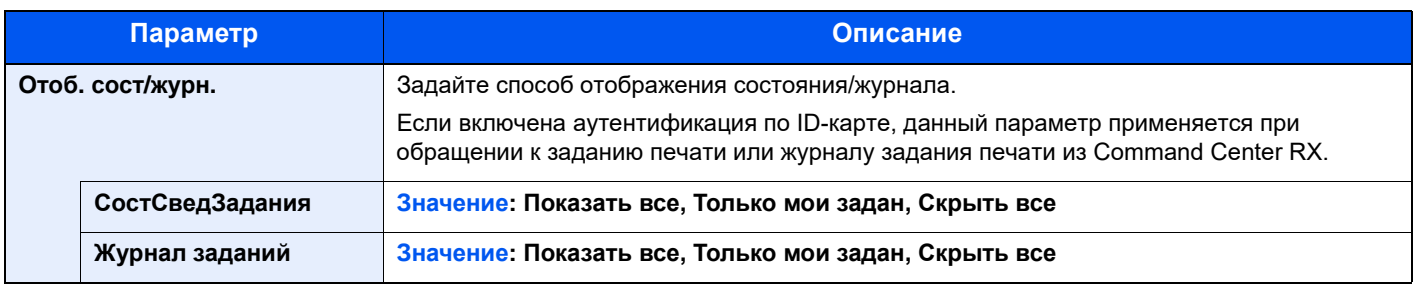

## **Сиг "Мало тон"**

Клавиша [**Menu**] > клавиша [**▲**] [**▼**] > [**ОБЩ. ПАР. УСТР.**] > клавиша [**►**] > клавиша [**▲**] [**▼**] > [**Сиг "Мало тон"**] > клавиша [**►**]

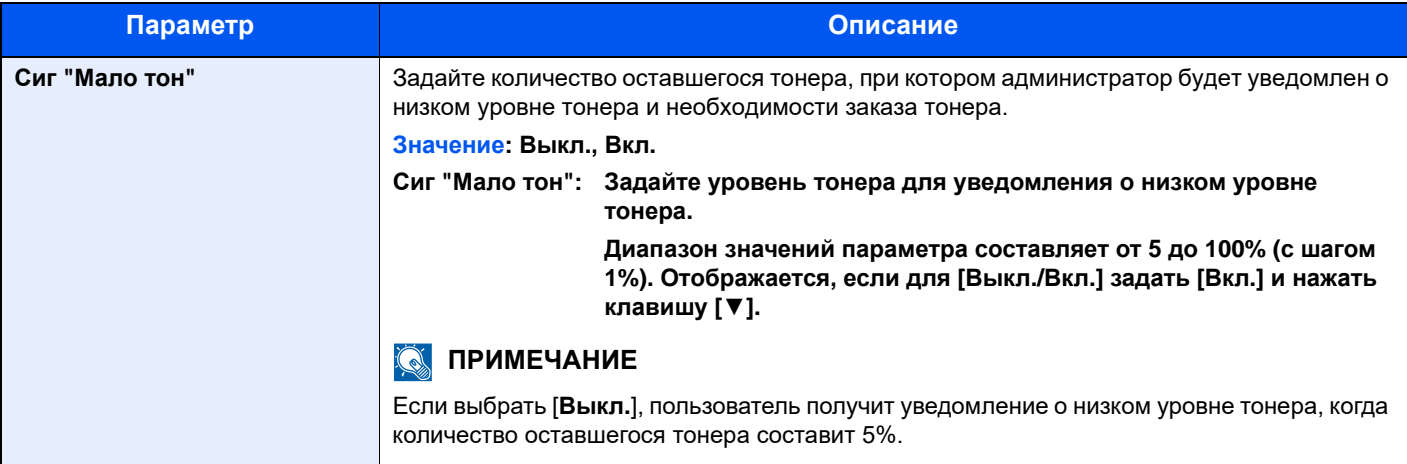

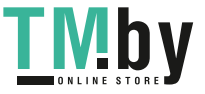

## Безопасность

Можно задать функции безопасности для обеспечения защиты работы принтера и данных печати.

## **БЛОКИР.ИНТЕРФ.**

Клавиша [**Menu**] > клавиша [**▲**] [**▼**] > [**Безопасность**] > клавиша [**►**] > клавиша [**▲**] [**▼**] > [**БЛОКИР.ИНТЕРФ.**] > клавиша [**►**]

Позволяет защитить аппарат путем блокирования интерфейса с внешними устройствами, например с хостами USB.

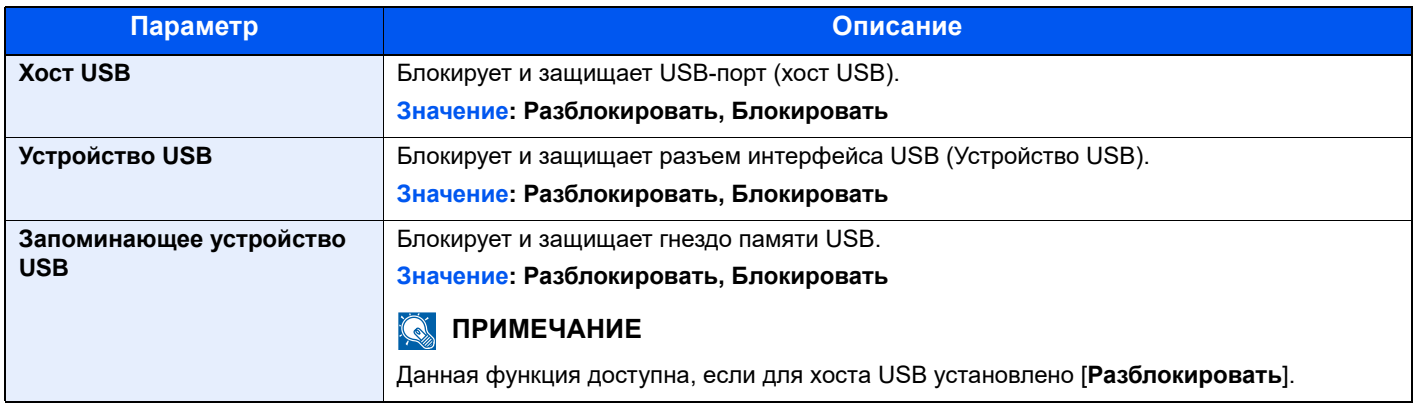

#### **ВАЖНО**

**После изменения настроек перезапустите сеть или выключите, а затем включите аппарат снова.**

### **Уровень безопасности**

Клавиша [**Menu**] > клавиша [**▲**] [**▼**] > [**Безопасность**] > клавиша [**►**] > клавиша [**▲**] [**▼**] > [**УРОВ. БЕЗОПАСН.**] > клавиша [**OK**]

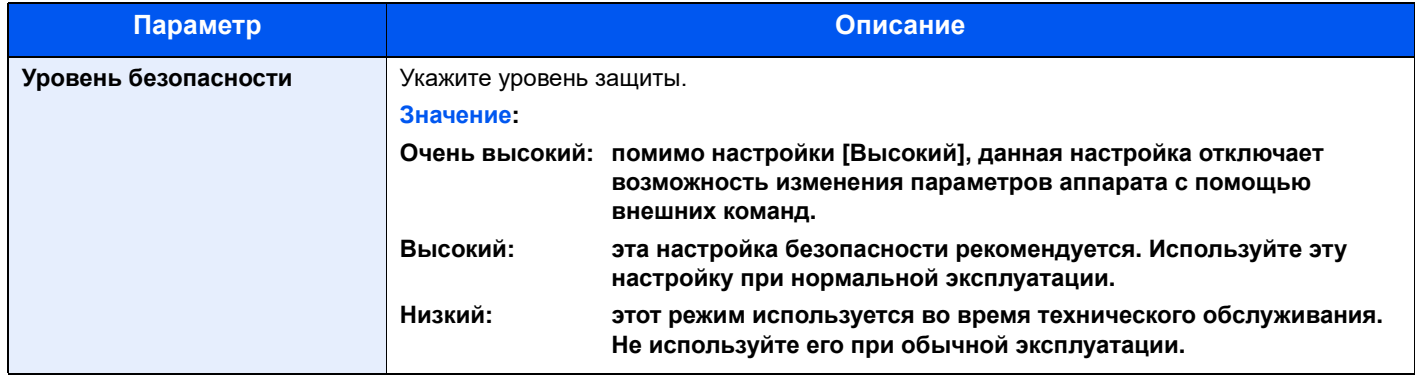

## Польз/Учет задан

Клавиша [**Menu**] > клавиша [**▲**] [**▼**] > [**Польз/Учет задан**] > клавиша [**►**]

Настройте параметры, связанные с управлением аппаратом.

Общие сведения об управлении реквизитами [пользователей \(стр. 7-2\)](#page-151-0) Общие сведения об учете [заданий \(стр. 7-6\)](#page-155-0) Неизвестный идентификатор [задания \(стр. 7-20\)](#page-169-0)

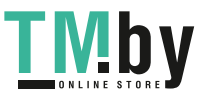

## Дополнит.функция

Клавиша [**Menu**] > клавиша [**▲**] [**▼**] > [**Дополнит.функция**] > клавиша [**►**]

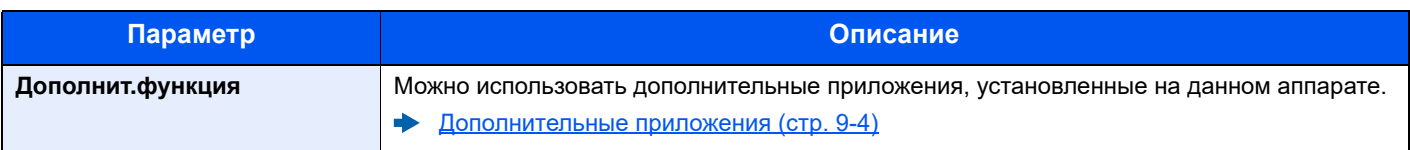

## Администратор

Клавиша [**Menu**] > клавиша [**▲**] [**▼**] > [**Администратор**] > клавиша [**►**]

Параметр "Администратор" служит для идентификации пользователя, который может использовать принтер и управлять другими пользователями.

Параметры [администратора \(стр. 7-21\)](#page-170-0)

## Настройка/обслуживание

Клавиша [**Menu**] > клавиша [**▲**] [**▼**] > [**НАСТРОЙКА/ОБСЛУЖИВАНИЕ**] > клавиша [**►**]

Регулирование качества печати и проведение технического обслуживания аппарата.

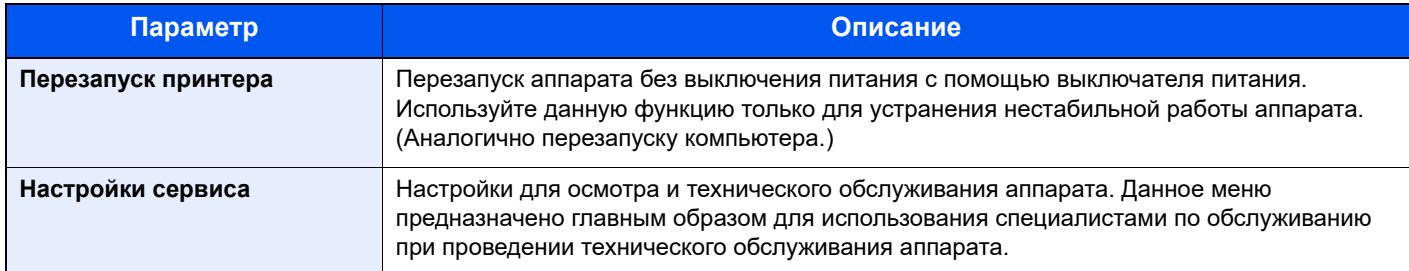

## Статус провод. подкл

Клавиша [**Menu**] > клавиша [**▲**] [**▼**] > [**Статус провод. подкл**]

Отображается состояние проводного сетевого подключения.

## Статус Wi-Fi

Клавиша [**Menu**] > клавиша [**▲**] [**▼**] > [**Статус Wi-Fi**]

Отображается состояние беспроводной ЛВС.

#### **Q ПРИМЕЧАНИЕ**

Эта функция отображается, только если в аппарате предусмотрена функция беспроводной сети.

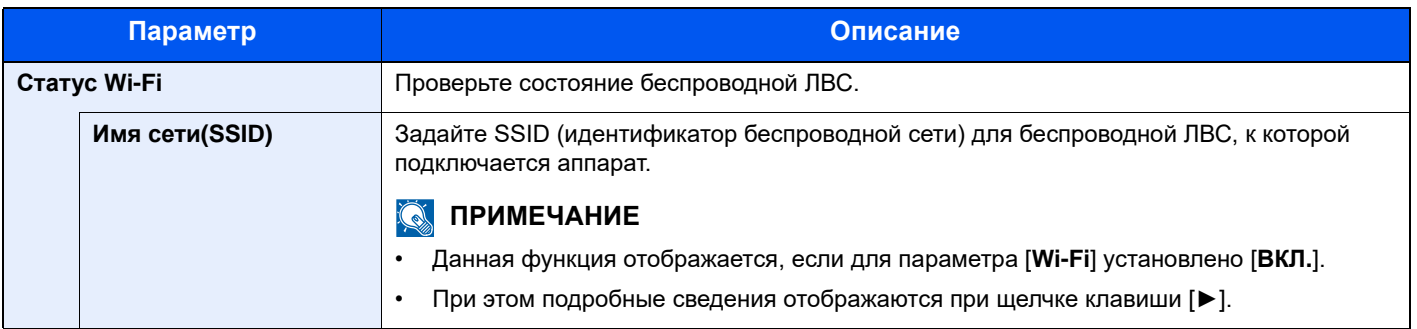

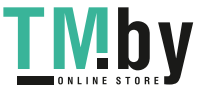

## Wi-Fi Direct

Клавиша [**Menu**] > клавиша [**▲**] [**▼**] > [**Wi-Fi Direct**]

Отображается информация об устройстве, подключенном через Wi-Fi Direct.

## **ПРИМЕЧАНИЕ**

Эта функция отображается, только если в аппарате предусмотрена функция беспроводной сети.

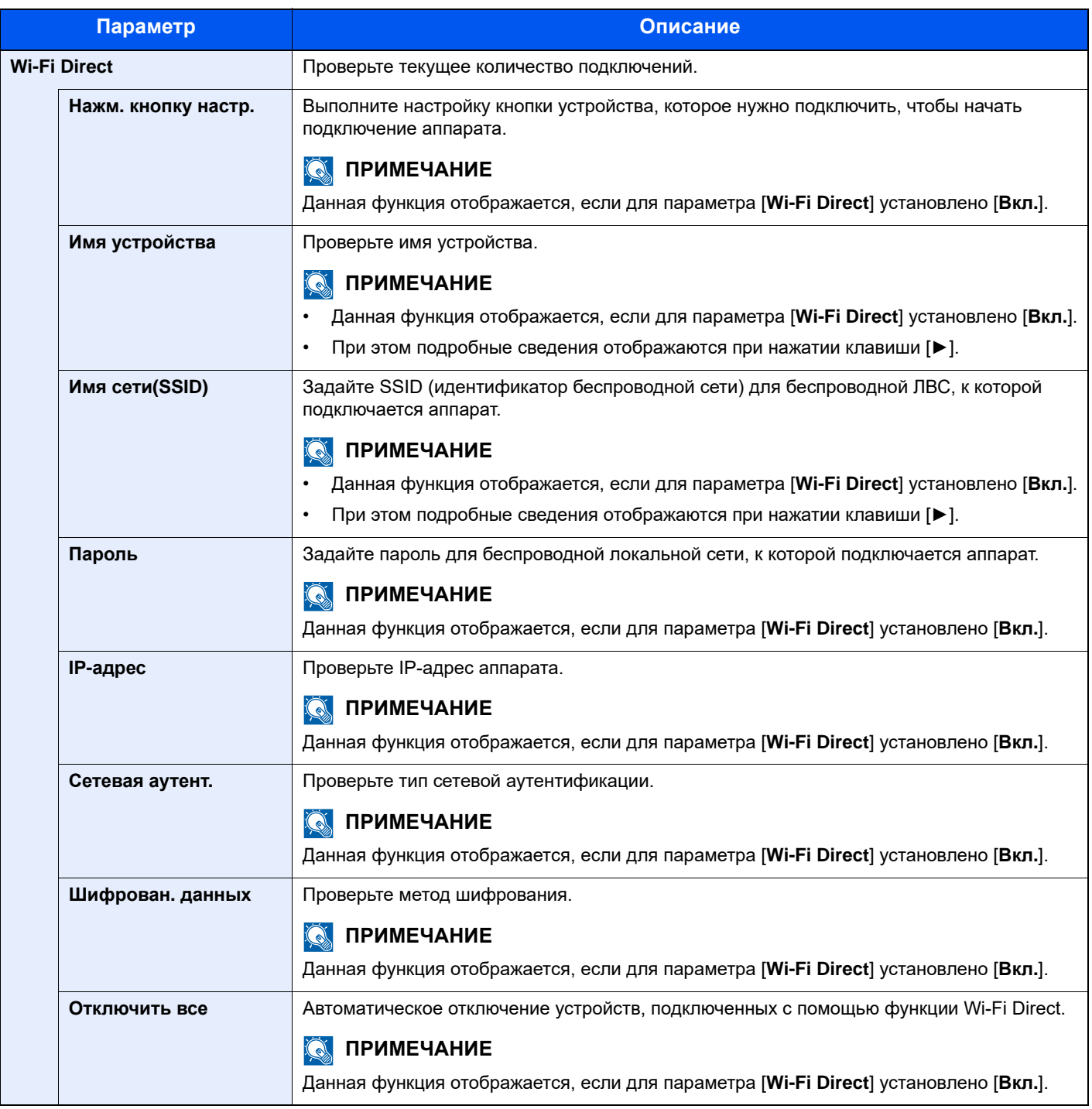

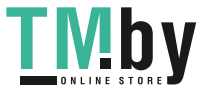

# Аутентификация и учет пользователей **(реквизиты** пользователей, учет заданий)

В этой главе рассматриваются следующие темы.

7

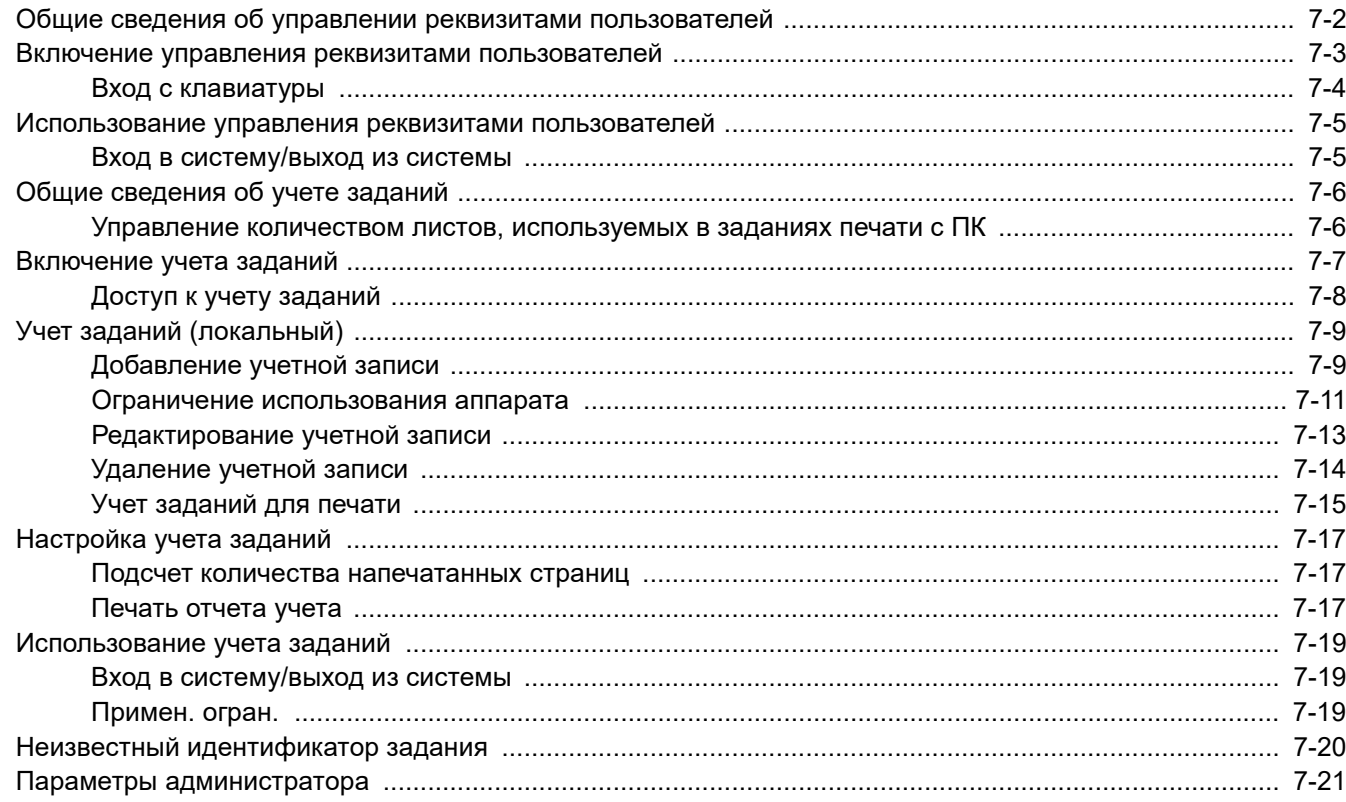

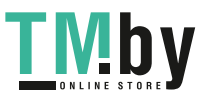

## <span id="page-151-1"></span><span id="page-151-0"></span>Общие сведения об управлении реквизитами пользователей

Управление реквизитами пользователей определяет права пользователя на данном аппарате. Для входа в систему аппарата используется ID-карта.

## **ПРИМЕЧАНИЕ**

Для использования аутентификации пользователя требуется дополнительный комплект Card Authentication Kit.

[Card Authentication Kit\(B\) "Card Authentication Kit" \(стр. 9-2\)](#page-216-0)

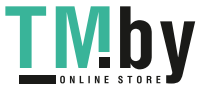

## <span id="page-152-0"></span>Включение управления реквизитами пользователей

#### **ПРИМЕЧАНИЕ**

Данная функция отображается в случае активации комплекта Card Authentication Kit.

[Card Authentication Kit\(B\) "Card Authentication Kit" \(стр. 9-2\)](#page-216-0)

#### 1 Откройте экран.

- 1 Клавиша [**Menu**] > клавиша [▲] [▼] > [**Польз/Учет задан**] > клавиша [**►**]
- 2 Введите идентификатор администратора и нажмите клавишу [**OK**].

#### **<u><b>ПРИМЕЧАНИЕ**</u>

Введите идентификатор, содержащий от 1 до 16 цифр. С помощью клавиш [▲] или [▼] введите нужное числовое значение. С помощью клавиш [◄] или [►] перемещайте курсор влево или вправо. Заводская настройка по умолчанию для идентификатора администратора: 4000.

3 Введите пароль администратора и нажмите клавишу [**OK**].

#### **ПРИМЕЧАНИЕ**

Введите пароль, содержащий от 0 (параметр отсутствует) до 16 цифр. С помощью клавиш [▲] или [▼] введите нужное числовое значение. С помощью клавиш [◄] или [►] перемещайте курсор влево или вправо. Заводская настройка по умолчанию для пароля администратора: 4000.

4 Клавиша [▲] [▼] > [**Уст. рек. польз**] > клавиша [**►**]

### 2 Настройте параметры.

Клавиша [▲] [▼] > [**Тип входа**] > клавиша [**OK**] > клавиша [▲] [▼] > [**Сетевая аутент.**] > клавиша [**OK**]

#### **ПРИМЕЧАНИЕ**

Выберите [**Выкл.**] для блокировки администрирования пользователей.

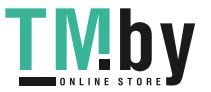

## Вход с клавиатуры

<span id="page-153-0"></span>Выберите, можно ли входить в систему с помощью клавиш со стрелкой, когда включена аутентификация пользователя.

## **ПРИМЕЧАНИЕ**

- Данная функция отображается в случае активации комплекта Card Authentication Kit.
- [Card Authentication Kit\(B\) "Card Authentication Kit" \(стр. 9-2\)](#page-216-0)
- Данную функцию можно использовать только при входе пользователя с правами администратора.

### Откройте экран.

- 1 Клавиша [**Menu**] > клавиша [▲] [▼] > [**Польз/Учет задан**] > клавиша [**►**]
- 2 Введите идентификатор администратора и нажмите клавишу [**OK**].

#### **ПРИМЕЧАНИЕ**

Введите идентификатор, содержащий от 1 до 16 цифр. С помощью клавиш [▲] или [▼] введите нужное числовое значение. С помощью клавиш [◄] или [►] перемещайте курсор влево или вправо. Заводская настройка по умолчанию для идентификатора администратора: 4000.

3 Введите пароль администратора и нажмите клавишу [**OK**].

## **ПРИМЕЧАНИЕ**

Введите пароль, содержащий от 0 (параметр отсутствует) до 16 цифр. С помощью клавиш [▲] или [▼] введите нужное числовое значение. С помощью клавиш [◄] или [►] перемещайте курсор влево или вправо. Заводская настройка по умолчанию для пароля администратора: 4000.

4 Клавиша [▲] [▼] > [**Уст. рек. польз**] > клавиша [**►**]

## 2 Настройте параметры.

Клавиша [▲] [▼] > [**Вход с клавиатуры**] > клавиша [**OK**] > клавиша [▲] [▼] > [**Запретить**] или [**Разрешить**] > клавиша [**OK**]

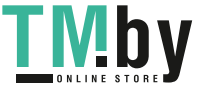

## <span id="page-154-0"></span>Использование управления реквизитами пользователей

В данном разделе описаны процедуры настройки учета заданий.

## Вход в систему/выход из системы

<span id="page-154-1"></span>Если включен вход пользователей в систему, экран аутентификации по ID-карте будет отображаться каждый раз, когда используется аппарат.

### **Вход в систему**

Поместите ID-карту на устройство считывания ID-карт.

#### **Выход из системы**

После завершения работы нажмите клавишу [**Выход из системы**]. Аппарат вернется к экрану аутентификации по ID-карте.

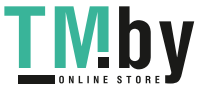

## <span id="page-155-1"></span><span id="page-155-0"></span>Общие сведения об учете заданий

Учет заданий управляет подсчетом напечатанных страниц, накапливаемых отдельными учетными записями, путем присвоения идентификатора каждой учетной записи.

- **1** Включите учет заданий. ([стр. 7-7\)](#page-156-0)
- учетной записи. [\(стр. 7-9\)](#page-158-0)
- **3** При выполнении задания введите присвоенный идентификатор учетной записи. **2** Настройка **3** При выполнении задания **4** Подсчитайте количество<br>учетной записи. введите присвоенный напечатанных страниц.
- 

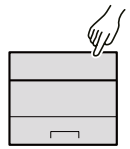

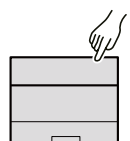

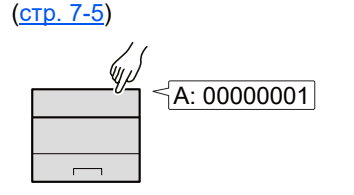

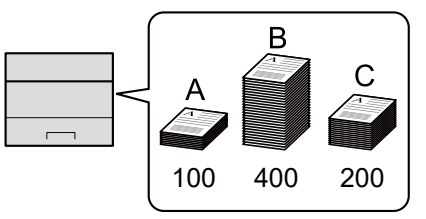

## <span id="page-155-2"></span>Управление количеством листов, используемых в заданиях печати с ПК

Для управления количеством заданий, которые нужно напечатать с ПК в сети, нужно выполнить настройку параметров с помощью драйвера принтера на ПК.

- **1** Настройте учет заданий для ПК в сети с помощью драйвера принтера. [\(стр. 7-15](#page-164-0))
- **2** Выполните печать. **3** Подсчитайте

количество напечатанных страниц.

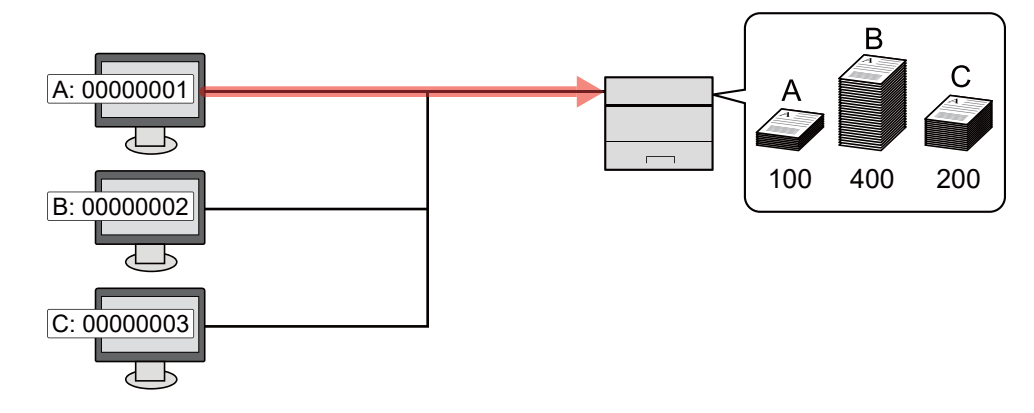

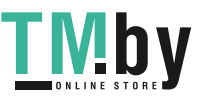

## <span id="page-156-0"></span>Включение учета заданий

## Откройте экран.

- 1 Клавиша [**Menu**] > клавиша [▲] [▼] > [**Польз/Учет задан**] > клавиша [**►**]
- 2 Введите идентификатор администратора и нажмите клавишу [**OK**].

## **<u><b>ПРИМЕЧАНИЕ**</u>

Введите идентификатор, содержащий от 1 до 16 цифр. С помощью клавиш [▲] или [▼] введите нужное числовое значение. С помощью клавиш [◄] или [►] перемещайте курсор влево или вправо. Заводская настройка по умолчанию для идентификатора администратора: 4000.

3 Введите пароль администратора и нажмите клавишу [**OK**].

## **<u> ПРИМЕЧАНИЕ</u>**

Введите пароль, содержащий от 0 (параметр отсутствует) до 16 цифр. С помощью клавиш [▲] или [▼] введите нужное числовое значение. С помощью клавиш [◄] или [►] перемещайте курсор влево или вправо. Заводская настройка по умолчанию для пароля администратора: 4000.

## 2 Настройте параметры.

Клавиша [▲] [▼] > [**УЧЕТ ЗАДАНИЙ**] > клавиша [**OK**] > клавиша [▲] [▼] > [**Вкл.**] > клавиша [**OK**]

## **<u> ПРИМЕЧАНИЕ</u>**

Для отключения учета заданий выберите [**Выкл.**].

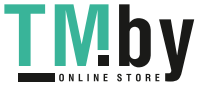

## <span id="page-157-0"></span>Доступ к учету заданий

## 1 Откройте экран.

- 1 Клавиша [**Menu**] > клавиша [▲] [▼] > [**Польз/Учет задан**] > клавиша [**►**]
- 2 Введите идентификатор администратора и нажмите клавишу [**OK**].

## **<u> ПРИМЕЧАНИЕ</u>**

Введите идентификатор, содержащий от 1 до 16 цифр. С помощью клавиш [▲] или [▼] введите нужное числовое значение. С помощью клавиш [◄] или [►] перемещайте курсор влево или вправо. Заводская настройка по умолчанию для идентификатора администратора: 4000.

3 Введите пароль администратора и нажмите клавишу [**OK**].

## **<u><b>ОЗ**</u> ПРИМЕЧАНИЕ

Введите пароль, содержащий от 0 (параметр отсутствует) до 16 цифр. С помощью клавиш [▲] или [▼] введите нужное числовое значение. С помощью клавиш [◄] или [►] перемещайте курсор влево или вправо. Заводская настройка по умолчанию для пароля администратора: 4000.

## 2 Настройте параметры.

Клавиша [▲] [▼] > [**Доступ к учету**] > клавиша [**OK**] > клавиша [▲] [▼] > [**Локальн.**] или [**Сеть**] > клавиша [**OK**]

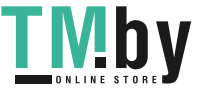

Аутентификация и учет пользователей (реквизиты пользователей, учет заданий) > Учет заданий (локальный)

## <span id="page-158-0"></span>Учет заданий (локальный)

Можно добавлять, изменять и удалять учетные записи и задавать ограничения для каждой учетной записи.

## Добавление учетной записи

<span id="page-158-1"></span>Можно добавить до 20 отдельных учетных записей.

## **<u>С</u> ПРИМЕЧАНИЕ**

Поскольку идентификаторы учетных записей обрабатываются как цифровые строки, записи "1" и "001" будут рассматриваться как различные учетные записи. Кроме того, после включения функции учета заданий печать заданий возможна только при условии, что прилагается информация, указывающая, из какой учетной записи осуществляется печать заданий.

## Откройте экран.

- 1 Клавиша [**Menu**] > клавиша [▲] [▼] > [**Польз/Учет задан**] > клавиша [**►**]
- 2 Введите идентификатор администратора и нажмите клавишу [**OK**].

## **<u>©</u> ПРИМЕЧАНИЕ**

Введите идентификатор, содержащий от 1 до 16 цифр. С помощью клавиш [▲] или [▼] введите нужное числовое значение. С помощью клавиш [◄] или [►] перемещайте курсор влево или вправо. Заводская настройка по умолчанию для идентификатора администратора: 4000.

3 Введите пароль администратора и нажмите клавишу [**OK**].

## **ПРИМЕЧАНИЕ**

Введите пароль, содержащий от 0 (параметр отсутствует) до 16 цифр. С помощью клавиш [▲] или [▼] введите нужное числовое значение. С помощью клавиш [◄] или [►] перемещайте курсор влево или вправо. Заводская настройка по умолчанию для пароля администратора: 4000.

4 Клавиша [▲] [▼] > [**ДОБАВИТЬ СЧЕТ**] > клавиша [**OK**]

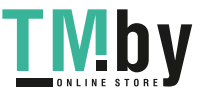

## 2 Введите идентификатор учетной записи.

1 Введите идентификатор учетной записи.

#### **<u>©</u> ПРИМЕЧАНИЕ**

Можно задать любое число, содержащее от 1 до 8 цифр. С помощью клавиш [▲] или [▼] введите нужное числовое значение. С помощью клавиш [◄] или [►] перемещайте курсор влево или вправо. Нельзя использовать уже зарегистрированный идентификатор учетной записи. Введите другой идентификатор учетной записи.

2 Нажмите клавишу [**OK**].

В список учета добавляется новая учетная запись.

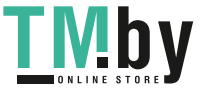

## Ограничение использования аппарата

<span id="page-160-0"></span>В данном разделе описан порядок ограничения использования аппарата учетной записью или количества доступных листов.

### **Параметры ограничения**

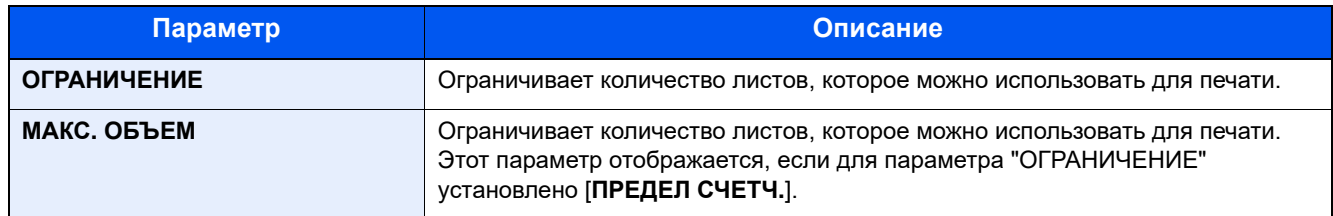

#### **Применение ограничений**

- Откройте экран.
	- 1 Клавиша [**Menu**] > клавиша [▲] [▼] > [**Польз/Учет задан**] > клавиша [►]
	- 2 Введите идентификатор администратора и нажмите клавишу [**OK**].

#### **<u><b>ПРИМЕЧАНИЕ**</u>

Введите идентификатор, содержащий от 1 до 16 цифр. С помощью клавиш [▲] или [▼] введите нужное числовое значение. С помощью клавиш [◄] или [►] перемещайте курсор влево или вправо. Заводская настройка по умолчанию для идентификатора администратора: 4000.

3 Введите пароль администратора и нажмите клавишу [**OK**].

### **ПРИМЕЧАНИЕ**

Введите пароль, содержащий от 0 (параметр отсутствует) до 16 цифр. С помощью клавиш [▲] или [▼] введите нужное числовое значение. С помощью клавиш [◄] или [►] перемещайте курсор влево или вправо. Заводская настройка по умолчанию для пароля администратора: 4000.

4 Клавиша [▲] [▼] > [**ВЫБРАТЬ СЧЕТ**] > клавиша [**OK**]

## 2 Настройте параметры.

- 1 Выберите учетную запись, которую нужно изменить, и нажмите клавишу [**OK**].
- 2 Нажмите клавишу [**►**].
- 3 Клавиша [▲] [▼] > [**ОГРАНИЧЕНИЕ**] > клавиша [**OK**]
- 4 Клавиша [▲] [▼] > [**Выкл.**], [**ПРЕДЕЛ СЧЕТЧ.**] или [**ОТКАЗ ИСПОЛЬЗ.**] > клавиша [**OK**] В случае выбора [**ПРЕДЕЛ СЧЕТЧ.**] перейдите к следующему шагу.
- 5 Клавиша [▲] [▼] > [**МАКС. ОБЪЕМ**] > клавиша [**OK**]
- 6 Введите предел счетчика количества страниц > клавиша [**OK**]

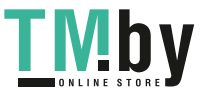

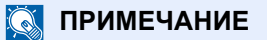

Можно задать любое значение от 1 до 9 999 999.

С помощью клавиш [▲] или [▼] введите нужное числовое значение.

С помощью клавиш [◄] или [►] перемещайте курсор влево или вправо.

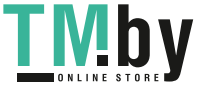

## Редактирование учетной записи

<span id="page-162-0"></span>Данная функция позволяет изменять зарегистрированную информацию об учетной записи.

## Откройте экран.

- 1 Клавиша [**Menu**] > клавиша [▲] [▼] > [**Польз/Учет задан**] > клавиша [**►**]
- 2 Введите идентификатор администратора и нажмите клавишу [**OK**].

### **<u><b>ПРИМЕЧАНИЕ**</u>

Введите идентификатор, содержащий от 1 до 16 цифр. С помощью клавиш [▲] или [▼] введите нужное числовое значение. С помощью клавиш [◄] или [►] перемещайте курсор влево или вправо. Заводская настройка по умолчанию для идентификатора администратора: 4000.

3 Введите пароль администратора и нажмите клавишу [**OK**].

## **<u> ПРИМЕЧАНИЕ</u>**

Введите пароль, содержащий от 0 (параметр отсутствует) до 16 цифр. С помощью клавиш [▲] или [▼] введите нужное числовое значение. С помощью клавиш [◄] или [►] перемещайте курсор влево или вправо. Заводская настройка по умолчанию для пароля администратора: 4000.

4 Клавиша [▲] [▼] > [**ВЫБРАТЬ СЧЕТ**] > клавиша [**OK**]

## 2 Отредактируйте учетную запись.

- 1 Выберите учетную запись, которую нужно изменить, и нажмите клавишу [**OK**].
- 2 Нажмите клавишу [**►**].
- 3 Выберите пункт, который нужно изменить, и нажмите клавишу [**OK**].
- 4 По поводу изменения информации об учетной записи см. "Ограничение использования аппарата".
	- Ограничение использования [аппарата \(стр. 7-11\)](#page-160-0)

Информация об учетной записи будет изменена.

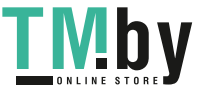

## <span id="page-163-0"></span>Удаление учетной записи

## **ПРИМЕЧАНИЕ**

Поскольку идентификаторы учетных записей обрабатываются как цифровые строки, записи "1" и "001" будут рассматриваться как различные учетные записи. Кроме того, после включения функции учета заданий печать заданий возможна только при условии, что прилагается информация, указывающая, из какой учетной записи осуществляется печать заданий.

## 1 Откройте экран.

- 1 Клавиша [**Menu**] > клавиша [▲] [▼] > [**Польз/Учет задан**] > клавиша [**►**]
- 2 Введите идентификатор администратора и нажмите клавишу [**OK**].

## **<u>ПРИМЕЧАНИЕ</u>**

Введите идентификатор, содержащий от 1 до 16 цифр. С помощью клавиш [▲] или [▼] введите нужное числовое значение. С помощью клавиш [◄] или [►] перемещайте курсор влево или вправо. Заводская настройка по умолчанию для идентификатора администратора: 4000.

3 Введите пароль администратора и нажмите клавишу [**OK**].

## **<u>О ПРИМЕЧАНИЕ</u>**

Введите пароль, содержащий от 0 (параметр отсутствует) до 16 цифр. С помощью клавиш [▲] или [▼] введите нужное числовое значение. С помощью клавиш [◄] или [►] перемещайте курсор влево или вправо. Заводская настройка по умолчанию для пароля администратора: 4000.

4 Клавиша [▲] [▼] > [**УДАЛИТЬ СЧЕТ**] > клавиша [**OK**]

## 2 Удалите учетную запись.

Выберите учетную запись, которую нужно удалить, и нажмите клавишу [**OK**].

Учетная запись будет удалена.

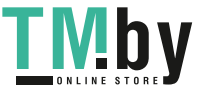

## Учет заданий для печати

<span id="page-164-0"></span>Количеством заданий, которые нужно напечатать с компьютера, можно управлять с помощью функции учета заданий.

## **Настройка драйвера принтера**

Для управления количеством заданий, которые нужно напечатать с ПК в сети, нужно выполнить настройку следующих параметров с помощью драйвера принтера на ПК. Приведенные указания основываются на интерфейсе ОС Windows 8.1.

## Откройте экран.

1 Выберите на рабочем столе чудо-кнопку [**Параметры**], выберите [**Панель управления**], а затем [**Устройства и принтеры**].

#### **<u>©</u> ПРИМЕЧАНИЕ**

В Windows 7 нажмите кнопку [**Пуск**], а затем выберите [**Устройства и принтеры**].

- 2 Щелкните правой кнопкой мыши по значку драйвера принтера аппарата и выберите меню [**Свойства принтера**] драйвера принтера.
- 3 Щелкните [**Администратор**] на вкладке [**Параметры устройства**].

## 2 Настройте параметры.

1 Выберите [**Учет заданий**] на вкладке [**Учет заданий**].

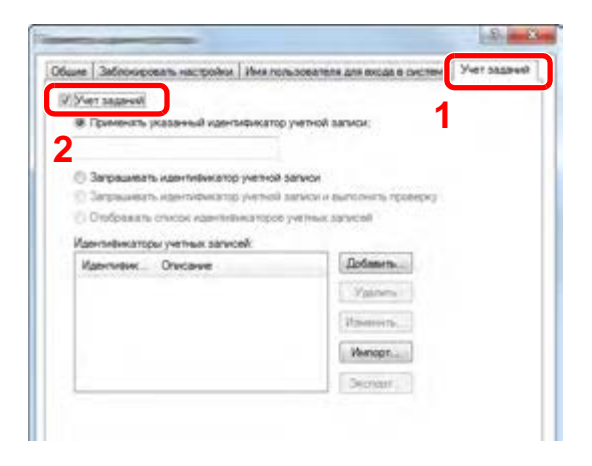

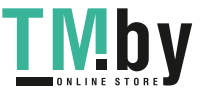

2 Задайте идентификатор учетной записи.

[**Применять указанный идентификатор учетной записи**]: введите идентификатор учетной записи. Печать будет выполняться с помощью введенного идентификатора учетной записи. Если выбран этот параметр, пользователю не нужно вводить идентификатор учетной записи для каждого задания печати.

[**Запрашивать идентификатор учетной записи**]: при попытке печати появится экран для ввода идентификатора учетной записи. Необходимо вводить идентификатор учетной записи при каждой попытке печати.

[**Запрашивать идентификатор учетной записи и выполнять проверку**]: при попытке печати появится экран для ввода идентификатора учетной записи. Необходимо ввести идентификатор учетной записи, сохраненный в списке идентификаторов учетных записей. Необходимо вводить идентификатор учетной записи при каждой попытке печати.

[**Отображать список идентификаторов учетных записей**]: при печати отображается список идентификаторов учетных записей. Идентификатор учетной записи, который нужно использовать, следует выбрать из списка.

[**Подтверждение имени пользователя (компьютер) или подсказка для идентификатора учетной записи**]: во время печати выполняется поиск имени пользователя Windows в списке "Имена пользователей для входа", и печать будет возможна, если данное имя зарегистрировано. Если данное имя не зарегистрировано, печать будет отменена для пользователей, имеющих только полномочия пользователя. Если пользователь имеет полномочия администратора, откроется экран ввода имени пользователя и пароля.

3 Нажмите [**OK**].

#### **ПРИМЕЧАНИЕ**

По поводу других параметров учета заданий см.:

**Printer Driver User Guide**

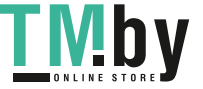

## <span id="page-166-0"></span>Настройка учета заданий

## Подсчет количества напечатанных страниц

<span id="page-166-1"></span>Счетчики подразделяются на "Учет всех заданий" и "Учет каждого задания". Новый подсчет можно запустить после сброса данных подсчета, сохраняемых в течение определенного периода времени.

Клавиша [**Menu**] > клавиша [**▲**] [**▼**] > [**Польз/Учет задан**] > клавиша [**►**] > клавиша [**▲**] [**▼**] > [**ВЫБРАТЬ СЧЕТ**] > клавиша [**►**]

#### **Учет каждого задания**

Данный счетчик подсчитывает количество страниц для каждой учетной записи и сбрасывает подсчет по учетной записи. Устанавливая флажок "Учет каждого задания", выберите учетную запись, для которой будет вестись подсчет.

Ниже приведены типы счетчиков.

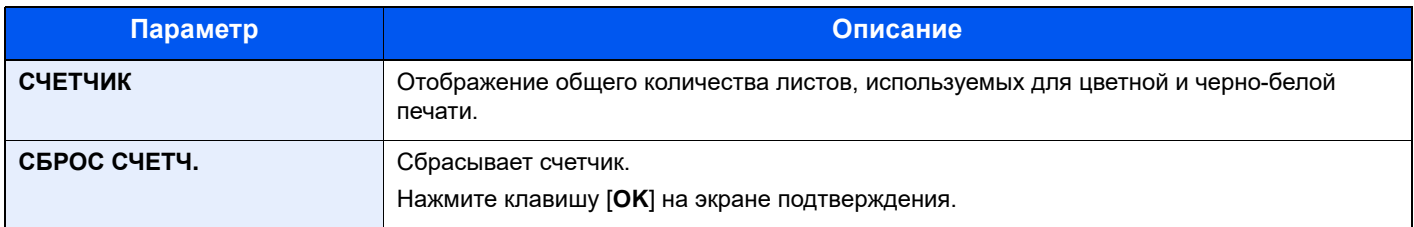

## Печать отчета учета

<span id="page-166-2"></span>В качестве отчета по результатам учета может быть распечатано общее количество подсчитанных страниц по всем соответствующим учетным записям.

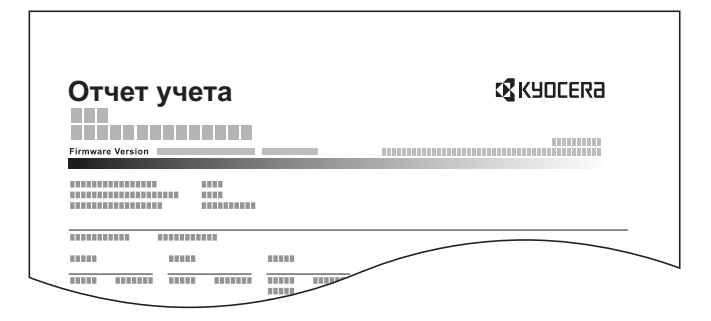

## 1 Подготовьте бумагу.

Убедитесь, что в кассету загружена бумага A4 или Letter.

## 2 Откройте экран.

1 Клавиша [**Menu**] > клавиша [▲] [▼] > [**Польз/Учет задан**] > клавиша [**►**]

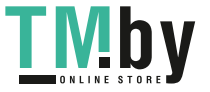

2 Введите идентификатор администратора и нажмите клавишу [**OK**].

#### **ПРИМЕЧАНИЕ**  $\mathbb{Q}$

Введите идентификатор, содержащий от 1 до 16 цифр. С помощью клавиш [▲] или [▼] введите нужное числовое значение. С помощью клавиш [◄] или [►] перемещайте курсор влево или вправо. Заводская настройка по умолчанию для идентификатора администратора: 4000.

3 Введите пароль администратора и нажмите клавишу [**OK**].

#### **ПРИМЕЧАНИЕ**

Введите пароль, содержащий от 0 (параметр отсутствует) до 16 цифр. С помощью клавиш [▲] или [▼] введите нужное числовое значение. С помощью клавиш [◄] или [►] перемещайте курсор влево или вправо. Заводская настройка по умолчанию для пароля администратора: 4000.

## 3 Напечатайте отчет.

Клавиша [▲] [▼] > [**ПЕЧАТЬ СПИСКА УЧЕТА ЗАДАНИЙ**] > клавиша [**OK**] > клавиша [**OK**]

Выберите учетную запись, а затем нажмите клавишу [**OK**]. Будет напечатан список учета заданий.

## **ПРИМЕЧАНИЕ**

Можно задать любое число, содержащее от 1 до 8 цифр.

С помощью клавиш [▲] или [▼] введите нужное числовое значение.

С помощью клавиш [◄] или [►] перемещайте курсор влево или вправо.

Если введенный идентификатор учетной записи не совпадает с зарегистрированным, раздастся предупреждающий звуковой сигнал и вход не будет выполнен. Введите правильный идентификатор учетной записи.

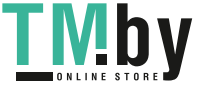

Аутентификация и учет пользователей (реквизиты пользователей, учет заданий) > Использование учета заданий

## <span id="page-168-0"></span>Использование учета заданий

В данном разделе описаны процедуры настройки учета заданий.

## Вход в систему/выход из системы

<span id="page-168-1"></span>Если включен учет заданий, при каждом использовании аппарата открывается экран ввода идентификатора учетной записи.

## **Вход в систему**

При появлении на аппарате экрана ввода кодов учета выполните следующие действия.

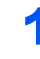

#### 1 Введите идентификатор учетной записи <sup>и</sup> нажмите клавишу [OK].

## **ПРИМЕЧАНИЕ**

Можно задать любое число, содержащее от 1 до 8 цифр. С помощью клавиш [▲] или [▼] введите нужное числовое значение. С помощью клавиш [◄] или [►] перемещайте курсор влево или вправо.

Если введенный идентификатор учетной записи не совпадает с зарегистрированным, раздастся предупреждающий звуковой сигнал и вход не будет выполнен. Введите правильный идентификатор учетной записи.

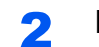

## Перейдите к оставшимся шагам.

#### **Выход из системы**

После завершения работы нажмите клавишу [**Выход из системы**] для возврата к экрану ввода идентификатора учетной записи.

## Примен. огран.

<span id="page-168-2"></span>Используйте данную настройку, чтобы задать действие, выполняемое при превышении отделом предельного значения числа напечатанных страниц.

Клавиша [**Menu**] > клавиша [**▲**] [**▼**] > [**Польз/Учет задан**] > клавиша [**►**] > клавиша [**▲**] [**▼**] > [**Примен. огран.**] > клавиша [**►**]

В таблице ниже приведено описание каждой функции.

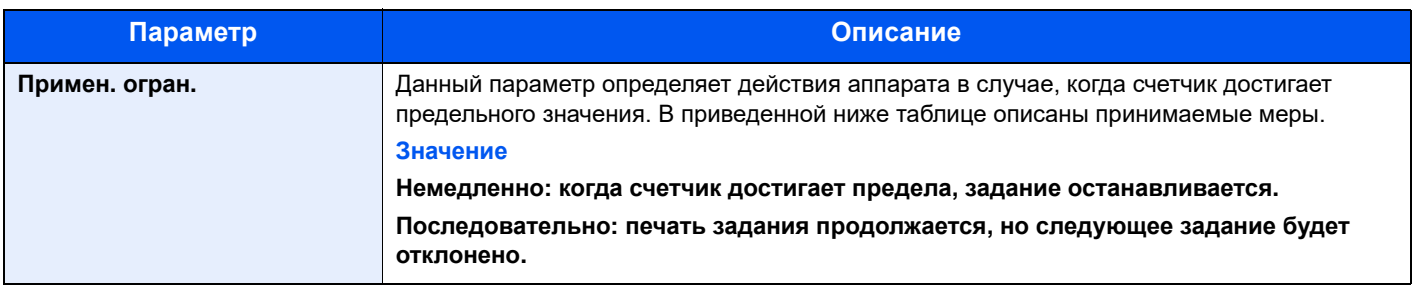

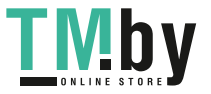

## <span id="page-169-1"></span><span id="page-169-0"></span>Неизвестный идентификатор задания

Данная функция определяет способ обработки заданий, отправленных с незнакомых или не отправленных имен пользователей для регистрации или идентификаторов учетных записей. Если реквизиты пользователя сочтены недействительными, а учет заданий считается действительным, выполните процедуру для незнакомого идентификатора учетной записи.

Ниже приведены пункты настройки.

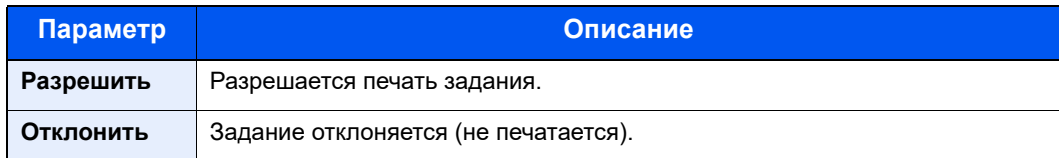

## Откройте экран.

- 1 Клавиша [**Menu**] > клавиша [▲] [▼] > [**Польз/Учет задан**] > клавиша [**►**]
- 2 Введите идентификатор администратора и нажмите клавишу [**OK**].

### **ПРИМЕЧАНИЕ**

Введите идентификатор, содержащий от 1 до 16 цифр. С помощью клавиш [▲] или [▼] введите нужное числовое значение. С помощью клавиш [◄] или [►] перемещайте курсор влево или вправо. Заводская настройка по умолчанию для идентификатора администратора: 4000.

3 Введите пароль администратора и нажмите клавишу [**OK**].

## **ПРИМЕЧАНИЕ**

Введите пароль, содержащий от 0 (параметр отсутствует) до 16 цифр. С помощью клавиш [▲] или [▼] введите нужное числовое значение. С помощью клавиш [◄] или [►] перемещайте курсор влево или вправо. Заводская настройка по умолчанию для пароля администратора: 4000.

## 2 Настройте параметры.

Клавиша [▲] [▼] > [**Неизв. ид. задания**] > клавиша [**OK**] > клавиша [▲] [▼] > [**Отклонить**] или [**Разрешить**] > клавиша [**OK**]

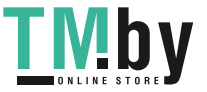

## <span id="page-170-1"></span><span id="page-170-0"></span>Параметры администратора

Параметр "Администратор" служит для идентификации пользователя, который может использовать принтер и управлять другими пользователями.

При использовании функций безопасности и учета заданий выполняется проверка идентификатора и пароля администратора, и после соответствующей аутентификации можно задать параметры.

## Откройте экран.

- 1 Клавиша [**Menu**] > клавиша [▲] [▼] > [**Администратор**] > клавиша [**►**]
- 2 Введите идентификатор администратора и нажмите клавишу [**OK**].

### **<u><b>ПРИМЕЧАНИЕ**</u>

Введите идентификатор, содержащий от 1 до 16 цифр. С помощью клавиш [▲] или [▼] введите нужное числовое значение. С помощью клавиш [◄] или [►] перемещайте курсор влево или вправо. Заводская настройка по умолчанию для идентификатора администратора: 4000.

3 Введите пароль администратора и нажмите клавишу [**OK**].

## **<u>О ПРИМЕЧАНИЕ</u>**

Введите пароль, содержащий от 0 (параметр отсутствует) до 16 цифр. С помощью клавиш [▲] или [▼] введите нужное числовое значение. С помощью клавиш [◄] или [►] перемещайте курсор влево или вправо. Заводская настройка по умолчанию для пароля администратора: 4000.

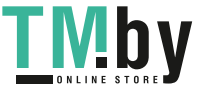

## 2 Настройте параметры.

Ниже приведены пункты настройки.

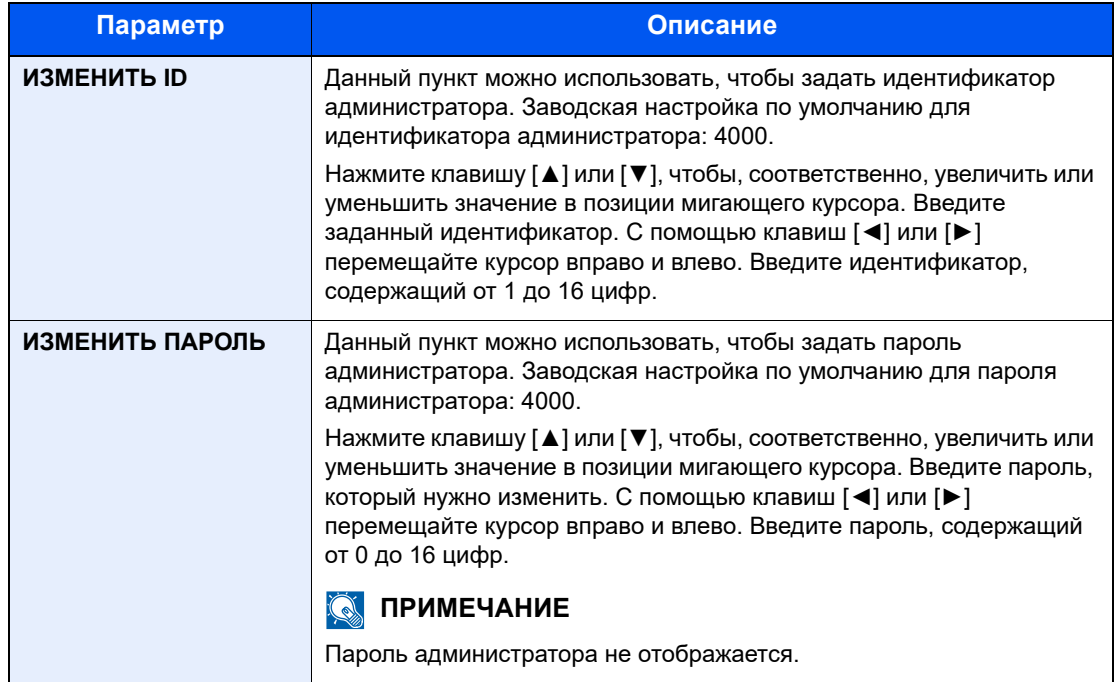

# **Устранение** неисправностей

В этой главе рассматриваются следующие темы.

8

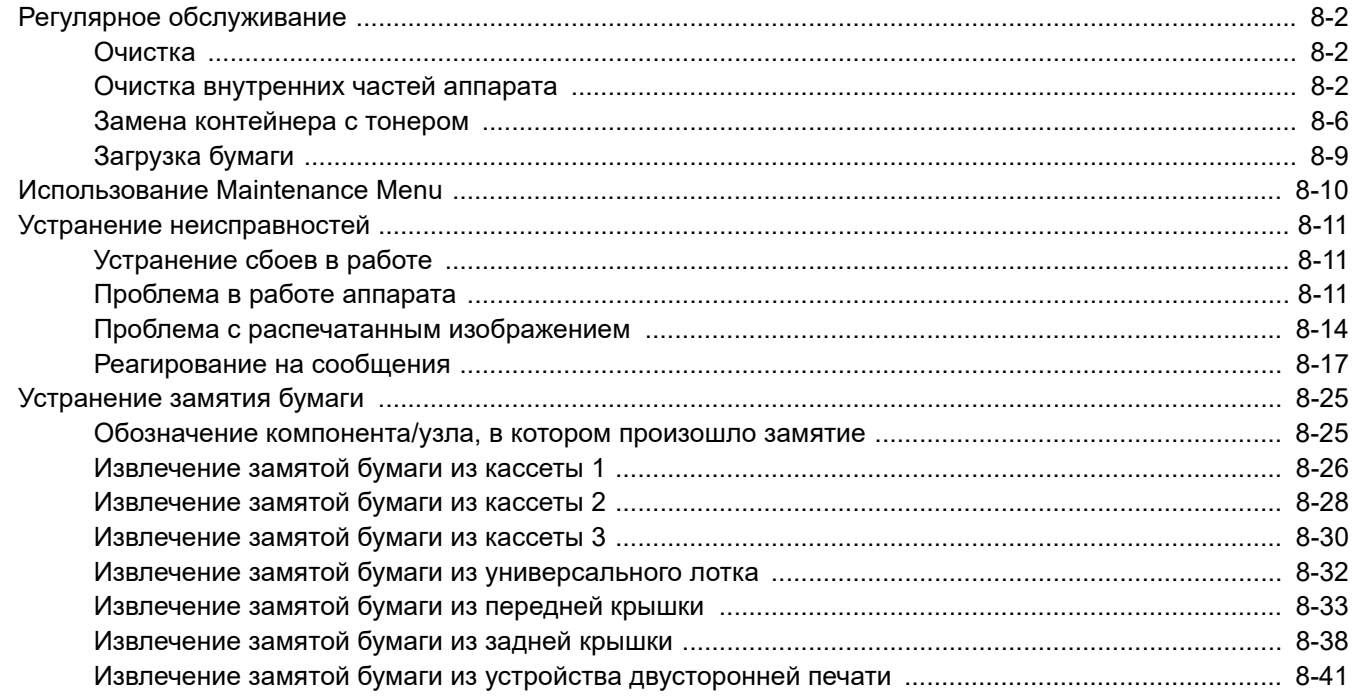

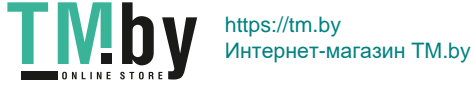

## <span id="page-173-0"></span>Регулярное обслуживание

## Очистка

<span id="page-173-1"></span>Для обеспечения оптимального качества печати следует регулярно проводить очистку аппарата.

## **ВНИМАНИЕ**

**В целях безопасности перед очисткой аппарата всегда вынимайте вилку шнура питания из розетки.**

## Очистка внутренних частей аппарата

<span id="page-173-2"></span>Для поддержки оптимального качества печати следует чистить внутренние части аппарата при каждой замене контейнера с тонером, а также при появлении вертикальных полос.

## Откройте переднюю крышку.

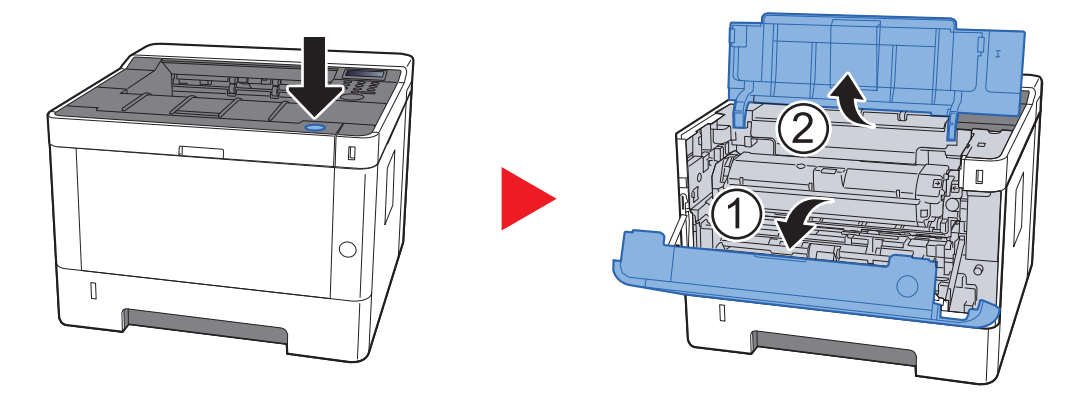

2 Приподнимите узел проявки вместе <sup>с</sup> контейнером <sup>с</sup> тонером и извлеките из аппарата.

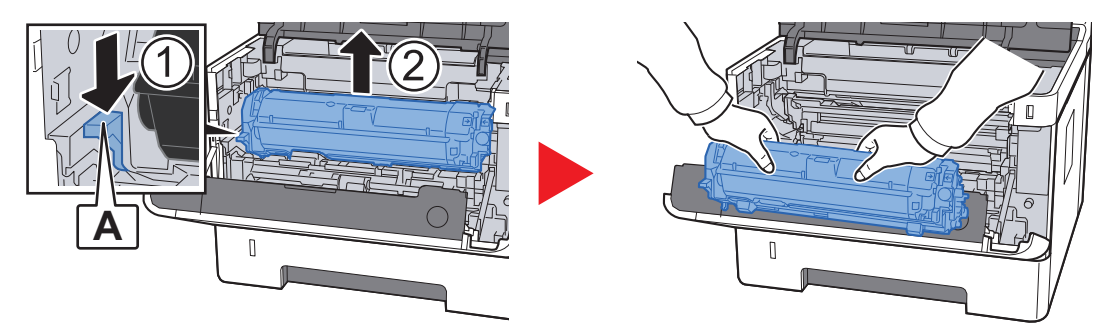

**ВАЖНО**  $\bigcirc$ 

**Не прикасайтесь к проявляющему валику, а также не подвергайте его ударным воздействиям. Избегайте попадания прямых солнечных лучей или интенсивного освещения на барабан: это может привести к снижению качества печати.**

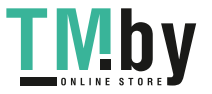

3 Положите узел проявки вместе <sup>с</sup> контейнером <sup>с</sup> тонером горизонтально на чистую ровную поверхность.

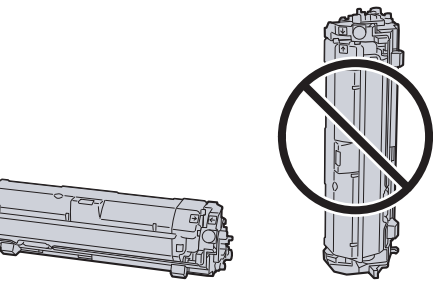

## **ВАЖНО**

**Не кладите узел проявки вместе с контейнером с тонером на край поверхности.**

## 4 Достаньте барабанный блок из аппарата.

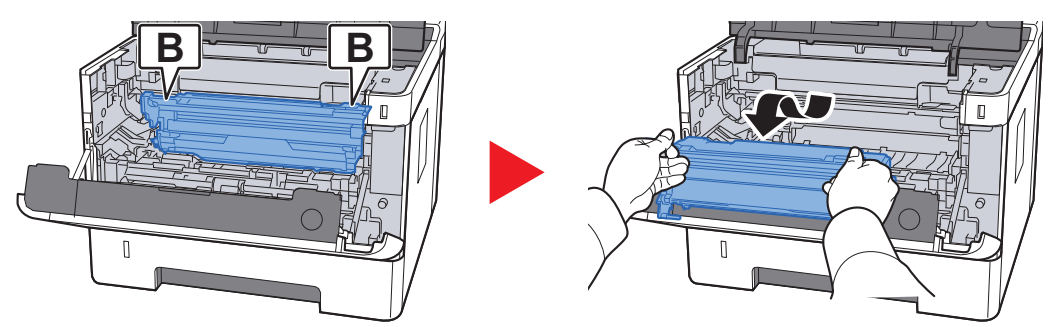

## **ВАЖНО**

**Не прикасайтесь к барабану, а также не подвергайте его ударным воздействиям. Избегайте попадания прямых солнечных лучей или интенсивного освещения на барабан: это может привести к снижению качества печати.**

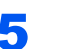

## 5 Положите барабан горизонтально на чистую ровную поверхность.

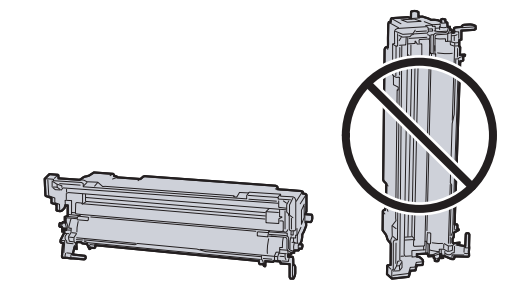

**ВАЖНО Не кладите барабанный блок на край поверхности.**

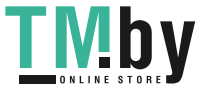

6 Чистой тканью без ворса очистите металлический валик регистрации от пыли и грязи.

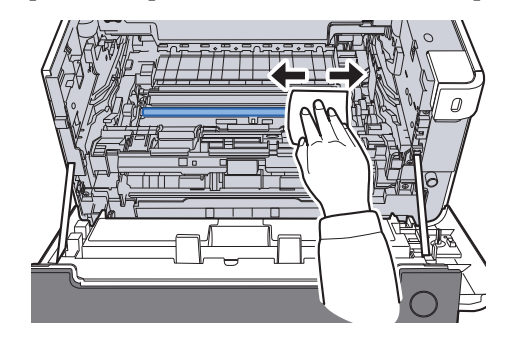

7 Чтобы очистить кабель наполнителя, переместите устройство для очистки основного наполнителя на барабанном блоке вперед-назад 2 или 3 раза.

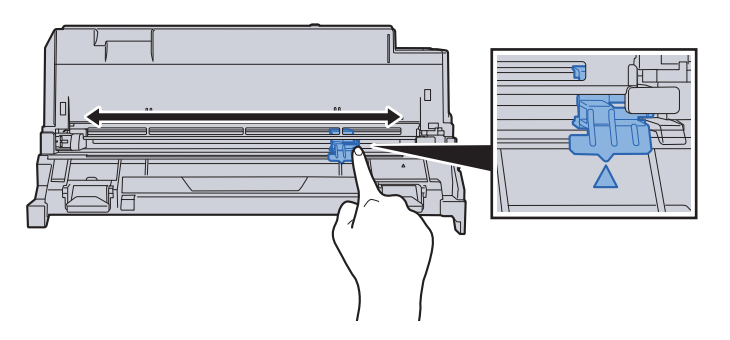

#### **ВАЖНО**

- **• Перед первым использованием устройства очистки наполнителя снимите ленту, удерживающую ручку устройства очистки наполнителя.**
- **• После очистки обязательно верните устройство очистки основного наполнителя в изначальное положение (CLEANER HOME POSITION).**
- **8** По завершении очистки верните барабанный блок в изначальное положение.

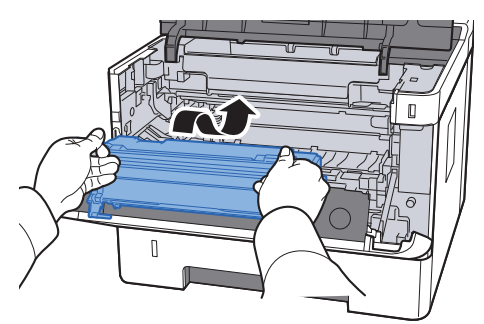

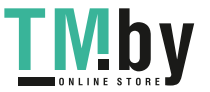

9 Верните узел проявки вместе <sup>с</sup> контейнером <sup>с</sup> тонером <sup>в</sup> его изначальное положение так, чтобы направляющие с обоих концов совпали с пазами в аппарате.

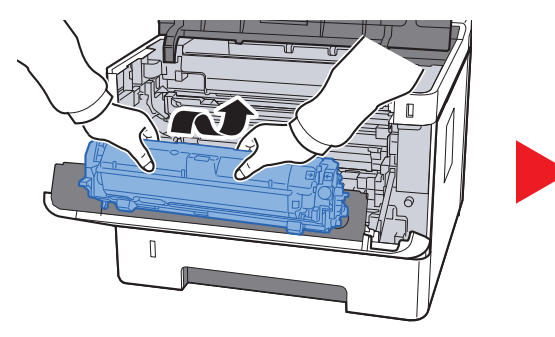

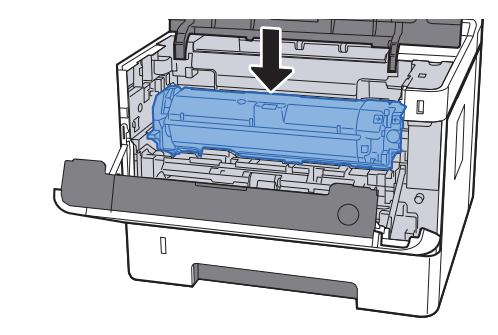

10 Закройте переднюю крышку.

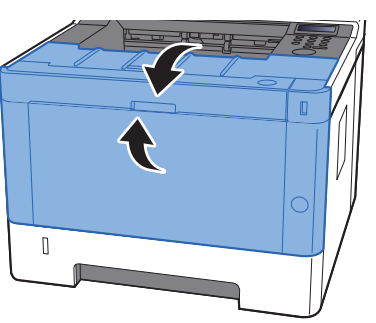

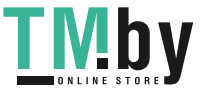

## Замена контейнера с тонером

<span id="page-177-0"></span>Когда тонер закончится, отобразится следующее сообщение.

"Закончился тонер."

Когда тонер заканчивается, отображается следующее сообщение. Необходимо иметь в наличии новый контейнер с тонером для замены.

"Мало тонера"

#### **Периодичность замены контейнера с тонером**

Срок службы контейнеров с тонером зависит от того, какое количество тонера расходуется при выполнении заданий печати. В соответствии с ISO/IEC 19752 и при отключенном режиме EcoPrint контейнер с тонером осуществляет печать следующим образом (предполагается использование бумаги A4/Letter):

> **Срок службы контейнера с тонером (Печатаемые страницы)** 7200 изображений

#### <u>idi</u> **ПРИМЕЧАНИЕ**

- Среднее количество изображений, которое можно напечатать с использованием контейнеров с тонером, входящих в комплект поставки аппарата, составляет 3600 изображений.
- Для качественной печати рекомендуется применять оригинальные контейнеры с тонером Kyocera, которые обязательно проходят несколько проверок.

## **ВНИМАНИЕ**

**Не пытайтесь поджечь детали, содержащие тонер. Искры от пламени могут стать причиной ожогов.**

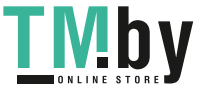

## **Замена контейнера с тонером**

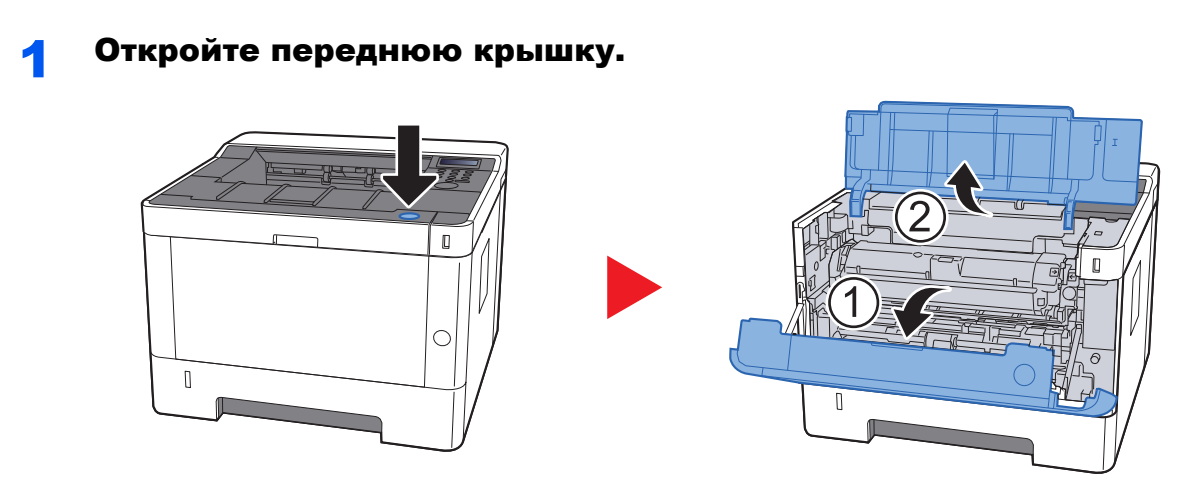

2 Разблокируйте контейнер <sup>с</sup> тонером.

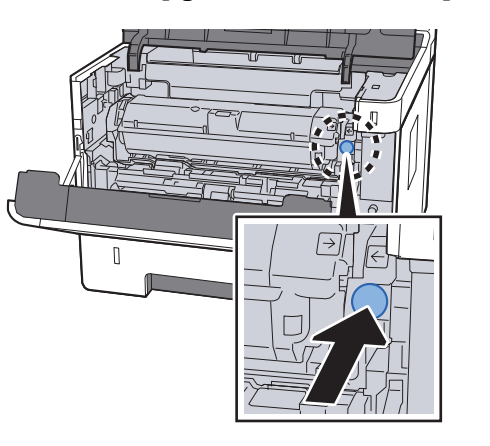

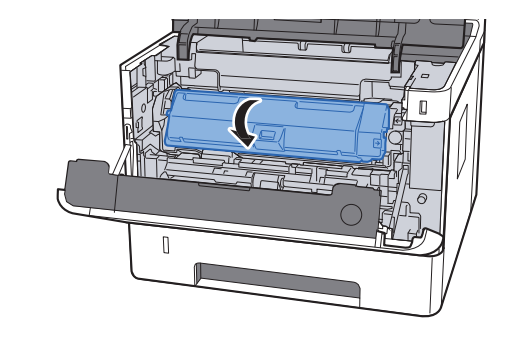

3 Извлеките контейнер <sup>с</sup> тонером.

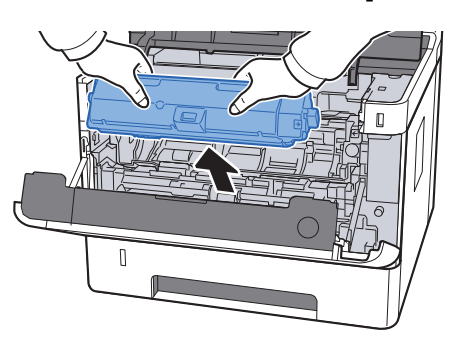

4 Поместите использованные контейнеры <sup>с</sup> тонером <sup>в</sup> пластиковый мусорный пакет.

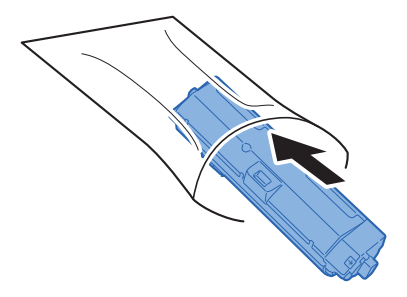

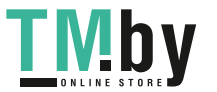

5 Выньте новый контейнер <sup>с</sup> тонером из коробки.

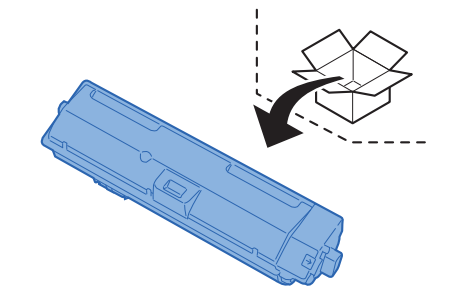

### **ВАЖНО**

**Не касайтесь контейнера в местах, показанных на рисунке ниже.**

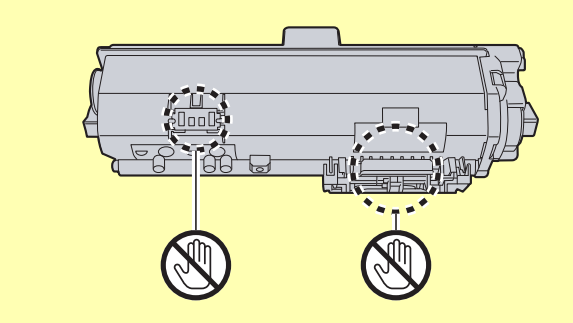

6 Встряхните контейнер <sup>с</sup> тонером.

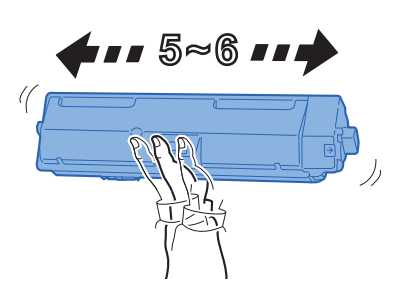

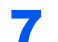

7 Установите контейнер <sup>с</sup> тонером.

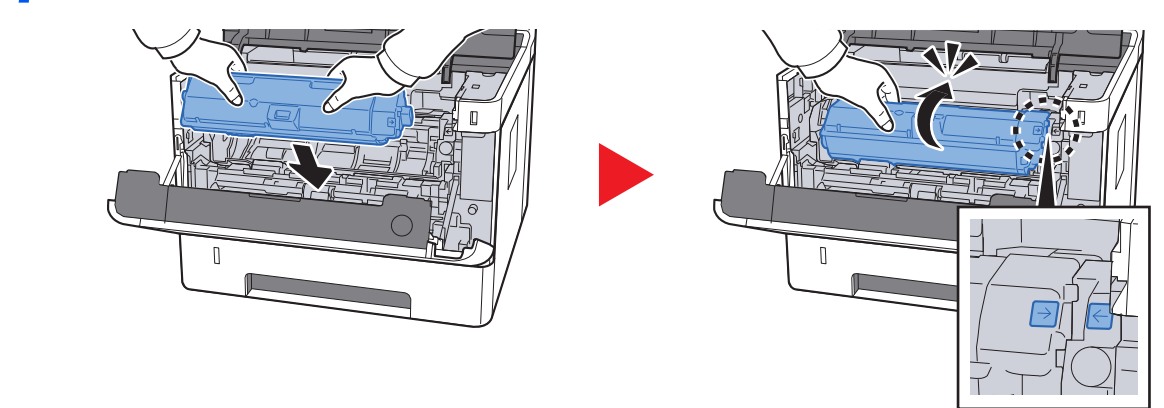

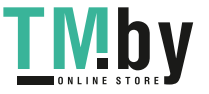
8 Закройте переднюю крышку.

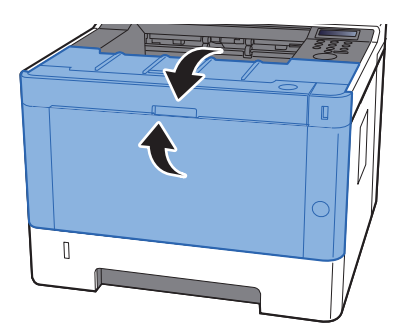

### **ПРИМЕЧАНИЕ**

- Если верхняя крышка не закрывается, проверьте правильность установки нового контейнера с тонером.
- Верните израсходованный контейнер с тонером дилеру или представителю по обслуживанию. Переработка или утилизация использованных контейнеров с тонером производится в соответствии с установленными нормами.

# Загрузка бумаги

Когда в кассете # заканчивается бумага, отображаются следующие сообщения.

"ДОБАВЬТЕ БУМАГУ В КАССЕТУ #" (# соответствует номеру кассеты)

"ДОБАВЬТЕ БУМАГУ В УНИВЕРСАЛЬНЫЙ ЛОТОК".

Загрузка [бумаги \(стр. 3-2\)](#page-83-0) Загрузка [бумаги в универсальный](#page-118-0) лоток (стр. 5-2)

### **<u>ПРИМЕЧАНИЕ</u>**

Если параметр [**Сооб. настр.печ.**] установлен на значение [**Вкл.**], при настройке на новую бумагу отображается экран подтверждения настройки бумаги. При замене бумаги измените ее параметры в системном меню.

Экран подтверждения будет отображаться приблизительно 5 секунд.

 $\rightarrow$  [Кассета 1 до 3 \(стр. 6-7\)](#page-131-1) [УНИВЕРС. ЛОТОК \(стр. 6-7\)](#page-131-0)

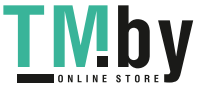

# Использование Maintenance Menu

Воспользуйтесь меню [**Maintenance Menu**] для регулировки положения печати, а также для максимизации качества печати в соответствии с высотой вашего местоположения над уровнем моря.

#### **Maintenance Menu User Guide**

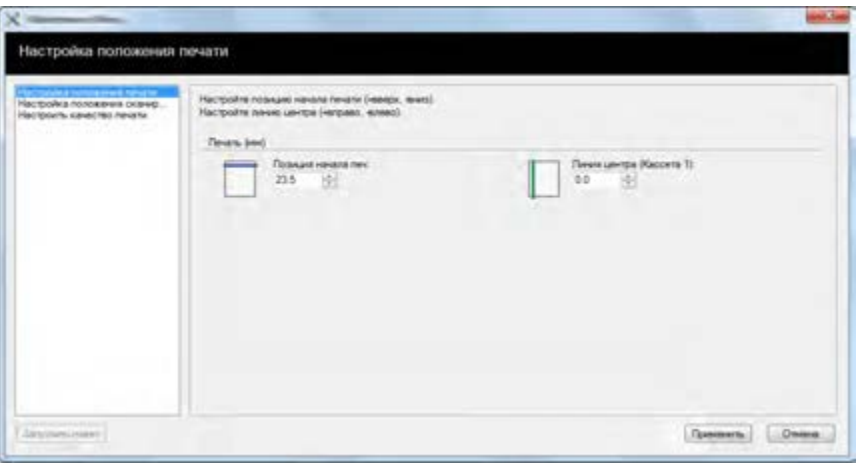

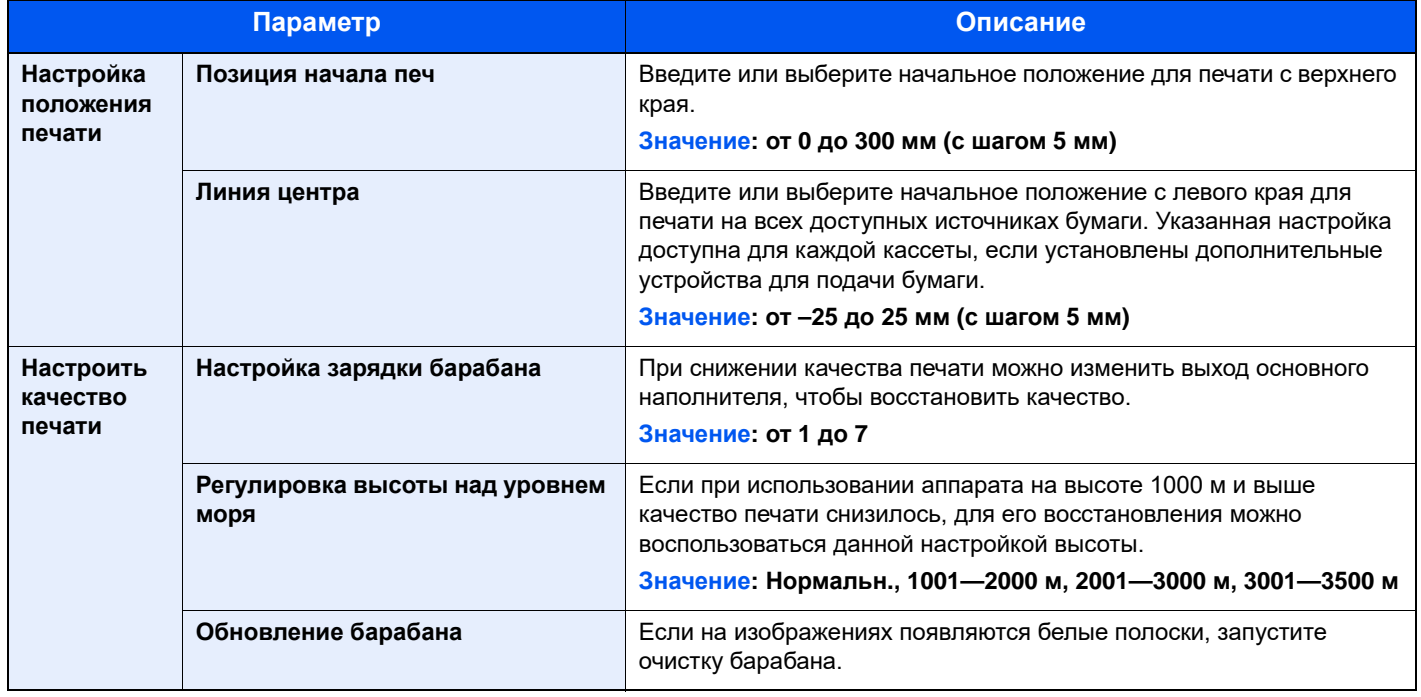

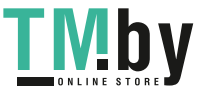

# Устранение неисправностей

# Устранение сбоев в работе

Ниже в таблице приводятся общие инструкции по устранению неисправностей.

При возникновении какой-либо неполадки аппарата прочитайте контрольные вопросы и выполните процедуры, которые приводятся на указанных страницах. Если устранить неисправность не удается, обратитесь к представителю сервисной службы.

### **<u>©</u> ПРИМЕЧАНИЕ**

При обращении к нам необходимо указать серийный номер. По поводу проверки серийного номера см.:

Проверка серийного номера [оборудования \(стр. ii\)](#page-2-0)

# Проблема в работе аппарата

Если возникают следующие проблемы в работе аппарата, выполните соответствующие процедуры.

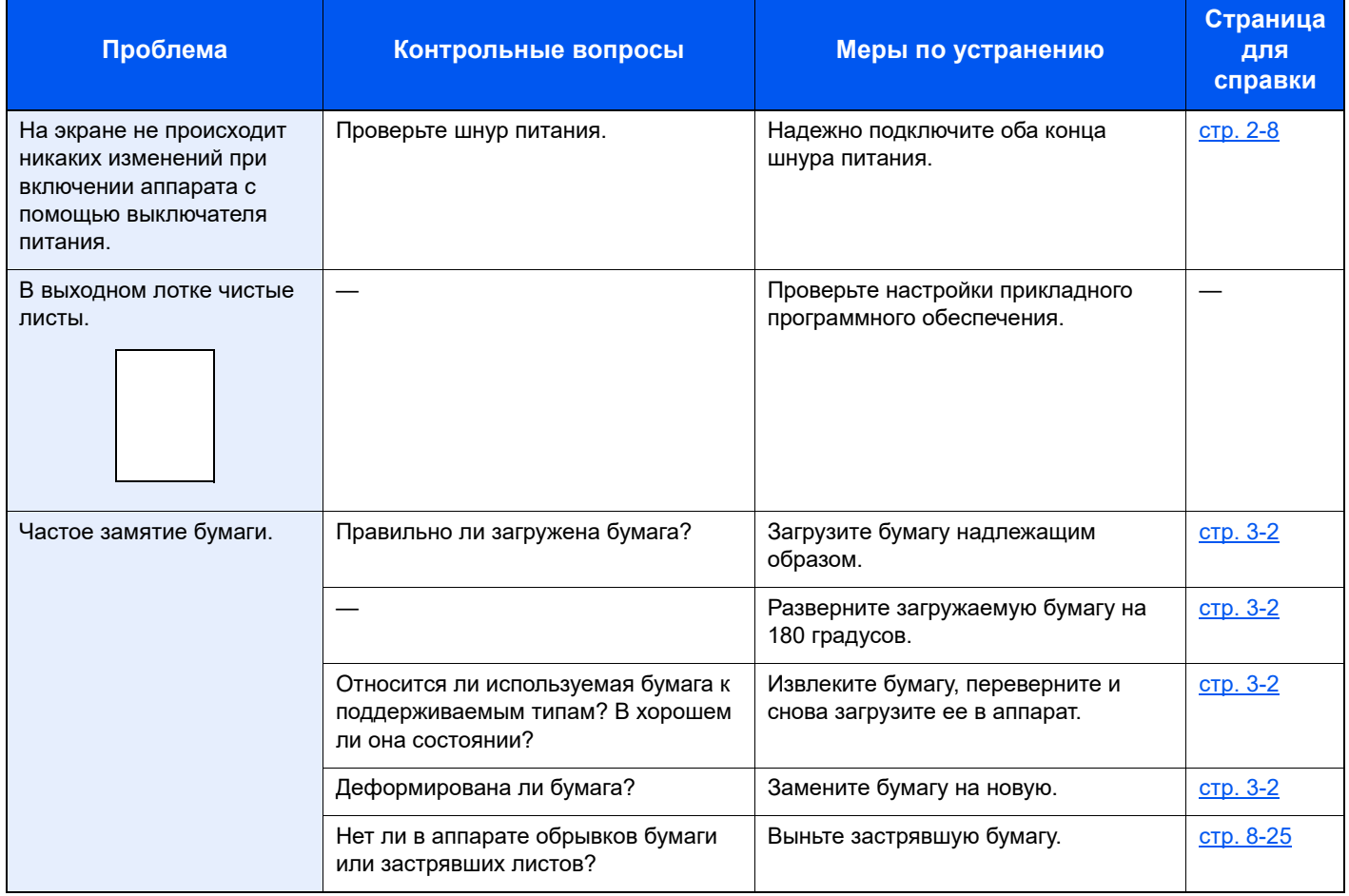

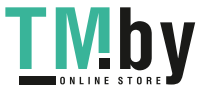

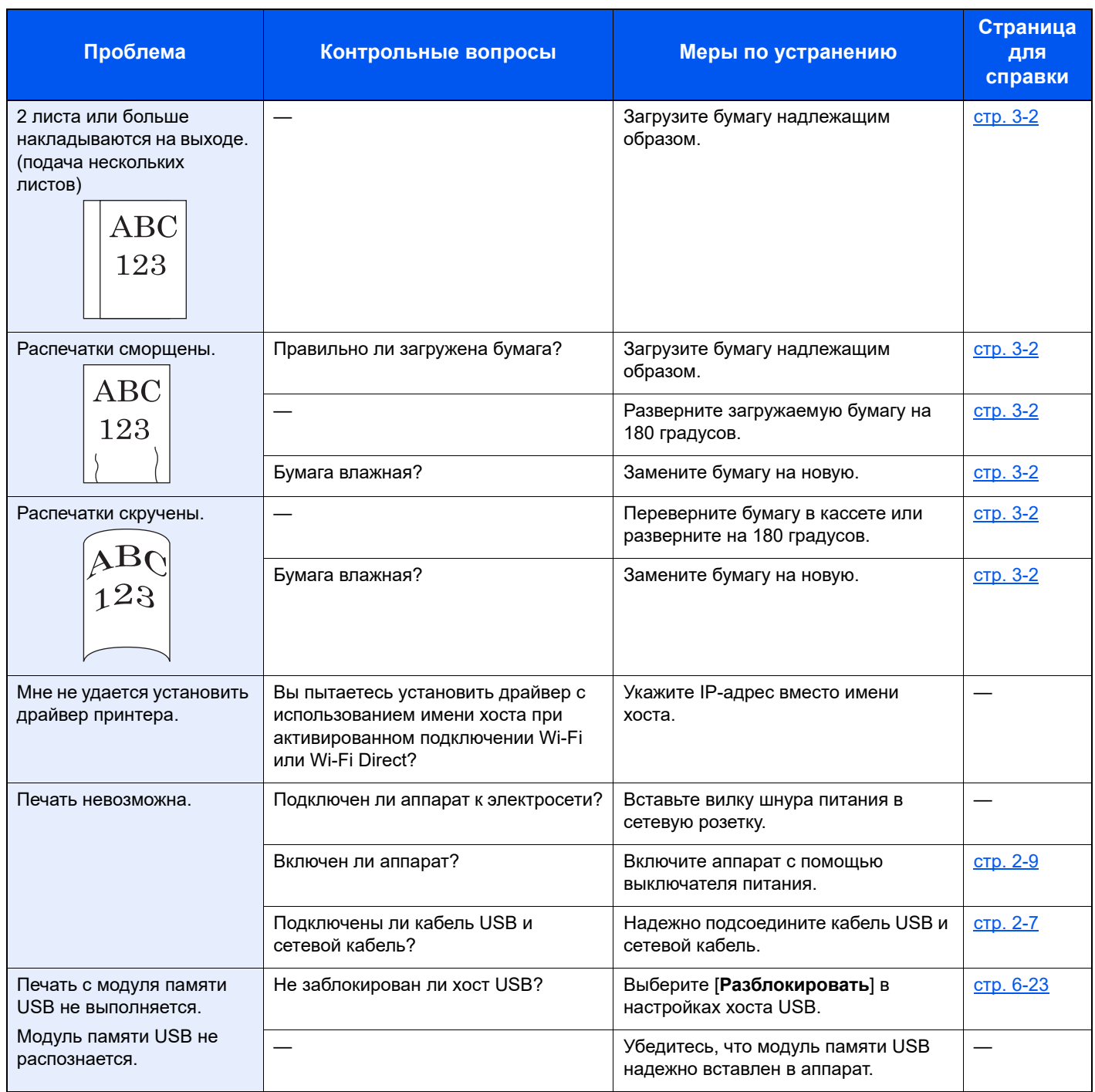

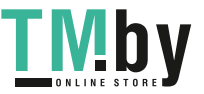

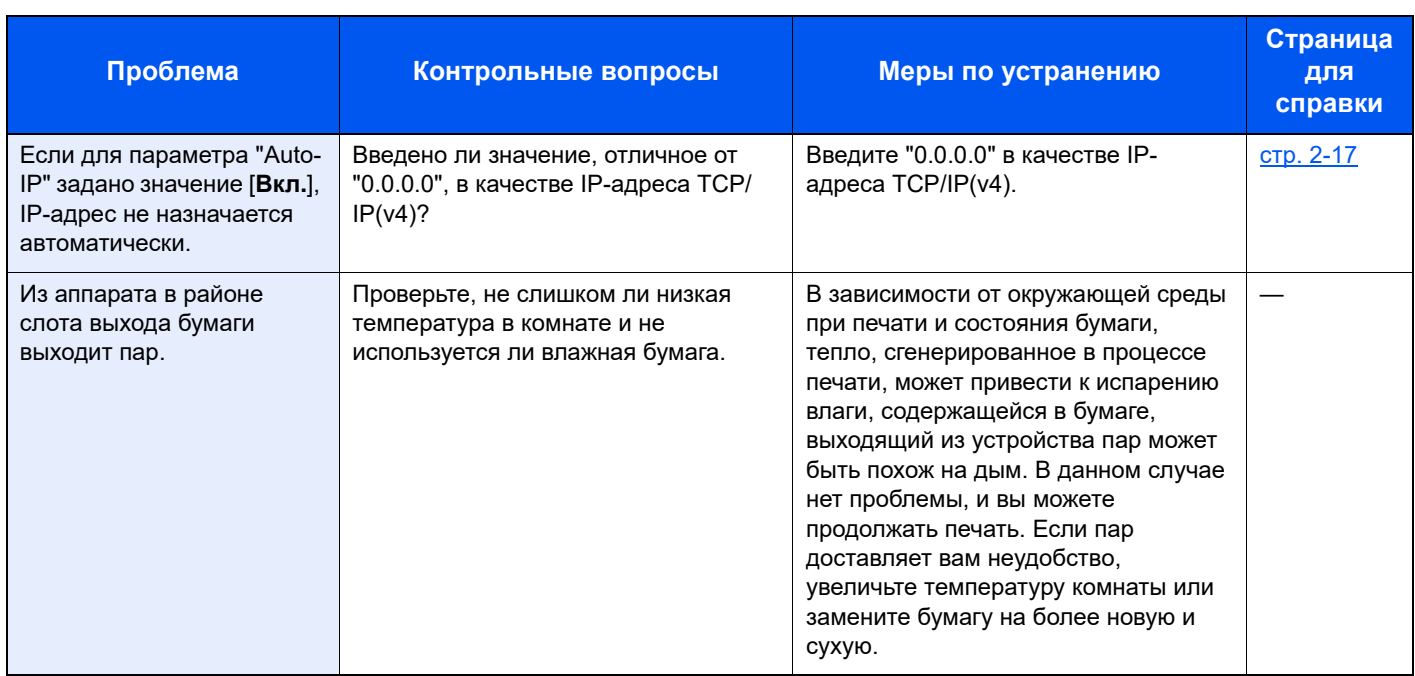

# Проблема с распечатанным изображением

Если возникает следующая проблема с распечатанным изображением, выполните соответствующие процедуры.

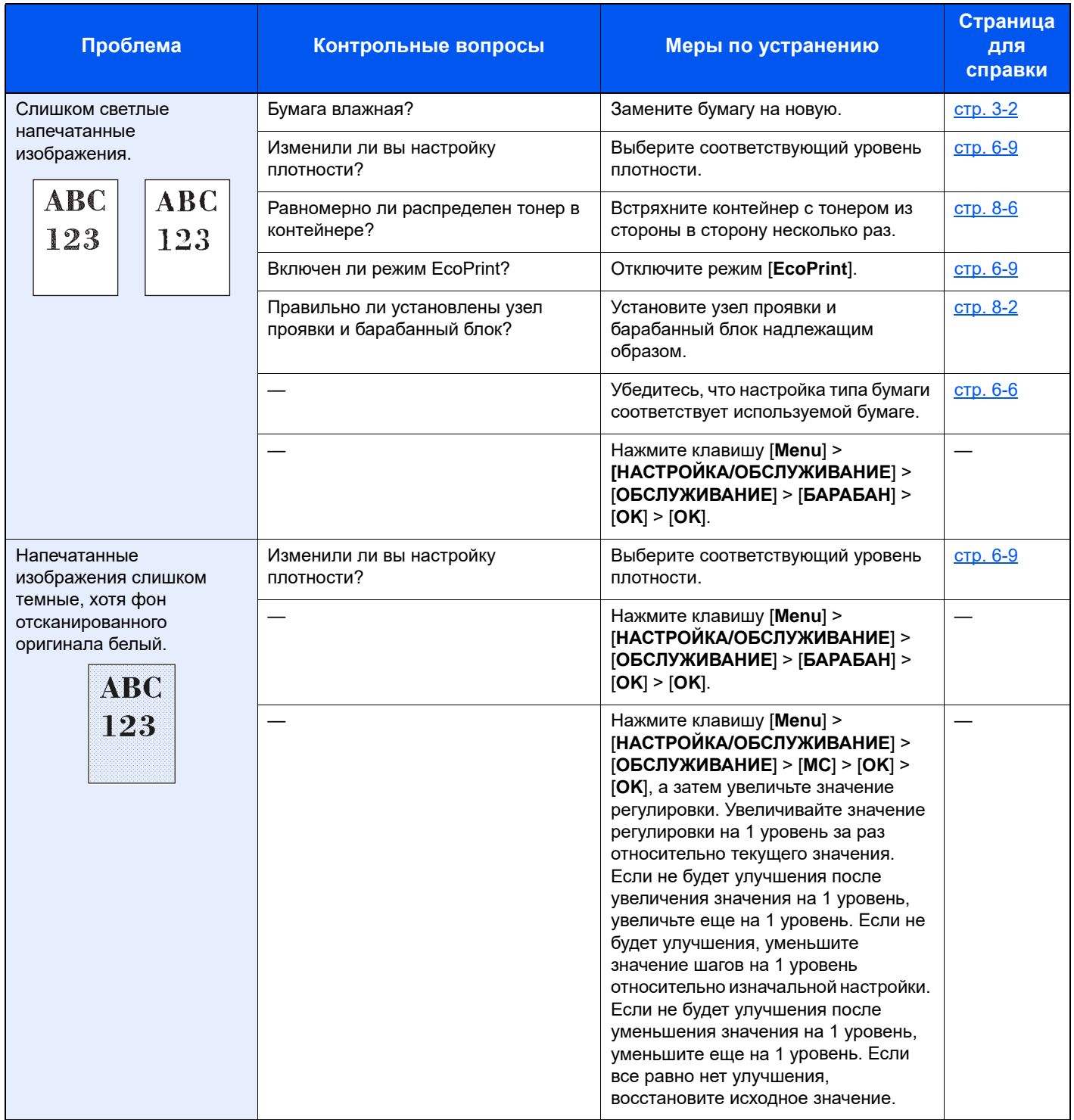

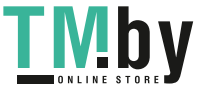

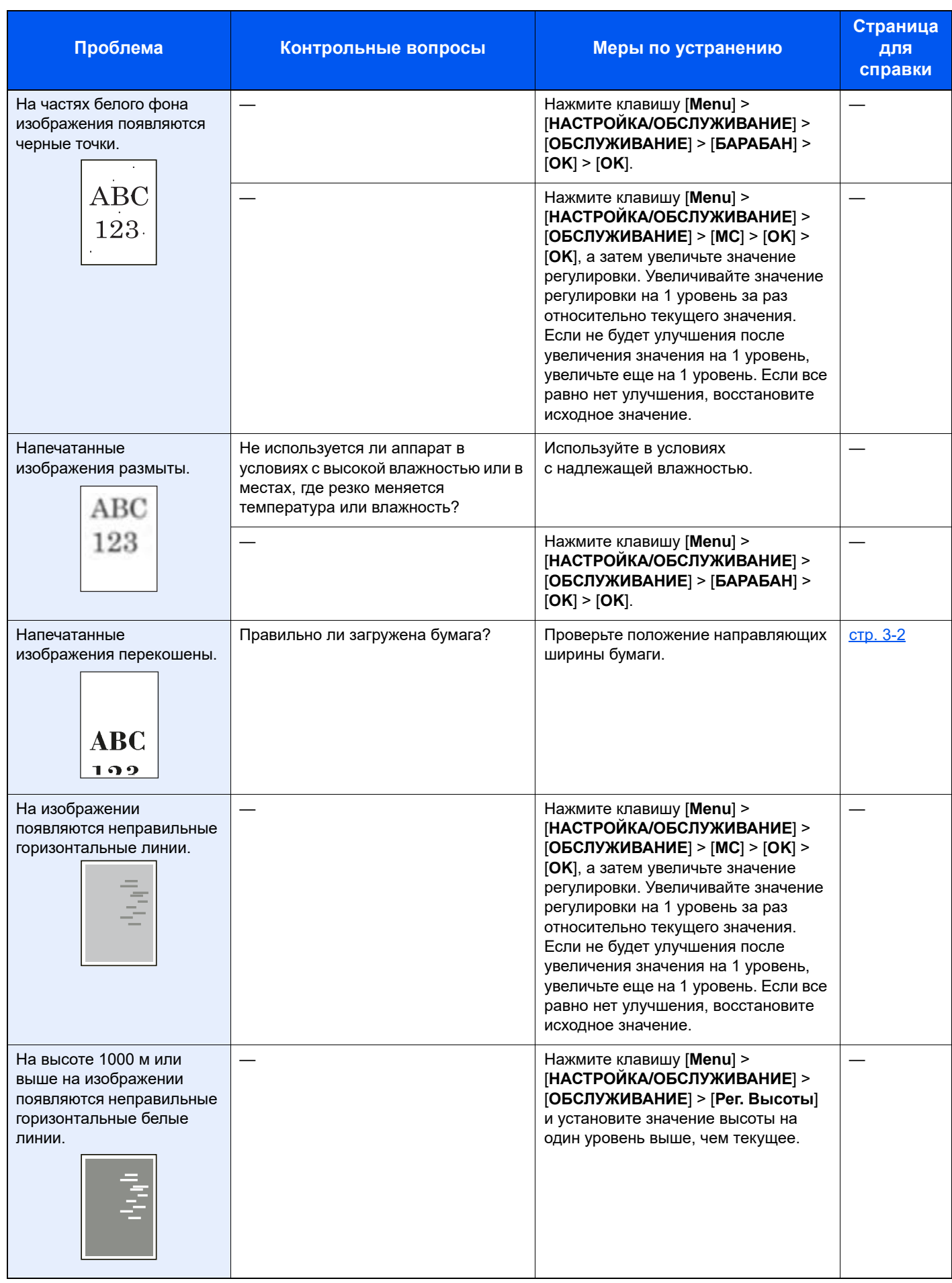

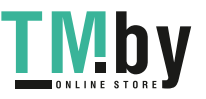

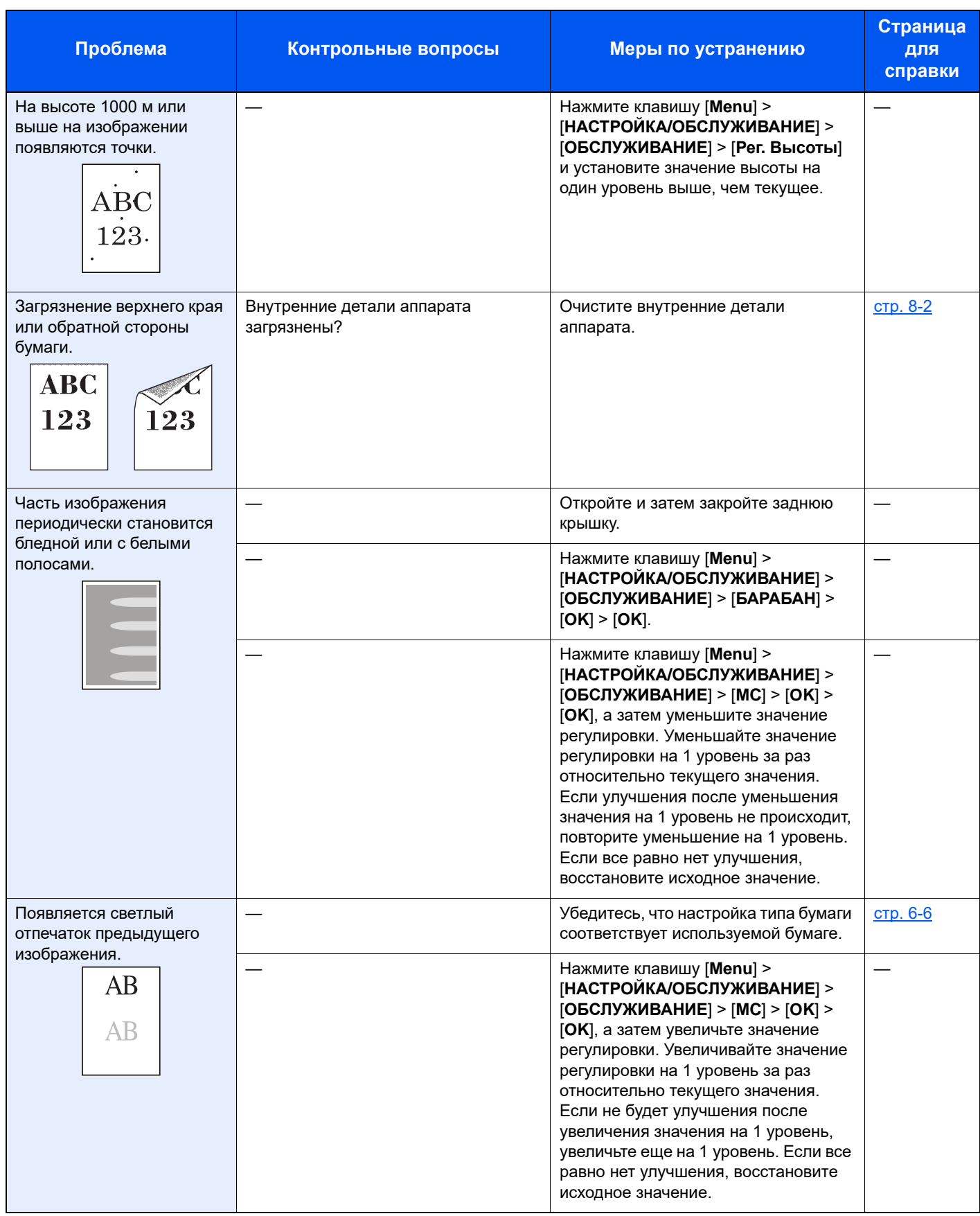

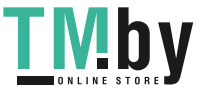

## Реагирование на сообщения

Если на дисплее сообщений или экране компьютера появилось одно из этих сообщений, выполните соответствующую процедуру.

### **ПРИМЕЧАНИЕ**

При обращении к нам необходимо указать серийный номер.

По поводу проверки серийного номера см.:

#### Проверка серийного номера [оборудования \(стр. ii\)](#page-2-0)

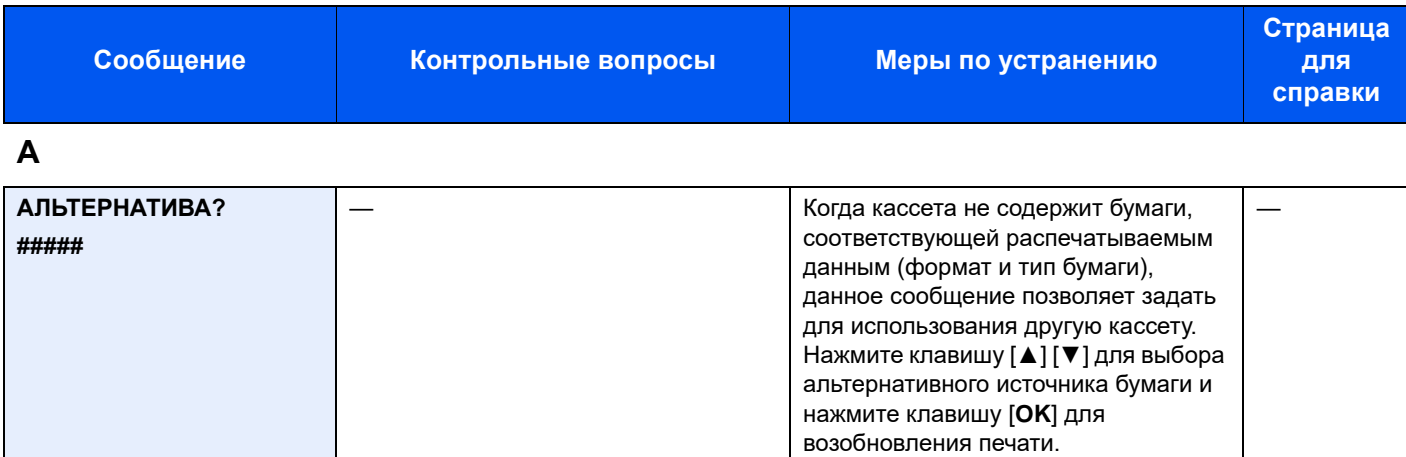

**Б**

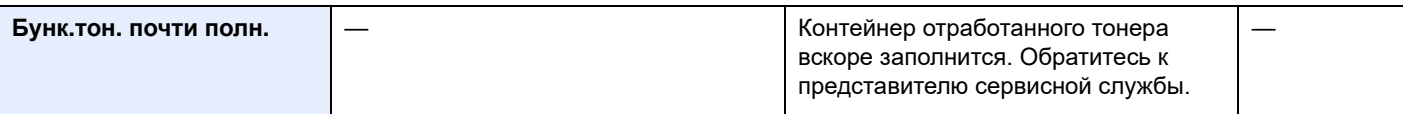

#### **В**

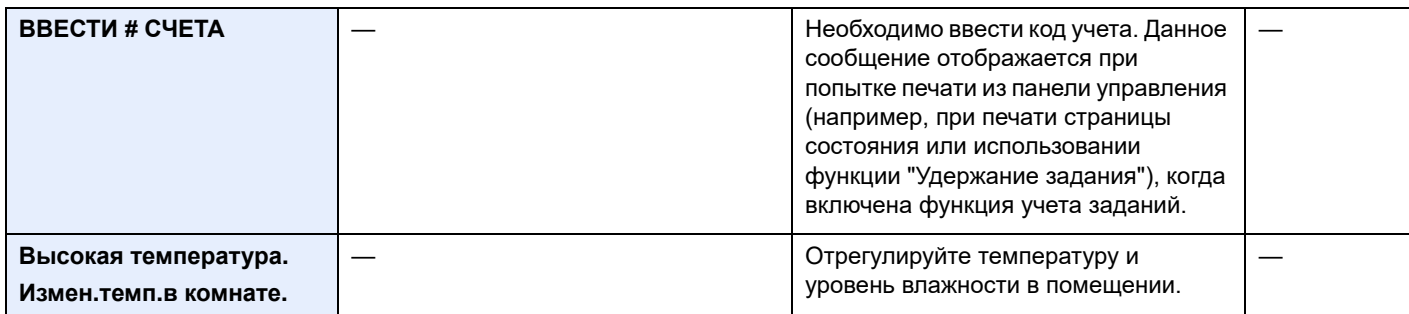

**Д**

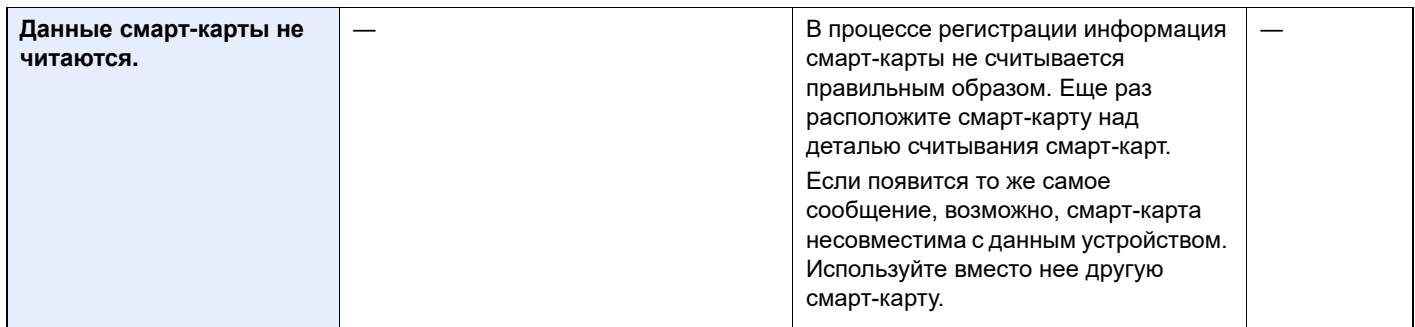

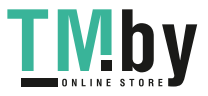

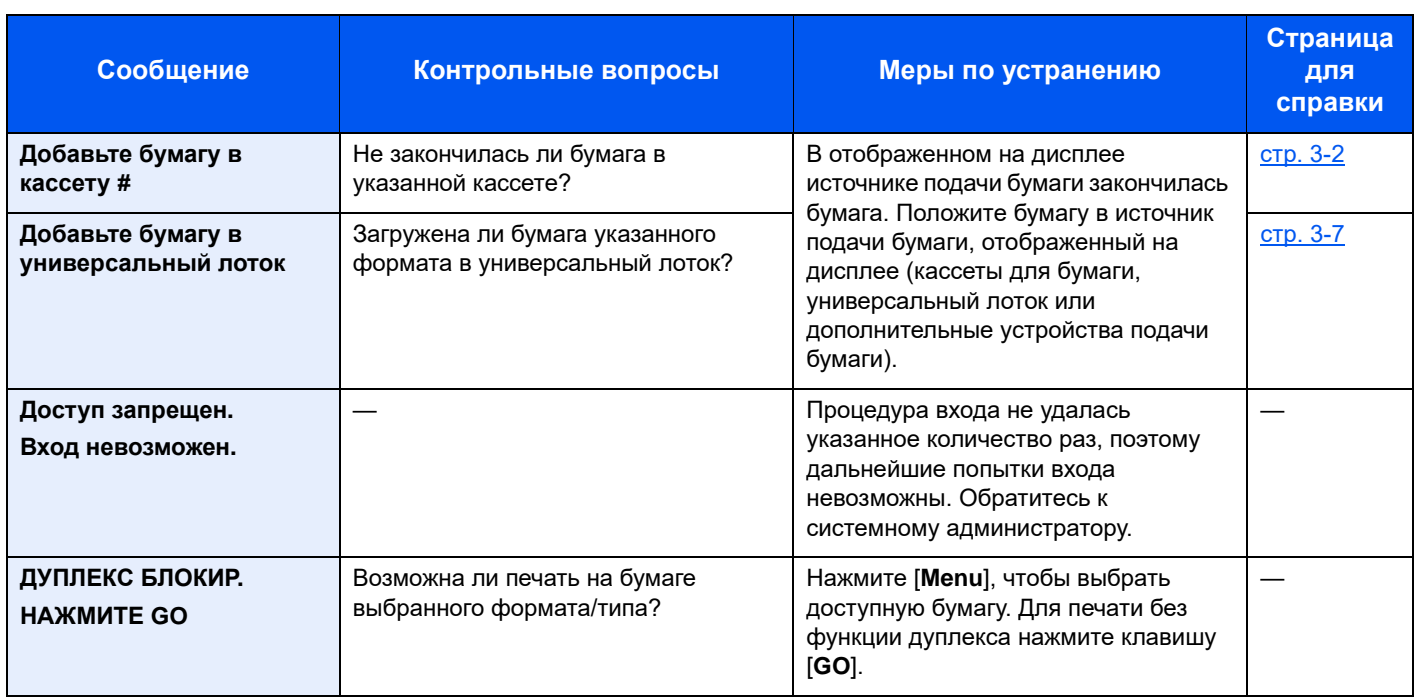

## **З**

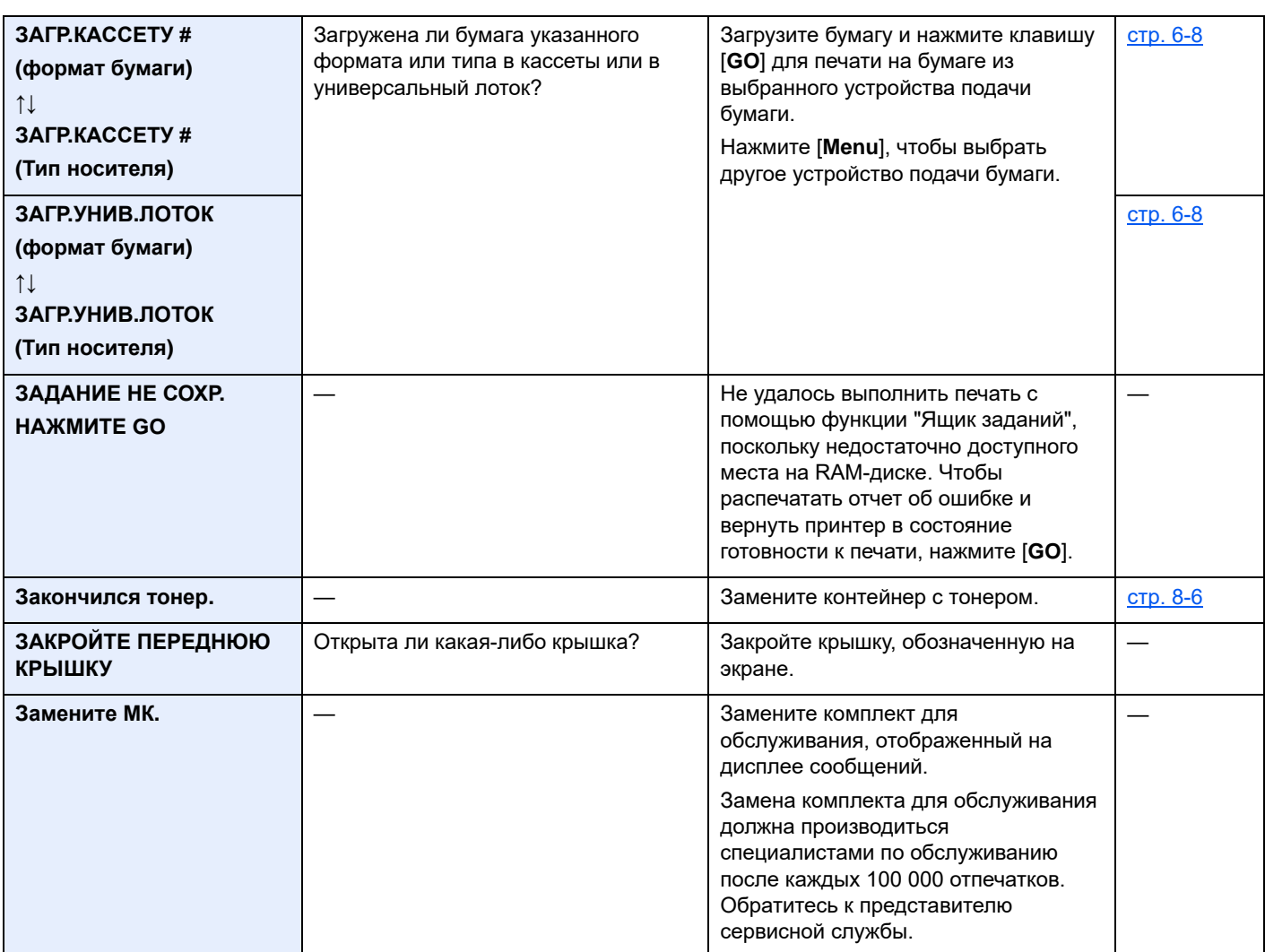

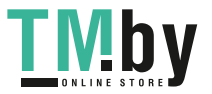

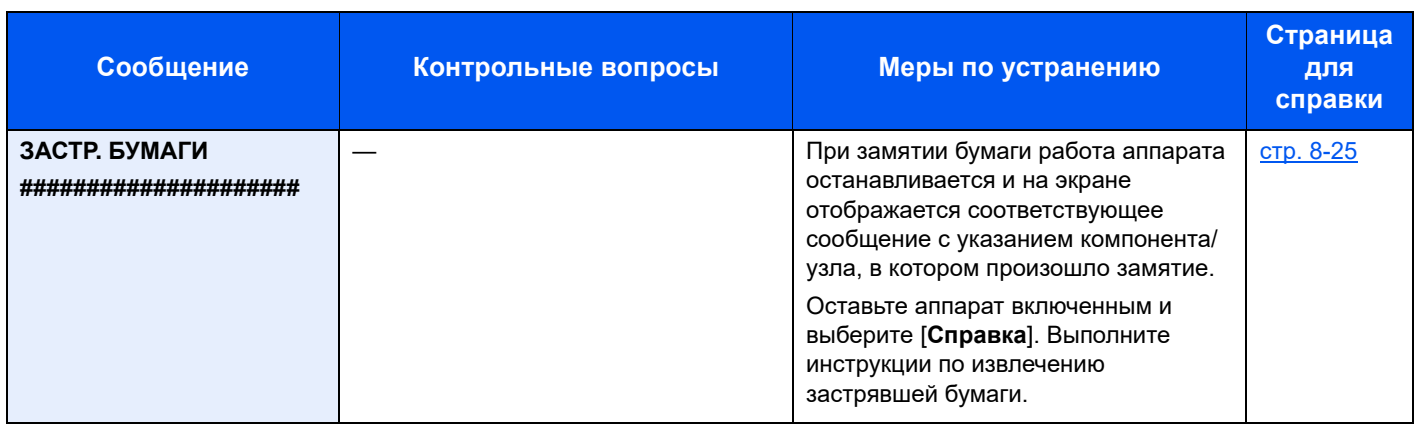

### **И**

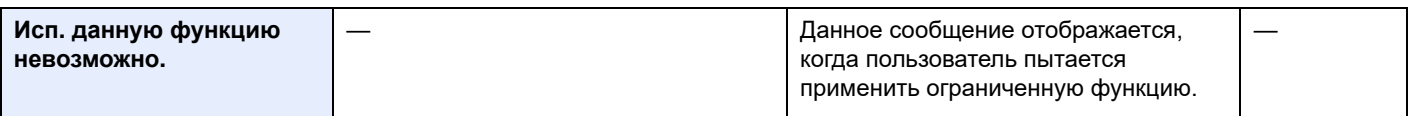

## **М**

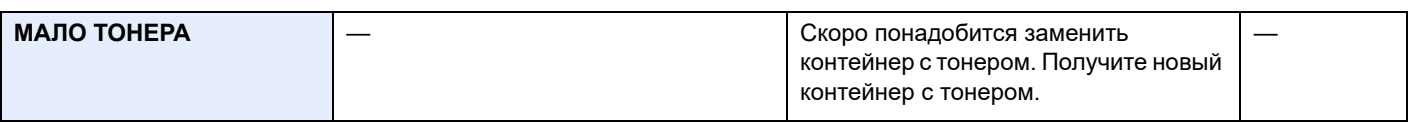

## **Н**

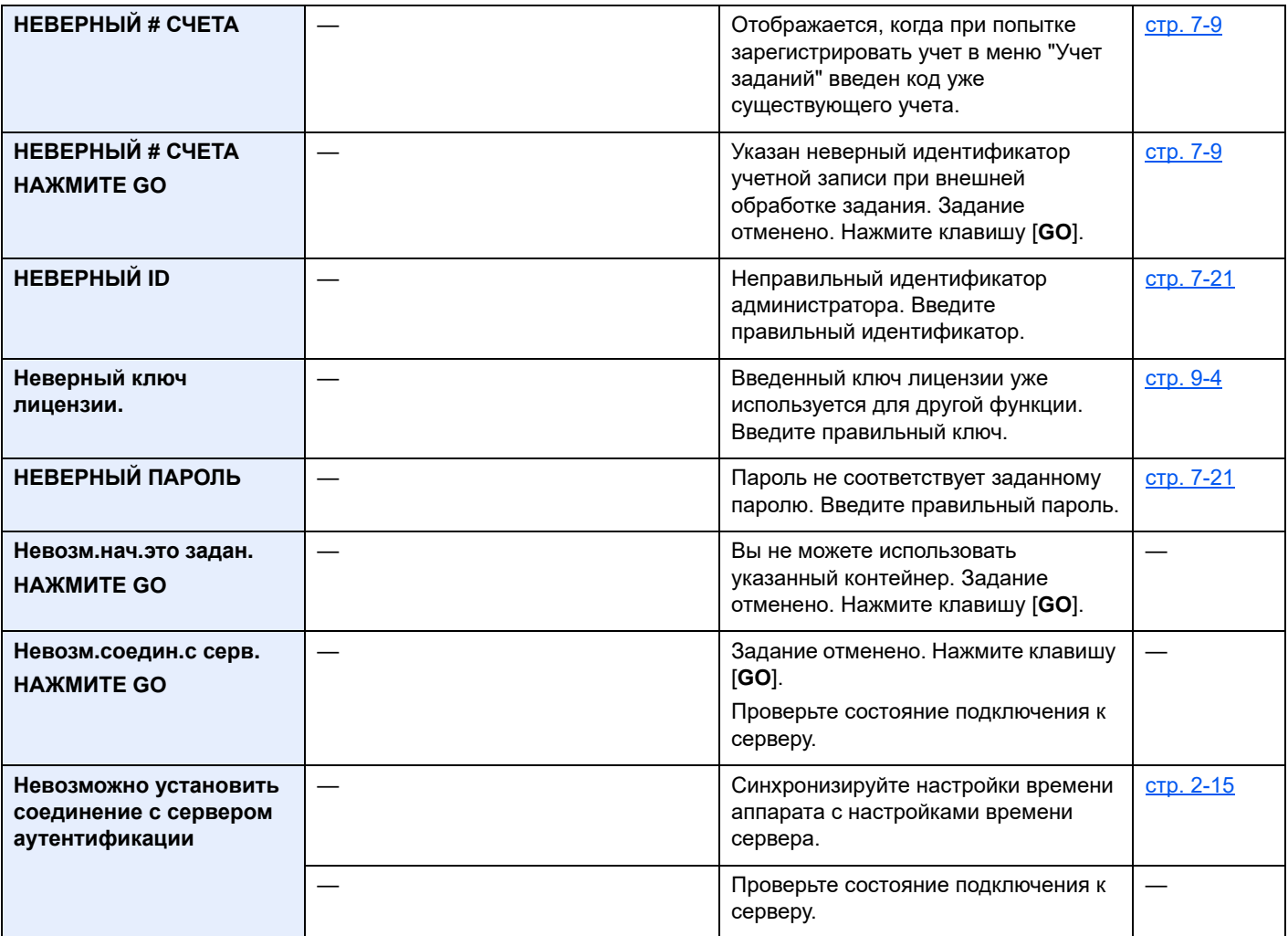

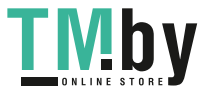

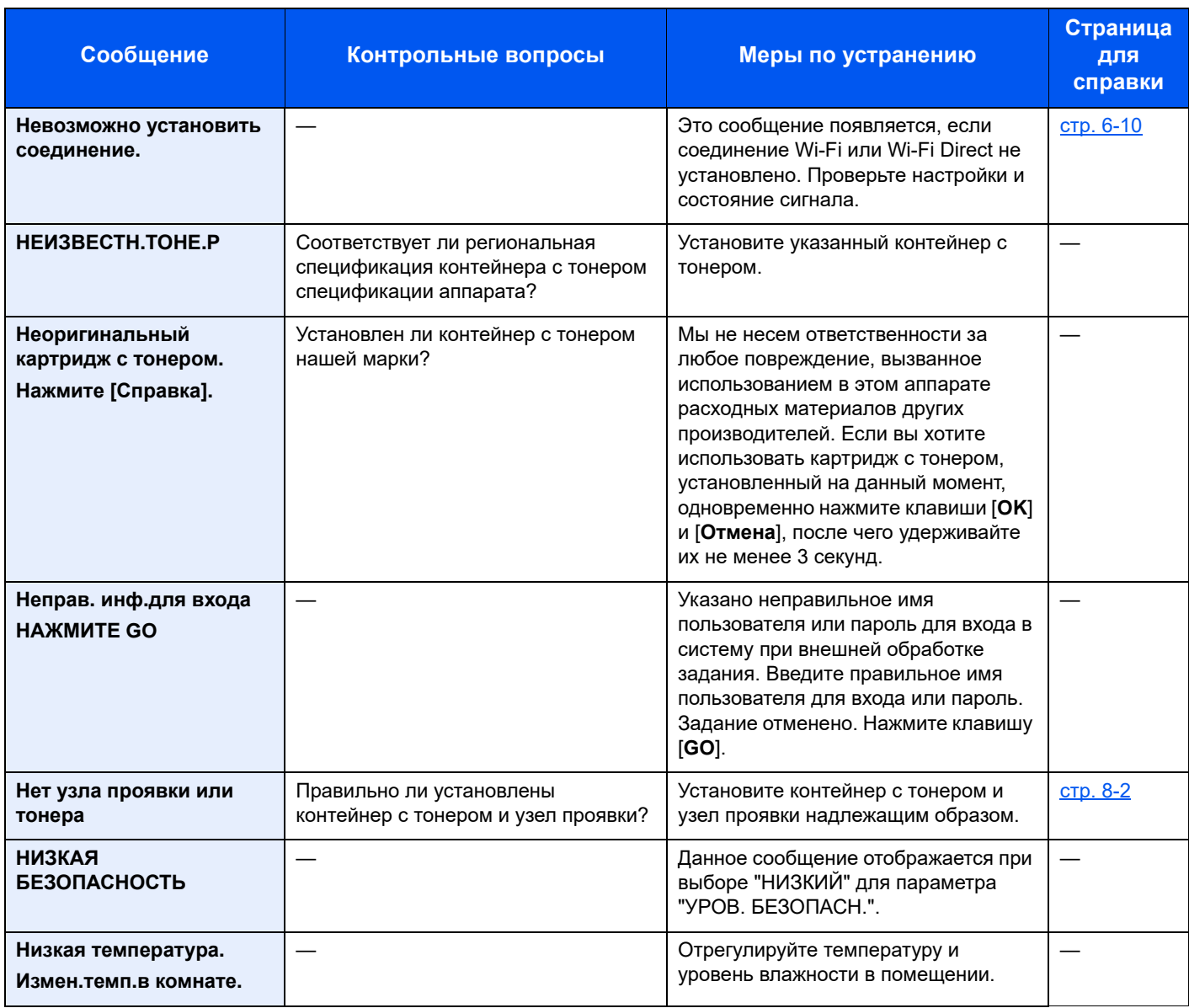

## **О**

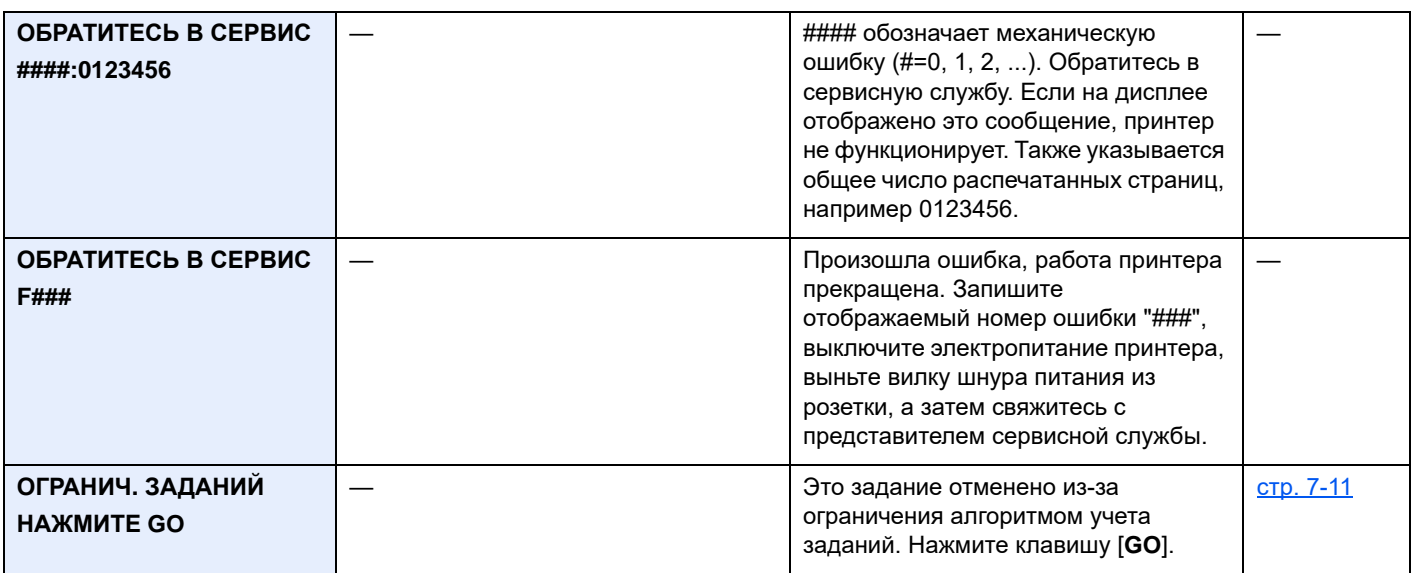

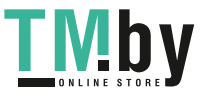

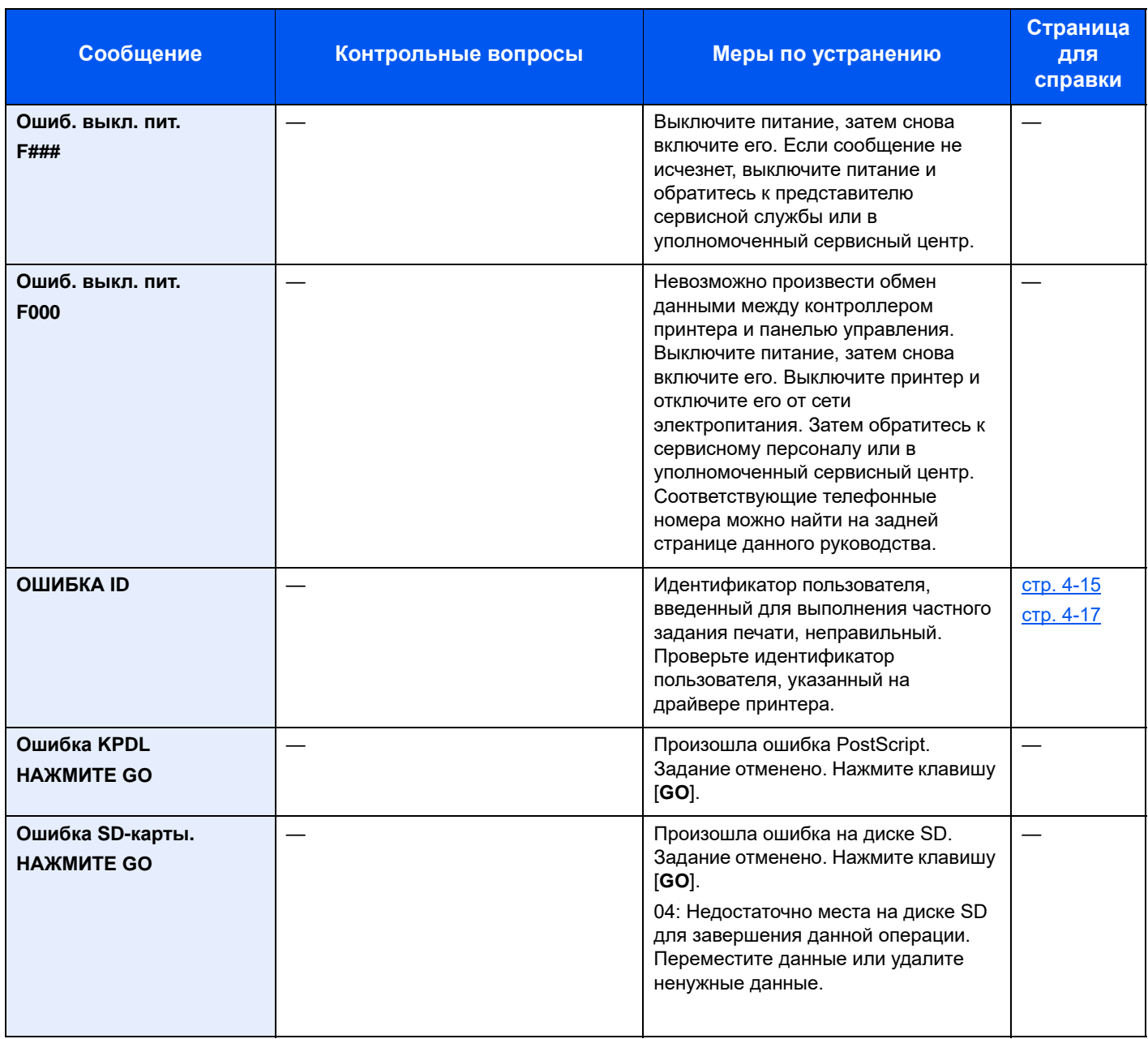

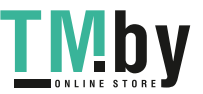

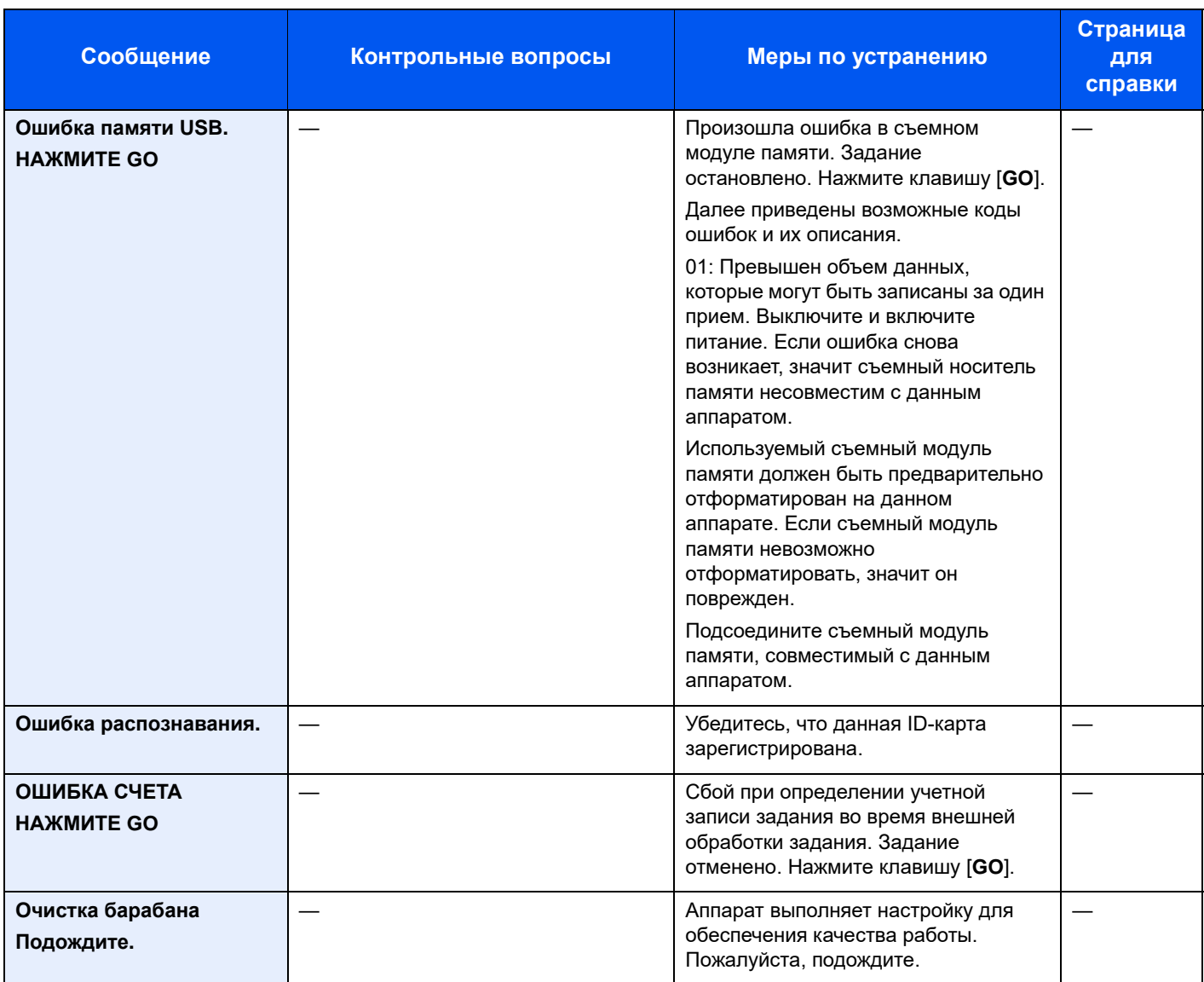

**П**

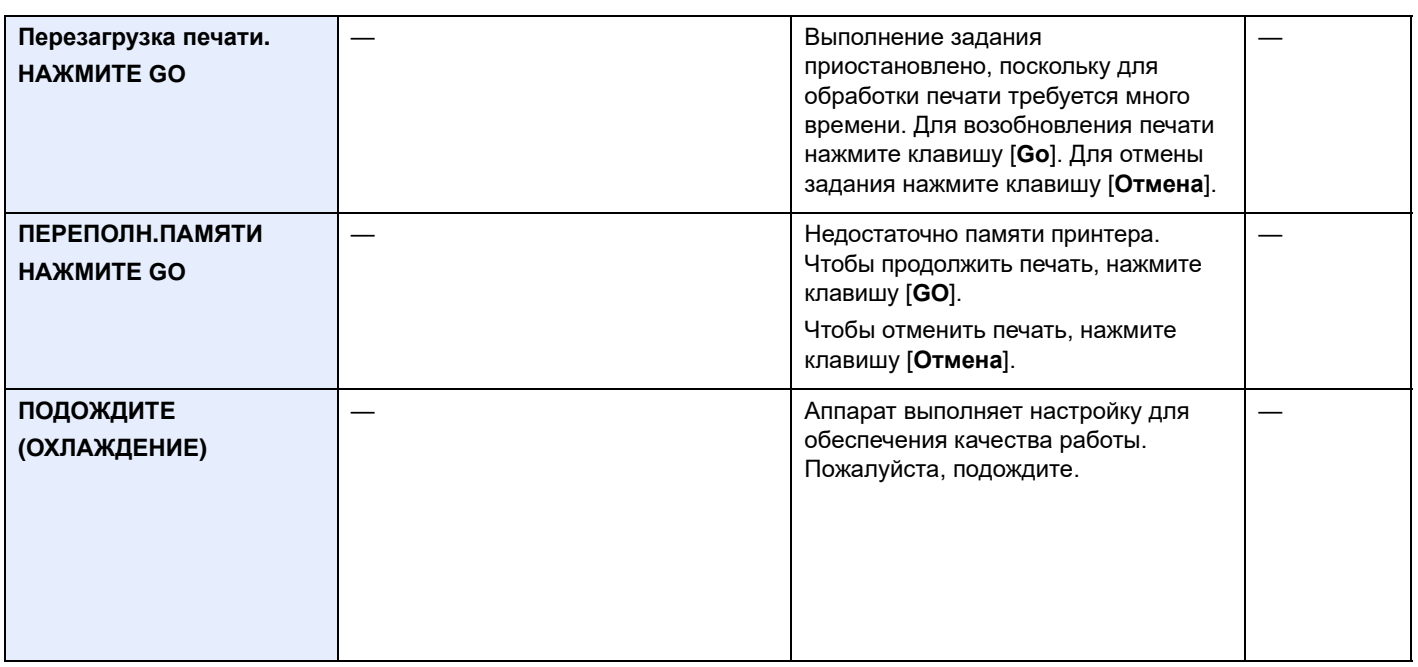

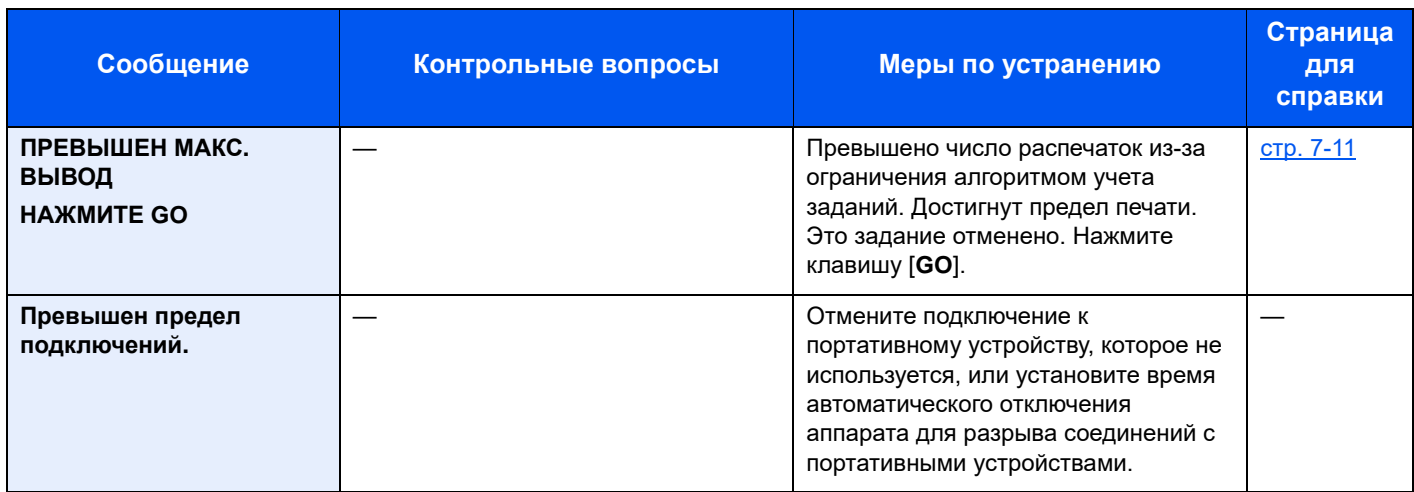

**Р**

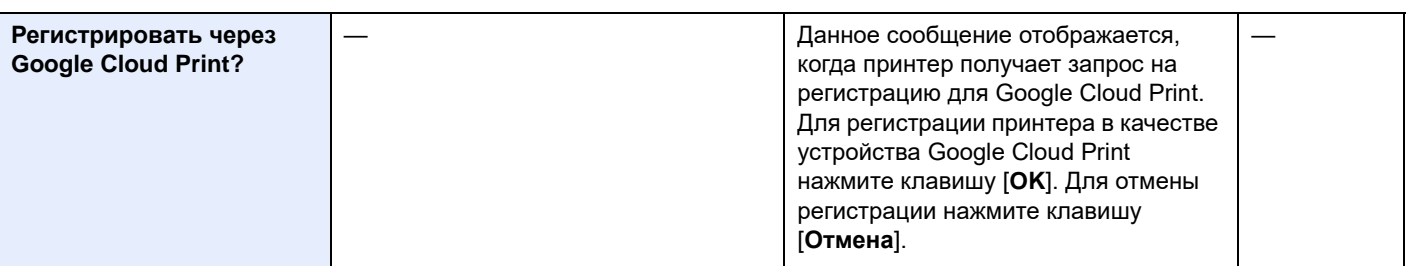

## **С**

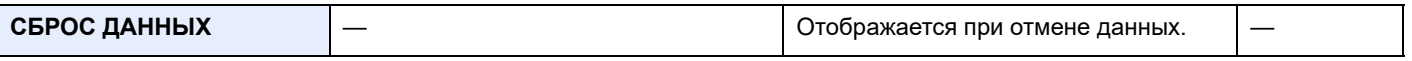

## **Т**

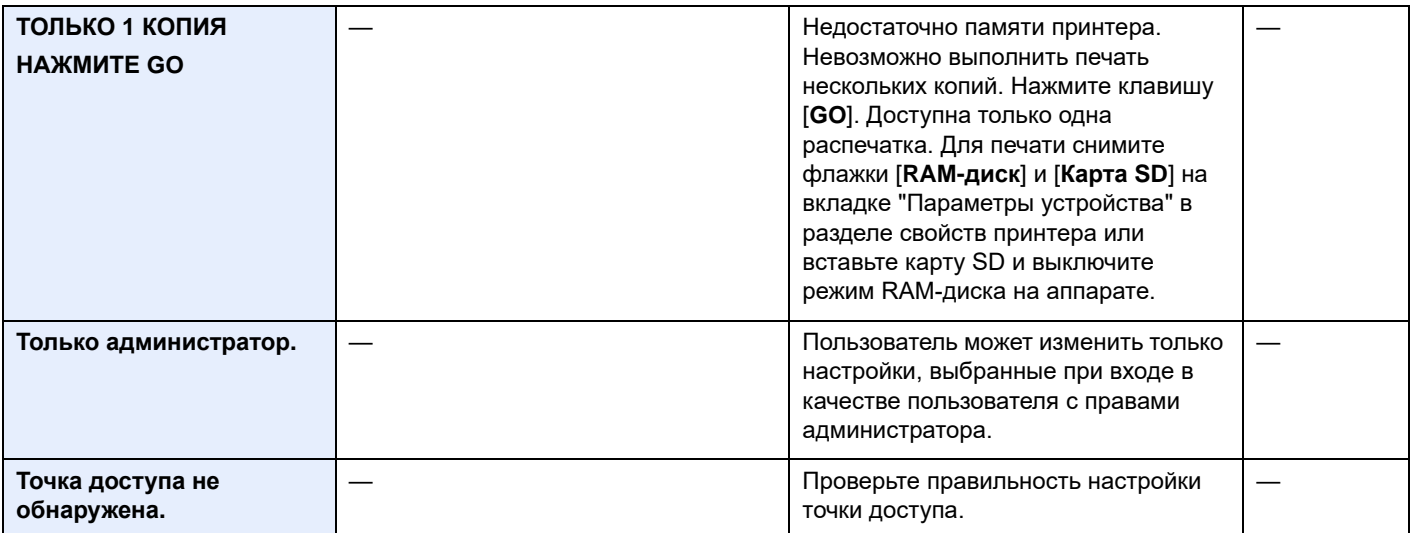

## **У**

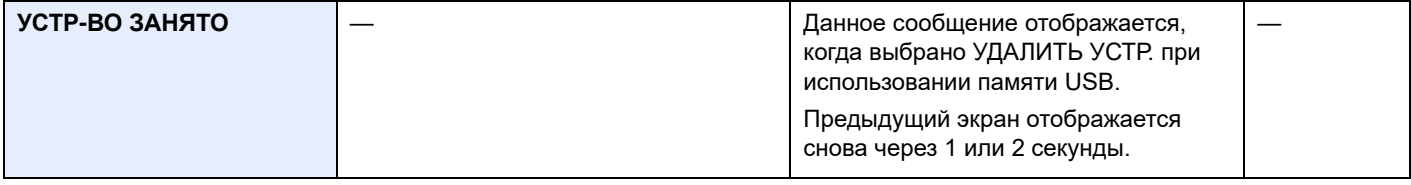

### **Ф**

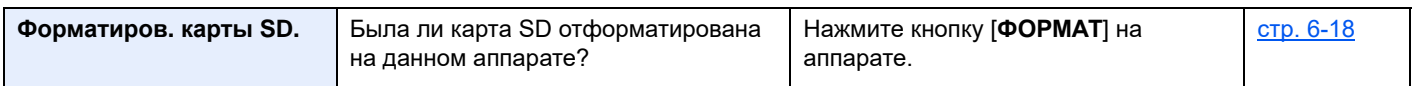

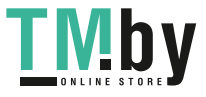

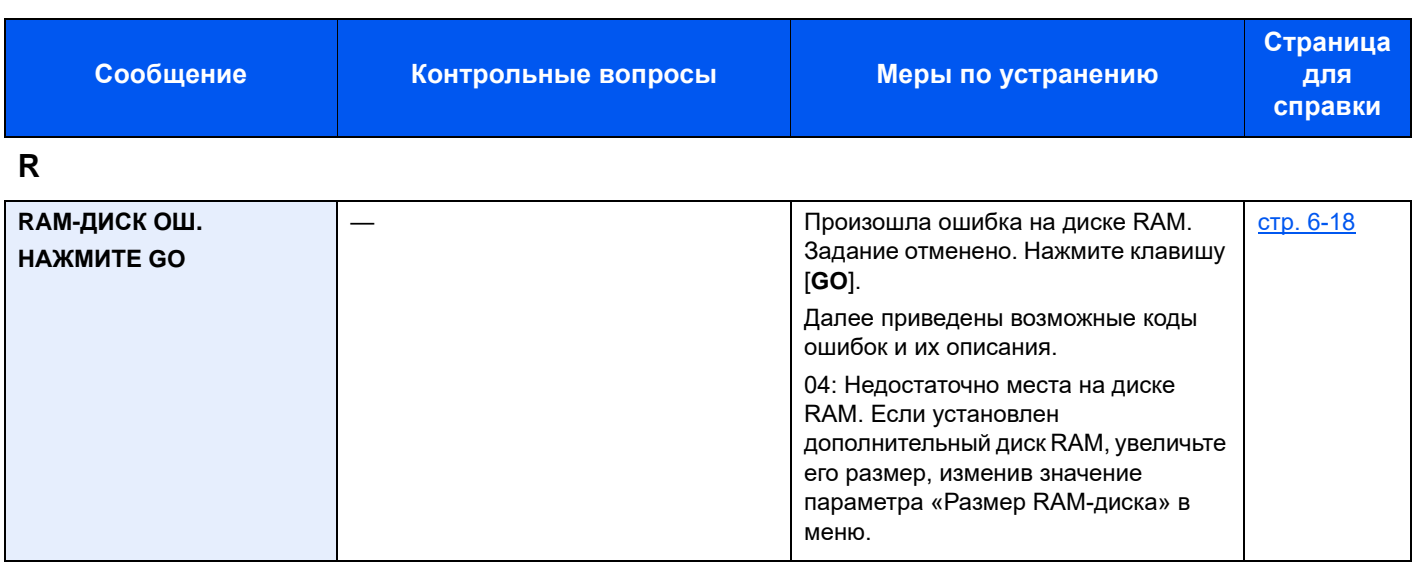

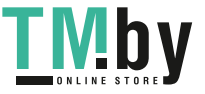

# <span id="page-196-0"></span>Устранение замятия бумаги

В случае замятия бумаги на дисплее сообщений отображается сообщение "Замятие бумаги", и работа аппарата останавливается.

Для удаления застрявшей бумаги следуйте приведенным ниже инструкциям.

# Обозначение компонента/узла, в котором произошло замятие

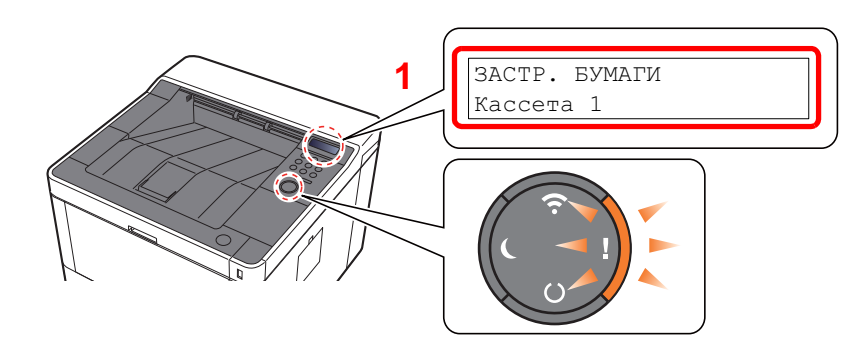

<span id="page-196-1"></span>1 Показывает место замятия бумаги.

### **<u>М</u>** ПРИМЕЧАНИЕ

На дисплее сообщений принтера можно воспользоваться сообщениями интерактивной справки, в которых содержатся простые инструкции по устранению замятия бумаги. При появлении сообщения о замятии бумаги нажмите клавишу [▶] (2). Подробнее об экране справки см.:

Экран [справки \(стр. 2-12\)](#page-41-0)

В случае замятия бумаги на дисплее сообщений будет показано место замятия, а также приведены указания по его устранению.

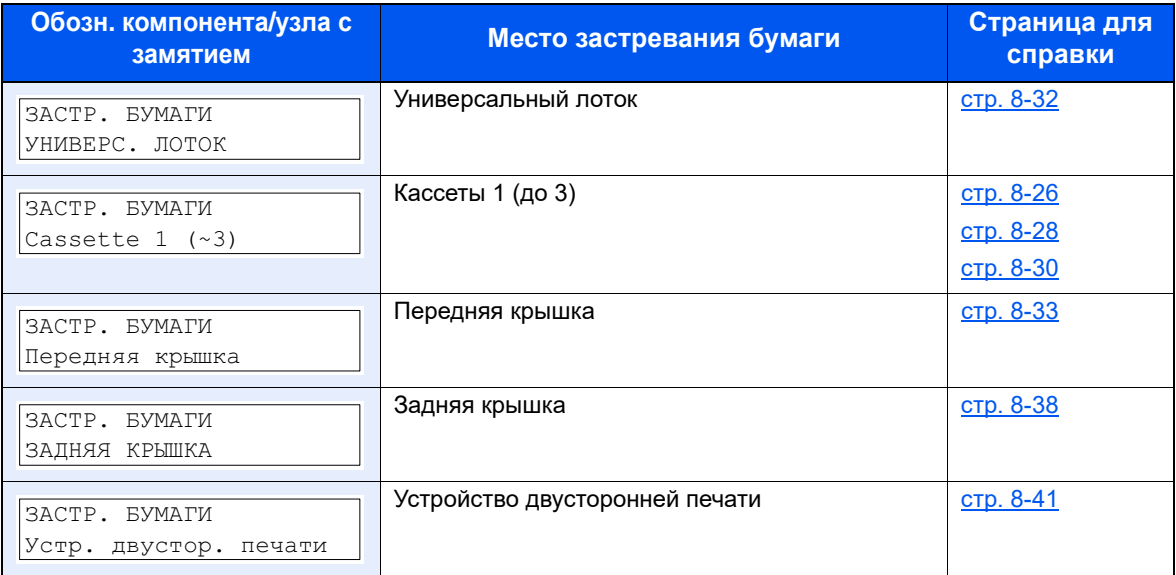

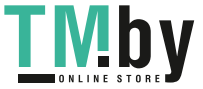

# <span id="page-197-0"></span>Извлечение замятой бумаги из кассеты 1

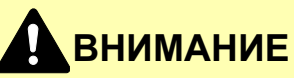

- **• Не используйте повторно бумагу, которая уже была замята.**
- **• Если при устранении замятия бумага надорвана, обязательно удалите из аппарата все обрывки. Оставшиеся внутри аппарата фрагменты бумаги могут стать причиной последующего замятия.**

Вытяните кассету 1 наружу на себя до упора.

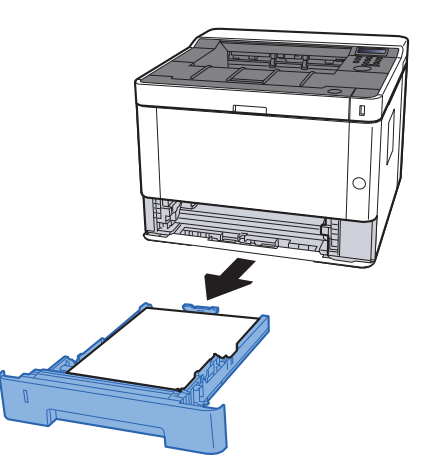

2 Извлеките застрявшую бумагу.

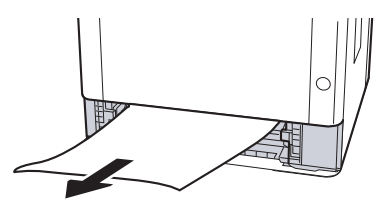

3 Задвиньте кассету 1 обратно.

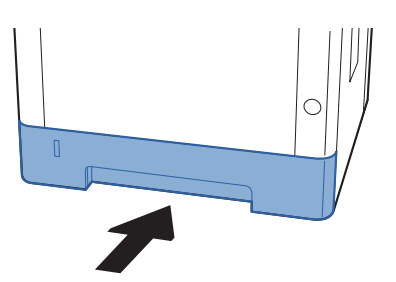

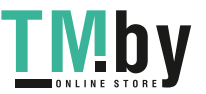

4 Откройте переднюю крышку.

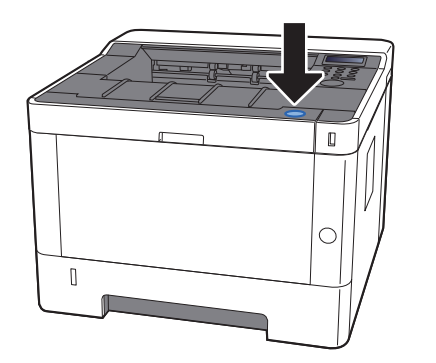

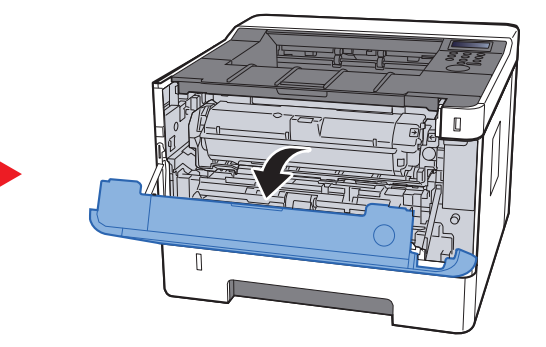

5 Закройте переднюю крышку.

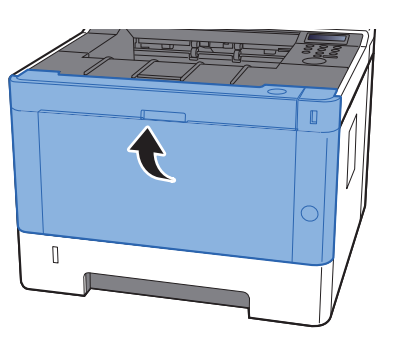

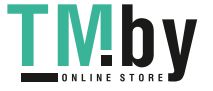

# <span id="page-199-0"></span>Извлечение замятой бумаги из кассеты 2

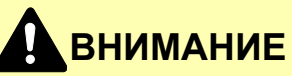

- **• Не используйте повторно бумагу, которая уже была замята.**
- **• Если при устранении замятия бумага надорвана, обязательно удалите из аппарата все обрывки. Оставшиеся внутри аппарата фрагменты бумаги могут стать причиной последующего замятия.**

Вытяните кассету 2 наружу на себя до упора.

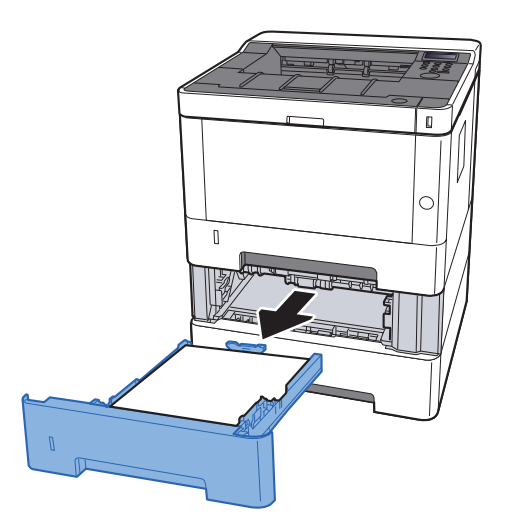

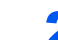

2 Извлеките застрявшую бумагу.

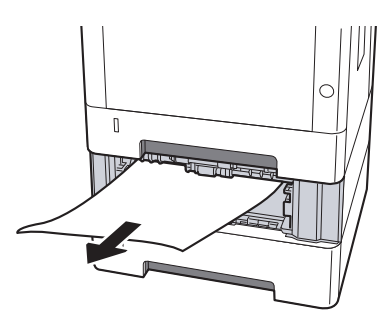

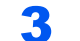

3 Задвиньте кассету 2 обратно.

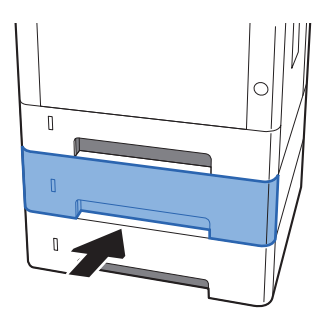

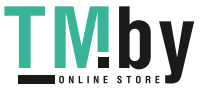

4 Откройте переднюю крышку.

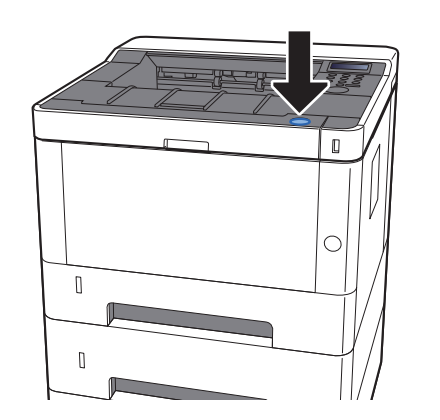

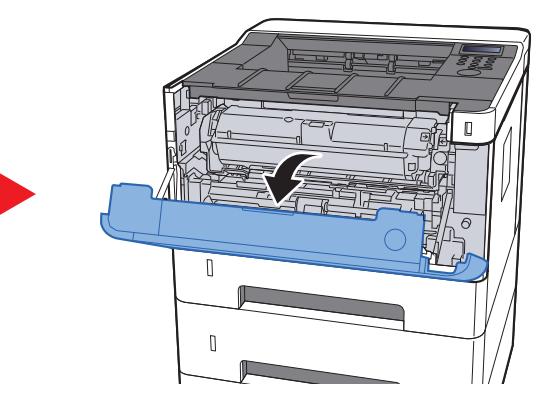

5 Закройте переднюю крышку.

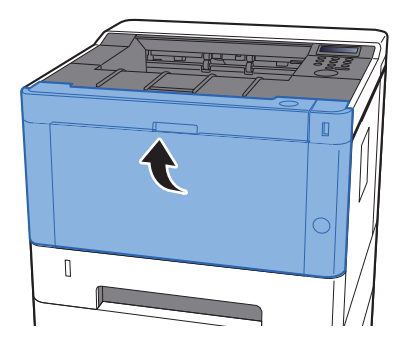

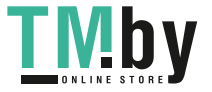

# <span id="page-201-0"></span>Извлечение замятой бумаги из кассеты 3

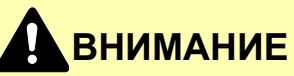

- **• Не используйте повторно бумагу, которая уже была замята.**
- **• Если при устранении замятия бумага надорвана, обязательно удалите из аппарата все обрывки. Оставшиеся внутри аппарата фрагменты бумаги могут стать причиной последующего замятия.**

1 Вытяните кассету <sup>3</sup>наружу на себя до упора.

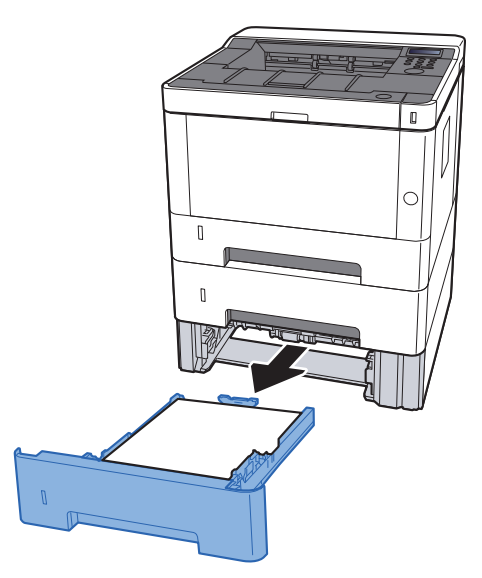

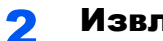

2 Извлеките застрявшую бумагу.

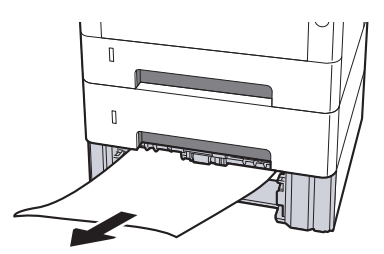

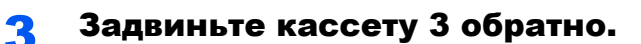

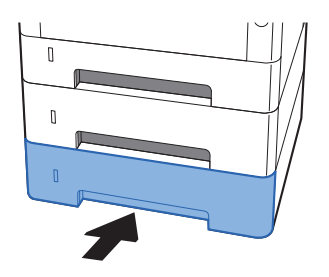

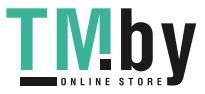

4 Откройте переднюю крышку.

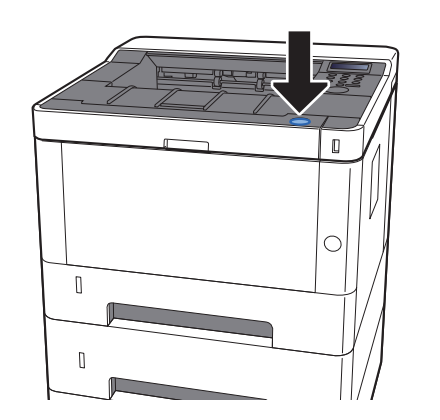

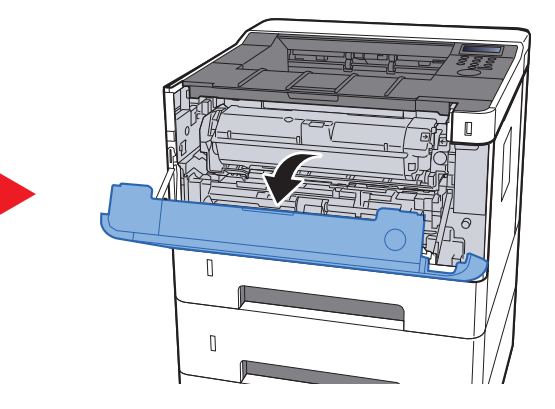

5 Закройте переднюю крышку.

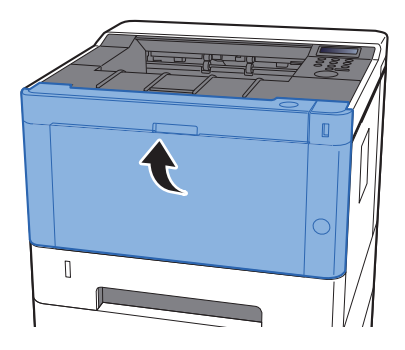

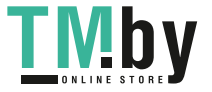

# <span id="page-203-0"></span>Извлечение замятой бумаги из универсального лотка

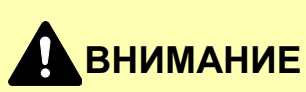

- **• Не используйте повторно бумагу, которая уже была замята.**
- **• Если при устранении замятия бумага надорвана, обязательно удалите из аппарата все обрывки. Оставшиеся внутри аппарата фрагменты бумаги могут стать причиной последующего замятия.**

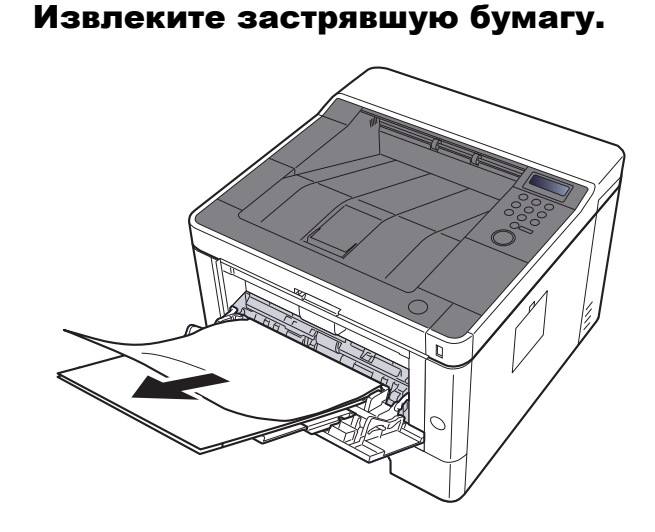

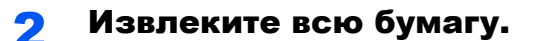

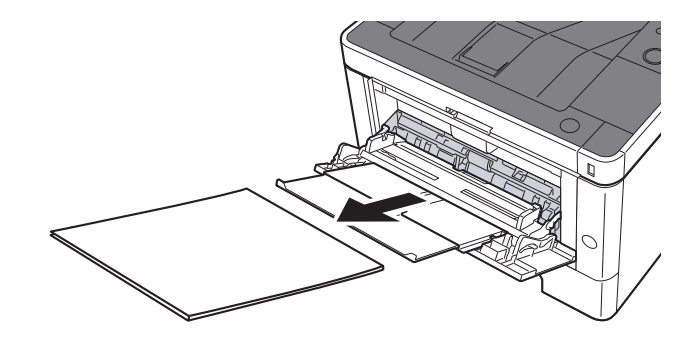

3 Загрузите бумагу еще раз.

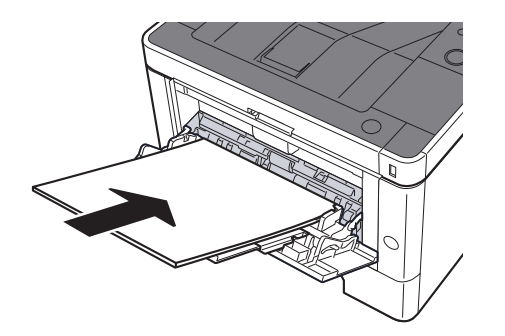

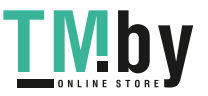

# <span id="page-204-0"></span>Извлечение замятой бумаги из передней крышки

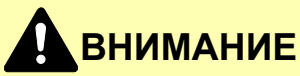

- **• Не используйте повторно бумагу, которая уже была замята.**
- **• Если при устранении замятия бумага надорвана, обязательно удалите из аппарата все обрывки. Оставшиеся внутри аппарата фрагменты бумаги могут стать причиной последующего замятия.**

1 Вытяните кассету <sup>1</sup>наружу на себя до упора.

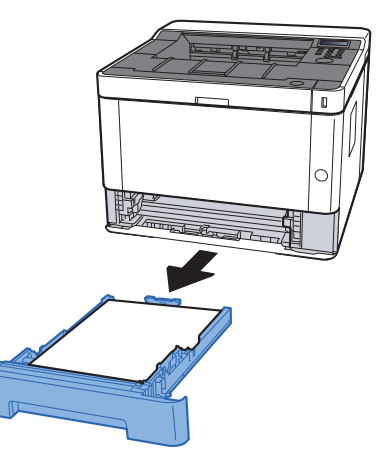

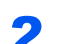

2 Извлеките застрявшую бумагу.

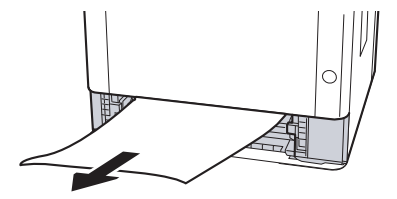

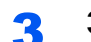

3 Задвиньте кассету <sup>1</sup>обратно.

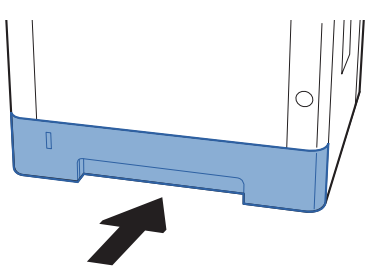

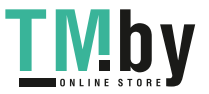

4 Откройте переднюю крышку.

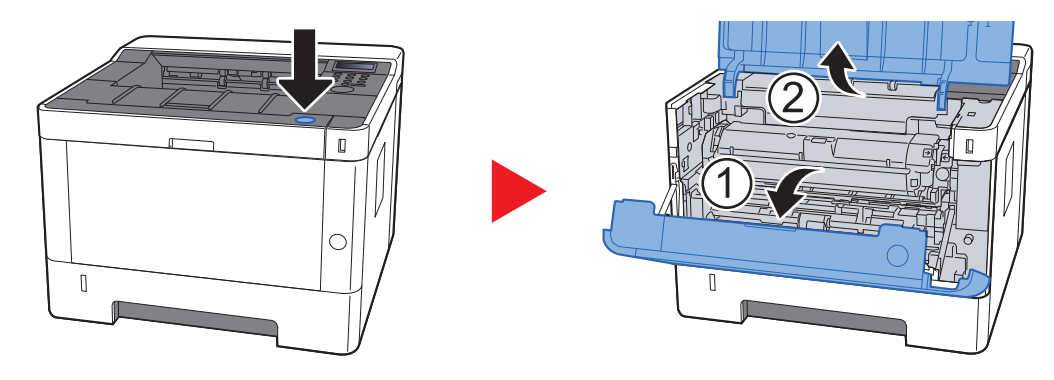

5 Приподнимите узел проявки вместе <sup>с</sup> контейнером <sup>с</sup> тонером и извлеките из аппарата.

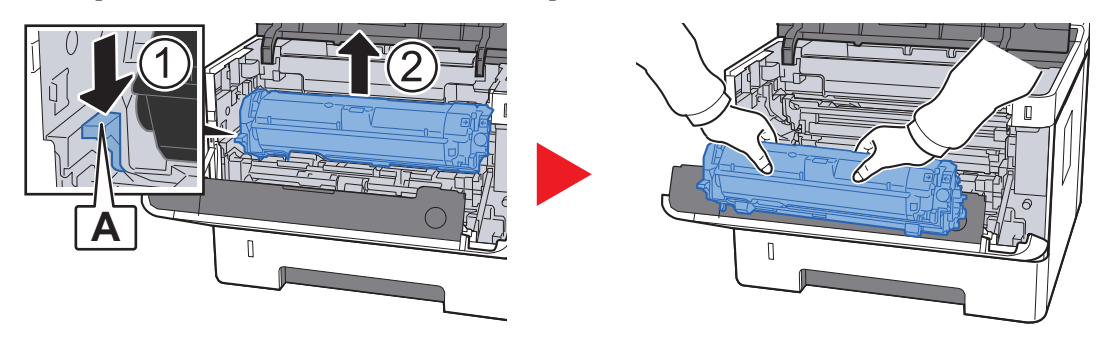

### **ВАЖНО**

**Не прикасайтесь к проявляющему валику, а также не подвергайте его ударным воздействиям. Это может привести к снижению качества печати.**

6 Положите узел проявки вместе <sup>с</sup> контейнером <sup>с</sup> тонером горизонтально на чистую ровную поверхность.

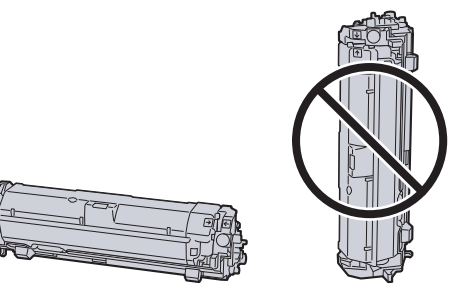

**ВАЖНО Не кладите узел проявки вместе с контейнером с тонером на край поверхности.**

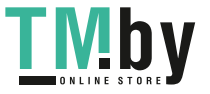

7 Достаньте барабанный блок из аппарата.

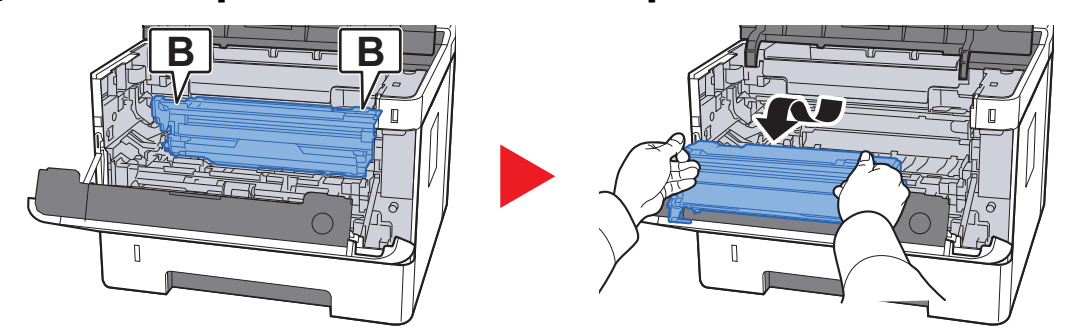

### **ВАЖНО**

- **• Термофиксатор, установленный внутри аппарата, очень горячий. Во избежание ожогов не дотрагивайтесь к нему.**
- **• Не прикасайтесь к барабану, а также не подвергайте его ударным воздействиям. Избегайте попадания прямых солнечных лучей или интенсивного освещения на барабан: это может привести к снижению качества печати.**

8 Положите барабан горизонтально на чистую ровную поверхность.

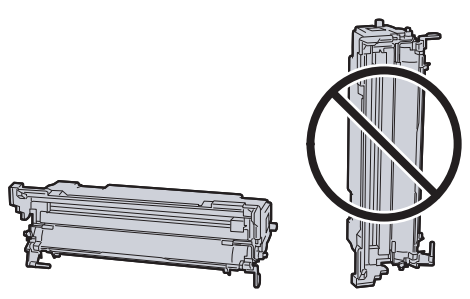

### **ВАЖНО**

**Не кладите барабанный блок на край поверхности.**

### **О** Откройте крышку податчика (С).

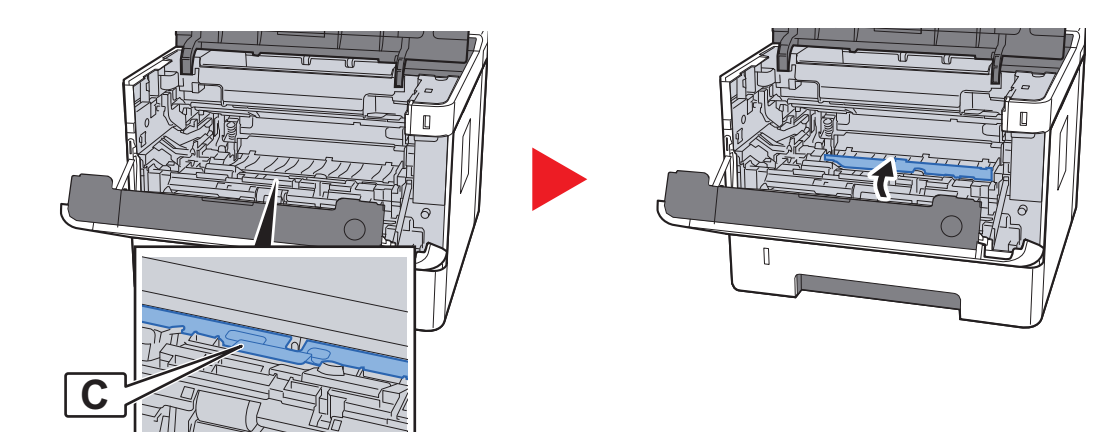

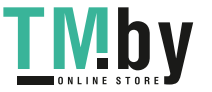

10 Извлеките застрявшую бумагу.

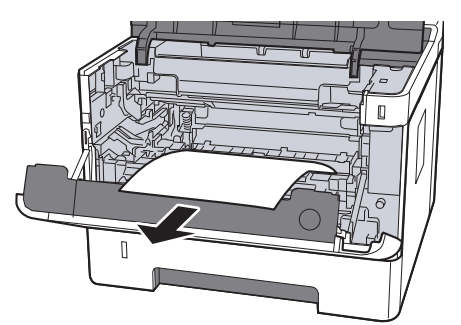

11 Задвиньте крышку податчика обратно.

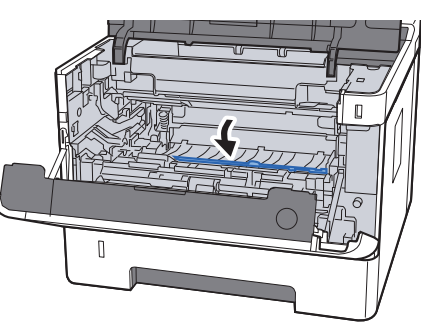

12 Верните барабанный блок в исходное положение.

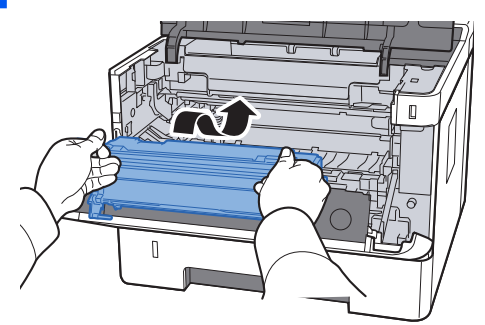

13 Верните узел проявки вместе с контейнером с тонером в его изначальное положение так, чтобы направляющие с обоих концов совпали с пазами в аппарате.

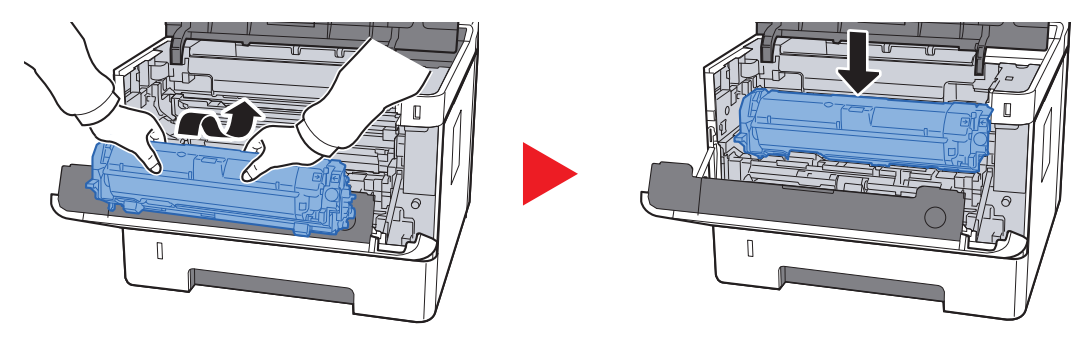

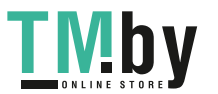

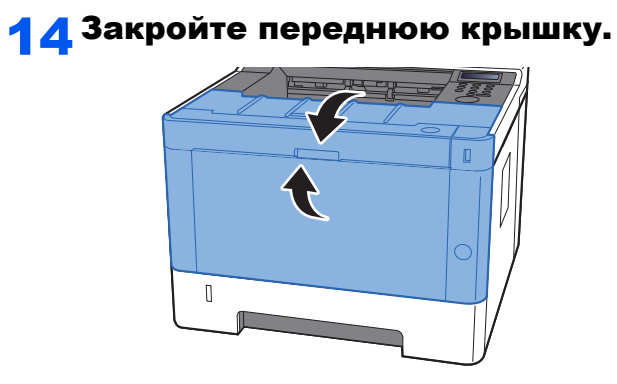

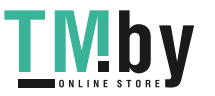

# <span id="page-209-0"></span>Извлечение замятой бумаги из задней крышки

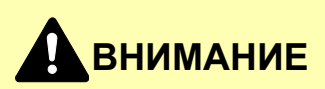

**Узел фиксации чрезвычайно сильно нагревается. При работе в этом отсеке будьте особенно осторожны ввиду опасности получения ожогов.**

1 Откройте заднюю крышку.

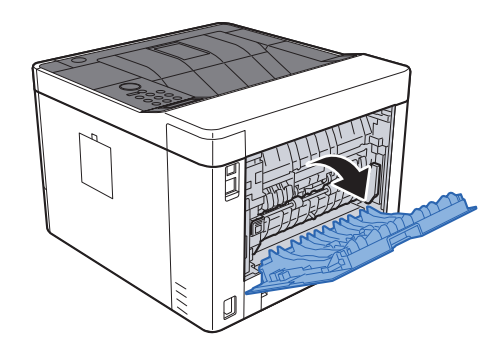

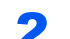

2 Извлеките застрявшую бумагу.

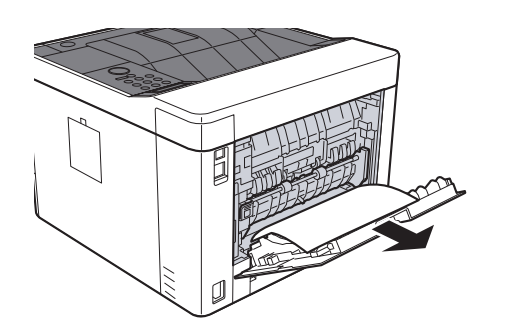

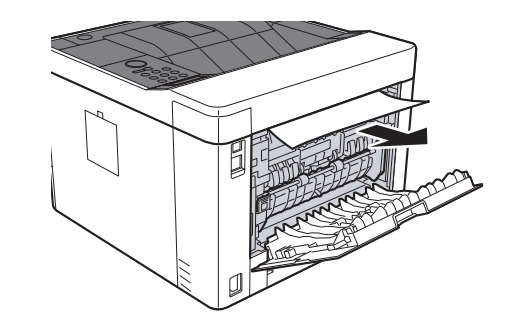

**3** Откройте крышку податчика (D).

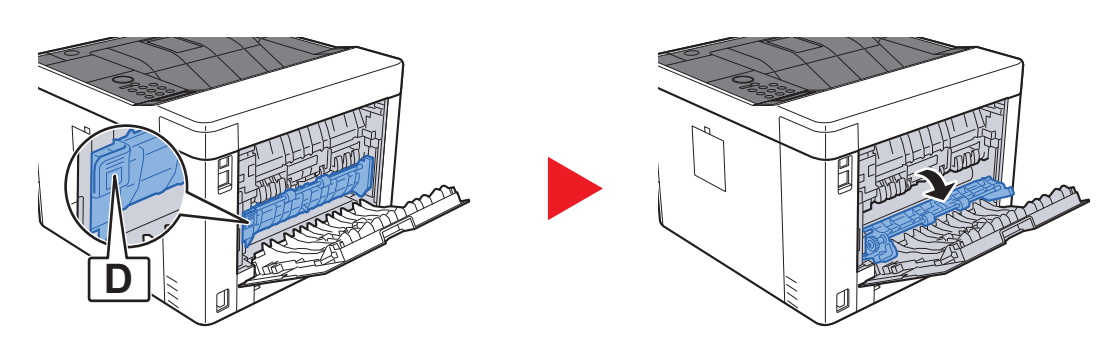

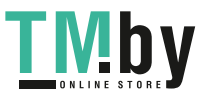

4 Извлеките застрявшую бумагу.

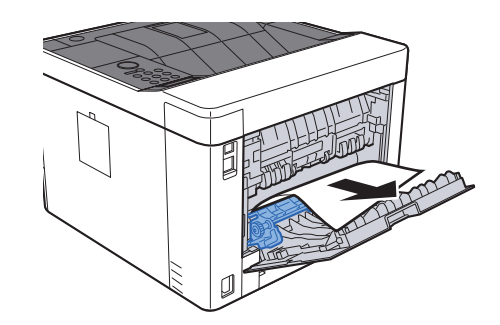

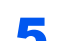

5 Вытяните кассету 1 наружу на себя до упора.

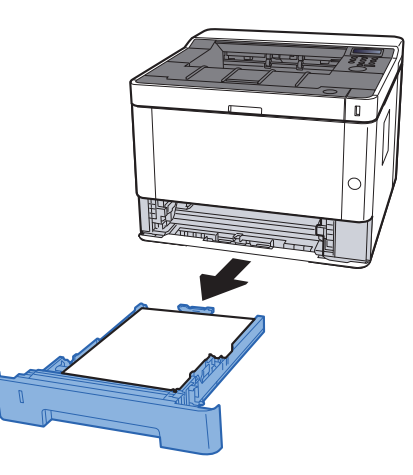

## 6 Откройте крышку податчика.

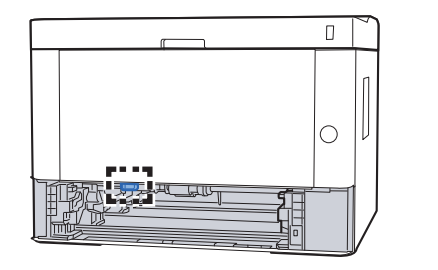

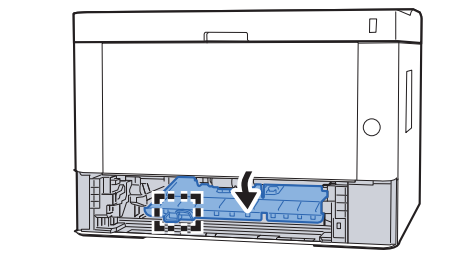

## 7 Извлеките застрявшую бумагу.

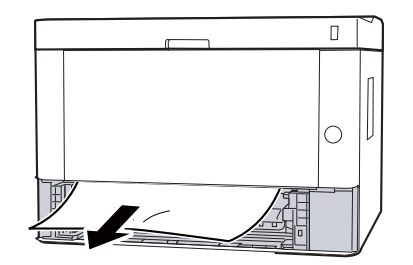

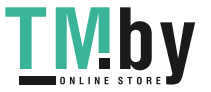

## 8 Задвиньте крышку податчика обратно.

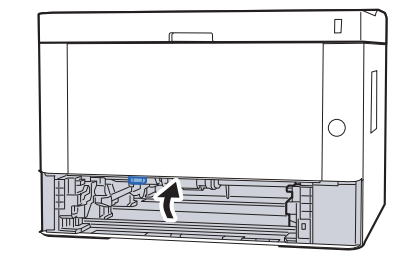

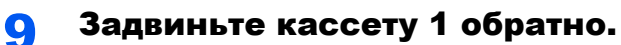

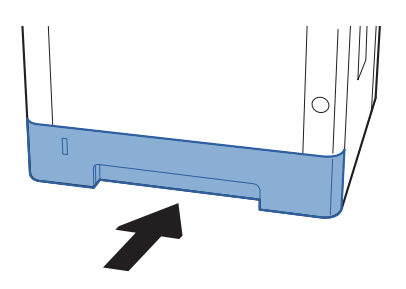

10 Задвиньте заднюю крышку.

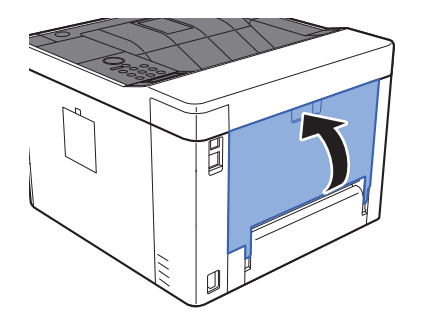

11 Откройте переднюю крышку.

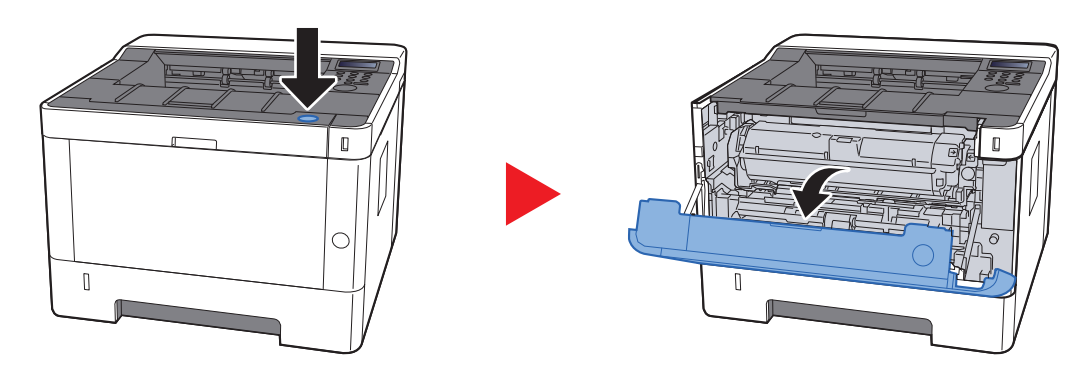

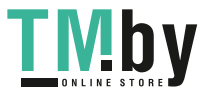

12 Закройте переднюю крышку.

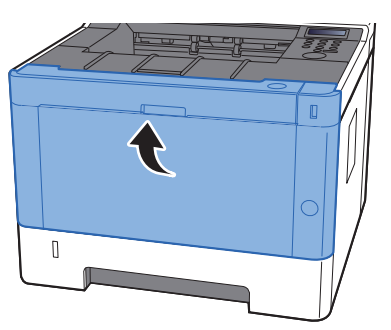

# <span id="page-212-0"></span>Извлечение замятой бумаги из устройства двусторонней печати

# **ВНИМАНИЕ**

**Узел фиксации чрезвычайно сильно нагревается. При работе в этом отсеке будьте особенно осторожны ввиду опасности получения ожогов.**

### 1 Откройте заднюю крышку.

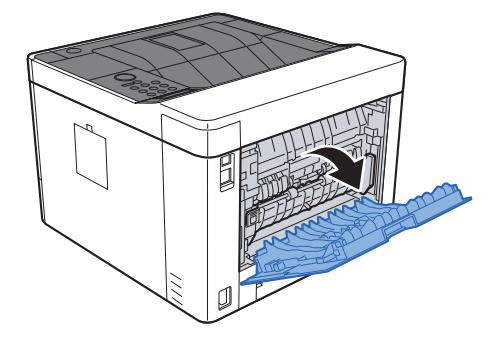

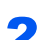

2 Извлеките застрявшую бумагу.

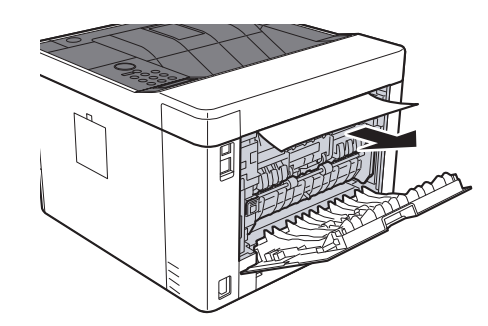

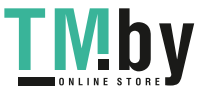

https://tm.by Интернет-магазин TM.by

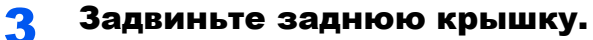

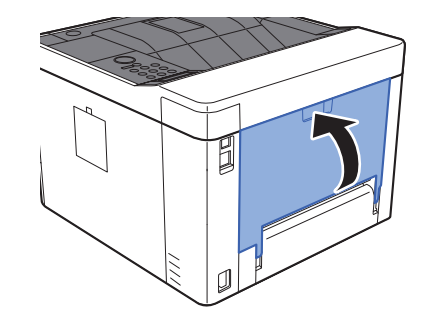

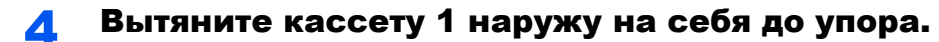

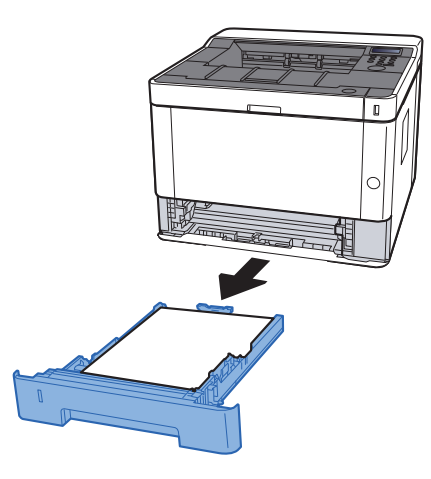

## 5 Откройте крышку податчика.

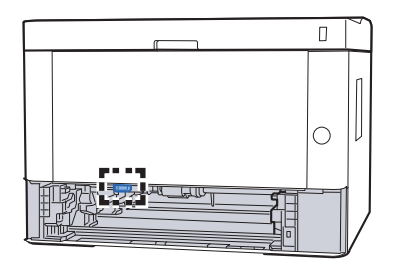

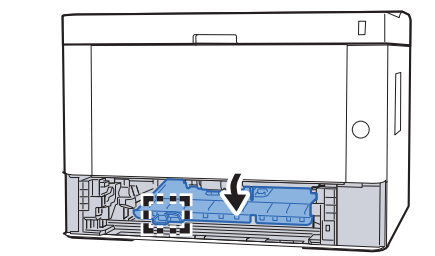

6 Извлеките застрявшую бумагу.

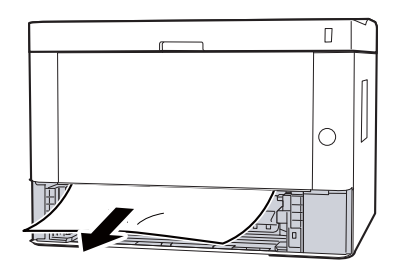

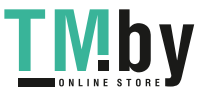

https://tm.by Интернет-магазин TM.by

7 Задвиньте крышку податчика обратно.

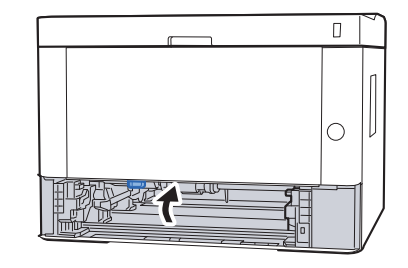

8 Задвиньте кассету <sup>1</sup>обратно.

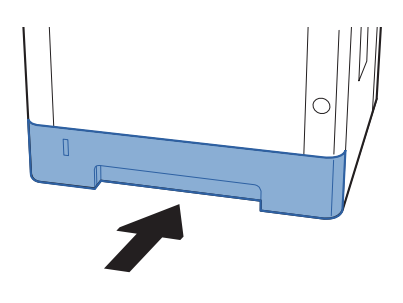

9 Откройте переднюю крышку.

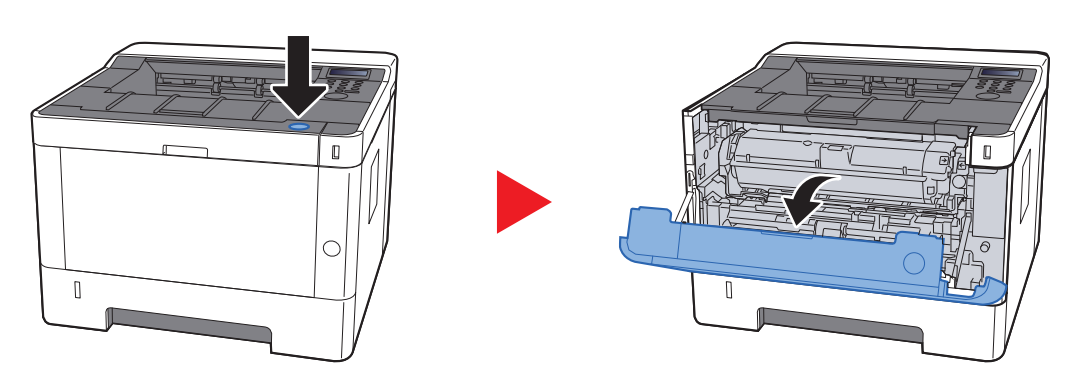

10 Закройте переднюю крышку.

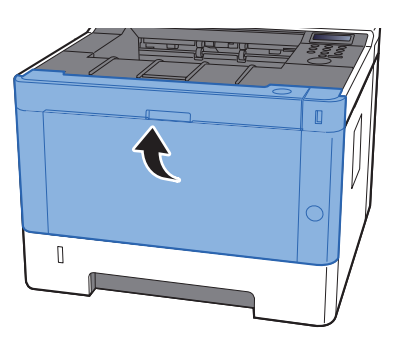

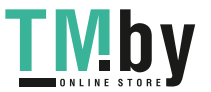

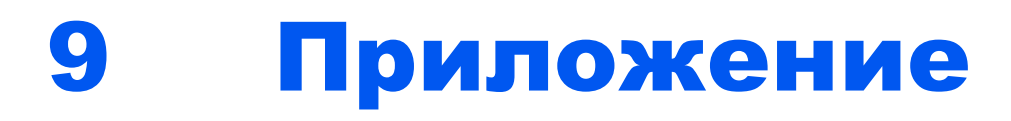

В этой главе рассматриваются следующие темы.

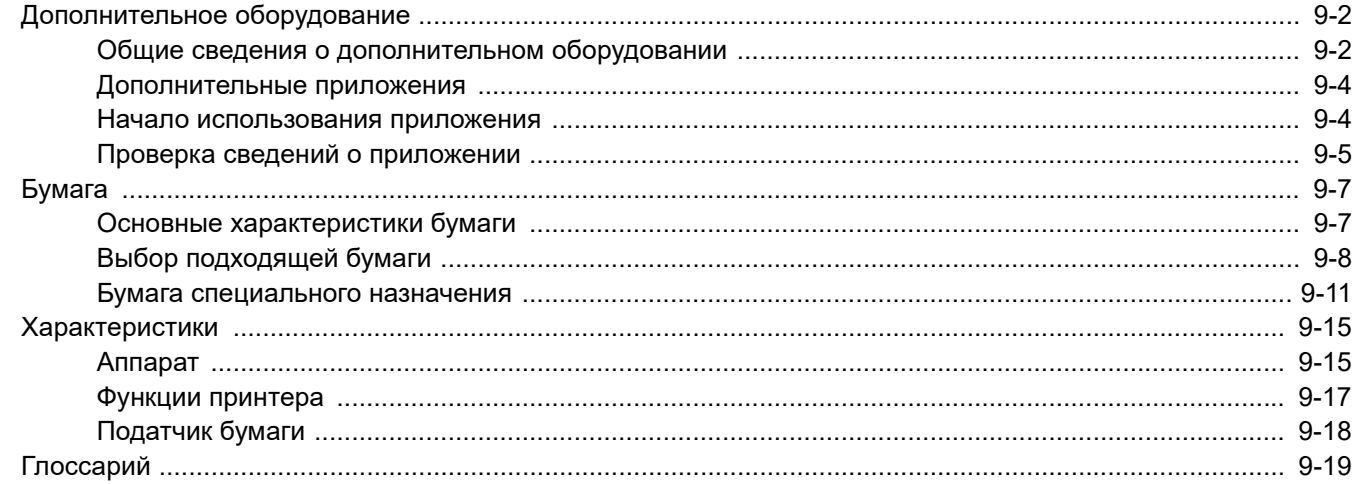

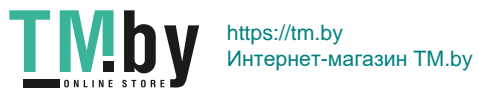
# <span id="page-216-0"></span>Дополнительное оборудование

# Общие сведения о дополнительном оборудовании

Для данного аппарата предусмотрено следующее дополнительное оборудование.

<span id="page-216-1"></span>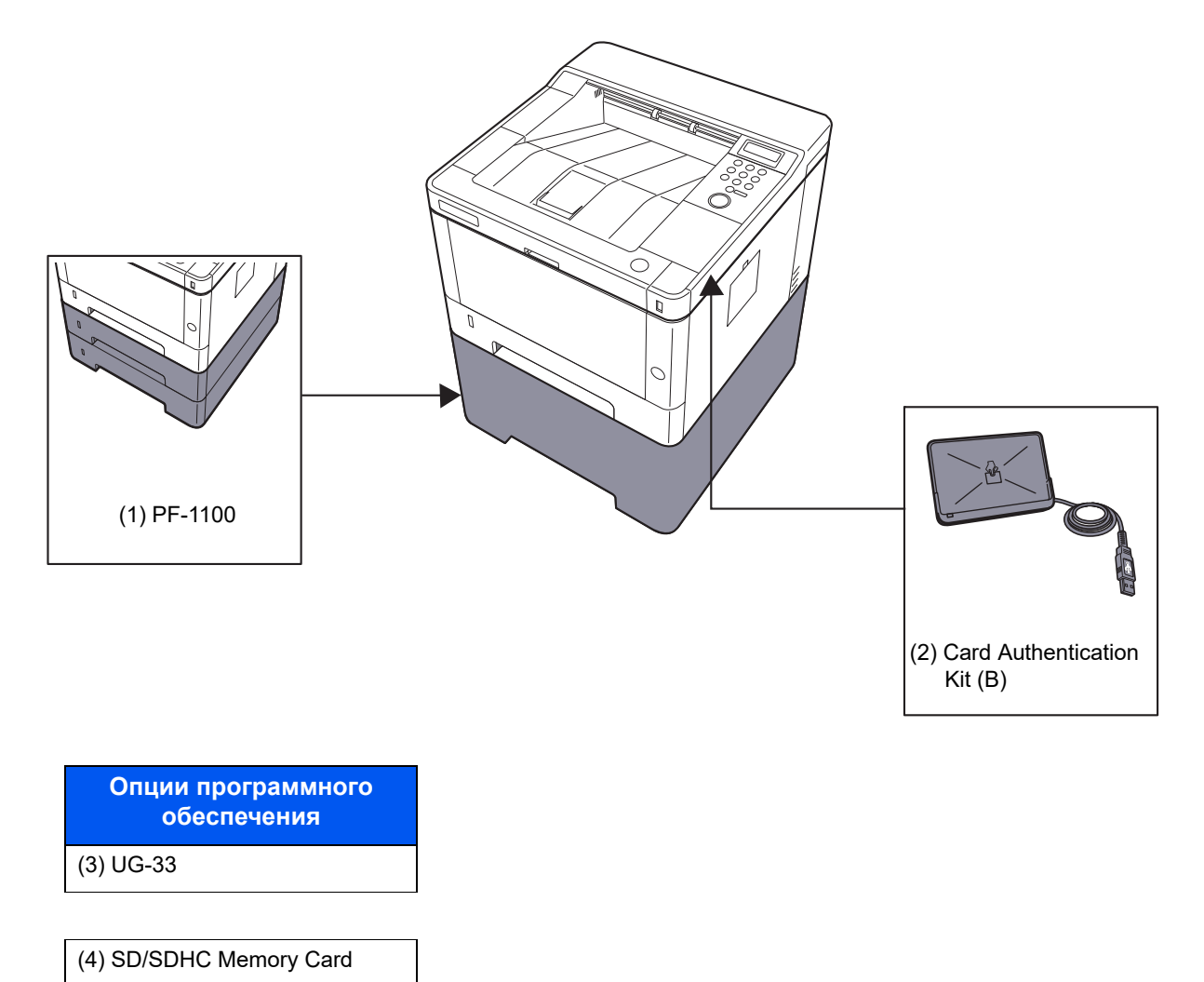

**(1) Податчик бумаги "PF-1100"**

<span id="page-216-2"></span>В аппарате можно установить податчик бумаги.

Загрузка [бумаги \(стр. 3-2\)](#page-83-0)

### <span id="page-216-3"></span>**(2) Card Authentication Kit(B) "Card Authentication Kit"**

С помощью смарт-карт можно выполнять управление регистрацией пользователей. Для этого необходимо зарегистрировать информацию смарт-карты в ранее зарегистрированном списке локальных пользователей. Для получения дополнительной информации о регистрации этих сведений см.:

### **Card Authentication Kit (B) Operation Guide**

### <span id="page-216-4"></span>**(3) UG-33 "ThinPrint Option"**

Данное приложение позволяет выводить данные на печать напрямую, без драйвера принтера.

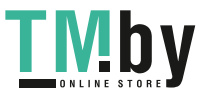

### <span id="page-217-0"></span>(4) "Карта памяти SD/SDHC"

Карту памяти SD/SDHC можно использовать для сохранения шрифтов, макросов и наложений. Аппарат оборудован гнездами для карт памяти SDHC и SD объемом до 32 ГБ и 2 ГБ соответственно.

#### $\oslash$  BAXHO

На карту памяти SD/SDHC сохраняются нешифрованные данные. Соблюдайте осторожность при сохранении конфиденциальных документов.

#### Чтение карты памяти SD/SDHC

Содержимое Карта памяти SD/SDHC, вставленной в аппарат, может считываться с панели управления или автоматически во время включения или перезапуска аппарата.

#### Установка и форматирование карты памяти SD/SDHC

Для использования новой Карта памяти SD/SDHC необходимо сначала отформатировать ее в аппарате.Карта памяти SD/SDHC.

- Карта SD (стр. 6-18)
	- 1 Отключите питание аппарата и отсоедините шнур питания от сети.
	- 2 Снимите крышку.

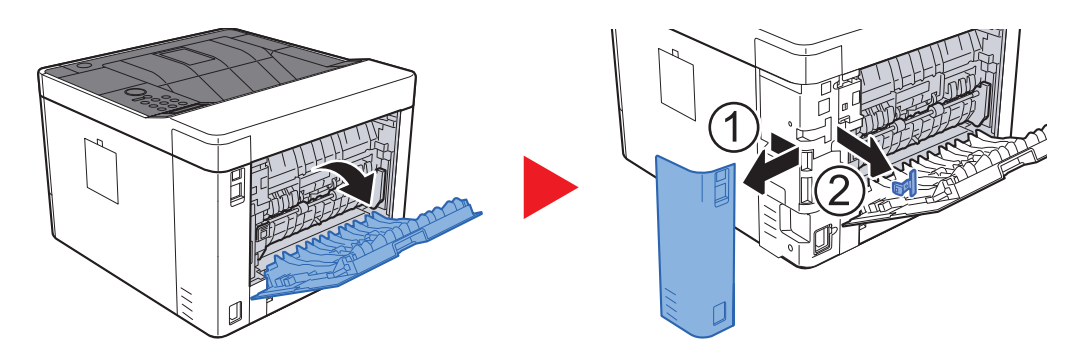

3 Вставьте карту памяти SD/SDHC в соответствующее гнездо.

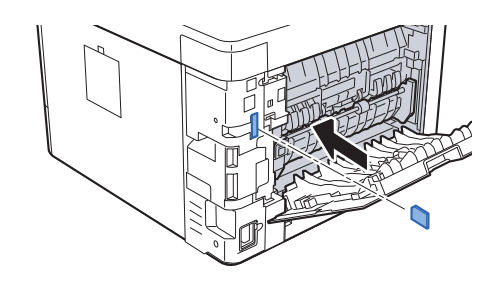

4 Установите на место крышки.

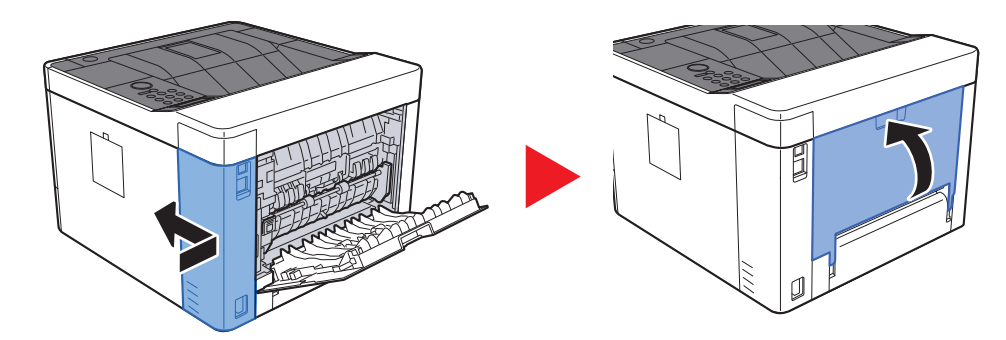

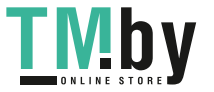

## <span id="page-218-0"></span>Дополнительные приложения

На данном аппарате установлены перечисленные ниже приложения.

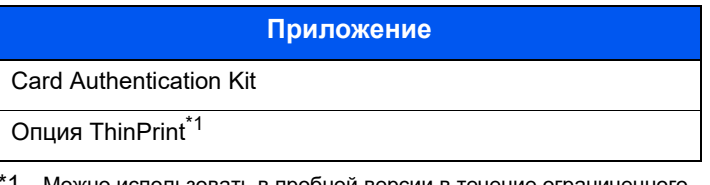

Можно использовать в пробной версии в течение ограниченного времени.

### **<u>ПРИМЕЧАНИЕ</u>**

- В некоторых приложениях могут применяться ограничения, например на то, сколько раз можно использовать приложение в течение пробного периода.
- Если изменить дату/время при использовании пробной версии приложения, дальнейшее использование приложения будет невозможно.

## Начало использования приложения

### Откройте экран.

- 1 клавиша [**Menu**] > клавиша [▲] [▼] > [**Дополнит.функция**] > клавиша [►]
- 2 Введите идентификатор администратора и нажмите клавишу [**OK**].

### **<u><b>ПРИМЕЧАНИЕ**</u>

Введите идентификатор, содержащий от 1 до 16 цифр. С помощью клавиш [▲] или [▼] введите нужное числовое значение. С помощью клавиш [◄] или [►] перемещайте курсор влево или вправо. Заводская настройка по умолчанию для идентификатора администратора: 4000.

3 Введите пароль администратора и нажмите клавишу [**OK**].

### **ПРИМЕЧАНИЕ**

Введите пароль, содержащий от 0 (параметр отсутствует) до 16 цифр. С помощью клавиш [▲] или [▼] введите нужное числовое значение. С помощью клавиш [◄] или [►] перемещайте курсор влево или вправо. Заводская настройка по умолчанию для пароля администратора: 4000.

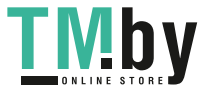

#### 2 Активируйте приложение.

- 1 Выберите [**Сведения**] для приложения, которое начнете использовать, и нажмите клавишу [►].
- 2 Клавиша [▲] [▼] > [**Официальный**] > клавиша [**OK**] > клавиша [**OK**]

Для использования приложения в пробной версии нажмите [**Пробный**], не вводя ключ лицензии.

3 Введите ключ лицензии > клавиша [**OK**]

#### **<u>С</u> ПРИМЕЧАНИЕ**

```
С помощью клавиш [▲] или [▼] введите нужное числовое значение.
С помощью клавиш [◄] или [►] перемещайте курсор влево или вправо.
```
Некоторые приложения не требуют ввода ключа лицензии. Если экран для ввода ключа лицензии не появляется, перейдите к шагу 7.

4 Выберите [**Да**].

#### **<u> ПРИМЕЧАНИЕ</u>**

Если вы начали использовать дополнительную функцию Thin Print и ввели ключ лицензии, выключите питание и снова включите.

# Проверка сведений о приложении

### 1 Откройте экран.

- 1 клавиша [**Menu**] > клавиша [▲] [▼] > [**Дополнит.функция**] > клавиша [►]
- 2 Введите идентификатор администратора и нажмите клавишу [**OK**].

#### **<u>©</u> ПРИМЕЧАНИЕ**

Введите идентификатор, содержащий от 1 до 16 цифр. С помощью клавиш [▲] или [▼] введите нужное числовое значение. С помощью клавиш [◄] или [►] перемещайте курсор влево или вправо. Заводская настройка по умолчанию для идентификатора администратора: 4000.

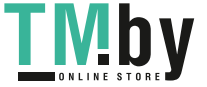

3 Введите пароль администратора и нажмите клавишу [**OK**].

### **<u>• ПРИМЕЧАНИЕ</u>**

Введите пароль, содержащий от 0 (параметр отсутствует) до 16 цифр. С помощью клавиш [▲] или [▼] введите нужное числовое значение. С помощью клавиш [◄] или [►] перемещайте курсор влево или вправо. Заводская настройка по умолчанию для пароля администратора: 4000.

### 2 Проверьте сведения <sup>о</sup> приложении.

1 Выберите [**Сведения**] для приложения, которое начнете использовать, и нажмите клавишу [►].

Можно просмотреть подробную информацию по выбранному приложению. Нажмите клавишу [▲] для просмотра следующего экрана. Для возврата к предыдущему экрану нажмите клавишу [▼].

В приведенной ниже таблице перечислены параметры, которые можно просмотреть.

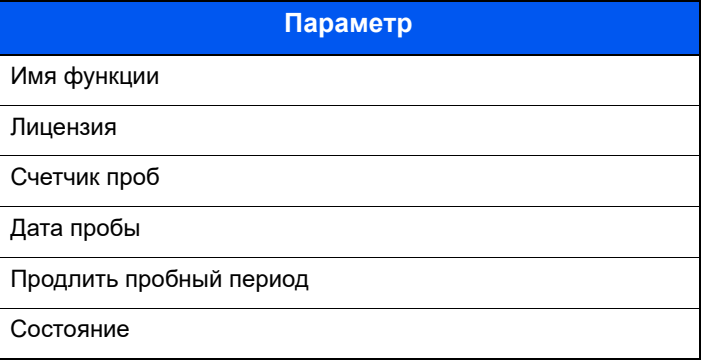

#### **Продление пробного периода.**

Клавиша [◄] [►] > [**Продлить пробный период**] > клавиша [**OK**] > клавиша [**OK**] Пробный период будет продлен.

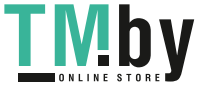

# <span id="page-221-1"></span>Бумага

В этом разделе рассмотрены форматы и типы бумаги, которые могут использоваться в источнике бумаги.

Для получения подробной информацию о форматах, типах и количестве листов для загрузки в каждый лоток для бумаги см.:

[Характеристики \(стр. 9-15\)](#page-229-0)

## <span id="page-221-2"></span><span id="page-221-0"></span>Основные характеристики бумаги

Данный аппарат создан для печати на стандартной бумаге для распечаток, используемой в обычных ("сухих") копировальных аппаратах и принтерах, таких как лазерные принтеры. Он также поддерживает разнообразные другие типы бумаги, которые соответствуют характеристикам, указанным в приложении.

Будьте осторожны при выборе бумаги. Неподходящая для этого аппарата бумага может вызвать замятия или сморщиться.

### **Поддерживаемая бумага**

Используйте стандартную бумагу для печати, предназначенную для обычных копировальных аппаратов или лазерных принтеров. Качество печати будет зависеть от качества бумаги. Бумага низкого качества может привести к неудовлетворительной печати.

#### **Основные характеристики бумаги, поддерживаемой данным аппаратом**

Следующая таблица перечисляет характеристики бумаги, поддерживаемой данным аппаратом. Следующий раздел содержит дополнительную информацию.

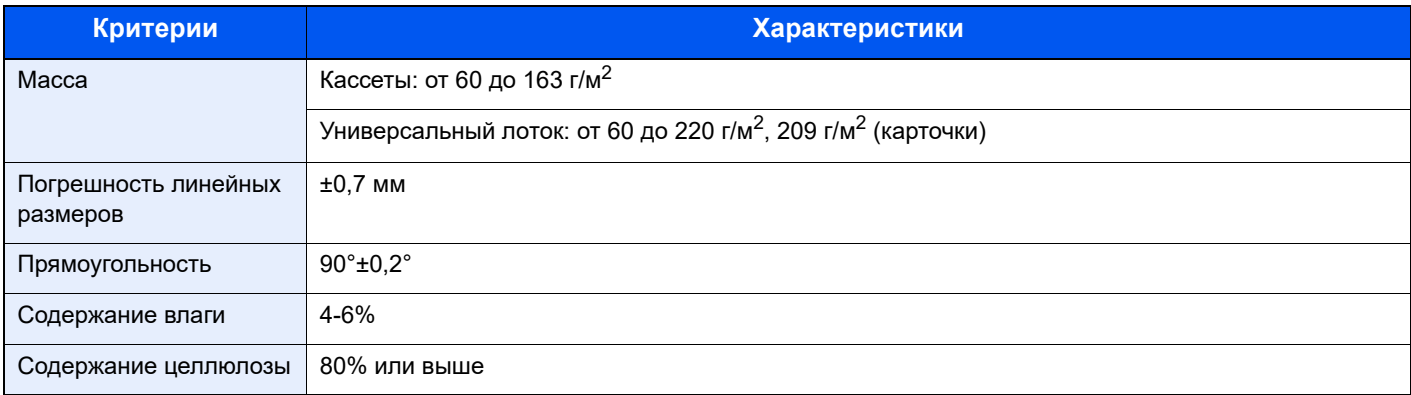

### **ПРИМЕЧАНИЕ**

Некоторые типы переработанной бумаги не соответствуют требованиям к использованию на данном аппарате, перечисленным ниже в основных характеристиках бумаги, таким как влажность или содержание целлюлозы. По этой причине мы рекомендуем покупать небольшое количество переработанной бумаги для пробы перед использованием. Выбирайте переработанную бумагу, обеспечивающую наилучшие результаты печати и содержащую минимальное количество бумажной пыли.

Мы не несем ответственности за проблемы, возникающие из-за использования бумаги, не соответствующей нашим требованиям.

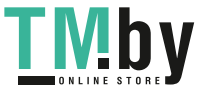

# <span id="page-222-0"></span>Выбор подходящей бумаги

Данный раздел содержит рекомендации по выбору бумаги.

### **Состояние**

Избегайте использования бумаги с загнутыми углами, скрученной, грязной или рваной. Не используйте бумагу, имеющую шероховатую поверхность или бумажные волокна, а также слишком тонкую. Использование бумаги такого качества не только приведет к плохому качеству печати, но может также вызвать ее замятие и сократить срок службы аппарата. Выбирайте бумагу с гладкой и ровной поверхностью; тем не менее, избегайте использования мелованной бумаги или бумаги с обработанной поверхностью, которая может вызвать повреждение барабана или устройства термозакрепления.

#### **Состав**

Не используйте бумагу, которая имеет покрытие или обработанную поверхность, а также бумагу, содержащую пластик или углерод. Бумага такого типа может вызвать вредные испарения при нагреве во время печати и повредить барабан.

Убедитесь в использовании стандартной бумаги, содержащей не менее 80% целлюлозы, т. е. не более 20% общего состава бумаги содержат хлопок или другие волокна.

### **Гладкость**

Поверхность бумаги должна быть гладкой, но не должна иметь покрытия. Если бумага слишком гладкая и скользкая, несколько листов могут слипнуться вместе, вызвав замятие.

### **Плотность**

В странах, использующих метрическую систему, плотность листа бумаги измеряется в граммах на квадратный метр поверхности. В Соединенных Штатах плотность — это вес в фунтах одной стопы (500 листов) бумаги, разрезанной по стандартному формату (или торговому формату) для определенного сорта бумаги. Слишком тяжелая или слишком легкая бумага может подаваться неправильно или вызывать замятия, приводящие к чрезмерному износу аппарата. Бумага смешанной плотности (т.е. толщины) может привести к случайной подаче нескольких листов одновременно, а также вызвать смазывание отпечатка или другие проблемы печати, если тонер плохо прилипает к поверхности бумаги.

### **Содержание влаги**

Содержание влаги представляет собой отношение количества влаги к сухому весу, выраженное в процентах. Влажность влияет на подачу бумаги, электростатический заряд бумаги и прилипание тонера.

Влажность бумаги зависит от относительной влажности в помещении. Высокая относительная влажность приводит к увлажнению бумаги, вызывающему расширение ее кромок, из-за чего она кажется волнистой. Низкая относительная влажность приводит к потере влаги, делая кромки листа плотнее и снижая контрастность печати.

Волнистые или плотные кромки могут привести к смещению бумаги при подаче. Старайтесь поддерживать содержание влаги в пределах 4—6%.

Для поддержания необходимого уровня влажности, соблюдайте следующие рекомендации.

- Храните бумагу в прохладном, хорошо вентилируемом месте.
- Укладывайте бумагу при хранении равномерно и в закрытой упаковке. Если упаковка открыта, запечатайте ее повторно, если бумага какое-то время не будет использоваться.
- Храните бумагу запечатанной в оригинальной упаковке и коробке. Установите под картонную коробку поддон, чтобы приподнять ее над полом. Во время сезона дождей храните бумагу на достаточном расстоянии от деревянного и бетонного пола.
- Перед использованием бумаги, которая находилась на хранении, выдержите ее при требуемом уровне влажности не менее 48 часов.
- Не храните бумагу в местах, подверженных нагреву, солнечному свету или влажности.

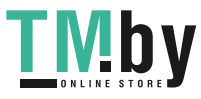

### **Другие характеристики бумаги**

**Пористость**: плотность бумажных волокон.

**Жесткость**: бумага должна быть достаточно жесткой, иначе она будет изгибаться в аппарате, вызывая замятие.

**Скручивание**: большая часть сортов бумаги имеет тенденцию к самопроизвольному скручиванию после вскрытия упаковки. Когда бумага проходит через узел термозакрепления, то слегка скручивается вверх. Для изготовления плоских распечаток, загружайте бумагу таким образом, чтобы ее загнутая поверхность была обращена к лотку для бумаги.

**Статическое электричество**: во время печати бумага получает электростатический заряд, что приводит к прилипанию к ней тонера. Выбирайте бумагу, которая быстро теряет заряд, чтобы отпечатки не слипались вместе.

**Белизна**: белизна бумаги влияет на контрастность печати. Используйте более белую бумагу для получения более четких, ярких отпечатков.

**Качество**: в аппарате могут возникнуть проблемы, если размеры листов отличаются, углы листов не являются прямыми, кромки неровные, листы не обрезаны, кромки и углы помяты. Чтобы избежать этих проблем, будьте особенно аккуратны, когда выполняете обрезку бумаги самостоятельно.

**Упаковка**: выбирайте бумагу, которая упакована должным образом и сложена в коробки. В идеальном случае, упаковка должна иметь покрытие, не пропускающее влагу.

**Специально обработанная бумага**: мы не рекомендуем выполнять печать на следующих сортах бумаги, даже если они соответствуют основным требованиям. При использовании этих типов бумаги следует вначале приобрести небольшое количество бумаги для выполнения пробной печати.

- Глянцевая бумага
- Бумага с водяными знаками
- Бумага с шероховатой поверхностью
- Перфорированная бумага

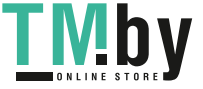

#### **Форматы бумаги, поддерживаемой данным аппаратом**

Бумага следующих форматов поддерживается аппаратом.

Размеры в таблице указаны с погрешностью ±0,7 мм для длины и ширины. Углы должны быть равны 90° ± 0,2°.

#### **Универсальный лоток**

- В6 (182  $\times$  128 мм)
- Hagaki (карточки) (100 × 148 мм)
- Oufukuhagaki (возвратная открытка) (148 × 200 мм)
- Конверт Monarch  $(3-7/8 \times 7-1/2")$
- Конверт #10 (4-1/8 × 9-1/2")
- Конверт DL (110 × 220 мм)
- Конверт C5 (162×229 мм)
- Конверт #9 (3-7/8 × 8-7/8")
- Конверт #6 3/4 (3 5/8  $\times$  6 1/2")
- Youkei 4 (105 × 235 мм)
- Youkei 2 (114 × 162 мм)
- Пользовательский (от 70 × 148 до 216 × 356 мм)

#### **Кассеты или универсальный лоток**

- Executive (7-1/4 × 10-1/2")
- Letter
- **Legal**
- A4 (297  $\times$  210 мм)
- B5 (257 × 182 мм)
- A5-R (148 × 210 мм)
- A5 (210  $\times$  148 мм)
- $A6$  (148  $\times$  105 мм)
- ISO B5 (176 × 250 мм)
- Oficio II
- 216 × 340 мм
- $16K (273 \times 197 \text{ MM})$
- Statement
- Folio (210 × 330 мм)
- Пользовательский (кассета: от 105 × 148 до 216 × 356 мм, универсальный лоток: от 70 × 148 мм до 216 × 356 мм)

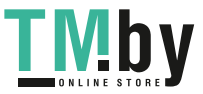

## <span id="page-225-0"></span>Бумага специального назначения

Данный раздел описывает печать на специальной бумаге и носителях.

#### **Специальные виды бумаги, поддерживаемой данным аппаратом**

- Пленки
- Бумага с предварительной печатью
- Высокосортная бумага
- Переработанная бумага
- Калька
- Тонкая бумага
- Печатный бланк
- Цветная бумага
- Перфорированная бумага
- Конверты
- Hagaki (карточки)
- Плотная бумага
- **Этикетки**
- Высококачественная бумага

При использовании этих сортов бумаги и носителей, убедитесь, что они специально разработаны для копировальных аппаратов и страничных принтеров (таких, как лазерные принтеры). Используйте универсальный лоток для пленок, тонкой бумаги, кальки, конвертов, карточек и бумаги для этикеток.

#### **Выбор бумаги специального назначения**

Несмотря на возможность использования в аппарате бумаги специального назначения, соответствующей следующим требованиям, качество печати может сильно варьироваться в зависимости от структуры и качества самой бумаги. Поэтому бумага специального назначения вызывает проблемы печати чаще, чем обычная бумага. Перед покупкой большого количества бумаги специального назначения, испытайте ее образец, чтобы убедиться в удовлетворительном качестве печати. Общие меры предосторожности при выполнении печати на бумаге специального назначения, представлены ниже. Имейте в виду, что компания не несет ответственности за любой причиненный пользователю ущерб или повреждение аппарата, вызванные влажностью или характеристиками бумаги специального назначения.

Выберите кассету или универсальный лоток для бумаги специального назначения.

### **Пленки**

Пленки должны выдерживать нагрев во время печати. Пленки должны соответствовать следующим условиям.

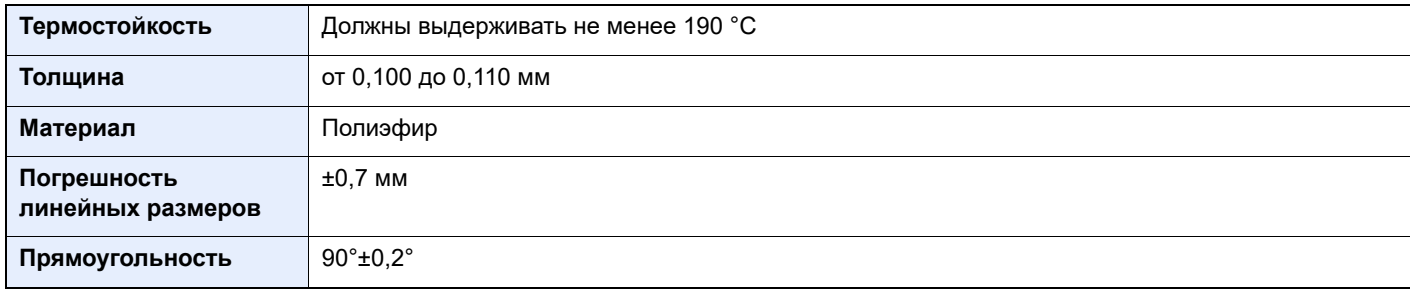

Чтобы избежать проблем, используйте для пленок универсальный лоток и загружайте пленки так, чтобы длинная сторона была обращена к аппарату.

Если часто происходит замятие пленки на выходе, попробуйте аккуратно тянуть за направляющий конец листов, когда они выходят из аппарата.

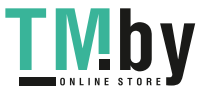

### <span id="page-226-0"></span>**Этикетки**

Обязательно используйте универсальный лоток для подачи этикеток.

При выборе этикеток будьте особенно внимательны, поскольку клейкая поверхность не должна соприкасаться с любой из частей аппарата, и этикетки могут с трудом отслаиваться с листа-носителя. Клей, налипший на барабан или валики, а также отслоившиеся этикетки, оставшиеся в аппарате, могут вызвать его неисправность.

Выполняя печать на этикетках, вы должны быть готовы к возможным неполадкам.

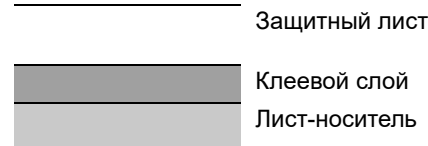

Этикетки имеют три слоя, как показано на рисунке. Клеевой слой содержит материал, который легко поддается воздействию прилагаемых к нему в аппарате сил. Лист-носитель закрыт защитным листом, пока этикетка не используется. Данная структура этикеток может вызвать дополнительные проблемы.

Поверхность этикетки должна быть полностью закрыта защитным листом. Зазоры между этикетками могут вызвать отслоение этикеток, приводящее к серьезным неисправностям.

Некоторые сорта бумаги для этикеток имеют большие поля защитного листа. При использовании подобной бумаги, не отделяйте эти поля от листа-носителя до завершения печати.

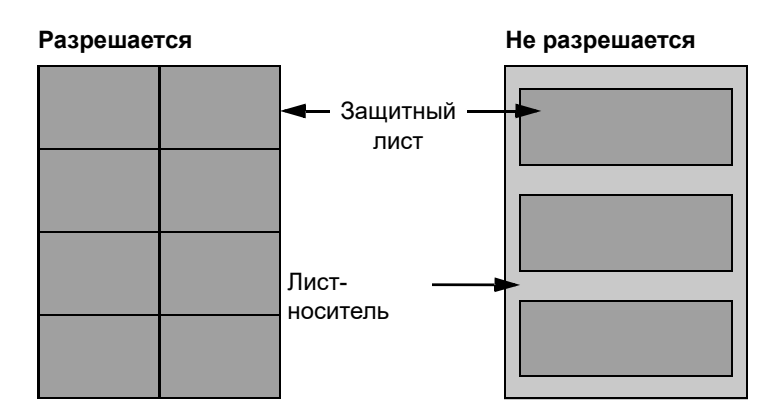

Используйте бумагу для этикеток, соответствующую следующим требованиям.

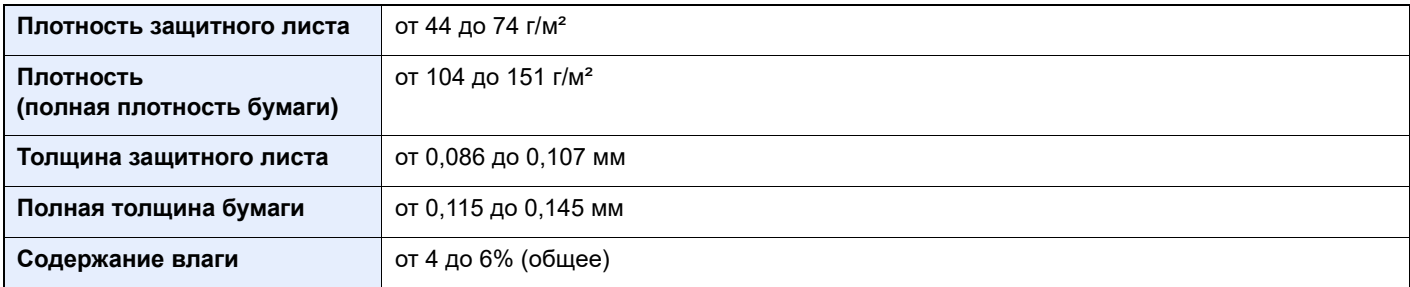

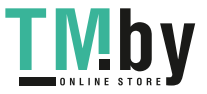

### **Hagaki (карточки)**

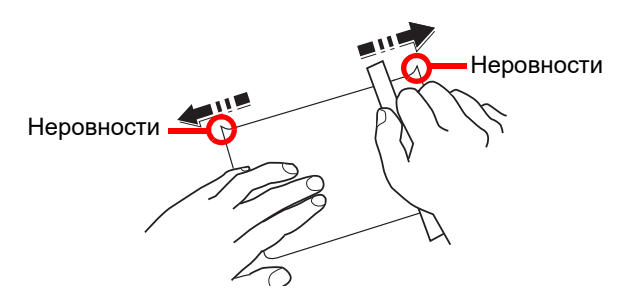

Перед загрузкой бумаги Hagaki (карточки) в универсальный лоток встряхните ее и выровняйте кромки. Если бумага Hagaki (карточки) скручена, перед загрузкой ее следует распрямить. Печать на скрученной бумаге Hagaki (карточки) может привести к замятию.

Используйте развернутую бумагу Oufukuhagaki (возвратные открытки, имеются в почтовых отделениях). Некоторые образцы бумаги Hagaki (карточки) могут иметь неровные кромки, которые появляются на ее обратной стороне из-за обрезки бумагорезательной машиной. Уберите все неровности кромок, поместив бумагу Hagaki (карточки) на плоскую поверхность и несколько раз аккуратно проведя по ней линейкой.

### **Конверты**

Используйте универсальный лоток для конвертов.

Из-за структуры конвертов, в некоторых случаях равномерная печать по всей их поверхности может быть невозможна. Тонкие конверты, в частности, могут иногда сминаться в аппарате при их прохождении через него. Перед покупкой большого количества конвертов, испытайте их образец, чтобы убедиться в качестве печати.

Длительное хранение конвертов может привести к их смятию. Поэтому храните упаковку запечатанной, пока не будете готовы к их использованию.

Запомните следующие рекомендации.

- Не используйте конверты с открытым клеящим слоем. Кроме того, не используйте конверты, у которых клеящий слой открыт после расслаивания. Серьезные повреждения могут возникнуть, если бумага с клеевым покрытием попадет в аппарат.
- Не используйте конверты с некоторыми специальными особенностями. Например, не используйте конверты с кольцом для прохода нити, закрывающей клапан, или конверты с открытым или закрытым пленкой окошком.
- Если происходит замятие, загружайте за один раз меньше конвертов.

### **Плотная бумага**

Перед загрузкой плотной бумаги встряхните ее и выровняйте кромки. Некоторые образцы плотной бумаги могут иметь неровности на кромках, которые появляются на ее обратной стороне из-за обрезки бумагорезательной машиной. Уберите все неровности кромок, как и для бумаги Hagaki (карточки), поместив лист на плоскую поверхность и несколько раз аккуратно проведя по нему линейкой. Печать на бумаге с неровными кромками может привести к ее замятию.

### **<u>Q</u>** ПРИМЕЧАНИЕ

Если бумага не подается должным образом после разравнивания, загрузите ее, приподняв направляющую сторону на несколько миллиметров.

### **Цветная бумага**

Цветная бумага должна соответствовать указанным характеристикам.

Основные характеристики [бумаги \(стр. 9-7\)](#page-221-0)

Кроме того, краситель бумаги должен выдерживать нагрев при печати (до 200 °C).

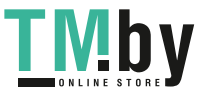

#### **Бумага с предварительной печатью**

Бумага с предварительной печатью должна соответствовать указанным характеристикам.

Основные характеристики [бумаги \(стр. 9-7\)](#page-221-0)

Цветные чернила должны выдерживать нагрев во время печати. Они должны быть невосприимчивы к силиконовому маслу. Не используйте бумагу с обработанной поверхностью, такую как глянцевая бумага для календарей.

### <span id="page-228-0"></span>**Переработанная бумага**

Переработанная бумага должна соответствовать указанным характеристикам; тем не менее ее белизна может быть рассмотрена отдельно.

Основные характеристики [бумаги \(стр. 9-7\)](#page-221-0)

#### $\ddot{\mathbb{Q}}$ **ПРИМЕЧАНИЕ**

Перед покупкой большого количества переработанной бумаги испытайте ее образец, чтобы убедиться в удовлетворительном качестве печати.

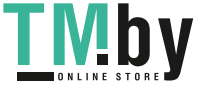

# <span id="page-229-2"></span><span id="page-229-0"></span>Характеристики

### **ВАЖНО**

**Технические характеристики могут быть изменены без уведомления.**

# <span id="page-229-1"></span>Аппарат

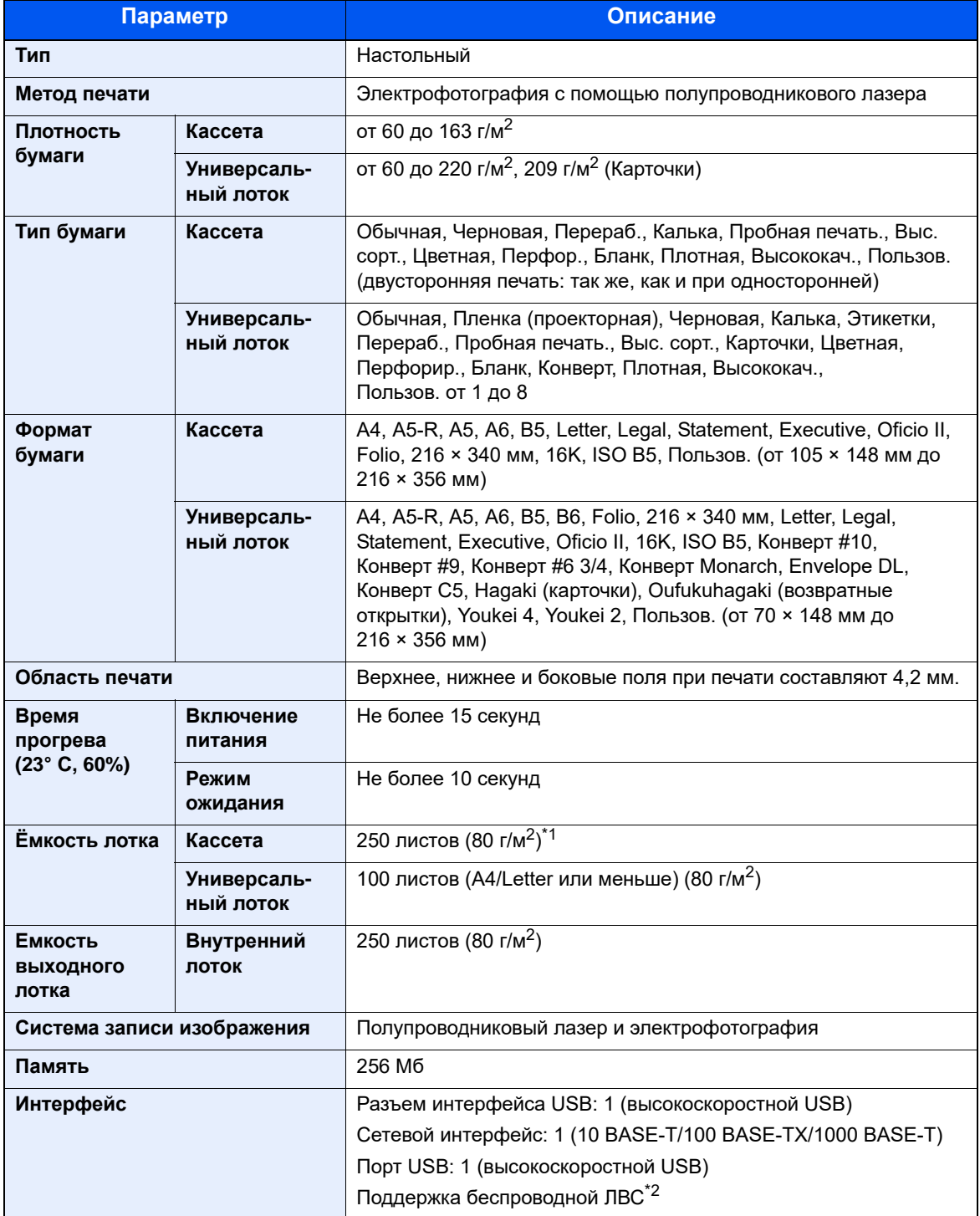

\*1 До линии ограничения высоты в кассете.

\*2 Только ECOSYS P2040dw

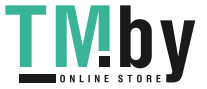

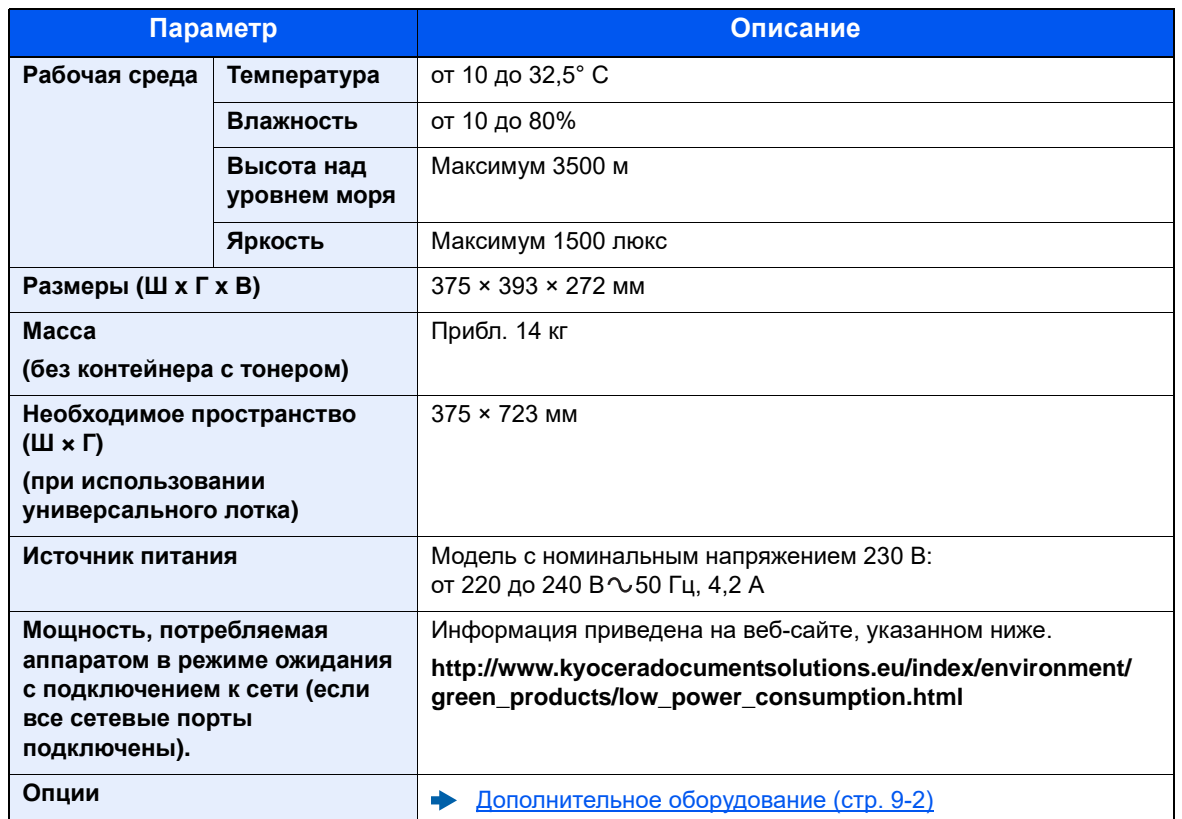

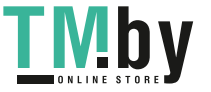

# <span id="page-231-3"></span>Функции принтера

<span id="page-231-2"></span><span id="page-231-0"></span>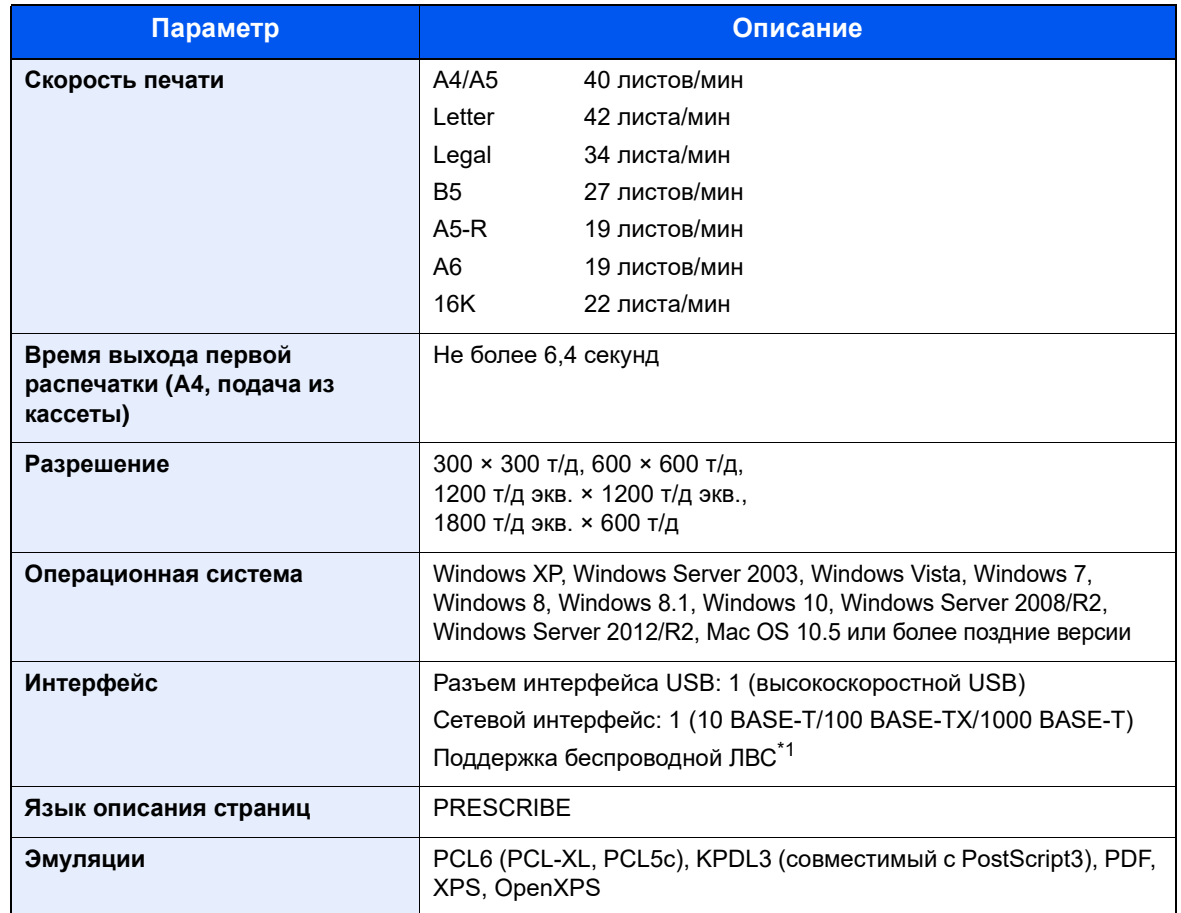

<span id="page-231-1"></span>\*1 Только ECOSYS P2040dw

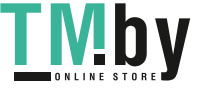

# <span id="page-232-0"></span>Податчик бумаги

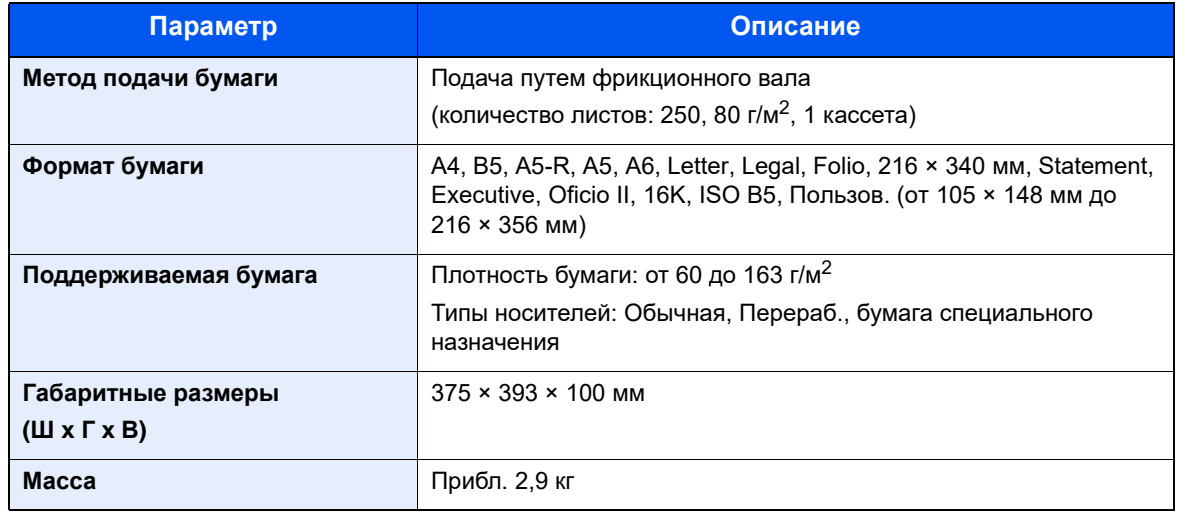

## **<u><b>•** ПРИМЕЧАНИЕ</u>

Сведения по рекомендованным типам бумаги можно получить по месту приобретения аппарата или у представителя службы поддержки.

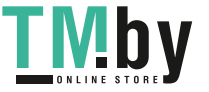

# <span id="page-233-3"></span>Глоссарий

<span id="page-233-7"></span><span id="page-233-6"></span><span id="page-233-5"></span><span id="page-233-4"></span><span id="page-233-2"></span><span id="page-233-1"></span><span id="page-233-0"></span>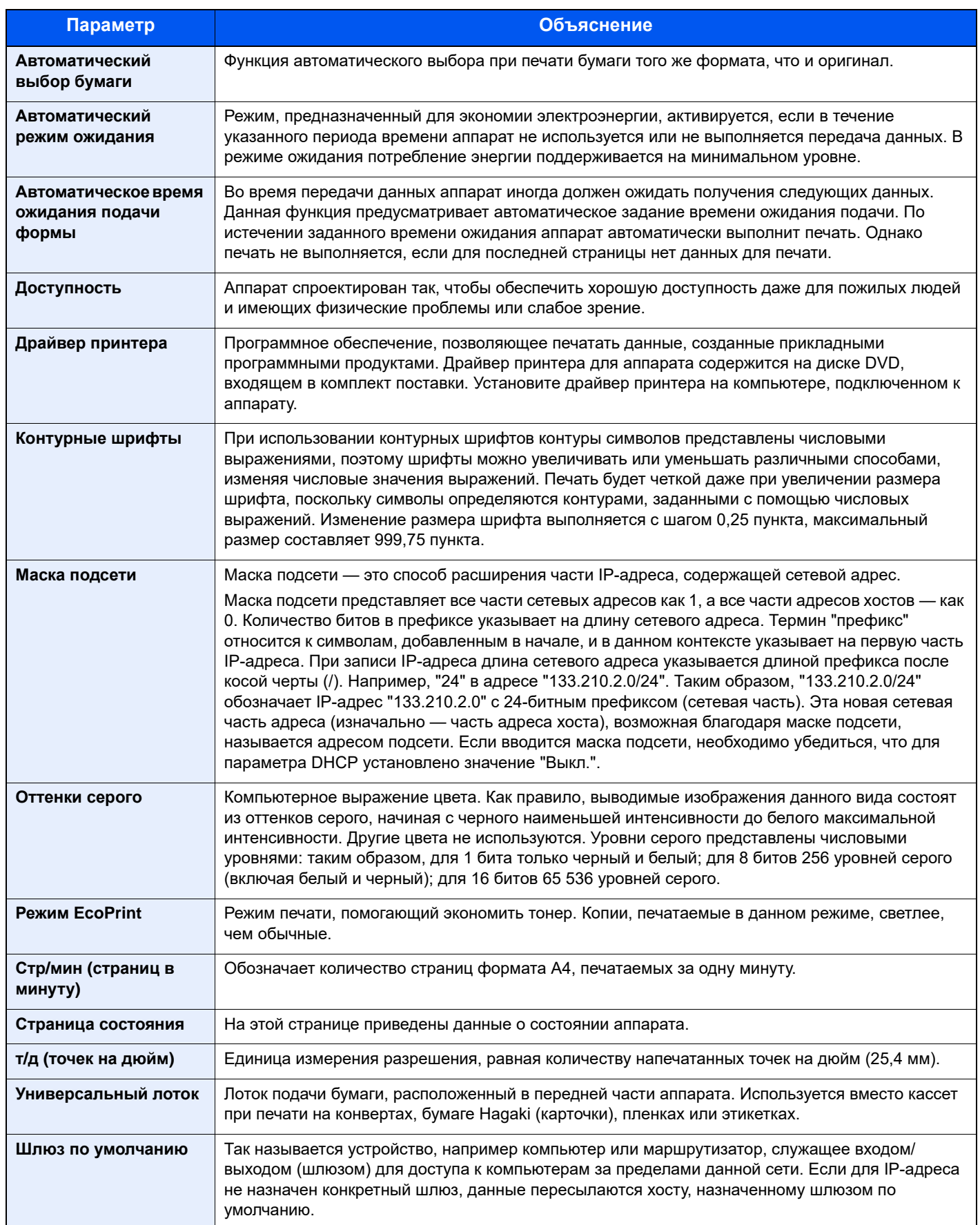

<span id="page-233-14"></span><span id="page-233-13"></span><span id="page-233-12"></span><span id="page-233-11"></span><span id="page-233-10"></span><span id="page-233-9"></span><span id="page-233-8"></span>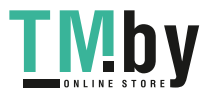

<span id="page-234-5"></span><span id="page-234-4"></span><span id="page-234-3"></span><span id="page-234-2"></span><span id="page-234-1"></span><span id="page-234-0"></span>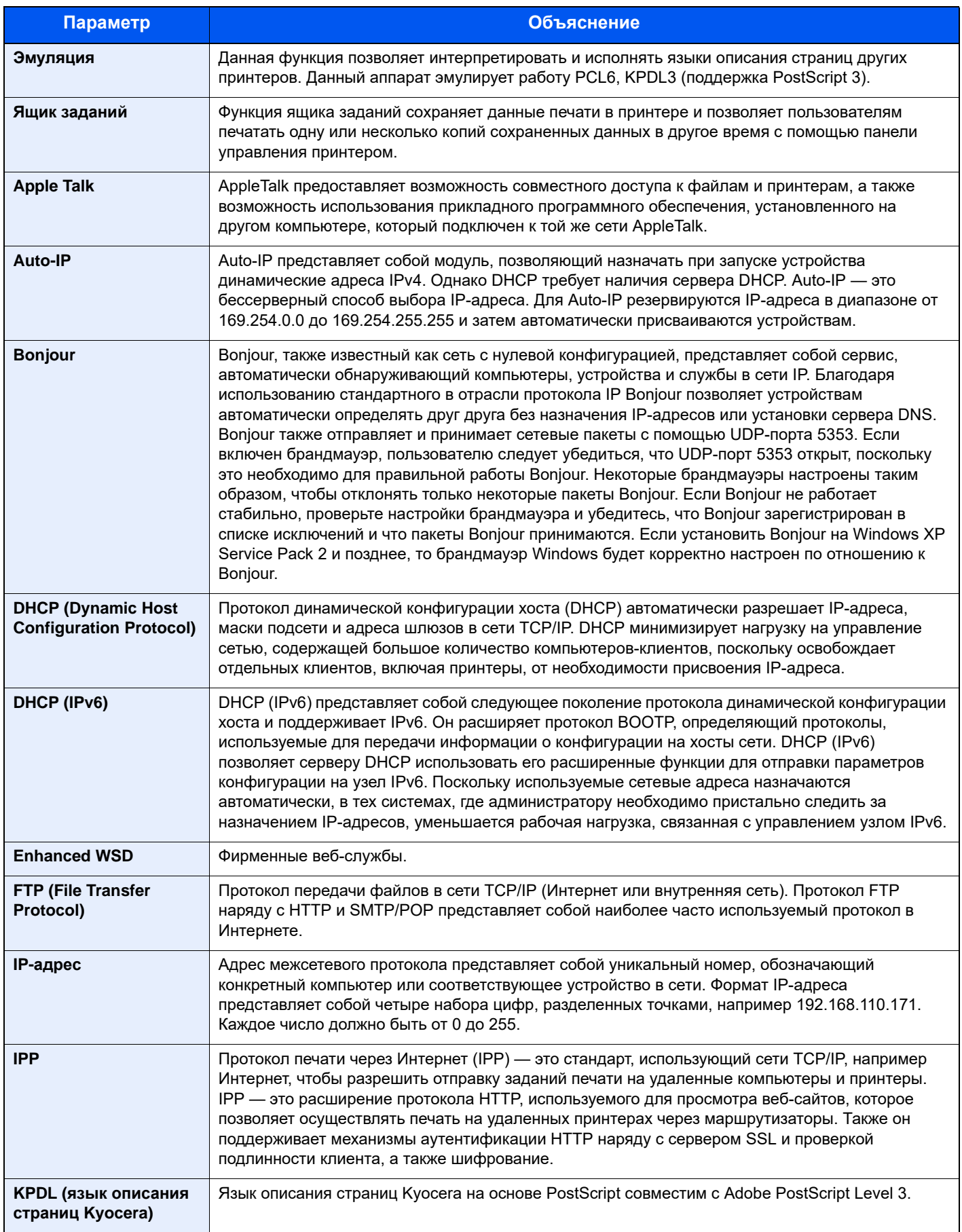

<span id="page-234-11"></span><span id="page-234-10"></span><span id="page-234-9"></span><span id="page-234-8"></span><span id="page-234-7"></span><span id="page-234-6"></span>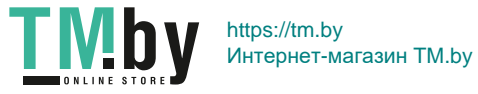

<span id="page-235-4"></span><span id="page-235-3"></span><span id="page-235-2"></span><span id="page-235-1"></span><span id="page-235-0"></span>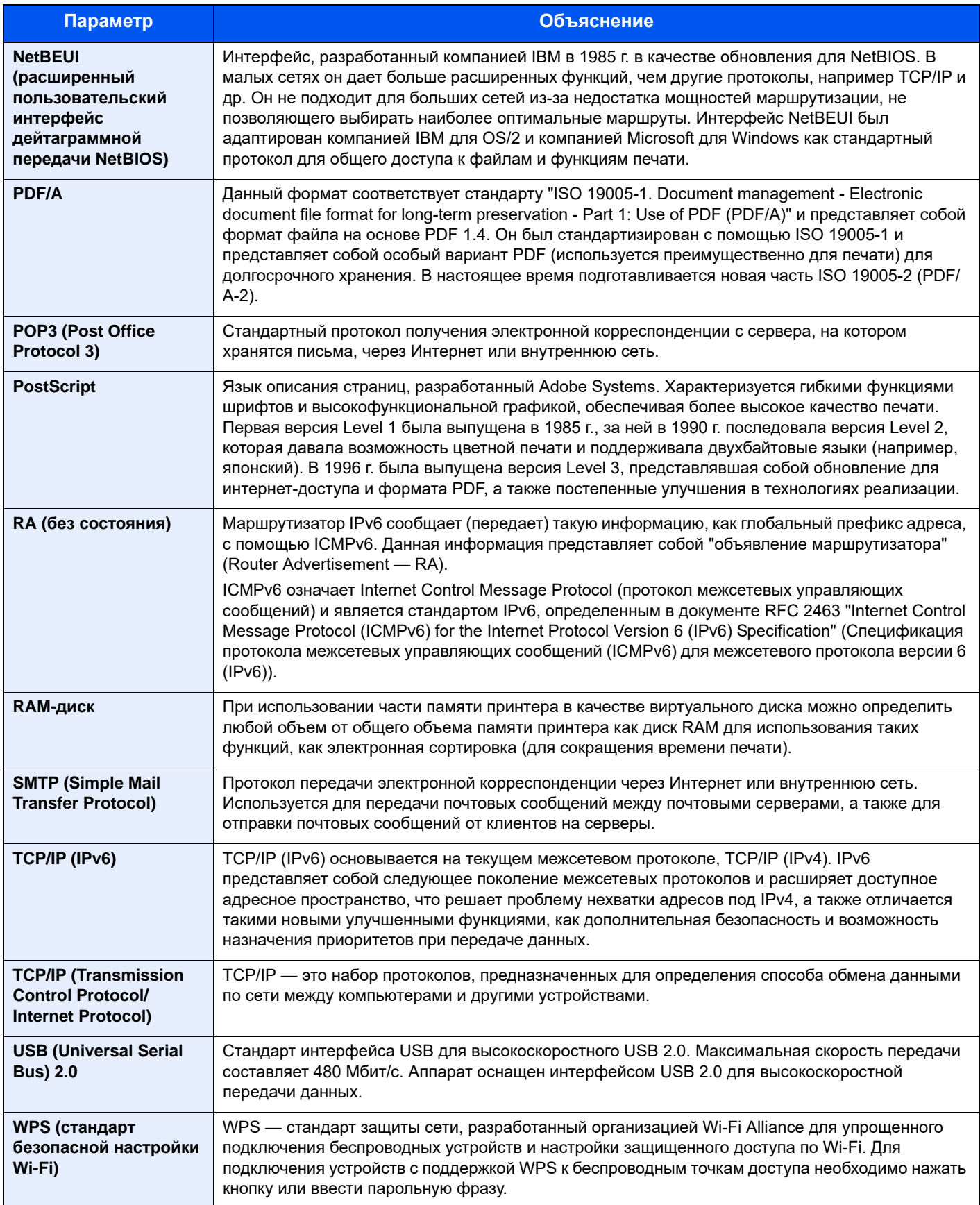

<span id="page-235-9"></span><span id="page-235-8"></span><span id="page-235-7"></span><span id="page-235-6"></span><span id="page-235-5"></span>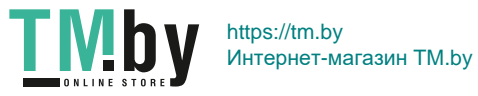

# Алфавитный указатель

### **А**

Автоматический выбор бумаги [9-19](#page-233-0) Автоматический режим ожидания [9-19](#page-233-1) Автоматическое время ожидания подачи формы [9-19](#page-233-2) Автоподатчик оригиналов наименования компонентов [2-2](#page-31-0) АВТОСБРОС ОШИБКИ [6-20](#page-144-0) АВТОСБРОС ПАНЕЛИ [6-19](#page-143-0) Администратор [6-24](#page-148-0)

### **Б**

БЕЗОПАСНОСТЬ [6-23](#page-147-0) Беспроводная сеть Настройки [2-19](#page-48-0) БЛОКИР.ИНТЕРФ. [6-23](#page-147-1) Бумага Бумага специального назначения [9-11](#page-225-0) Загрузка бумаги [3-2](#page-83-0) Загрузка карточек [5-4](#page-120-0) Загрузка конвертов [5-4](#page-120-0) Плотность [6-7](#page-131-0) Подходящая бумага [9-8](#page-222-0) Формат и тип носителя [9-7](#page-221-1) Характеристики [9-7](#page-221-2)

### **В**

В отношении торговых марок [1-7](#page-25-0) Верхний лоток [1-i](#page-1-0), [2-2](#page-31-1) Включение питания [2-9](#page-38-0) Время [6-17](#page-141-0) Время выхода первой распечатки [9-17](#page-231-0) Вход в систему [2-13](#page-42-0) Выключатель питания [2-2](#page-31-2) Выключение питания [2-9](#page-38-1) Выход из системы [2-14](#page-43-0)

### **Г**

Глоссарий [9-19](#page-233-3) Гнездо памяти USB [2-3](#page-32-0)

## **Д**

Дата [6-17](#page-141-1) Дополнит.функция [6-24](#page-148-1) Дополнительное оборудование Карта SD [9-3](#page-217-0) Общие сведения [9-2](#page-216-1) Податчик бумаги [9-2](#page-216-2) Card Authentication Kit [9-2](#page-216-3) ThinPrint Option [9-2](#page-216-4) Дополнительные приложения [9-4](#page-218-0) Доступность [9-19](#page-233-4) Драйвер принтера [9-19](#page-233-5) Свойства [4-2](#page-90-0) Справка [4-3](#page-91-0)

## **З**

Задняя крышка [2-2](#page-31-3) Замятие бумаги [8-25](#page-196-0) Задняя крышка [8-38](#page-209-0) Кассета1 [8-26](#page-197-0) Кассета2 [8-26](#page-197-0), [8-30](#page-201-0) Кассета3 [8-30](#page-201-1) Обозначение компонента/узла, в котором произошло замятие [8-25](#page-196-1) передняя крышка [8-33](#page-204-0) Универсальный лоток [8-32](#page-203-0)

### **И**

Интерфейс USB [2-6](#page-35-0)

### **К**

Кабели [2-6](#page-35-1) Кабель ЛВС Подсоединение [2-7](#page-36-0) Кабель питания Подсоединение [2-8](#page-37-0) Кабель USB Подсоединение [2-8](#page-37-1) Карта SD [9-3](#page-217-0) Форматирование [6-18](#page-142-0) Кассета1 [2-2](#page-31-4) Кассета2 [2-5](#page-34-0) Кассета3 [2-5](#page-34-1) Кнопка освобождения контейнера с тонером [2-4](#page-33-0) Кнопка открытия передней крышки [2-2](#page-31-5) Контейнер с тонером [2-4](#page-33-1) Контурные шрифты [9-19](#page-233-6) Крышка блока термофиксатора [2-3](#page-32-1) Крышка податчика [2-3](#page-32-2)

### **М**

Маска подсети [9-19](#page-233-7) Настройки [6-11](#page-135-0) Меры по обеспечению безопасности при использовании беспроводной ЛВС [1-5](#page-23-0) Меры предосторожности при эксплуатации [1-4](#page-22-0)

### **Н**

Наименования компонентов [2-2](#page-31-0) Направляющая длины бумаги [2-3](#page-32-3), [3-4](#page-85-0) Направляющие ширины бумаги [2-3](#page-32-4), [3-4](#page-85-0) Настр. сервиса [6-24](#page-148-2) Настройка типа носителя [6-7](#page-131-0) Настройка/обслуживание [6-24](#page-148-3) Настройки печати [4-2](#page-90-0) Настройки электронной почты [2-49](#page-78-0)

## **О**

Обработка ошибок [6-19](#page-143-1) ОБЩ. ПАР. УСТР. Карта SD [6-18](#page-142-0) ОБРАБ. ОШИБОК [6-19](#page-143-1) Отоб. сост/журн. [6-22](#page-146-0) Правило выключ. [6-21](#page-145-0)

Алфавитный указатель-1

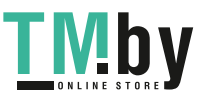

РЕЖ. RAM ДИСКА [6-18](#page-142-1) Сиг "Мало тон" [6-22](#page-146-1) Сигнал [6-18](#page-142-2) ТАЙМЕР [6-19](#page-143-2) Таймер выключ. [6-21](#page-145-1) Уров. ожид. уст. [6-21](#page-145-2) Установка даты [6-17](#page-141-2) ЯЗЫК СООБЩЕНИЯ [6-17](#page-141-3) Общие параметры [6-17](#page-141-4) Ограничение использования данного аппарата [1-6](#page-24-0) Ограничитель бумаги [2-2](#page-31-6) Окружающая среда [1-3](#page-21-0) Оригинал Формат [xiii](#page-13-0) Отоб. сост/журн. [6-22](#page-146-0) Оттенки серого [9-19](#page-233-8) Очистка [8-2](#page-173-0) внутренние детали аппарата [8-2](#page-173-1)

### **П**

Паз замка для защиты от краж [2-2](#page-31-7) Панель управления [2-2](#page-31-8) ПАРАМ. ПЕЧАТИ Автозам. кассеты [6-8](#page-132-0) ВЫБОР ПОДАЧИ [6-8](#page-132-1) ЗАМЕЩЕНИЕ A4/LT [6-8](#page-132-2) Имя задания [6-9](#page-133-0) Имя пользователя [6-9](#page-133-1) КАЧЕСТ. ПЕЧАТИ [6-9](#page-133-2) Настр. страницы [6-9](#page-133-3) Приор. ун. лотка [6-8](#page-132-3) Реж. подачи бум. [6-8](#page-132-4) РЕЖИМ ДУПЛЕКСА [6-8](#page-132-5) ЭМУЛЯЦИЯ [6-8](#page-132-6) Параметры бумаги [6-6](#page-130-0) Параметры печати [4-9](#page-97-0), [6-8](#page-132-7) Перезапуск принтера [6-24](#page-148-4) Переработанная бумага [9-14](#page-228-0) Печать документов, сохраненных на съемном носителе USB [5-7](#page-123-0) Печать отчета [6-4](#page-128-0) ПЕЧАТЬ ОГЛАВЛ. RAM ДИСКА [6-5](#page-129-0) ПЕЧАТЬ СПИСКА ШРИФТОВ [6-5](#page-129-1) ПЕЧАТЬ СТРАНИЦЫ СОСТОЯНИЯ [6-5](#page-129-2) ПЕЧАТЬ СТРУКТУРЫ МЕНЮ [6-4](#page-128-1) Печать SD-карты Список файлов [6-5](#page-129-3) Печать с ПК [4-4](#page-92-0) Податчик бумаги [9-2](#page-216-2) Подсоединение Кабель питания [2-8](#page-37-0) Кабель LAN [2-7](#page-36-0) Кабель USB [2-8](#page-37-1) Подсчет количества напечатанных страниц Неизвестный идентификатор задания [7-20](#page-169-0) Печать отчета учета [7-17](#page-166-0) Счетчик [2-41](#page-70-0) Учет каждого задания [7-17](#page-166-1) Порт Raw Настройки сети [6-14](#page-138-0) Правовая информация [1-7](#page-25-1)

Примечание [1-2](#page-20-0) Принтер Свойства [4-2](#page-90-0) Проверка счетчика [2-41](#page-70-1) Программа Energy Star (ENERGY STAR®) [1-11](#page-29-0)

### **Р**

РАЗМ.TIFF/JPEG По умолчанию [6-9](#page-133-4) Разрешение [9-17](#page-231-1) Разъем интерфейса USB [2-3](#page-32-5) Разъем сетевого интерфейса [2-3](#page-32-6) Реагирование на сообщения [8-17](#page-188-0) Регулярное обслуживание [8-2](#page-173-2) РЕЖ. RAM ДИСКА [6-18](#page-142-1) Реквизиты пользователей/учет заданий [6-23](#page-147-2) Реквизиты пользователя/учет заданий Неизвестный идентификатор задания [7-20](#page-169-0) Реквизиты пользователя [7-2](#page-151-0) Учет заданий [7-6](#page-155-0) Руководства, поставляемые с аппаратом [ix](#page-9-0)

### **С**

Связь Настройки сети [6-13](#page-137-0) СЕРВЕР SSL Настройки сети [6-13](#page-137-1) Сетевой интерфейс [2-6](#page-35-2) сетевой кабель [2-6](#page-35-3) Сеть Подготовка [2-17](#page-46-0) Сиг "Мало тон" [6-22](#page-146-1) Сигнал [6-18](#page-142-2) Символы [1-2](#page-20-1) Системное меню [6-2](#page-126-0) Администратор [6-24](#page-148-0) Безопасность [6-23](#page-147-0) Дополнит.функция [6-24](#page-148-1) Метод работы [6-2](#page-126-1) Настр. Wi-Fi Direct [6-10](#page-134-0) Настройка/обслуживание [6-24](#page-148-3) Настройки сети [6-13](#page-137-2) Настройки Wi-Fi [6-10](#page-134-1) ОБЩ. ПАР. УСТР. [6-17](#page-141-4) ПАРАМ. ПЕЧАТИ [6-8](#page-132-7) Параметры бумаги [6-6](#page-130-0) Печать отчета [6-4](#page-128-0) Провод. сеть [6-12](#page-136-0) Реквизиты пользователей/учет заданий [6-23](#page-147-2) Статус провод. подкл [6-24](#page-148-5) Статус Wi-Fi [6-24](#page-148-6) Wi-Fi Direct [6-25](#page-149-0) Скорость печати [9-17](#page-231-2) Способ подключения [2-6](#page-35-4) Статус провод. подкл [6-24](#page-148-5) Статус Wi-Fi [6-24](#page-148-6) Стр/мин [9-19](#page-233-9) Страница состояния [9-19](#page-233-10) Съемный носитель USB Извлечь [5-8](#page-124-0)

Алфавитный указатель-2

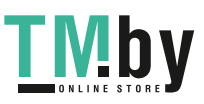

### **Т**

т/д [9-19](#page-233-11)

ТАЙМЕР АВТОСБРОС ОШИБКИ [6-20](#page-144-0) АВТОСБРОС ПАНЕЛИ [6-19](#page-143-0) Лим.врем.под.бум [6-20](#page-144-1) Таймер выключ. [6-21](#page-145-3) ТАЙМЕР РЕЖИМА ОЖИДАНИЯ [6-20](#page-144-2) ТАЙМЕР СБРОСА ОШИБКИ [6-20](#page-144-3) ТАЙМЕР СБРОСА ПАНЕЛИ [6-19](#page-143-3) Таймер выключ. [6-21](#page-145-3) ТАЙМЕР РЕЖИМА ОЖИДАНИЯ [6-20](#page-144-2) ТАЙМЕР СБРОСА ОШИБКИ [6-20](#page-144-3) ТАЙМЕР СБРОСА ПАНЕЛИ [6-19](#page-143-3) Технические характеристики Аппарат [9-15](#page-229-1)

### **У**

Удлинитель лотка [2-3](#page-32-7) Универсальный лоток [2-3](#page-32-8), [9-19](#page-233-12) Управление [7-1](#page-150-0) Управление регистрацией пользователей Вход в систему [2-13](#page-42-0) Выход из системы [2-14](#page-43-0) Управление режимом питания [1-11](#page-29-1) Управление реквизитами пользователей [7-2](#page-151-0) Включение управления реквизитами пользователей [7-3](#page-152-0) Вход с клавиатуры [7-4](#page-153-0) Общие сведения об управлении реквизитами пользователей [7-2](#page-151-0) Уровень безопасности [6-23](#page-147-3) Условные обозначения в данном руководстве [xii](#page-12-0) Условные обозначения по технике безопасности в данном руководстве [1-2](#page-20-2) Установка Программное обеспечение [2-31](#page-60-0) Удаление [2-38](#page-67-0) Macintosh [2-39](#page-68-0) Windows [2-32](#page-61-0) Установка даты Время [6-17](#page-141-0) Дата [6-17](#page-141-1) Летнее время [6-17](#page-141-5) Формат даты [6-17](#page-141-6) Часовой пояс [6-17](#page-141-7) Установка даты и времени [2-15](#page-44-0) Устранение неисправностей [8-11](#page-182-0) Устранение сбоев в работе [8-11](#page-182-1) Учет заданий [7-6](#page-155-0) Включение учета заданий [7-7](#page-156-0) Вход в систему [7-19](#page-168-0) Выход из системы [7-19](#page-168-1) Добавление учетной записи [7-9](#page-158-0) Доступ к учету заданий [7-8](#page-157-0) Общие сведения об учете заданий [7-6](#page-155-0) Ограничение использования аппарата [7-11](#page-160-0) Печать [7-15](#page-164-0)

Печать отчета учета [7-17](#page-166-0) Подсчет количества напечатанных страниц [7-17](#page-166-2) Редактирование учетной записи [7-13](#page-162-0) Удаление учетной записи [7-14](#page-163-0)

### **Ф**

Формат даты [6-17](#page-141-6) Функция автоматической двусторонней печати [1-11](#page-29-2) Функция управления энергосбережением [1-11](#page-29-3)

### **Х**

Характеристики [9-15](#page-229-2) Податчик бумаги (500листов) [9-18](#page-232-0) Функции принтера [9-17](#page-231-3)

### **Ч**

Часовой пояс [6-17](#page-141-7)

### **Ш**

Шлюз по умол. Настройки [6-11](#page-135-1) Шлюз по умолчанию [9-19](#page-233-13)

### **Э**

Экономия ресурсов— бумага [1-11](#page-29-4) Экран справки [2-12](#page-41-0) Эмуляция [9-20](#page-234-0) Этикетки [9-12](#page-226-0)

### **Я**

ЯЗЫК СООБЩЕНИЯ [6-17](#page-141-3) Ящик документов Ящик заданий [4-11](#page-99-0), [5-6](#page-122-0) Ящик заданий [9-20](#page-234-1) Задание ящика заданий с компьютера и сохранение задания [4-11](#page-99-1) Задержка здн. быстр. коп. [4-19](#page-107-0) Удаление сохр. задания [4-19](#page-107-1) Ящик быстрого копирования [4-12](#page-100-0) Ящик конфиденциальной печати [4-15](#page-103-0) Ящик проверки и уточнения [4-14](#page-102-0) Ящик сохраненных заданий [4-17](#page-105-0)

## **A**

AirPrint [4-10](#page-98-0) Apple Talk [9-20](#page-234-2) Auto-IP [9-20](#page-234-3) Настройки [6-11](#page-135-2)

### **B**

Bonjour [9-20](#page-234-4) Настройки сети [6-13](#page-137-3)

### **C**

Card Authentication Kit [9-2](#page-216-3) Command Center RX [2-43](#page-72-0) Configuration Tool [4-24](#page-112-0)

Алфавитный указатель-3

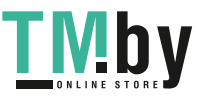

Выход [4-25](#page-113-0) Доступ [4-24](#page-112-1) Настройки [4-26](#page-114-0)

### **D**

DHCP [9-20](#page-234-5) Настройки [6-11](#page-135-3) DHCP (IPv6) [9-20](#page-234-6) DHCPv6 Параметры [6-12](#page-136-1)

### **E**

EcoPrint [9-19](#page-233-14) Enhanced WSD [9-20](#page-234-7) Настройки сети [6-16](#page-140-0) EnhancedWSD(SSL) Настройки сети [6-16](#page-140-1)

### **F**

FTP [9-20](#page-234-8) FTP (сервер) Настройки сети [6-13](#page-137-4)

### **G**

Google Cloud Print [4-10](#page-98-1) GPL/LGPL [1-8](#page-26-0)

### **H**

**HTTP** Настройки сети [6-15](#page-139-0) **HTTPS** Настройки сети [6-15](#page-139-1)

### **I**

IP-адрес [9-20](#page-234-9) Настройки [6-11](#page-135-4) IPP [9-20](#page-234-10) Настройки сети [6-14](#page-138-1) IPP через SSL Настройки сети [6-14](#page-138-2) IPSec Настройки сети [6-13](#page-137-5)

### **K**

KPDL [9-20](#page-234-11)

#### **L** LPD

Настройки сети [6-14](#page-138-3)

### **M**

Maintenance Menu [8-10](#page-181-0) Monotype Imaging License Agreement [1-9](#page-27-0) Mopria [4-10](#page-98-2)

### **N**

NetBEUI [9-21](#page-235-0)

Настройки сети [6-13](#page-137-6)

### **O**

OpenSSL License [1-8](#page-26-1) Original SSLeay License [1-8](#page-26-2)

### **P**

PDF/A [9-21](#page-235-1) POP3 [9-21](#page-235-2) Настройки сети [6-14](#page-138-4) PostScript [9-21](#page-235-3) Product Library [ix](#page-9-1)

### **R**

RA (без состояния) [9-21](#page-235-4) RA (Stateless) Параметры [6-12](#page-136-2) RAM-диск [9-21](#page-235-5)

### **S**

SMTP [9-21](#page-235-6) Настройки сети [6-14](#page-138-5) SNMP Настройки сети [6-14](#page-138-6) SNMPv3 Настройки сети [6-13](#page-137-7)

### **T**

TCP/IP [9-21](#page-235-7) TCP/IP (IPv4) Настройки [2-17](#page-46-1) TCP/IP (IPv6) [9-20](#page-234-6) Настройки [6-12](#page-136-3) **ThinPrint** Настройки сети [6-15](#page-139-2) ThinPrint Option [9-2](#page-216-4) ThinPrint over SSL Настройки сети [6-16](#page-140-2)

### **U**

USB [9-21](#page-235-8)

## **W**

Wi-Fi Настройки [2-19](#page-48-0), [6-10](#page-134-1) Wi-Fi Direct [6-25](#page-149-0) Настройки [2-24](#page-53-0), [6-10](#page-134-0) WPS (стандарт безопасной настройки Wi-Fi) [9-21](#page-235-9) WSD Печать Настройки сети [6-16](#page-140-3)

Алфавитный указатель-4

https://tm.by Интернет-магазин TM.by

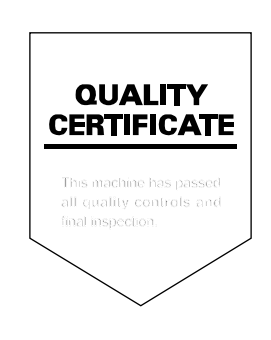

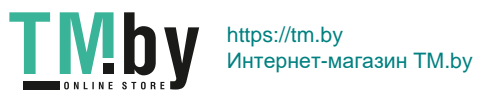

# PASSIONATE PEOPLE. FROM ALL OVER THE WORLD.

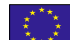

#### **KYOCERA Document Solutions Europe B.V.**

Bloemlaan 4, 2132 NP Hoofddorp, The Netherlands Phone: +31-20-654-0000 Fax: +31-20-653-1256

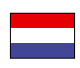

**KYOCERA Document Solutions Nederland B.V.**  Beechavenue 25, 1119 RA Schiphol-Rijk, The Netherlands Phone: +31-20-5877200 Fax: +31-20-5877260

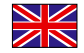

#### **KYOCERA Document Solutions (U.K.) Limited**

Eldon Court, 75-77 London Road, Reading, Berkshire RG1 5BS, United Kingdom Phone: +44-118-931-1500 Fax: +44-118-931-1108

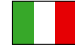

### **KYOCERA Document Solutions Italia S.p.A.**

Via Monfalcone 15, 20132, Milano, Italy Phone: +39-02-921791 Fax: +39-02-92179-600

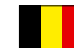

#### **KYOCERA Document Solutions Belgium N.V.**

Sint-Martinusweg 199-201 1930 Zaventem, Belgium Phone: +32-2-7209270 Fax: +32-2-7208748

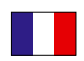

#### **KYOCERA Document Solutions France S.A.S.**

Espace Technologique de St Aubin Route de I'Orme 91195 Gif-sur-Yvette CEDEX, France Phone: +33-1-69852600 Fax: +33-1-69853409

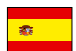

#### **KYOCERA Document Solutions Espana, S.A.**

Edificio Kyocera, Avda. de Manacor No.2, 28290 Las Matas (Madrid), Spain Phone: +34-91-6318392 Fax: +34-91-6318219

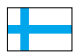

### **KYOCERA Document Solutions Finland Oy**

Atomitie 5C, 00370 Helsinki, Finland Phone: +358-9-47805200 Fax: +358-9-47805390

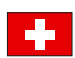

#### **KYOCERA Document Solutions**

**Europe B.V., Amsterdam (NL) Zürich Branch** Hohlstrasse 614, 8048 Zürich, Switzerland Phone: +41-44-9084949 Fax: +41-44-9084950

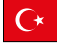

#### **KYOCERA Bilgitas Document Solutions Turkey A.S.**

Gülbahar Mahallesi Otello Kamil Sk. No:6 Mecidiyeköy 34394 Şişli İstanbul, Turkey Phone: +90-212-356-7000 Fax: +90-212-356-6725

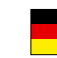

#### **KYOCERA Document Solutions Deutschland GmbH**

Otto-Hahn-Strasse 12, 40670 Meerbusch, Germany Phone: +49-2159-9180 Fax: +49-2159-918100

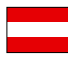

#### **KYOCERA Document Solutions Austria GmbH**

Altmannsdorferstraße 91, Stiege 1, 2. OG, Top 1, 1120, Wien, Austria

Phone: +43-1-863380 Fax: +43-1-86338-400

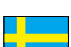

**KYOCERA Document Solutions Nordic AB**  Esbogatan 16B 164 75 Kista, Sweden Phone: +46-8-546-550-00 Fax: +46-8-546-550-10

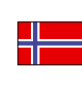

**KYOCERA Document Solutions Norge Nuf** 

Olaf Helsetsv. 6, 0619 Oslo, Norway Phone: +47-22-62-73-00 Fax: +47-22-62-72-00

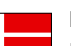

**KYOCERA Document Solutions Danmark A/S** 

Ejby Industrivej 60, DK-2600 Glostrup, Denmark Phone: +45-70223880 Fax: +45-45765850

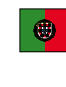

#### **KYOCERA Document Solutions Portugal Lda.**

Rua do Centro Cultural, 41 (Alvalade) 1700-106 Lisboa, Portugal Phone: +351-21-843-6780 Fax: +351-21-849-3312

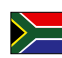

#### **KYOCERA Document Solutions South Africa (Pty) Ltd.**

KYOCERA House, Hertford Office Park, 90 Bekker Road (Cnr. Allandale), Midrand, South Africa Phone: +27-11-540-2600 Fax: +27-11-466-3050

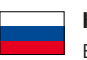

#### **KYOCERA Document Solutions Russia LLC.**

Building 2, 51/4, Schepkina St., 129110, Moscow, Russia Phone: +7(495)741-0004 Fax: +7(495)741-0018

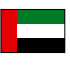

#### **KYOCERA Document Solutions Middle East**

Dubai Internet City, Bldg. 17, Office 157 P.O. Box 500817, Dubai, United Arab Emirates Phone: +971-04-433-0412

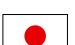

#### **KYOCERA Document Solutions Inc.** 2-28, 1-chome, Tamatsukuri, Chuo-ku Osaka 540-8585, Japan Phone: +81-6-6764-3555

http://www.kyoceradocumentsolutions.com

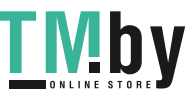

KYOCERA Document Solutions Inc. – 2-28, 1-Chome – Tamatsukuri – Chuo-Ku<br>Osaka 540-8585 – Japan – www.kyoceradocumentsolutions.com

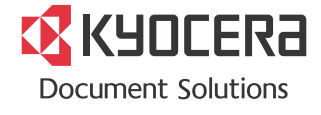

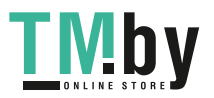

https://tm.by<br>Интернет-магазин TM.by